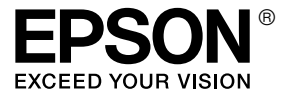

# **EPL-N2550**

## *Guia do Utilizador*

## <span id="page-1-0"></span>*Direitos de Autor e Designações Comerciais*

Nenhuma parte desta publicação pode ser reproduzida, arquivada ou transmitida em qualquer formato ou por qualquer meio, mecânico, fotocópia, gravação ou outro, sem a autorização prévia, por escrito, da Seiko Epson Corporation. Não é assumida nenhuma responsabilidade relacionada com patentes, no que diz respeito às informações contidas neste manual. Também não é assumida nenhuma responsabilidade por danos resultantes da utilização das informações contidas neste manual.

Nem a Seiko Epson Corporation, nem as suas filiais, se responsabilizam perante o comprador deste produto, ou perante terceiros, por danos, perdas, custos ou despesas incorridos pelo comprador ou por terceiros em resultado de: acidentes, utilização incorrecta ou abusos do produto, modificações não autorizadas, reparações ou alterações do produto, ou (exceptuando os E.U.A.) pelo incumprimento das instruções de funcionamento e manutenção estabelecidas pela Seiko Epson Corporation.

Nem a Seiko Epson Corporation, nem as suas filiais serão responsáveis por quaisquer danos ou problemas decorrentes da utilização de quaisquer opções ou consumíveis que não sejam os designados como Produtos Epson Originais ou Produtos Aprovados Epson pela Seiko Epson Corporation.

Inclui o Zoran Corporation Integrated Print System (IPS) para emulação da linguagem de impressão. Z**ERAN** 

NEST Office Kit Copyright © 1996, Novell, Inc. Todos os direitos reservados.

Parte do Perfil ICC existente neste produto foi criado por Gretag Macbeth ProfileMaker. Gretag Macbeth é a marca registada da Gretag Macbeth Holding AG Logo. ProfileMaker é a designação comercial da LOGO GmbH.

IBM e PS/2 são marcas registadas da International Business Machines Corporation. Microsoft® e Windows® são marcas registadas da Microsoft Corporation nos Estados Unidos da América e outros países.

Apple® e Macintosh® são marcas registadas da Apple Computer, Inc.

EPSON e EPSON ESC/P são marcas registadas e EPSON ESC/P 2 é uma designação comercial da Seiko Epson Corporation.

Coronet é uma designação comercial da Ludlow Industries (UK) Ltd.

Marigold é uma designação comercial da Arthur Baker e pode estar registada em alguns países.

CG Times e CG Omega são designações comerciais da Agfa Monotype Corporation e podem estar registadas em alguns países.

Arial, Times New Roman e Albertus são designações comerciais da The Monotype Corporation e podem estar registadas em alguns países.

ITC Avant Garde Gothic, ITC Bookman, ITC Zapf Chancery e ITC Zapf Dingbats são designações comerciais da International Typeface Corporation e podem estar registadas em alguns países.

Antique Olive é uma designação comercial da Fonderie Olive.

Helvetica, Palatino, Times, Univers, Clarendon, New Century Schoolbook, Miriam e David são designações comerciais da Heidelberger Druckmaschinen AG e podem estar registadas em alguns países.

Wingdings é uma designação comercial da Microsoft Corporation e pode estar registada em alguns países.

HP, HP LaserJet e PCL são marcas registadas da Hewlett-Packard Company.

Adobe, o logótipo da Adobe e PostScript3 são designações comerciais da Adobe Systems Incorporated e podem estar registadas em alguns países.

*Aviso geral: Os nomes de outros produtos referidos neste documento têm uma finalidade meramente informativa e poderão ser designações comerciais dos respectivos proprietários. A Epson não detém quaisquer direitos sobre essas marcas.*

Copyright © 2006 Seiko Epson Corporation. All rights reserved.

## *Índice*

#### *[Direitos de Autor e Designações Comerciais](#page-1-0)*

#### *[Instruções de Segurança](#page-12-0)*

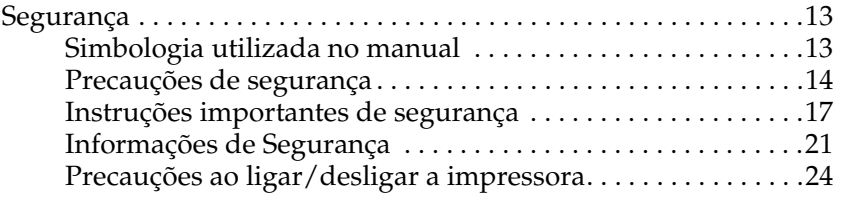

#### *[Capítulo 1](#page-24-0) Descrição da Impressora*

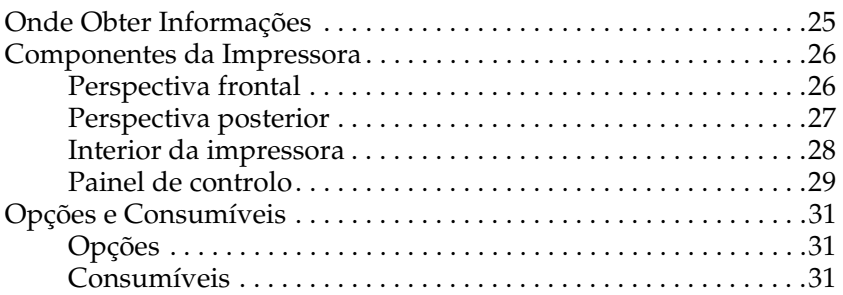

#### *[Capítulo 2](#page-31-0) Características da Impressora e Diferentes Opções de Impressão*

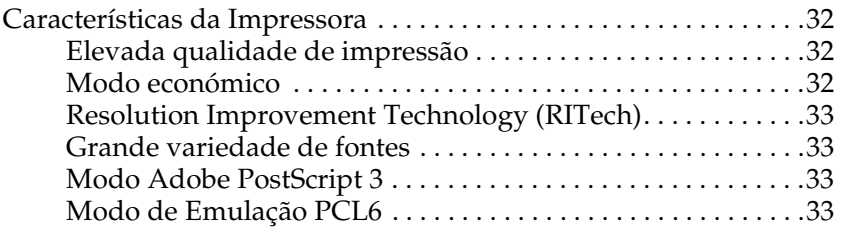

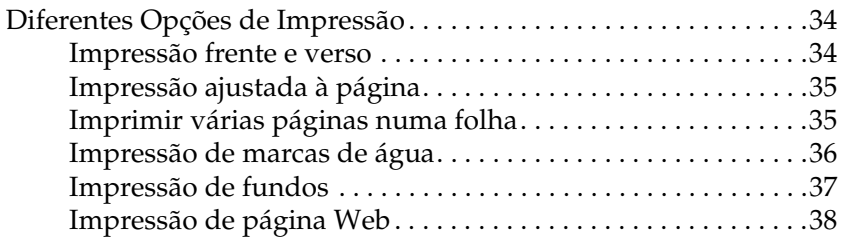

#### *[Capítulo 3](#page-38-0) Manuseamento do Papel*

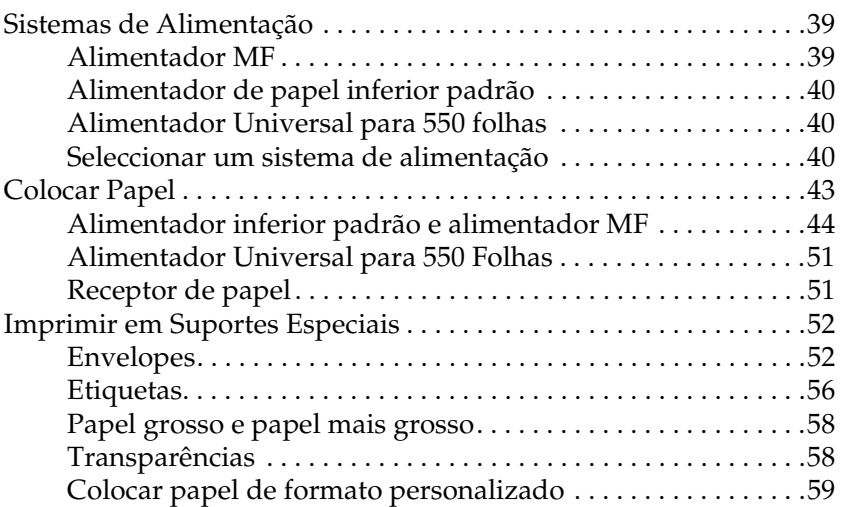

#### *[Capítulo 4](#page-60-0) Utilizar o Software da Impressora (Windows)*

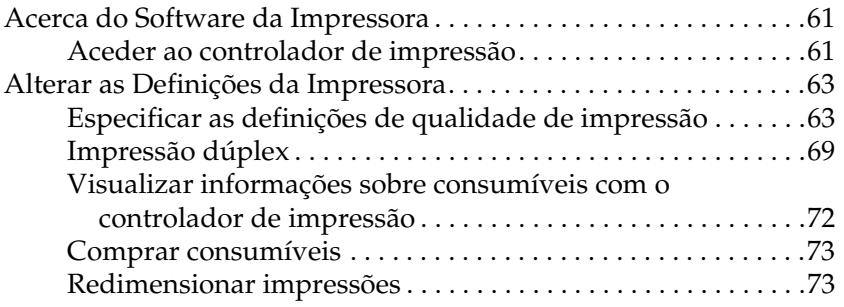

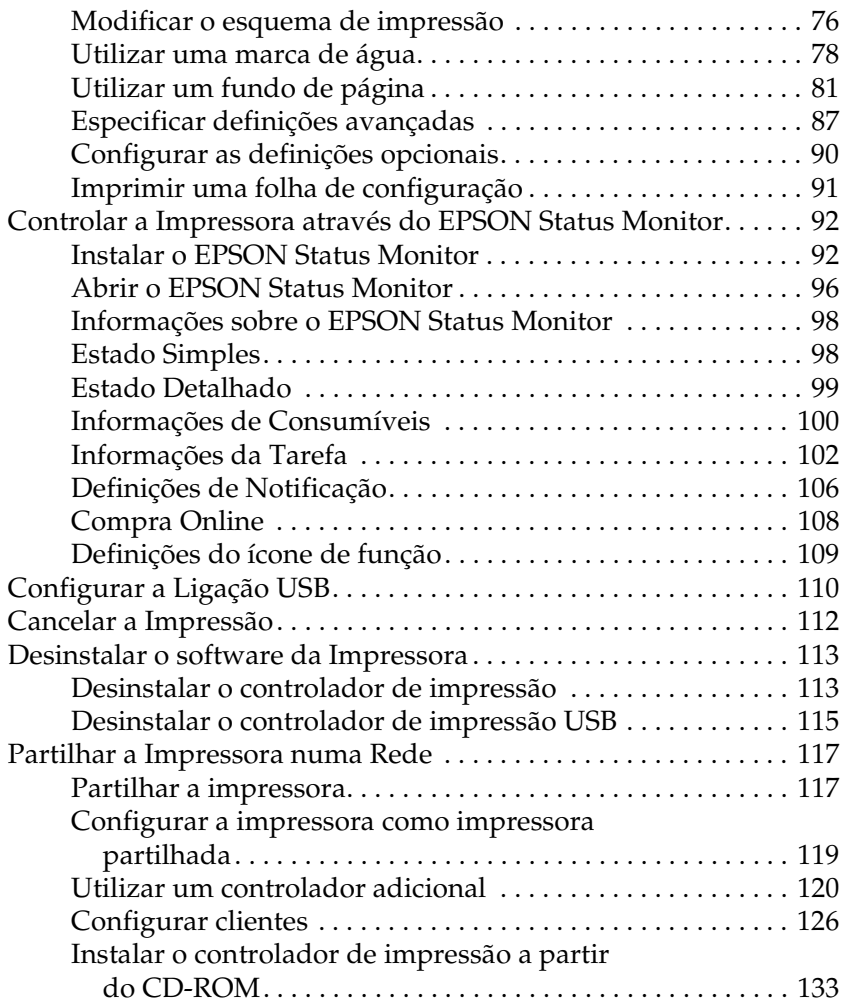

## *[Capítulo 5](#page-135-0) Utilizar o Controlador de Impressão PostScript*

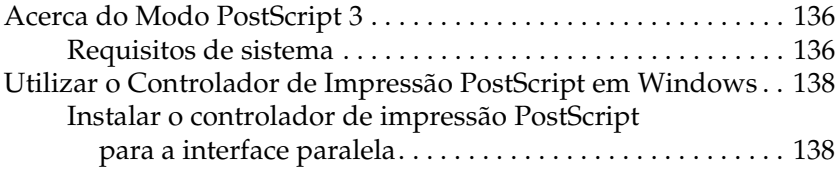

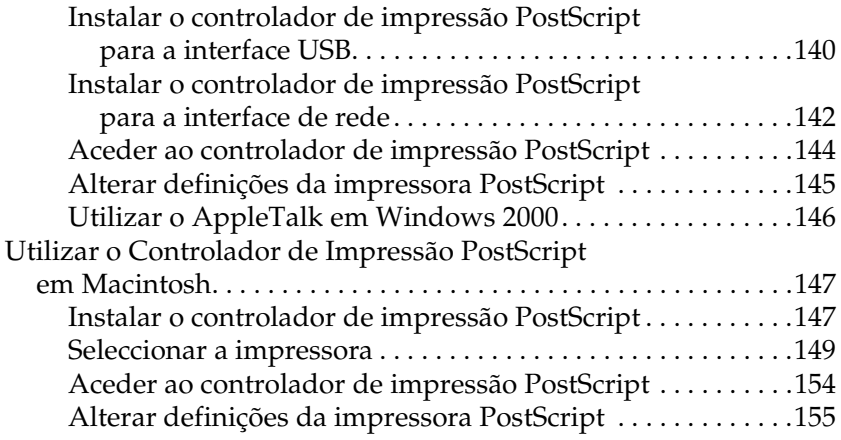

#### *[Capítulo 6](#page-156-0) Utilizar o Controlador de Impressão PCL6*

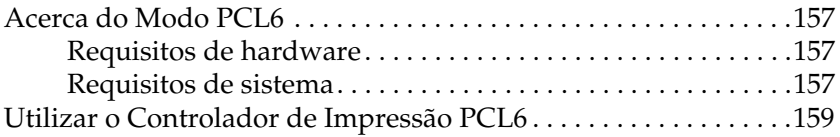

#### *[Capítulo 7](#page-159-0) Utilizar o Painel de Controlo*

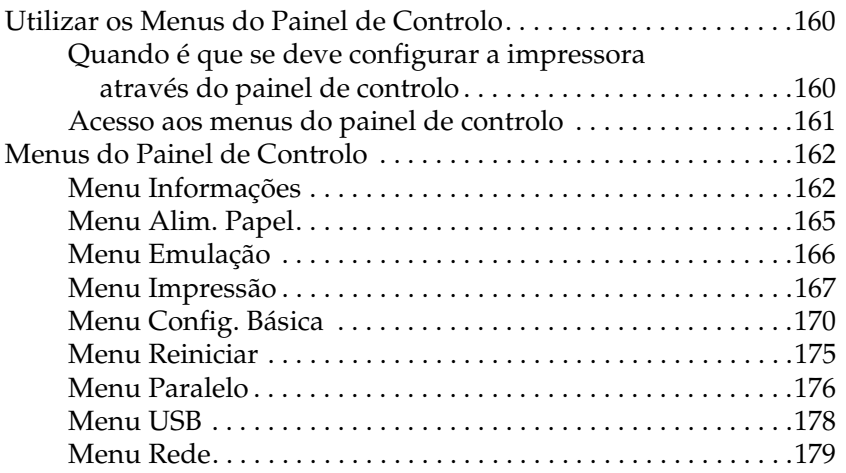

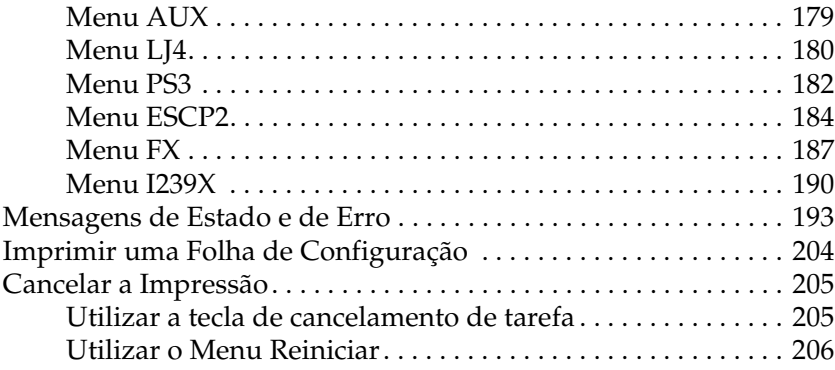

## *[Capítulo 8](#page-206-0) Instalar as Opções*

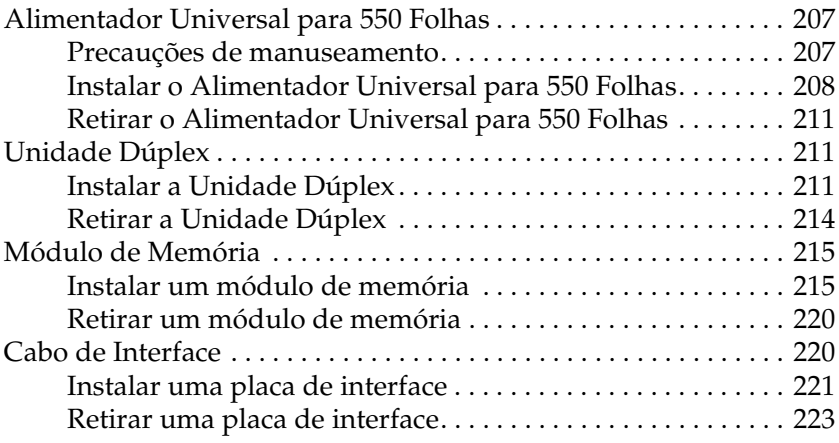

#### *[Capítulo 9](#page-223-0) Substituir Consumíveis*

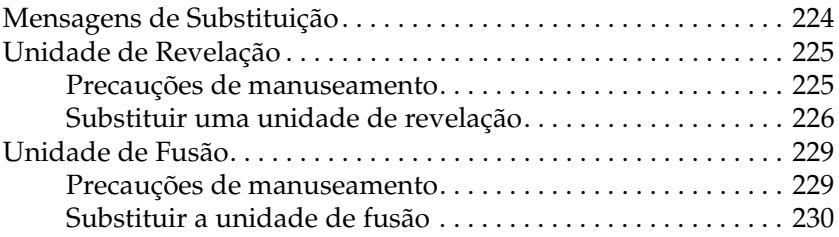

#### *[Capítulo 10](#page-234-0) Limpar e Transportar a Impressora*

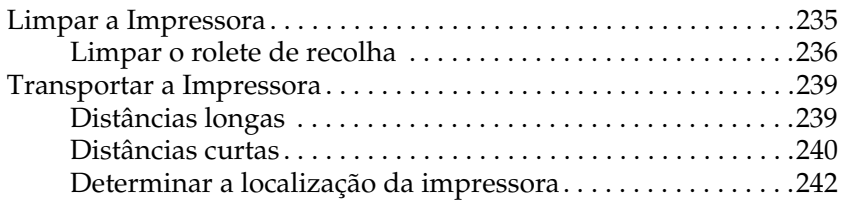

#### *[Capítulo 11](#page-243-0) Resolução de Problemas*

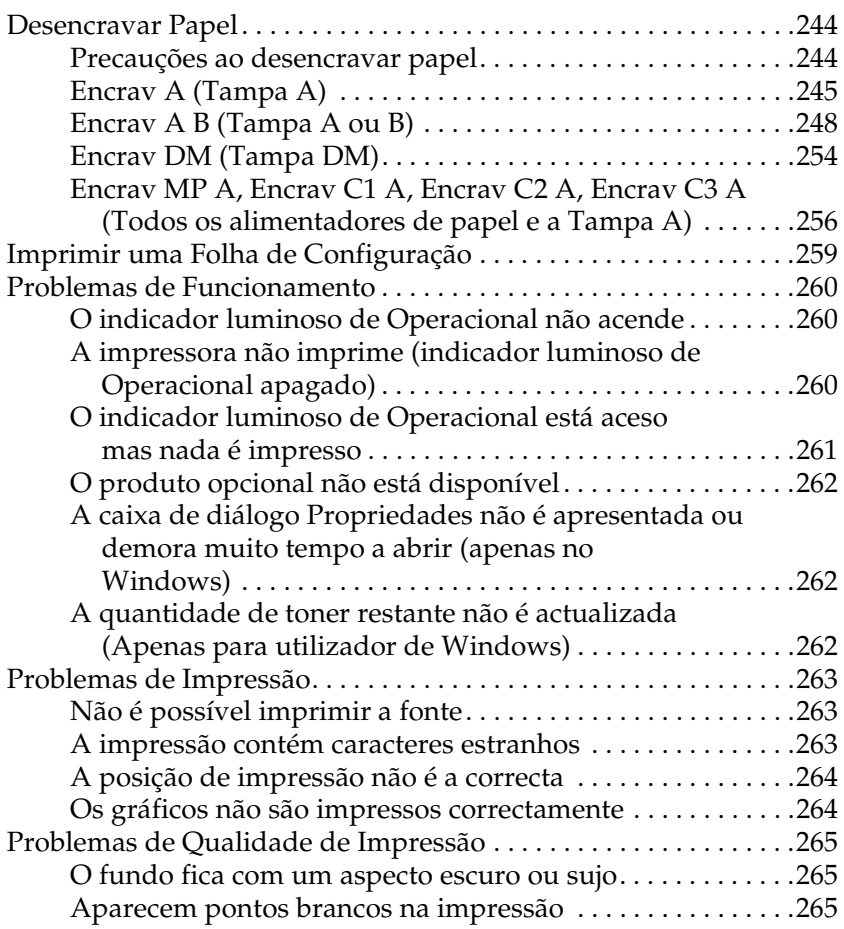

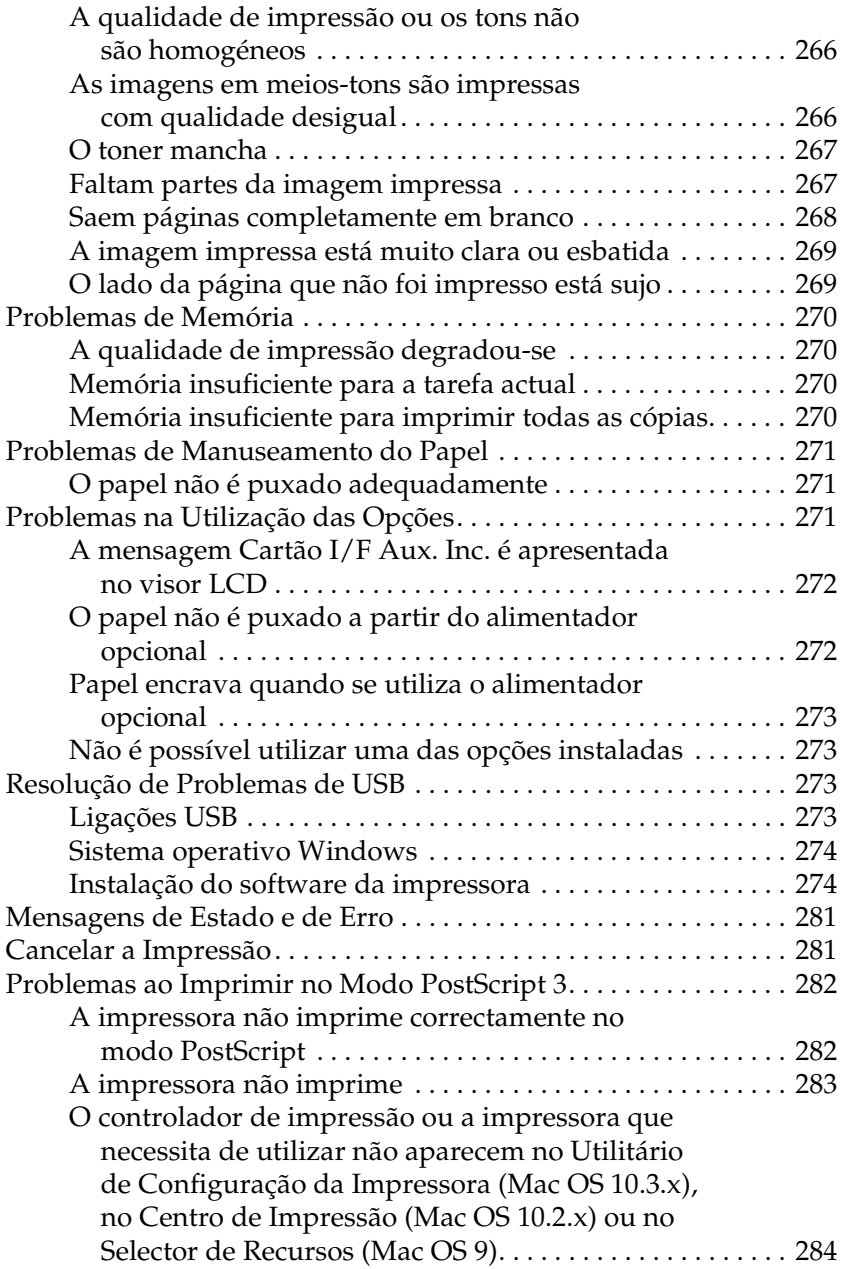

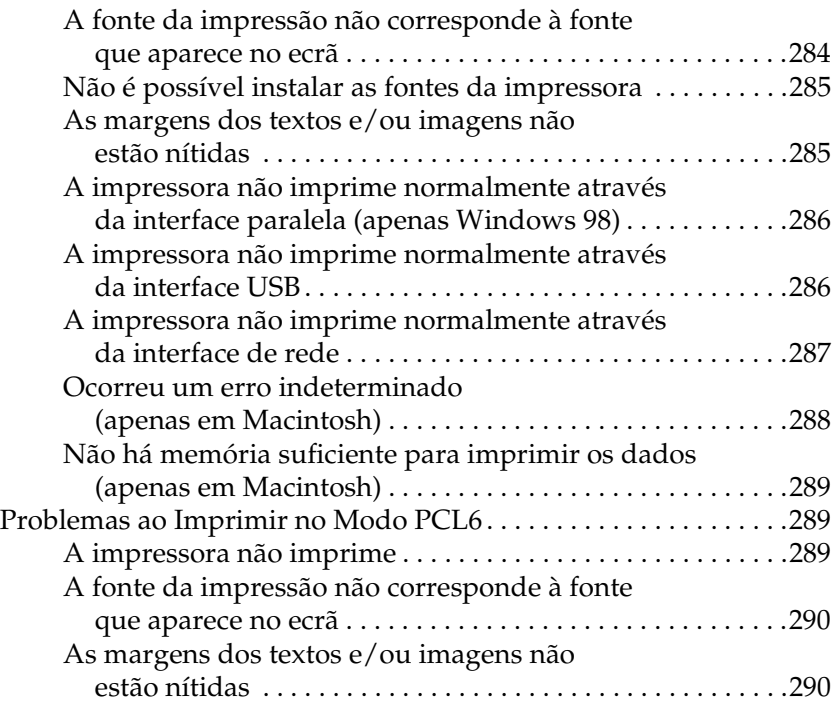

### *[Apêndice A](#page-290-0) Onde Obter Ajuda*

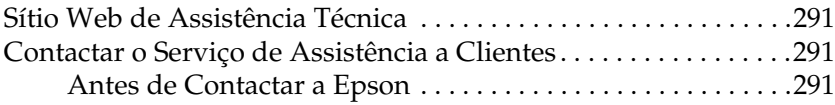

#### *[Apêndice B](#page-292-0) Especificações Técnicas*

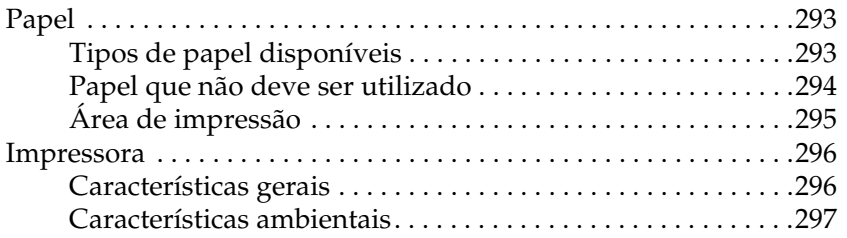

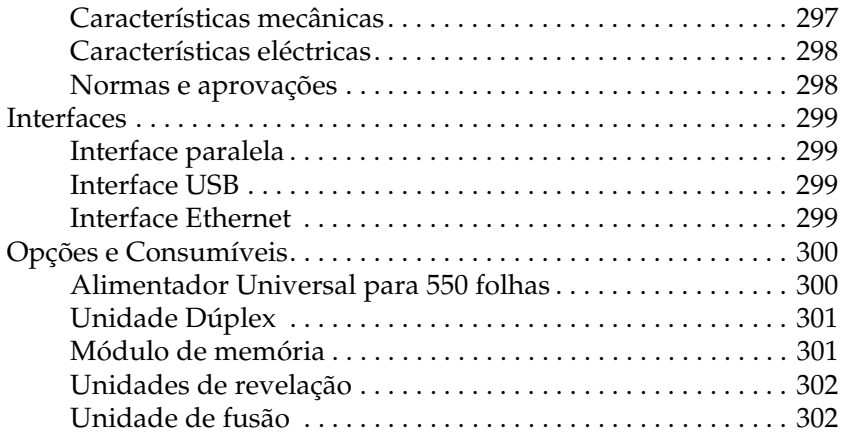

## *[Apêndice C](#page-302-0) Informações sobre Fontes*

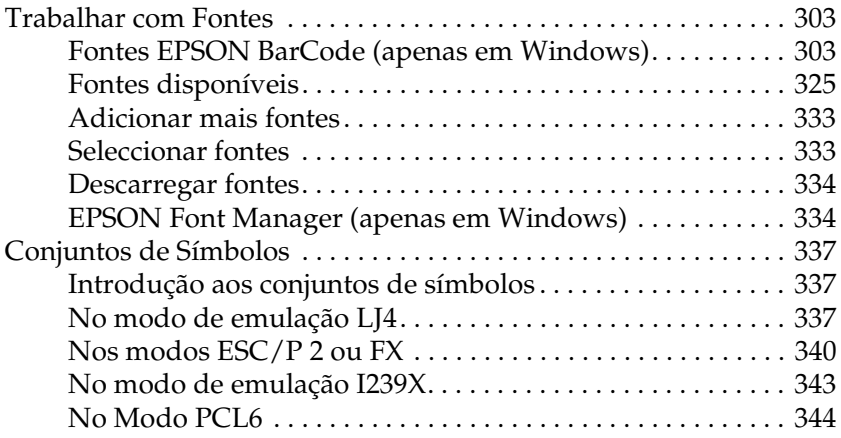

### *[Índice remissivo](#page-345-0)*

## <span id="page-12-0"></span>*Instruções de Segurança*

## <span id="page-12-1"></span>*Segurança*

## <span id="page-12-2"></span>*Simbologia utilizada no manual*

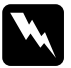

w*Atenção: Mensagens que devem ser seguidas rigorosamente a fim de evitar lesões corporais.*

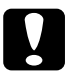

c*Importante: Mensagens que devem ser seguidas para não provocar danos no equipamento.*

#### *Nota:*

*Mensagens que contêm informações importantes e conselhos úteis para a utilização da impressora.*

## <span id="page-13-0"></span>*Precauções de segurança*

Certifique-se de que toma as precauções apresentadas em seguida, para assegurar um funcionamento seguro e eficiente:

❏ Devido ao seu peso de aproximadamente 19,5 kg (43 lb), sem a unidade de revelação e os produtos opcionais instalados, a impressora não deverá ser levantada ou transportada por uma só pessoa. A impressora deverá ser transportada por duas pessoas que devem levantá-la pelas posições correctas, conforme indica a figura.

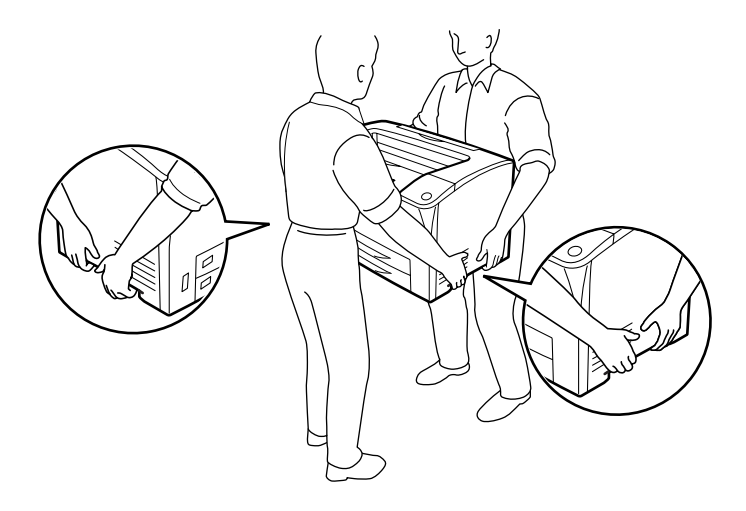

❏ Tenha cuidado para não tocar na unidade de fusão, que tem as indicações CAUTION HOT SURFACE (CUIDADO SUPERFÍCIE QUENTE) e CAUTION HIGH TEMPERATURE (CUIDADO ALTA TEMPERATURA), nem nas áreas circundantes. Se a impressora tiver estado em funcionamento, a unidade de fusão e as áreas circundantes podem estar muito quentes. Se tiver de tocar numa destas áreas, aguarde 40 minutos até que a temperatura diminua.

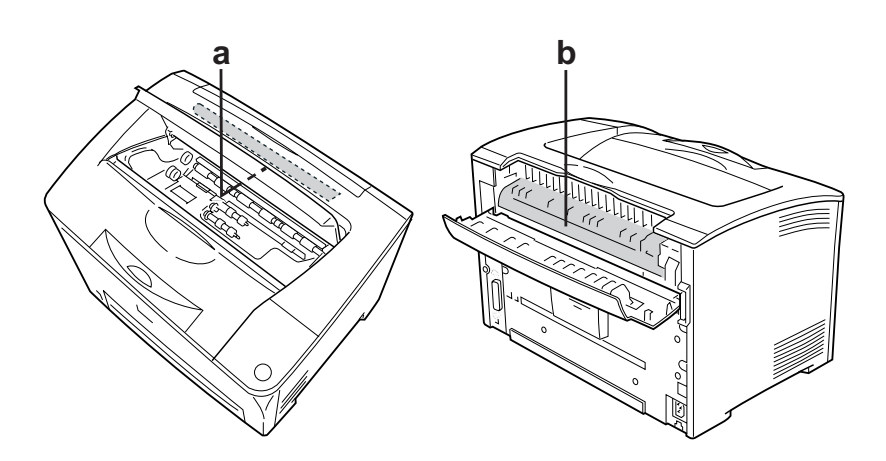

- a. CAUTION HOT SURFACE (CUIDADO SUPERFÍCIE QUENTE)
- b. CAUTION HIGH TEMPERATURE (CUIDADO ALTA TEMPERATURA)
- ❏ Não introduza a mão no interior da unidade de fusão porque alguns dos seus componentes são afiados e podem causar lesões.
- ❏ Evite tocar nos componentes internos da impressora, a não ser que lhe sejam dadas instruções nesse sentido neste guia.
- ❏ Nunca tente encaixar à força os componentes da impressora. Apesar de a impressora ter uma concepção robusta, um tratamento descuidado pode danificá-la.
- ❏ Quando manusear uma unidade de revelação, coloque-a sempre sobre uma superfície limpa e plana.
- ❏ Não tente modificar ou desmontar uma unidade de revelação. As unidades de revelação não são recarregáveis.
- ❏ Não toque no toner. Mantenha o toner afastado dos olhos.
- ❏ Não queime as unidade de revelação ou as unidades de fusão, pois podem explodir e causar lesões. Deite-as fora de acordo com as normas em vigor.
- ❏ Em caso de derrame de toner, utilize uma vassoura e uma pá de lixo, ou um pano humedecido com água e sabão para o limpar. Uma vez que as partículas finas podem causar incêndios ou explosões quando em contacto com faíscas, não utilize um aspirador.
- ❏ Se a unidade de revelação tiver sido submetida a variações de temperatura, aguarde no mínimo uma hora antes de a utilizar, para evitar danos decorrentes da condensação.
- ❏ Não abra a tampa de protecção do tambor e evite a expor uma unidade de revelação à luz ambiente durante mais tempo do que o necessário. A sobreexposição da unidade pode dar origem ao aparecimento de áreas anormalmente claras ou escuras na página impressa, e reduzir o tempo de duração da unidade.

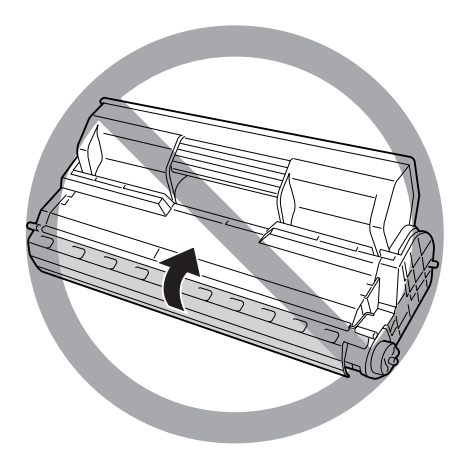

- ❏ Para evitar danos resultantes da condensação, não coloque a impressora num local sujeito a alterações extremas ou rápidas de temperatura ou humidade, e não a desloque de um ambiente frio para um ambiente quente.
- ❏ Mantenha os consumíveis fora do alcance das crianças.
- ❏ Não deixe papel encravado no interior da impressora. Pode provocar o sobreaquecimento da impressora.
- ❏ Evite partilhar as tomadas com outros aparelhos.
- ❏ Utilize apenas uma tomada que cumpra os requisitos de tensão desta impressora.

## <span id="page-16-0"></span>*Instruções importantes de segurança*

Leia todas as instruções apresentadas em seguida antes de utilizar a impressora.

#### *Quando escolher um local e uma fonte de energia para a impressora*

- ❏ Coloque a impressora junto a uma tomada eléctrica, de modo a que possa ligar e desligar facilmente o cabo de alimentação.
- ❏ Não coloque a impressora numa superfície instável.
- ❏ Não coloque a impressora num local onde o cabo possa ser pisado.
- ❏ As aberturas e ranhuras existentes na caixa exterior e no painel posterior e inferior da impressora destinam-se à ventilação. Não bloqueie nem tape essas aberturas. Não coloque a impressora sobre uma superfície instável, como, por exemplo, uma cama ou um sofá, nem em locais onde não exista uma ventilação adequada.
- ❏ Todos os conectores de interface desta impressora são do tipo Non-LPS (fonte de energia ininterrupta).
- ❏ Ligue a impressora a uma tomada eléctrica que cumpra os respectivos requisitos de tensão. Os requisitos de tensão são indicados numa etiqueta colocada na impressora. Se tiver qualquer dúvida em relação às características do fornecimento de energia eléctrica da sua área, contacte a sua empresa de prestação de serviços de energia ou o seu fornecedor.
- ❏ Se não conseguir introduzir a ficha na tomada eléctrica, contacte um electricista.
- ❏ Evite utilizar tomadas às quais estejam ligados outros aparelhos.
- ❏ Utilize o tipo de fonte de energia indicado na etiqueta. Se tiver qualquer dúvida em relação ao tipo de energia da sua área, contacte o seu fornecedor ou a empresa de prestação de serviços de energia local.
- ❏ Se não conseguir introduzir a ficha na tomada eléctrica, contacte um electricista qualificado.
- ❏ Quando ligar este produto a um computador ou a outro dispositivo através de um cabo, certifique-se de que os conectores ficam na posição correcta. Cada conector tem apenas uma posição correcta. Se inserir um conector incorrectamente, poderá danificar ambos os dispositivos ligados através do cabo.
- ❏ Se utilizar uma extensão, certifique-se de que a soma total da amperagem dos dispositivos ligados à extensão não excede a amperagem total da própria extensão.
- ❏ Desligue a impressora da tomada de parede e recorra aos serviços de um técnico de assistência qualificado nas seguintes situações:
	- A. Se o cabo de alimentação ou a ficha estiverem danificados.
	- B. Se algum líquido tiver sido derramado sobre a impressora.
	- C. Se a impressora tiver sido exposta à chuva ou se tiver entrado em contacto com água.
	- D. Se a impressora não funcionar correctamente depois de efectuar as instruções de funcionamento. Ajuste apenas os controlos mencionados nas instruções de funcionamento. Se efectuar um ajuste incorrecto de outros controlos, poderá provocar danos na impressora que terão de ser reparados por um técnico qualificado.
	- E. Se a impressora tiver caído ou se a caixa exterior estiver danificada.
	- F. Se apresentar uma diminuição de rendimento notória, o que significa que é necessário repará-la.

#### *Quando utilizar a impressora*

- ❏ A impressora pesa cerca de 19,5 kg (43 lb). Nunca deve ser levantada ou transportada por uma só pessoa; deve ser transportada por duas pessoas.
- ❏ Siga todos os avisos e instruções assinalados na impressora.
- ❏ Desligue a impressora da tomada de parede antes de a limpar.
- ❏ Limpe a impressora com um pano húmido bem torcido e não utilize líquidos nem aerossóis.
- ❏ Não utilize aerossóis que contenham gases inflamáveis no interior ou em volta deste produto. Se o fizer, poderá ocorrer um incêndio.
- ❏ Evite tocar nos componentes internos da impressora, excepto indicação em contrário apresentada na documentação da impressora.
- ❏ Nunca tente encaixar à força os componentes da impressora. Apesar de a impressora ter uma concepção robusta, um tratamento descuidado pode danificá-la.
- ❏ Mantenha os consumíveis fora do alcance das crianças.
- ❏ Não utilize a impressora num ambiente húmido.
- ❏ Não deixe papel encravado no interior da impressora. Pode provocar o sobreaquecimento da impressora.
- ❏ Não introduza objectos nas ranhuras da caixa exterior, pois estes poderão entrar em contacto com pontos de voltagem perigosos ou provocar curto-circuitos que resultem em incêndios ou choques eléctricos.
- ❏ Não verta líquidos sobre a impressora.
- ❏ À excepção das situações explicadas na documentação da impressora, não tente reparar este produto.
- ❏ Ajuste apenas os controlos descritos nas instruções de funcionamento. Um ajuste incorrecto de outros controlos poderá provocar danos na impressora que terão de ser reparados por um técnico de assistência qualificado.

### *Programa ENERGY STAR®*

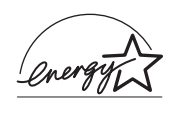

Como parceiro da ENERGY STAR®, a EPSON determinou que este produto cumpre as directivas da ENERGY STAR® relacionadas com a eficácia energética.

O programa internacional ENERGY STAR® é uma parceria voluntária desenvolvida pela indústria informática e pela indústria de equipamentos de escritório, que tem como objectivo promover o desenvolvimento de computadores pessoais, monitores, impressoras, aparelhos de fax, fotocopiadoras, digitalizadores e dispositivos multifunção eficazes em termos energéticos, que permitam reduzir a poluição atmosférica provocada pela produção de energia. As respectivas normas e logótipos são iguais entre os países participantes.

## <span id="page-20-0"></span>*Informações de Segurança*

### *Cabo de alimentação*

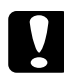

c*Importante: Certifique-se de que o cabo de alimentação CA cumpre as normas de segurança locais relevantes.*

*Utilize apenas o cabo de alimentação fornecido com este produto. Se o utilizar outro cabo, poderão ocorrer incêndios ou choques eléctricos.*

*O cabo de alimentação deste produto destina-se a ser utilizado unicamente com este produto. Se o utilizar com outro equipamento, poderão ocorrer incêndios ou choques eléctricos.*

#### *Etiquetas de segurança laser*

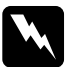

w*Atenção: A execução de operações e ajustes não especificados na documentação da impressora poderá expô-lo a radiações nocivas. Esta impressora está classificada como um produto laser de Classe 1, de acordo com as especificações da norma IEC60825. A etiqueta apresentada em seguida situa-se na parte posterior da impressora nos países onde é obrigatória.*

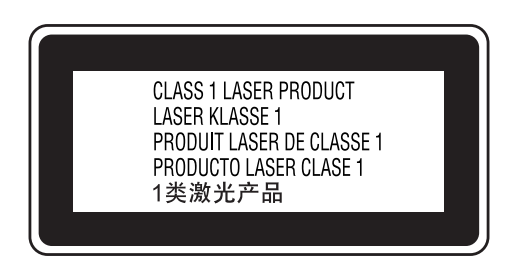

#### *Radiações laser internas*

Radiação máxima (média): 5 mW na abertura do laser

Comprimento de onda: 770 a 800 nm

Este é um produto de díodo laser de Classe III b que possui um raio laser invisível. A cabeça de impressão NÃO PODE SER REPARADA. Como tal, a cabeça de impressão não deve ser aberta em nenhuma circunstância. Existe uma etiqueta adicional de aviso de laser no interior da impressora.

### *Ozono*

#### *Libertação de ozono*

A libertação de ozono é um facto inerente ao processo de impressão característico das impressoras laser. Esta libertação verifica-se apenas durante a impressão.

#### *Limite de exposição ao ozono*

O limite recomendado de exposição ao ozono é de 0,1 ppm (partículas por milhão) concentradas durante um tempo médio de 8 horas.

A impressora laser da Epson liberta menos de 0,1 ppm durante um período de 8 horas de impressão contínua.

#### *Minimizar os riscos*

Para minimizar os riscos de exposição ao ozono, deve evitar:

- ❏ Utilizar mais do que uma impressora laser numa área restrita
- ❏ Utilizar a impressora em locais com níveis de humidade muito baixos
- ❏ Locais com pouca ventilação
- ❏ Utilizar a impressora durante longos períodos de impressão contínua acompanhados por qualquer uma das condições anteriores

#### *Onde instalar a impressora*

Instale a impressora de forma a que os gases libertados e o calor gerado:

- ❏ Não sejam dirigidos para o rosto do utilizador
- ❏ Sejam ventilados para o exterior do edifício, sempre que possível

## <span id="page-23-0"></span>*Precauções ao ligar/desligar a impressora*

Não desligue a impressora:

- ❏ Depois de ligar a impressora. Aguarde até que a indicação Operacional apareça no visor LCD.
- ❏ Enquanto o indicador luminoso de Operacional estiver intermitente.
- ❏ Enquanto o indicador luminoso Data (Dados) estiver aceso ou intermitente.
- ❏ Durante a impressão.

## <span id="page-24-0"></span>*Capítulo 1 Descrição da Impressora*

## <span id="page-24-1"></span>*Onde Obter Informações*

#### **Guia de Instalação**

Inclui informações sobre a montagem da impressora e a instalação do respectivo software.

#### **Guia do Utilizador (este manual)**

Contém informações pormenorizadas sobre as funções, os produtos opcionais, a manutenção, a resolução de problemas e as especificações técnicas da impressora.

#### **Guia de Utilização em Rede**

Proporciona aos administradores de rede informações acerca do controlador de impressão e da configuração da rede. Antes de poder consultar este guia, tem de proceder à sua instalação no computador a partir do CD-ROM de utilitários de rede.

#### **Guia de Desencravamento de Papel**

Proporciona ao utilizador soluções para os problemas de encravamento de papel e informações sobre a impressora, as quais poderá ter necessidade de consultar regularmente. Recomendamos que imprima este guia e o guarde junto da impressora.

#### **Ajuda interactiva do software da impressora**

Para mais informações acerca do software que controla a impressora, faça clique em Ajuda. A ajuda interactiva é instalada automaticamente quando instala o software da impressora.

## <span id="page-25-1"></span><span id="page-25-0"></span>*Perspectiva frontal*

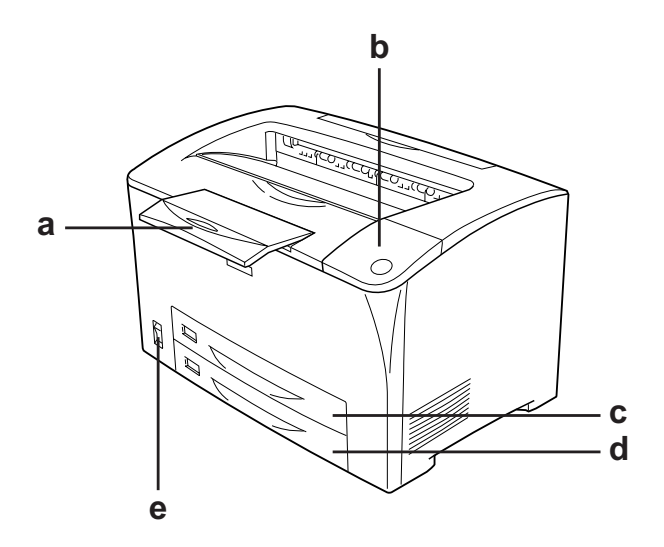

- a. Suporte do papel
- b. Painel de controlo
- c. Alimentador MF (multiformatos)
- d. Alimentador de papel inferior padrão
- e. Alimentador de funcionamento

## <span id="page-26-0"></span>*Perspectiva posterior*

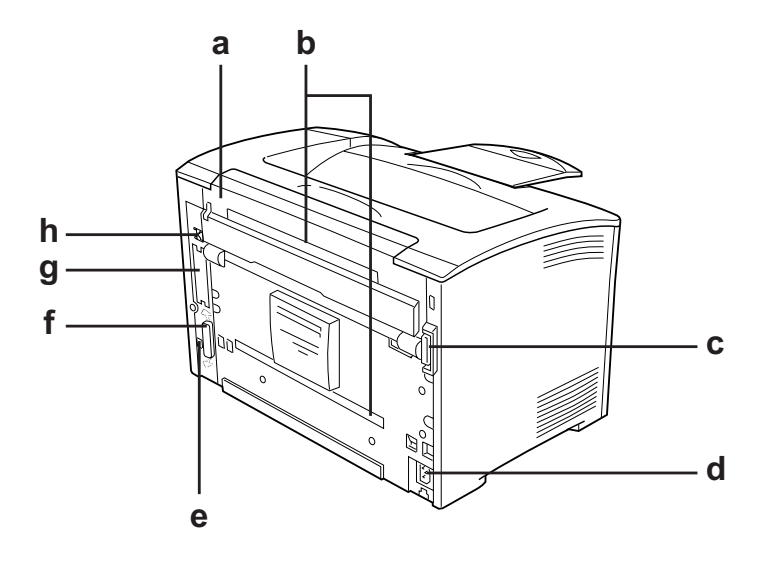

- a. Tampa B
- b. Tampas das opções
- c. Conector dúplex
- d. Entrada CA
- e. Conector de interface USB
- f. Conector de interface paralela
- g. Interface Tipo B e tampa da ranhura
- h. Conector de interface Ethernet

## <span id="page-27-0"></span>*Interior da impressora*

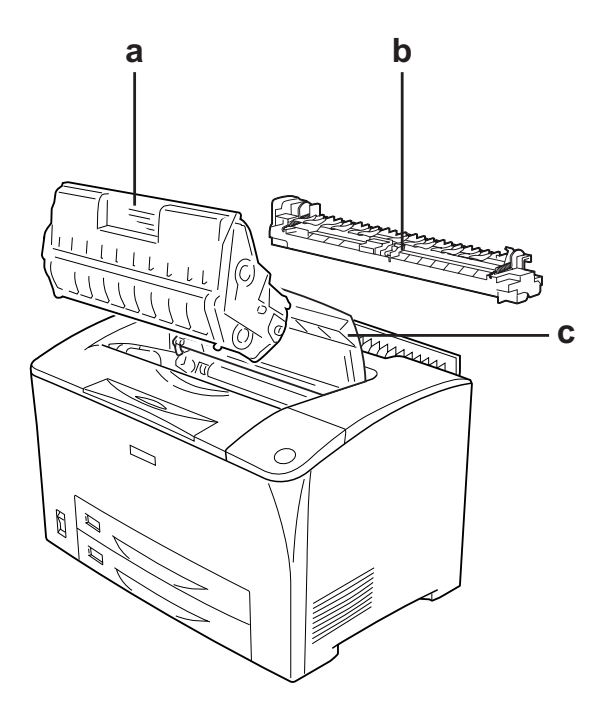

- a. Unidade de revelação
- b. Unidade de fusão
- c. Tampa A

## <span id="page-28-0"></span>*Painel de controlo*

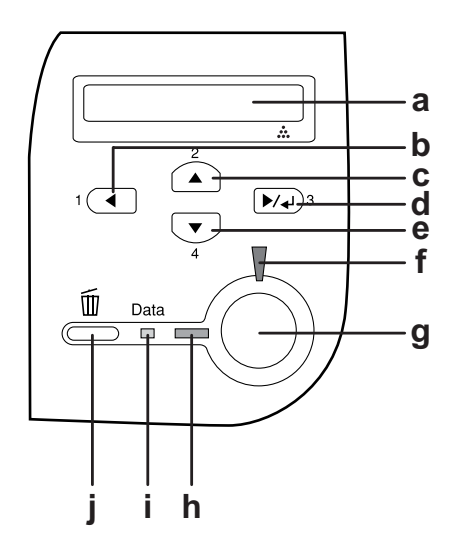

a. Visor LCD Apresenta as mensagens de estado da impressora e as definições de menu do painel de controlo.

- b. Tecla Anterior Tecla Para Cima
- c.
- d. Tecla Validar
- e. Botão Para Baixo

Utilize estas teclas para aceder aos menus do painel de controlo, através dos quais pode especificar as definições da impressora e verificar o estado dos consumíveis. Para obter instruções de utilização de cada tecla, consulte ["Utilizar os Menus do Painel de](#page-159-3)  [Controlo" na página 160.](#page-159-3)

f. Indicador luminoso de Erro (Vermelho) Acende ou fica intermitente quando ocorre um erro.

g. Tecla Iniciar/Parar Quando a impressora está a imprimir e prime esta tecla, a impressão pára. Quando o indicador luminoso de erro está intermitente e pressiona esta tecla, o erro é eliminado e a impressora é colocada no modo operacional. h. Indicador luminoso **Operacional** (Verde) Acende quando a impressora está operacional, indicando que a impressora está pronta para receber e imprimir dados. Quando a impressora não está operacional, o indicador está apagado. i. Indicador luminoso Dados (Laranja) Aceso quando os dados de impressão estão guardados na memória local de impressão (a área da memória da impressora que está reservada para a recepção de dados) mas ainda não estão impressos. Intermitente quando a impressora está a processar dados. Apagado quando não restam dados na memória local de impressão. j. Tecla Cancelar Tarefa Pressione esta tecla uma vez para cancelar a tarefa de impressão em curso. Mantenha-a pressionada durante mais de dois segundos para eliminar todas as tarefas da memória da impressora.

## <span id="page-30-0"></span>*Opções e Consumíveis*

## <span id="page-30-1"></span>*Opções*

Pode aumentar a capacidade da impressora, instalando qualquer uma das seguintes opções:

- ❏ Alimentador Universal para 550 Folhas (C12C802002) Esta unidade contém duas bandejas de papel. Esta unidade aumenta a capacidade de alimentação de papel em 550.
- ❏ Unidade Dúplex (C12C813982) Esta unidade permite imprimir automaticamente em ambos os lados do papel.
- ❏ Módulo de Memória Esta opção expande a memória da impressora, permitindo-lhe imprimir documentos complexos e com muitos gráficos. A memória RAM da impressora pode ser aumentada até 320 MB acrescentando um módulo DIMM RAM de 256 MB adicional.

#### *Nota:*

*Quando adquirir um módulo DIMM, certifique-se de que este é compatível com os produtos EPSON. Para mais informações, contacte o seu fornecedor ou um técnico de assistência qualificado da EPSON.*

#### <span id="page-30-2"></span>*Consumíveis*

O tempo de duração dos seguinte consumíveis é controlado pela impressora. A impressora informa o utilizador quando é necessário proceder à sua substituição.

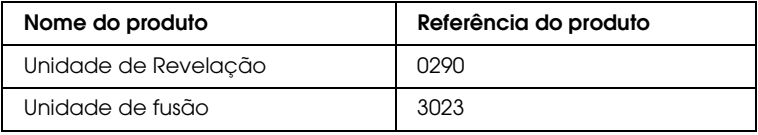

## *Capítulo 2*

## <span id="page-31-0"></span>*Características da Impressora e Diferentes Opções de Impressão*

## <span id="page-31-1"></span>*Características da Impressora*

A impressora é fornecida com um conjunto completo de funções que contribui para uma utilização fácil e para uma impressão de alta qualidade constante. As funções principais são descritas abaixo.

## <span id="page-31-2"></span>*Elevada qualidade de impressão*

Utilizando o controlador fornecido, a impressora tem capacidade para uma impressão de 1200 RIT\* a uma velocidade de 30 ppm (páginas por minuto) quando imprimir em papel A4. Irá certamente apreciar a qualidade de impressão profissional alcançada por esta impressora e a sua elevada velocidade de processamento.

\* Resolution Improvement Technology

## <span id="page-31-3"></span>*Modo económico*

Para reduzir o consumo de toner utilizado para imprimir documentos, pode imprimir em modo de rascunho, utilizando o Modo Económico.

## <span id="page-32-0"></span>*Resolution Improvement Technology (RITech)*

A tecnologia RITech (Resolution Improvement Technology) é uma tecnologia de impressora Epson original que melhora o aspecto das linhas, do texto e dos gráficos impressos.

## <span id="page-32-1"></span>*Grande variedade de fontes*

A impressora é fornecida com uma selecção de 95 fontes vectoriais compatíveis com LaserJet e 5 fontes bitmap no modo de emulação LJ4, para que o utilizador tenha as fontes necessárias para criar documentos de qualidade profissional.

## <span id="page-32-2"></span>*Modo Adobe PostScript 3*

O modo Adobe PostScript 3 da impressora permite imprimir documentos formatados para impressoras PostScript. Estão incluídas dezassete fontes vectoriais. O suporte IES (Comutador de Emulação Inteligente) e SPL (Linguagem de Impressora Partilhada) permitem que a impressora alterne entre o modo PostScript e outras emulações à medida que os dados são recebidos pela impressora.

## <span id="page-32-3"></span>*Modo de Emulação PCL6*

O modo de emulação PCL6 permite que a impressora imprima documentos na linguagem de impressão PCL6/5e.

## <span id="page-33-0"></span>*Diferentes Opções de Impressão*

A impressora oferece uma variedade de diferentes opções de impressão. É possível imprimir em vários formatos e em muitos tipos de papel diferentes.

É explicado, em seguida, como se deve proceder em cada tipo de impressão. Seleccione o tipo de impressão mais adequado às suas necessidades.

## <span id="page-33-1"></span>*Impressão frente e verso*

["Unidade Dúplex" na página 211](#page-210-3)

["Impressão dúplex" na página 69](#page-68-1)

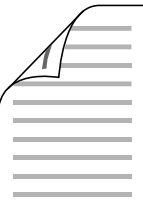

Permite imprimir em ambas as faces do papel.

#### *Nota:*

*Tem de ter uma Unidade Dúplex opcional instalada na sua impressora para imprimir automaticamente em em ambos os lados do papel.*

## <span id="page-34-0"></span>*Impressão ajustada à página*

["Redimensionar impressões" na página 73](#page-72-2)

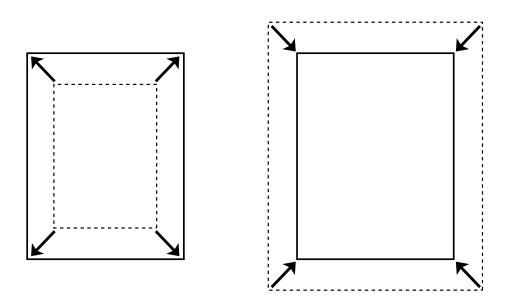

Permite aumentar ou reduzir automaticamente o tamanho do documento, para que este possa ser impresso no formato de papel que seleccionou.

## <span id="page-34-1"></span>*Imprimir várias páginas numa folha*

["Modificar o esquema de impressão" na página 76](#page-75-1)

$$
12 \rightarrow 12
$$

Permite imprimir duas ou quatro páginas num única folha.

## <span id="page-35-0"></span>*Impressão de marcas de água*

["Utilizar uma marca de água" na página 78](#page-77-1)

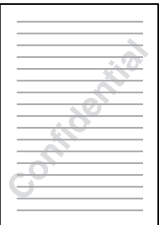

Permite imprimir nos documentos uma marca de água de texto ou de imagem. Por exemplo, pode imprimir "Confidencial" num documento importante.
## *Impressão de fundos*

["Utilizar um fundo de página" na página 81](#page-80-0)

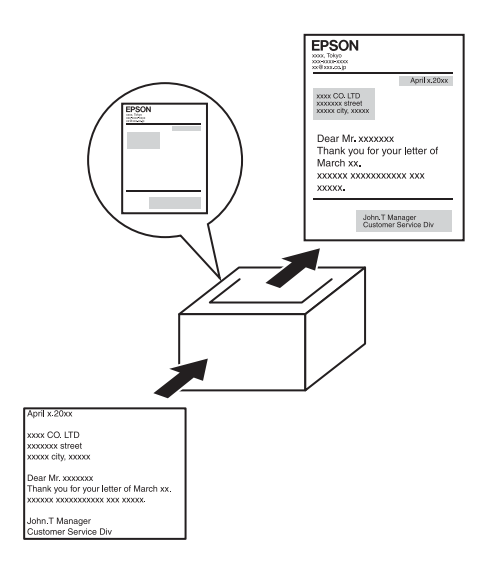

Permite preparar formulários ou modelos padronizados que podem ser utilizados como fundos para a impressão de outros documentos.

#### *Nota:*

*A função de impressão de fundo de página não está disponível no modo PostScript 3.*

## *Impressão de página Web*

O EPSON Web-To-Page permite ajustar as páginas Web ao formato de papel utilizado para a impressão. Também pode pré-visualizar a página antes da impressão.

#### *Nota:*

- ❏ *Este software destina-se apenas a ser utilizado no Windows.*
- ❏ *Instale o EPSON Web-To-Page a partir do CD-ROM do software da impressora para utilizar esta função.*

#### *Aceder ao EPSON Web-To-Page*

Depois de instalar o EPSON Web-To-Page, a barra de menus é apresentada na Barra de Ferramentas do Microsoft Internet Explorer. Se não aparecer, seleccione Barras de ferramentas no menu Ver do Internet Explorer, e depois seleccione EPSON Web-To-Page.

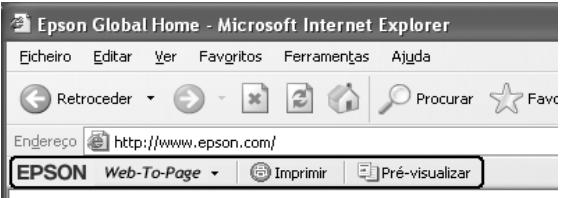

# *Capítulo 3 Manuseamento do Papel*

## *Sistemas de Alimentação*

Esta secção descreve as combinações de sistemas de alimentação e tipos de papel que podem ser utilizadas.

#### **Tipo de papel Formato de papel Capacidade** Papel normal Peso 60 a 90 g/m² A3, A4, A5, Letter (LT), B4, B5, Half-Letter (HLT), Executive (EXE), Legal (LGL), Government Letter (GLT), Government Legal (GLG), B (Ledger), F4 Papel de formato personalizado:  $76.2 \times 98.4$  mm mínimo  $304.8 \times 508$  mm máximo Até 150 folhas (75 g/m²) Até 200 folhas (64 g/m²) (Espessura total da resma: até 17,5 mm) Envelopes | Monarch (MON), C10, DL, C5, C6, IB5 Até 10 envelopes (Espessura total da resma: até 17,5 mm) Etiquetas | A4, Letter (LT) | Até 75 folhas

## <span id="page-38-0"></span>*Alimentador MF*

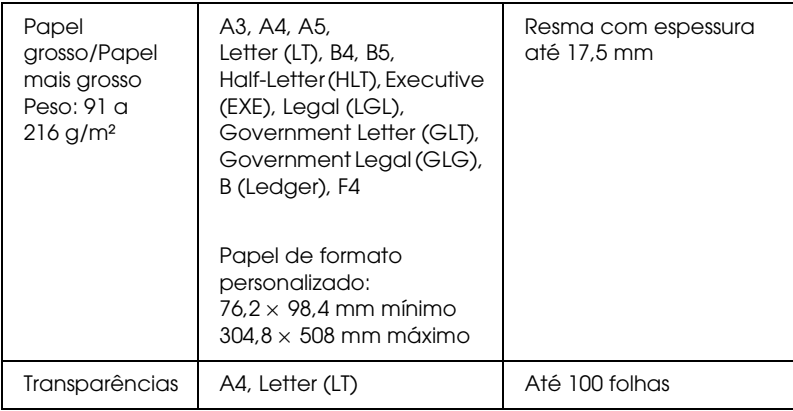

## <span id="page-39-0"></span>*Alimentador de papel inferior padrão*

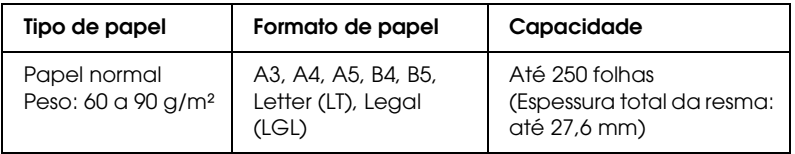

## <span id="page-39-1"></span>*Alimentador Universal para 550 folhas*

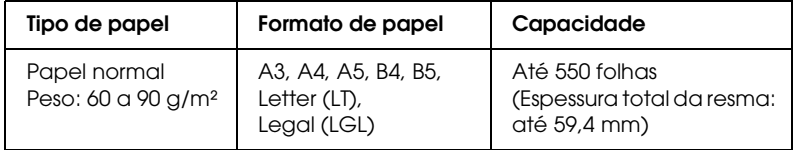

## *Seleccionar um sistema de alimentação*

Pode especificar um sistema de alimentação manualmente ou definir a impressora para o seleccionar automaticamente.

## *Selecção manual*

Pode utilizar o controlador de impressão ou o painel de controlo da impressora para seleccionar manualmente um sistema de alimentação.

Para aceder ao controlador de impressão, consulte ["Aceder ao](#page-60-0)  [controlador de impressão" na página 61](#page-60-0).

E para utilizar o painel de controlo da impressora, consulte ["Utilizar os Menus do Painel de Controlo" na página 160](#page-159-0).

#### **Utilizar o controlador de impressão:**

❏ Aceda ao controlador de impressão, faça clique no separador Definições Básicas e seleccione o sistema de alimentação que pretende utilizar na lista Sistema Alim. Em seguida, faça clique em OK.

#### **Utilizar o painel de controlo da impressora:**

❏ Abra o Menu Config.Básica do painel de controlo, seleccione Sistema Alim e especifique o sistema de alimentação que pretende utilizar.

## *Selecção automática*

Pode utilizar o controlador de impressão ou o painel de controlo da impressora para seleccionar automaticamente um sistema de alimentação que contenha o formato de papel apropriado. Para aceder ao controlador de impressão, consulte ["Aceder ao](#page-60-0)  [controlador de impressão" na página 61](#page-60-0).

E para utilizar o painel de controlo da impressora, consulte ["Utilizar os Menus do Painel de Controlo" na página 160](#page-159-0).

#### **Utilizar o controlador de impressão:**

❏ Aceda ao controlador de impressão, faça clique no separador Definições Básicas e, em seguida, seleccione Selecção Auto como sistema de alimentação. Em seguida, faça clique em OK.

#### **Utilizar o painel de controlo da impressora:**

❏ Abra o Menu Config.Básica do painel de controlo, seleccione Sistema Alim, e depois seleccione Auto.

A impressora procura um sistema de alimentação que contenha o formato de papel especificado pela seguinte ordem.

#### **Configuração padrão:**

Alimentador MF Alimentador Inferior 1

#### **Com um ou dois Alimentadores Universais para 550 Folhas opcionais instalados:**

Alimentador MF Alimentador Inferior 1 Alimentador Inferior 2 Alimentador Inferior 3

#### *Nota:*

- ❏ *Se especificar as definições de formato de papel ou do sistema de alimentação na aplicação, estas podem sobrepor-se às definições do controlador de impressão.*
- ❏ *Se seleccionar um envelope na definição Formato de Papel, este pode ser colocado apenas no alimentador MF, qualquer que seja o sistema de alimentação definido.*
- ❏ *Pode alterar a prioridade do alimentador MF utilizando a definição*  Modo MF *do Menu Config.Básica do painel de controlo. Para mais informações, consulte ["Menu Config. Básica" na página 170.](#page-169-0)*

## *Colocar Papel*

Esta secção descreve como colocar papel no alimentador MF e no alimentador inferior padrão. Se utilizar suportes especiais como, por exemplo, transparências ou envelopes, consulte também ["Imprimir em Suportes Especiais" na página 52](#page-51-0).

Pode colocar vários formatos de papel desde que aumente o alimentador MF ou o alimentador inferior padrão conforme apresentado na ilustração que se segue.

Alimentador MF

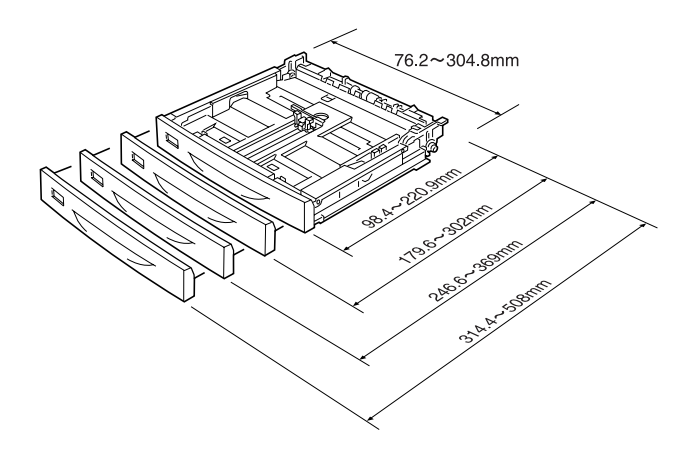

#### *Nota:*

*Ao carregar papel de 432 mm ou maior no alimentador MF, retire a tampa do alimentador e deixe a extremidade inferior do papel ficar de fora. Para mais informações, consulte ["Colocar papel de formato](#page-58-0)  [personalizado" na página 59](#page-58-0).*

Alimentador inferior padrão

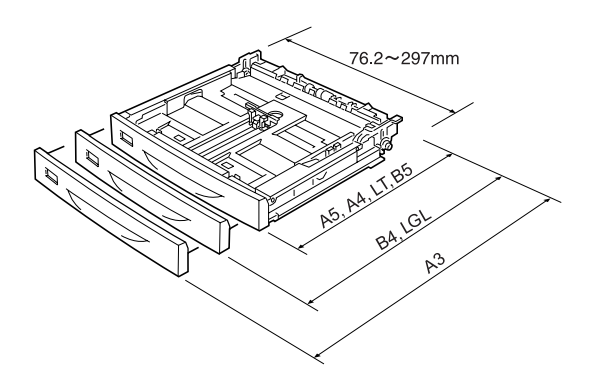

## <span id="page-43-0"></span>*Alimentador inferior padrão e alimentador MF*

O alimentador MF é o sistema de alimentação mais flexível, permitindo a utilização de diversos formatos e tipos de papel. Para mais informações, consulte ["Alimentador MF" na página 39](#page-38-0).

Para obter informações sobre os formatos e os tipos de papel suportados pelo alimentador inferior padrão, consulte ["Alimentador de papel inferior padrão" na página 40.](#page-39-0)

#### *Nota:*

*O alimentador MF só pode instalado na ranhura do alimentador superior, e o alimentador inferior padrão só pode ser instalado na ranhura do alimentador inferior. Não instale noutra ranhura à força.*

Para colocar papel no alimentador MF, execute as seguintes operações:

#### *Nota:*

*O procedimento executado para colocar papel é igual para o alimentador inferior padrão e para o alimentador MF.*

1. Retire o alimentador MF.

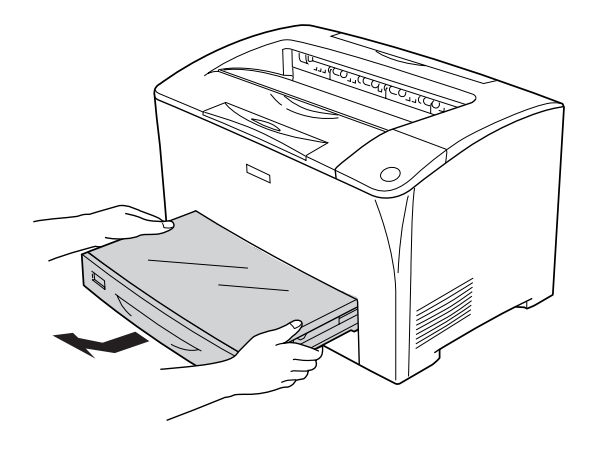

2. Retire a tampa do alimentador MF.

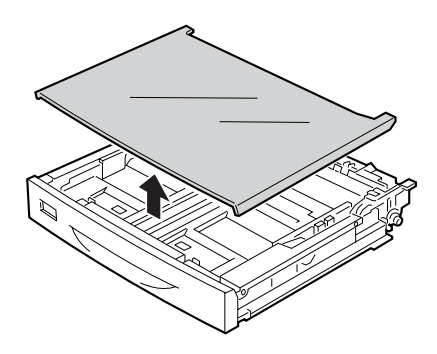

3. Ajuste o tamanho do alimentador em função do formato do papel que está a ser colocado.

Quando colocar papel A4, Letter (LT), B5 ou A5

Faça deslizar a guia de margem lateral para fora ao mesmo tempo que aperta a patilha. Em seguida, faça deslizar a guia de margem superior ao mesmo tempo que aperta a patilha, de modo a permitir a colocação do papel que pretende utilizar.

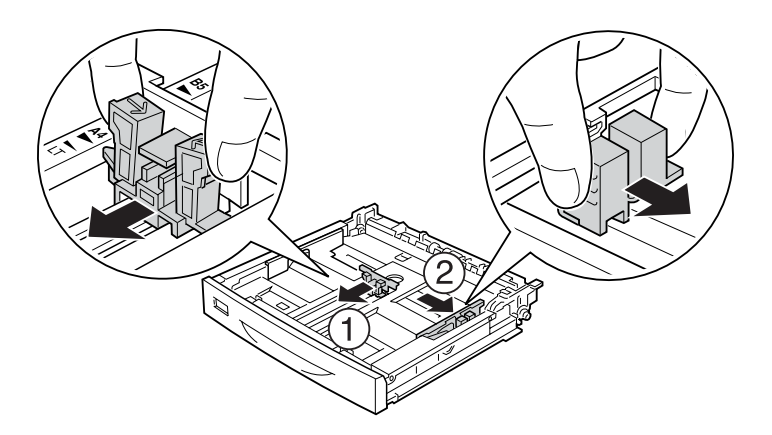

Quando colocar papel A3, B4, Legal (LGL)

Desbloqueie as alavancas de bloqueio.

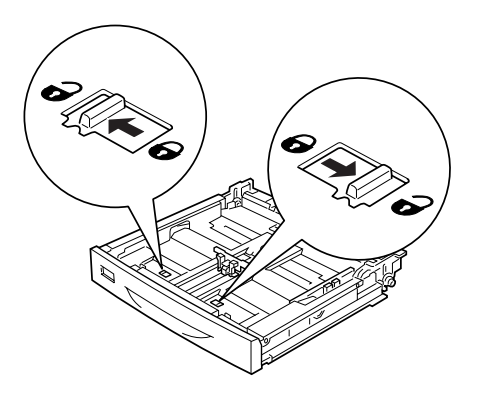

Aumente o alimentador de modo a permitir colocar o papel que pretende utilizar e, em seguida, bloqueie as alavancas.

#### *Nota:*

*Quando colocar papel de formato A3, aumente o alimentador totalmente até a marca da seta A3 estar alinhada (em oposição) com a marca de seta por baixo da alavanca de bloqueio. Quando colocar papel de formato B4 ou Legal (LGL), aumente o alimentador totalmente, até a marca da seta B4/LG14 estar alinhada (em oposição) com a marca de seta por baixo da alavanca de bloqueio.*

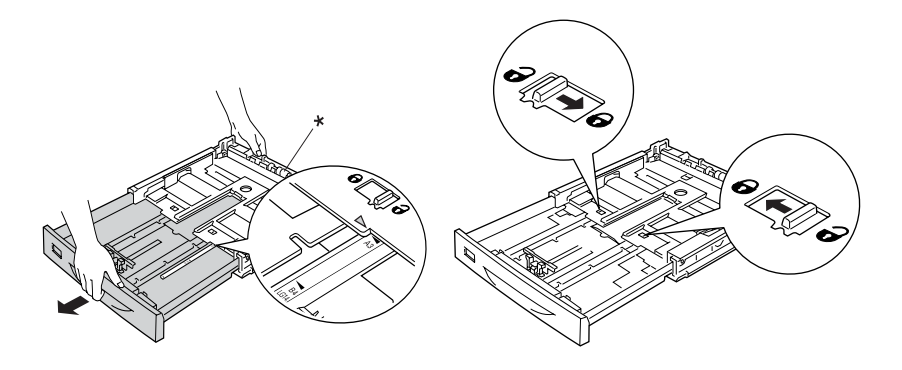

\* Não segure no rolete quando aumentar o alimentador. Isso poderá provocar danos no alimentador.

Faça deslizar a guia de margem lateral para fora ao mesmo tempo que aperta a patilha. Em seguida, faça deslizar a guia de margem superior ao mesmo tempo que aperta a patilha, de modo a permitir a colocação do papel que pretende utilizar.

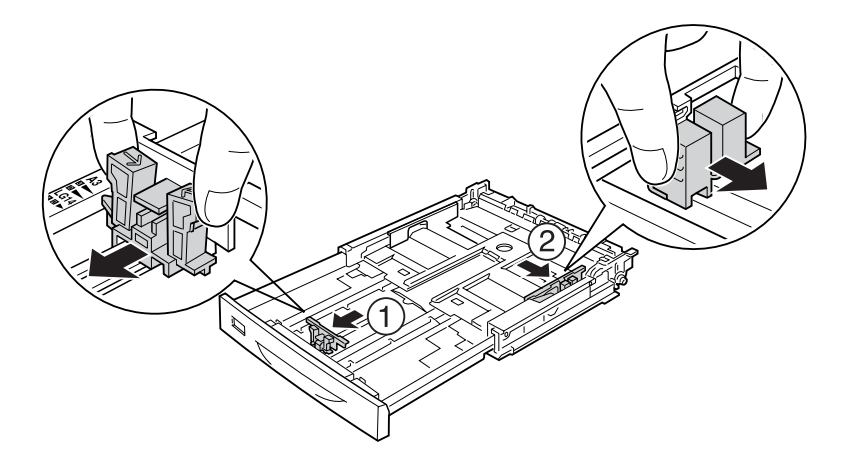

4. Coloque uma resma de papel no centro do alimentador, com a superfície a imprimir voltada para cima. Em seguida, faça deslizar a guia de margem lateral ao mesmo tempo que aperta a patilha, até ficar devidamente encostada ao lado direito da resma.

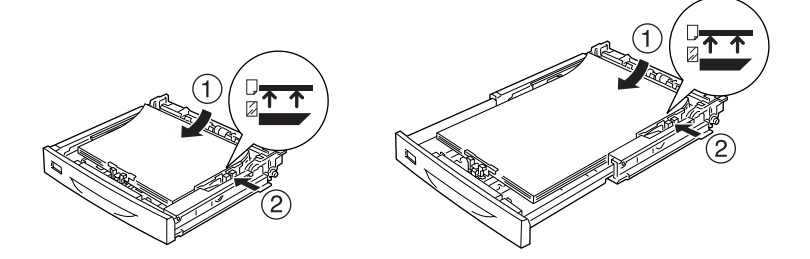

5. Coloque a etiqueta do alimentador no respectivo suporte na parte da frente do alimentador.

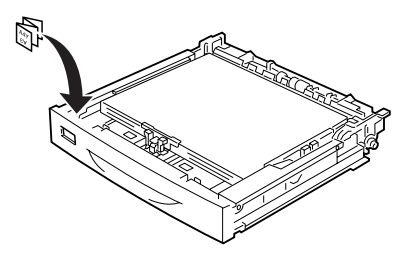

6. Volte a colocar a tampa do tabuleiro MF, certificando-se de que a margem da frente fica devidamente alinhada e o mais avançada possível. Volte a introduzir o alimentador na impressora.

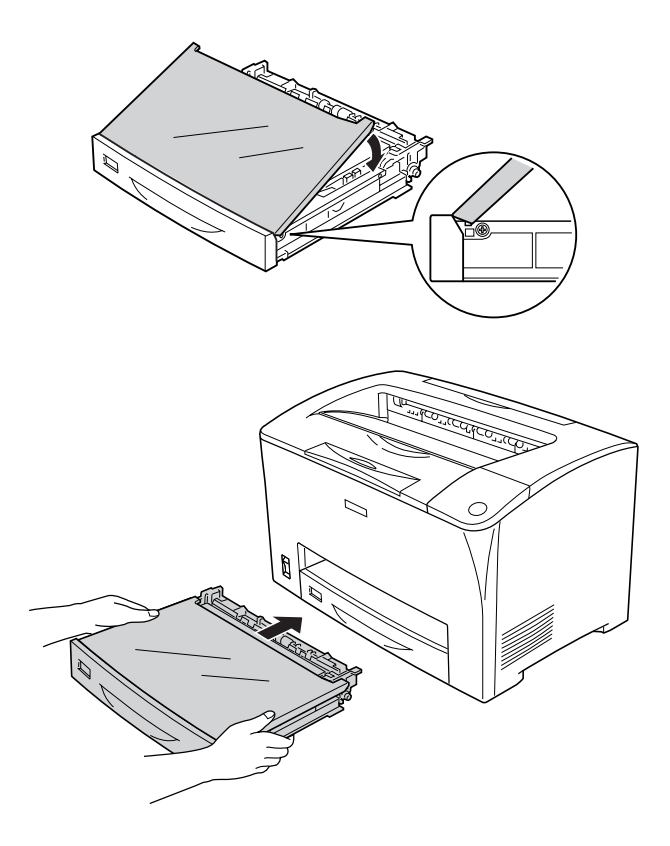

#### *Nota:*

- ❏ *Quando colocar papel de 432 mm ou maior, não tem de voltar a colocar a tampa do alimentador MF. Para mais informações, consulte ["Colocar papel de formato personalizado" na](#page-58-0)  [página 59.](#page-58-0)*
- ❏ *Os seguintes formatos de papel são detectados automaticamente. Quando colocar outros formatos de papel ou corrigir o formato do papel independentemente do formato de papel colocado, utilize o painel de controlo para definir o formato. Para mais informações, consulte ["Menu Alim. Papel"](#page-164-0)  [na página 165](#page-164-0).*

Formatos de papel detectados:

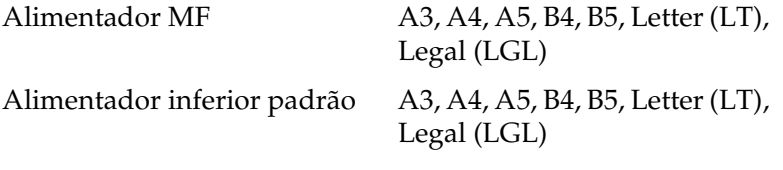

7. Estique o suporte do papel de acordo com o formato do papel que está colocado no alimentador inferior, de modo a evitar que ele caia da impressora.

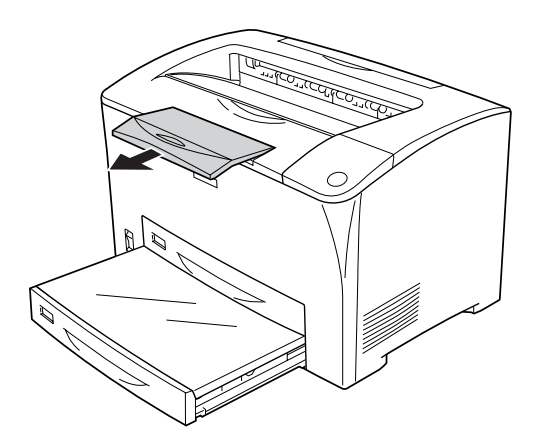

## *Alimentador Universal para 550 Folhas*

Os formatos e os tipos de papel suportados pelo Alimentador Universal para 550 Folhas opcional são os mesmos que os suportados pelo alimentador inferior padrão. Para mais informações, consulte ["Alimentador Universal para 550 folhas"](#page-39-1)  [na página 40.](#page-39-1)

O procedimento de colocação de papel também é igual ao do alimentador inferior padrão. Para mais informações, consulte ["Alimentador inferior padrão e alimentador MF" na página 44](#page-43-0).

## *Receptor de papel*

O receptor de páginas voltadas para baixo encontra-se na parte de cima da impressora. As suas impressões serão empilhadas voltadas para baixo.

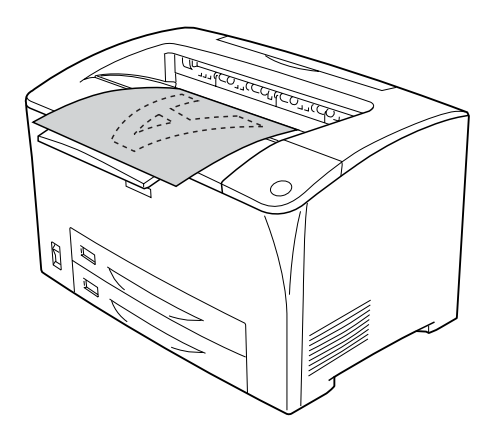

Pode utilizar o receptor de páginas voltadas para baixo com os seguintes tipos de papel.

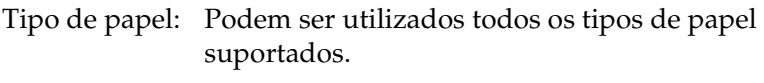

Capacidade: Até 250 folhas de papel normal

Quando imprimir em papel de formato B4 ou maior, puxe o suporte do papel de modo a evitar que as impressões caiam da impressora.

## <span id="page-51-0"></span>*Imprimir em Suportes Especiais*

Pode imprimir em suportes especiais como papel grosso, envelopes, transparências e etiquetas.

#### *Nota:*

*Uma vez que a qualidade de qualquer marca ou tipo específico de suporte pode ser alterada pelo fabricante a qualquer momento, a Epson não pode garantir a qualidade de qualquer tipo de material. Teste sempre amostras dos suportes antes de os adquirir em grande quantidade ou de imprimir tarefas grandes.*

## *Envelopes*

A qualidade de impressão dos envelopes pode ser irregular, porque a espessura dos envelopes não é igual em toda a sua superfície. Imprima um ou dois envelopes para verificar a qualidade de impressão.

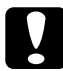

c*Importante: Não utilize envelopes de janela. O plástico existente na maioria dos envelopes de janela derrete quando entra em contacto com a unidade de fusão.*

#### *Nota:*

- ❏ *A impressão em dúplex não está disponível para envelopes.*
- ❏ *Consoante a qualidade dos envelopes, o ambiente de impressão ou o procedimento de impressão, os envelopes podem ficar vincados. Faça um teste de impressão antes de imprimir uma grande quantidade de envelopes.*
- ❏ *Quando os envelopes impressos ficam vincados, abra a Tampa B e levante as patilhas de alteração da pressão do avanço das páginas, de ambos os lados da unidade de fusão, até estarem na posição vertical. Desta forma poderá reduzir os vincos nos envelopes. Quando utilizar papel diferente de envelopes, certifique-se de que volta a colocar as patilhas para baixo.*

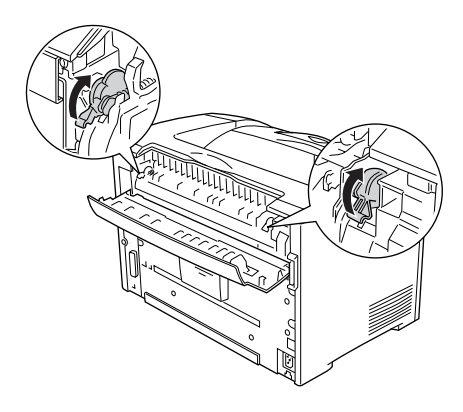

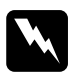

w*Atenção: Excepto se especificamente indicado neste guia, tenha cuidado para não tocar na unidade de fusão, que tem as indicações*  CAUTION HOT SURFACE *(CUIDADO SUPERFÍCIE QUENTE) e* CAUTION HIGH TEMPERATURE *(CUIDADO ALTA TEMPERATURA), nem nas áreas circundantes. Se a impressora tiver estado em funcionamento, a unidade de fusão e as áreas circundantes podem estar muito quentes. Se tiver de tocar numa destas áreas, aguarde 40 minutos até que a temperatura diminua.*

Quando utilizar envelopes, deve configurar as definições de papel do seguinte modo:

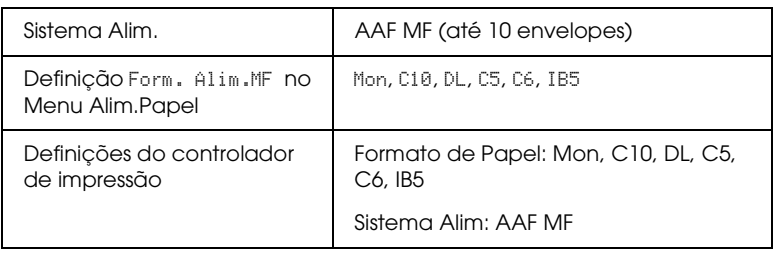

#### *Nota:*

*Quando imprimir envelopes, defina o formato de envelope em Form. Alim.MF no Menu Alim.Papel no painel de controlo.*

Tenha em mente o seguinte ao manusear este material.

❏ Coloque os envelopes com a aba fechada e virados para a frente conforme apresentado em seguida.

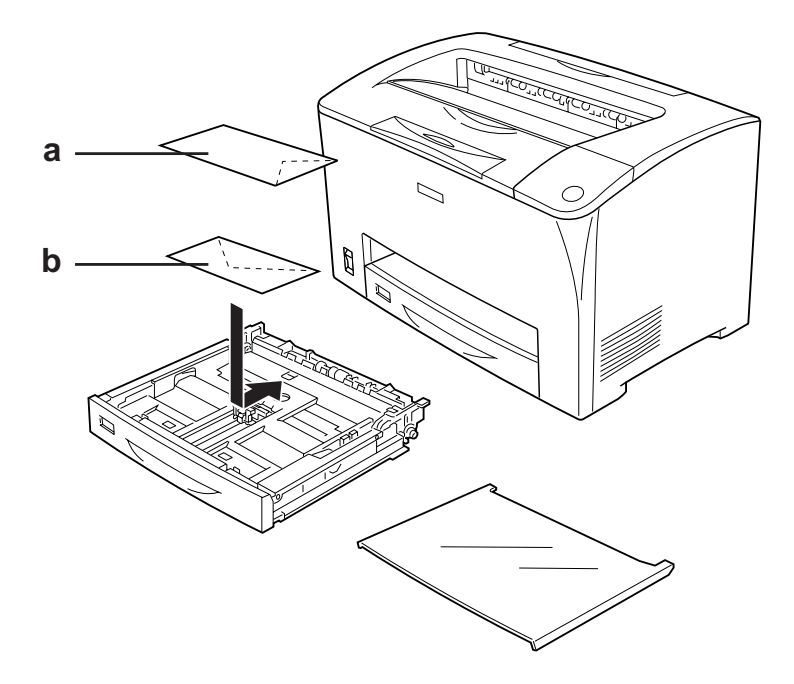

a. C5, IB5 b. DL, C6, C10, MON

❏ Não utilize envelopes que tenham cola ou fita adesiva.

c*Importante: Certifique-se de que o formato do envelope cumpre os seguintes requisitos de formato mínimo:*

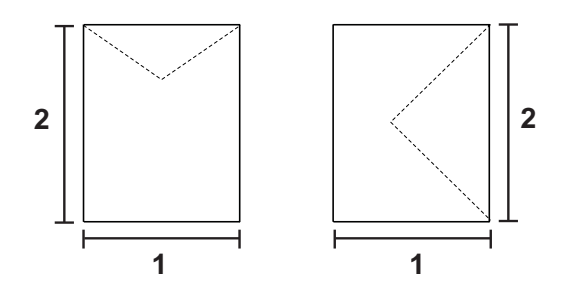

*1. Mín. 76,20 mm 2. Mín. 98,40 mm*

## *Etiquetas*

Pode colocar até 17,5 mm de etiquetas de uma só vez no alimentador MF. No entanto, pode ser necessário inserir algumas etiquetas uma folha de cada vez ou manualmente.

#### *Nota:*

- ❏ *A impressão dúplex não está disponível para etiquetas.*
- ❏ *Consoante a qualidade das etiquetas, o ambiente de impressão ou o procedimento de impressão, as etiquetas podem ficar vincadas. Faça um teste de impressão antes de imprimir uma grande quantidade de etiquetas.*

Quando utilizar etiquetas, deve configurar as definições de papel do seguinte modo:

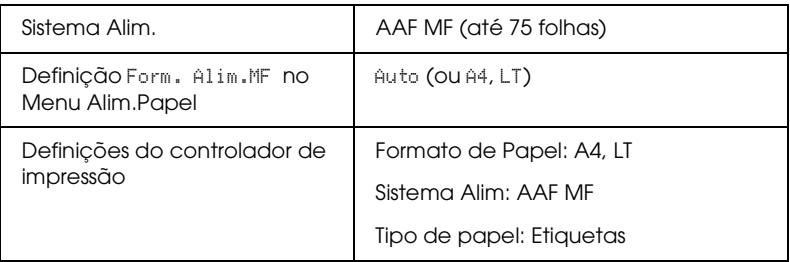

#### *Nota:*

- ❏ *Só deve utilizar etiquetas concebidas para impressoras laser ou fotocopiadoras de papel normal.*
- ❏ *Para evitar que o lado adesivo da etiqueta entre em contacto com os componentes da impressora, utilize sempre etiquetas cuja película de protecção do lado adesivo cubra a folha na totalidade, sem quaisquer intervalos entre as etiquetas.*
- ❏ *Comprima uma folha de papel sobre cada folha de etiquetas. Se o papel colar, não utilize as etiquetas na impressora.*
- ❏ *Pode ter de efectuar a definição* Grosso*\* como Tipo de papel no Menu Config.Básica.*
	- *\* Quando utilizar etiquetas especialmente grossas, defina o Tipo de papel como* Mais Grosso*.*

## *Papel grosso e papel mais grosso*

Quando colocar papel grosso ou papel mais grosso, efectue as definições apresentadas em seguida:

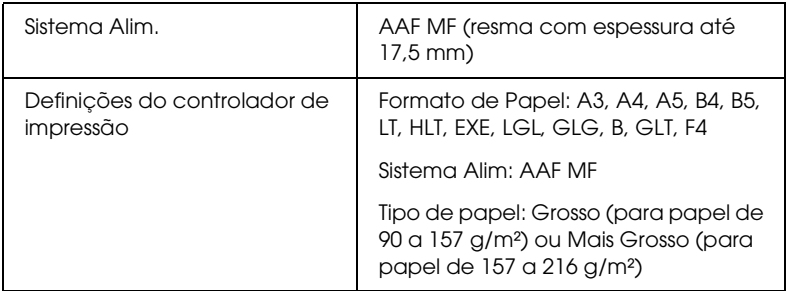

#### *Nota:*

*A utilização de papel grosso com a Unidade Dúplex pode causar encravamentos de papel. Imprima cada lado do papel separadamente quando utilizar papel mais grosso.*

## *Transparências*

Ao utilizar transparências, deve configurar as definições de papel do seguinte modo:

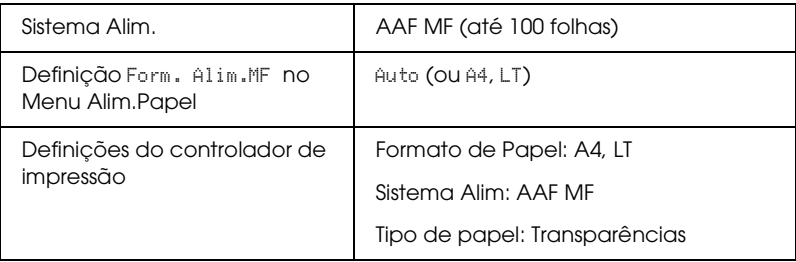

## <span id="page-58-0"></span>*Colocar papel de formato personalizado*

Pode colocar papel de um formato não seja padrão no alimentador MF desde que cumpra os seguintes requisitos:

 $76.2 \times 98.4$  mm a  $304.8 \times 508.0$  mm

Quando colocar papel de formato personalizado, efectue as definições apresentadas em seguida:

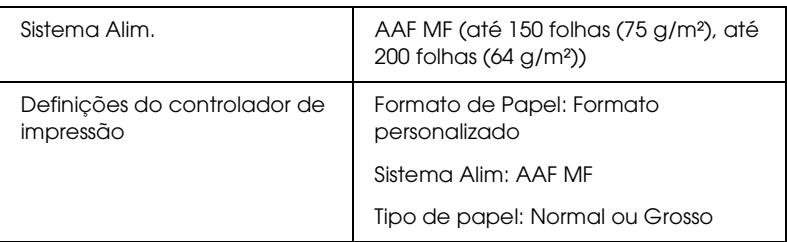

Ao carregar papel de 432 mm ou maior no alimentador MF, retire a tampa do alimentador e deixe a extremidade inferior do papel ficar de fora, conforme apresentado em seguida.

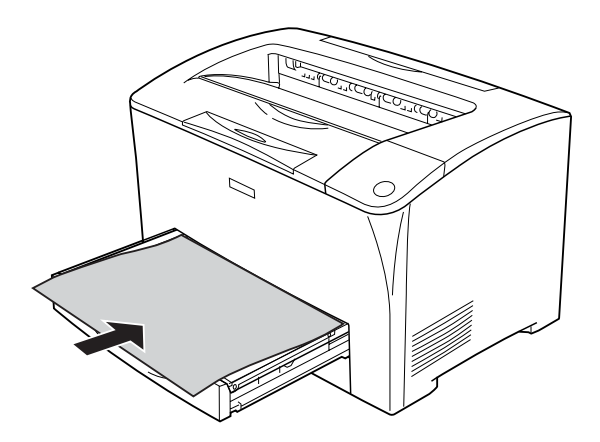

#### *Nota:*

- ❏ *Aceda ao controlador de impressão e seleccione* Formato personalizado *na lista Formato de Papel do separador*  Definições Básicas*. Na caixa de diálogo Formato personalizado, especifique as definições Largura do Papel, Comprimento do Papel e Unidade correspondentes ao formato personalizado pretendido. Em seguida, faça clique em* OK *para guardar o formato personalizado.*
- ❏ *Se não conseguir utilizar o controlador de impressão conforme se descreve anteriormente, especifique esta definição no painel de controlo da impressora. Para isso, aceda ao Menu Impressão do painel de controlo e seleccione* CTM *(personalizado) na definição*  Formato Página*.*

## *Capítulo 4*

## *Utilizar o Software da Impressora (Windows)*

## *Acerca do Software da Impressora*

O controlador de impressão permite seleccionar várias definições para obter os melhores resultados possíveis da impressora. O EPSON Status Monitor permite verificar o estado da impressora. Para mais informações, consulte ["Controlar a Impressora através](#page-91-0)  [do EPSON Status Monitor" na página 92](#page-91-0).

## <span id="page-60-0"></span>*Aceder ao controlador de impressão*

O acesso ao controlador de impressão pode efectuar-se directamente a partir de qualquer aplicação ou do sistema operativo Windows.

As definições de impressão efectuadas a partir de muitas aplicações do Windows sobrepõem-se às definições especificadas quando acede ao controlador de impressão a partir do sistema operativo, razão pela qual deve aceder ao controlador de impressão através da aplicação para se certificar de que obtém os resultados pretendidos.

#### *Nota:*

*A ajuda interactiva do controlador de impressão contém informações pormenorizadas sobre as definições do controlador.*

## *A partir de uma aplicação*

Para aceder ao controlador de impressão, faça clique em Imprimir ou Configurar Página no menu Ficheiro. Também pode ser necessário fazer clique em Configurar, Opções, Propriedades ou numa combinação destes botões.

#### *Utilizadores de Windows XP ou Server 2003*

Para aceder ao controlador de impressão, faça clique em Iniciar, depois em Impressoras e Faxes e em seguida em Impressoras. Faça clique com o botão direito do rato no ícone da impressora e depois em Preferências de Impressão.

#### *Utilizadores de Windows Me ou 98*

Para aceder ao controlador de impressão, faça clique em Iniciar, aponte para Definições e em seguida faça clique em Impressoras. Faça clique com o botão direito do rato no ícone da impressora e depois em Propriedades.

#### *Utilizadores de Windows 2000*

Para aceder ao controlador de impressão, faça clique em Iniciar, aponte para Definições e em seguida faça clique em Impressoras. Faça clique com o botão direito do rato no ícone da impressora e depois em Preferências de Impressão.

## *Alterar as Definições da Impressora*

## *Especificar as definições de qualidade de impressão*

Pode alterar a qualidade de impressão através das definições do controlador de impressão. No controlador de impressão pode especificar as definições de impressão a partir de uma lista de predefinições ou escolhendo definições personalizadas.

#### *Seleccionar a qualidade de impressão utilizando a definição automática*

Pode alterar a qualidade de impressão de modo a favorecer a velocidade ou a resolução.

Quando selecciona a opção Automático no separador Definições Básicas, o controlador de impressão encarrega-se de todas as definições pormenorizadas de acordo com a definição seleccionada. A qualidade de impressão é a única definição que tem de efectuar. Pode alterar as outras definições, como o formato de papel ou a orientação, na maioria das aplicações.

#### *Nota:*

*A ajuda interactiva do controlador de impressão contém informações pormenorizadas sobre as definições do controlador.*

1. Faça clique no separador Definições Básicas.

2. Faça clique em Automático e seleccione a qualidade de impressão pretendida.

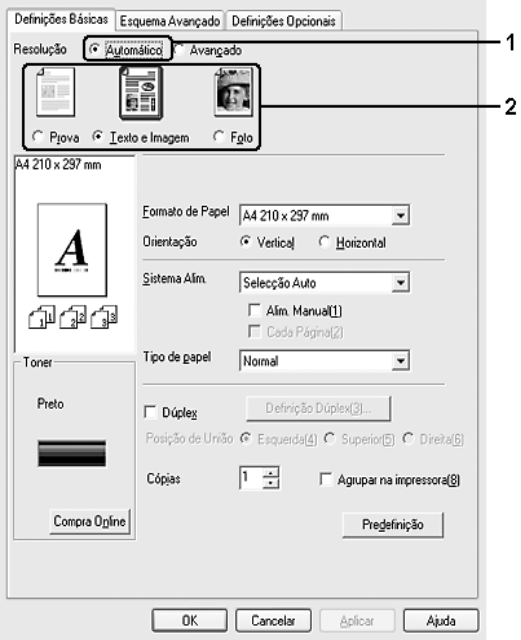

3. Faça clique em OK para aplicar as definições.

O controlador de impressão inclui os seguintes modos de qualidade:

Prova, Texto e Imagem, Foto

#### *Nota:*

*Se a impressão não for efectuada correctamente ou se for apresentada uma mensagem de erro relacionada com a memória, poderá continuar a imprimir se seleccionar uma qualidade de impressão diferente.*

#### *Utilizar as predefinições*

As predefinições são disponibilizadas com o objectivo de o ajudar a optimizar as definições de impressão para um tipo específico de documento como, por exemplo, uma apresentação ou imagens capturadas por uma câmara de vídeo ou por uma máquina fotográfica digital.

Para utilizar as predefinições, execute as operações apresentadas em seguida.

- 1. Faça clique no separador Definições Básicas.
- 2. Seleccione Avançado. As predefinições encontram-se na lista localizada abaixo da indicação Automático.

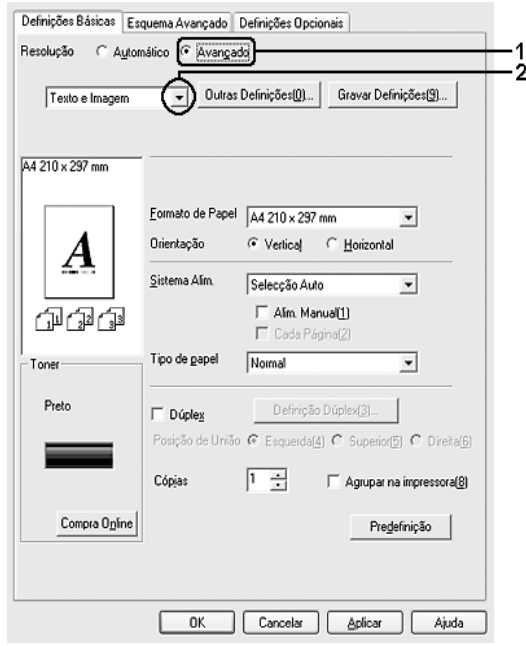

#### *Nota:*

*Este ecrã poderá variar consoante a versão do sistema operativo utilizado.*

3. Seleccione na lista a definição mais apropriada para o tipo de documento ou imagem que pretende imprimir.

Ao escolher uma predefinição, os parâmetros como Resolução e Gráficos são definidos automaticamente. As alterações são apresentadas na lista de definições actuais da caixa de diálogo Info Definição que aparece quando selecciona Info Definição no separador Definições Opcionais.

Este controlador de impressão inclui as seguintes predefinições:

#### **Prova**

Opção adequada para imprimir rascunhos.

#### **Texto e Imagem**

Opção adequada para imprimir documentos que incluam texto e imagens.

#### **Foto**

Opção adequada para imprimir fotografias.

### *Personalizar as definições de impressão*

Se for necessário alterar definições pormenorizadas, efectue essas alterações manualmente.

Para personalizar as definições de impressão, execute as seguintes operações:

- 1. Faça clique no separador Definições Básicas.
- 2. Faça clique em Avançado e, em seguida, faça clique em Outras Definições.

3. Escolha a resolução de impressão pretendida utilizando a barra deslizante Resolução e depois seleccione as definições de Gráfico.

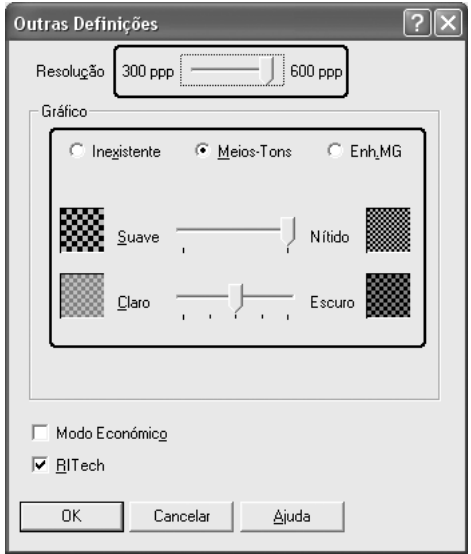

#### *Nota:*

- ❏ *Este ecrã poderá variar consoante a versão do sistema operativo utilizado.*
- ❏ *Ao definir os outros parâmetros de configuração, consulte a ajuda interactiva para saber pormenores sobre cada um deles.*
- 4. Faça clique em OK para aplicar as definições e regressar ao separador Definições Básicas.

*Guardar as definições*

Para guardar as definições personalizadas, faça clique em Avançado e faça clique em Gravar Definições no separador Definições Básicas. É apresentada a caixa de diálogo Defin. Personalizadas.

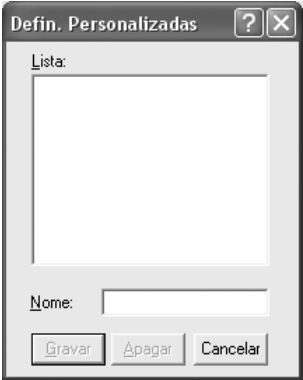

Na caixa Nome, escreva o nome das definições personalizadas e faça clique em Gravar. As definições são apresentadas na lista situada por baixo da opção Automático no separador Definições Básicas.

#### *Nota:*

- ❏ *Não é possível utilizar o nome de uma predefinição para as definições personalizadas.*
- ❏ *Para eliminar uma definição personalizada, faça clique em*  Avançado*, faça clique em* Gravar Definições *no separador*  Definições Básicas*, seleccione a definição na caixa de diálogo de definições personalizadas e faça clique em* Apagar*.*
- ❏ *Não é possível eliminar predefinições.*

Se alterar qualquer definição na caixa de diálogo Outras Definições e uma das definições personalizadas estiver seleccionada na lista Definições Avançadas do separador Definições Básicas, a definição seleccionada na lista muda para Defin. Personalizadas. A definição personalizada seleccionada anteriormente não é afectada por esta alteração. Para repor a definição personalizada anterior, volte a seleccioná-la na lista de definições actuais.

## *Impressão dúplex*

A impressão dúplex imprime em ambas as faces do papel. Quando pretender encadernar a impressão, pode especificar uma margem de encadernação para ordenar as páginas do modo pretendido.

### *Imprimir com a unidade dúplex*

Para imprimir com a unidade dúplex, execute as operações apresentadas em seguida.

1. Faça clique no separador Definições Básicas.

2. Seleccione a opção Dúplex e, em seguida, seleccione Esquerda, Superior ou Direita como posição de união.

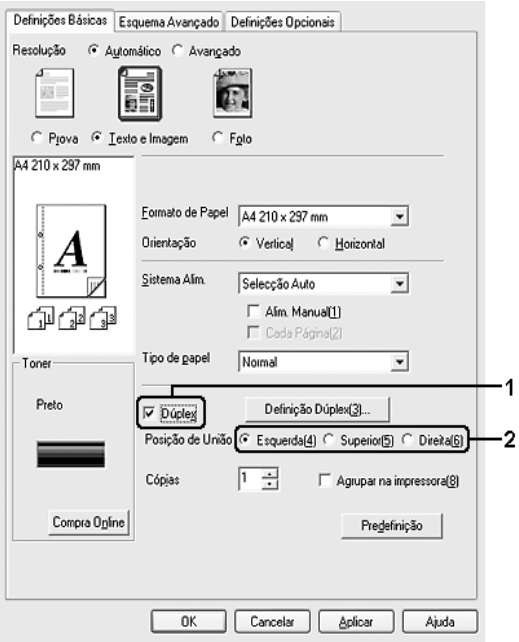

3. Faça clique em Definição Dúplex para abrir a caixa de diálogo Definição Dúplex.

4. Especifique a margem de união para a frente e para o verso do papel e, em seguida, especifique qual é a face do papel que deve ser impressa como página inicial.

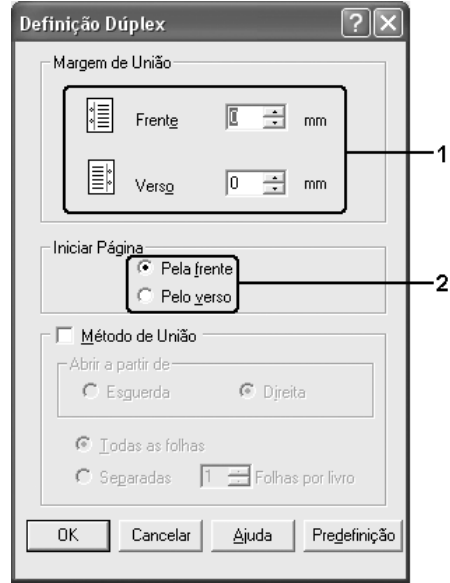

- 5. Quando imprimir um documento que pretende encadernar como um livro, seleccione a opção Método de União e efectue as definições apropriadas. Para mais informações sobre cada definição, consulte a ajuda interactiva.
- 6. Faça clique em OK para aplicar as definições e regressar ao separador Definições Básicas.

## *Visualizar informações sobre consumíveis com o controlador de impressão*

A quantidade de toner restante é apresentada no separador Definições Básicas quando o EPSON Status Monitor é instalado. O botão Compra Online também se encontra disponível. Pode definir a frequência com que as informações sobre consumíveis são actualizadas na caixa de diálogo que aparece quando faz clique no botão Definições Info Consumíveis no separador Definições Opcionais.

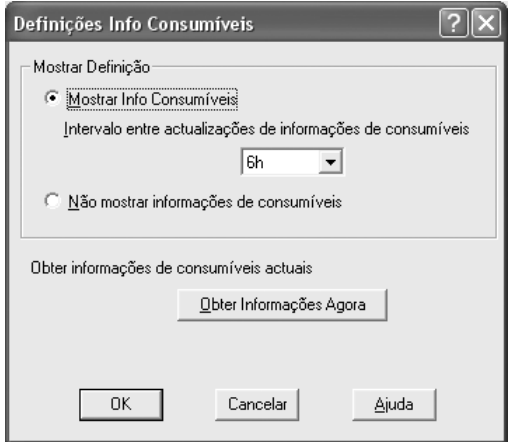

#### *Nota:*

- ❏ *O controlador e o EPSON Status Monitor utilizam métodos diferentes para medir a quantidade de toner que ainda resta na unidade. Por este motivo, as informações que são apresentadas no EPSON Status Monitor e no separador* Definições Básicas *podem ser diferentes. Utilize o EPSON Status Monitor para obter informações mais detalhadas.*
- ❏ *O país ou a região e o URL de um sítio web têm de ser especificados quando se instala o EPSON Status Monitor, para ser possível utilizar a função de compra de consumíveis online.*
## *Comprar consumíveis*

Para comprar consumíveis online, faça clique no botão Compra Online no separador Definições Básicas. Para mais informações, consulte ["Compra Online" na página 108](#page-107-0).

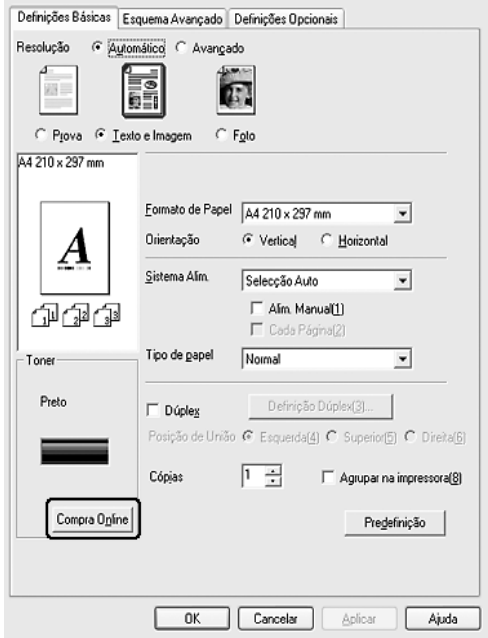

## *Redimensionar impressões*

Pode ampliar ou reduzir os documentos durante a impressão.

### *Redimensionar automaticamente as páginas para as ajustar ao papel utilizado*

1. Faça clique no separador Esquema Avançado.

2. Seleccione a opção Opções de Zoom e, em seguida, seleccione o formato de papel pretendido na lista pendente Formato de Saída. A página é impressa de modo a caber no papel seleccionado.

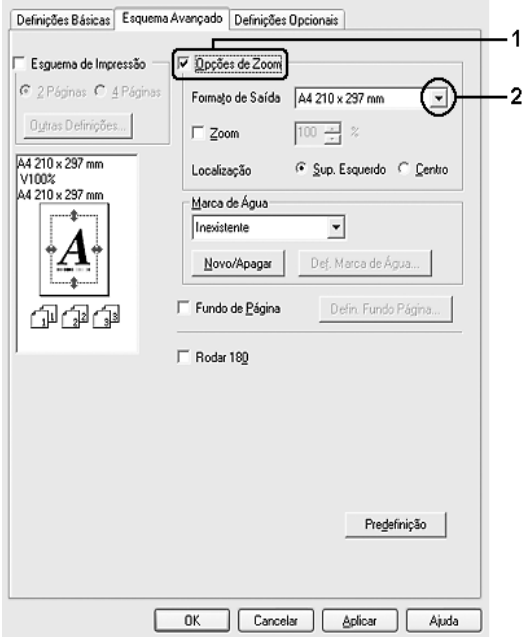

- 3. Na definição Localização, seleccione Sup. Esquerdo (para imprimir uma imagem reduzida no canto superior esquerdo do papel) ou Centro (para imprimir uma imagem reduzida no centro na página).
- 4. Faça clique em OK para aplicar as definições.

#### *Redimensionar as páginas de acordo com uma percentagem específica*

- 1. Faça clique no separador Esquema Avançado.
- 2. Seleccione a opção Opções de Zoom.

3. Seleccione a opção Zoom e especifique a percentagem de ampliação na caixa.

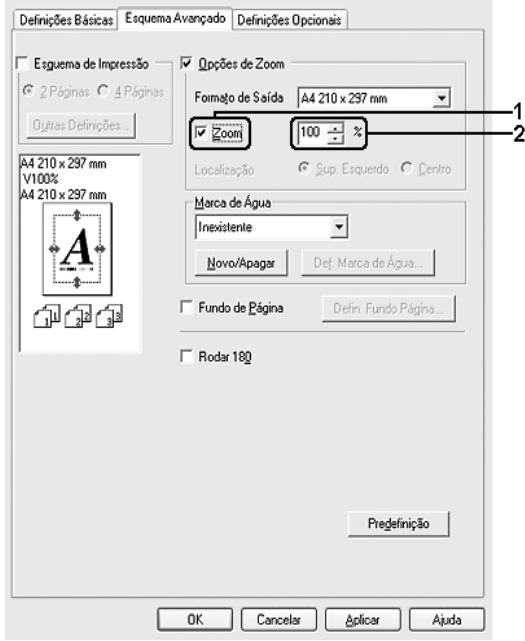

#### *Nota:*

*Pode definir uma percentagem entre 50% e 200% em incrementos de 1%.*

4. Faça clique em OK para aplicar as definições.

Se necessário, seleccione o formato de papel para impressão na lista pendente Formato de Saída.

## *Modificar o esquema de impressão*

A impressora pode imprimir duas ou quatro páginas por página e especificar a ordem de impressão, redimensionando automaticamente cada uma das páginas para as ajustar ao formato de papel especificado. Também pode optar por imprimir os documentos com uma moldura.

- 1. Faça clique no separador Esquema Avançado.
- 2. Seleccione a opção Esquema de Impressão e o número de páginas que pretende imprimir em cada folha de papel. Depois faça clique em Outras Definições. É apresentada a caixa de diálogo Def. Esquema Impressão.

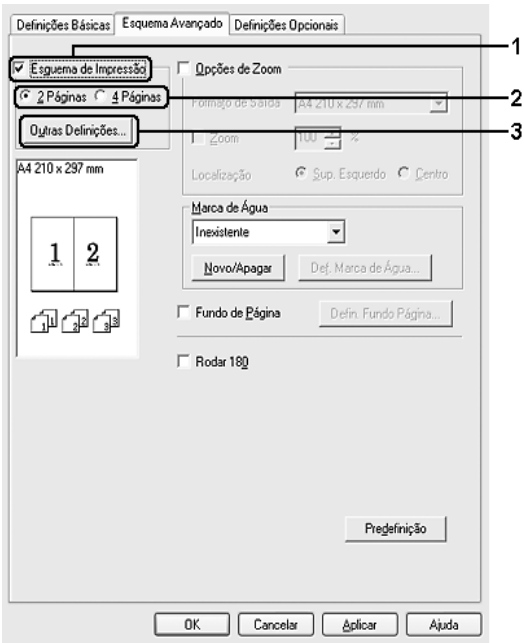

3. Seleccione a ordem pela qual as páginas devem ser impressas em cada folha.

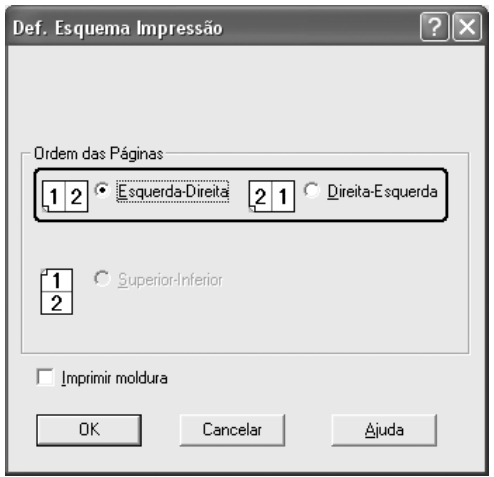

4. Seleccione a opção Imprimir Moldura se pretender imprimir as páginas com uma moldura.

#### *Nota:*

*As opções de Ordem das Páginas dependem do número de páginas seleccionado anteriormente e da orientação seleccionada para o papel (Vertical ou Horizontal) no separador* Definições Básicas*.*

5. Faça clique em OK para aplicar as definições e regressar ao separador Esquema Avançado.

## *Utilizar uma marca de água*

Execute as operações apresentadas em seguida para utilizar uma marca de água no documento. No separador Esquema Avançado ou na caixa de diálogo Marca de Água, pode seleccionar uma das marcas de água predefinidas na lista ou criar uma marca de água personalizada com texto ou um bitmap. A caixa de diálogo Marca de Água também permite especificar várias definições de pormenor da marca de água. Por exemplo, pode seleccionar o tamanho, a intensidade e a posição da marca de água.

- 1. Faça clique no separador Esquema Avançado.
- 2. Seleccione a marca de água que pretende utilizar na lista pendente Marca de Água. Se pretender efectuar definições pormenorizadas, faça clique em Def. Marca de Água. É apresentada a caixa de diálogo Marca de Água.

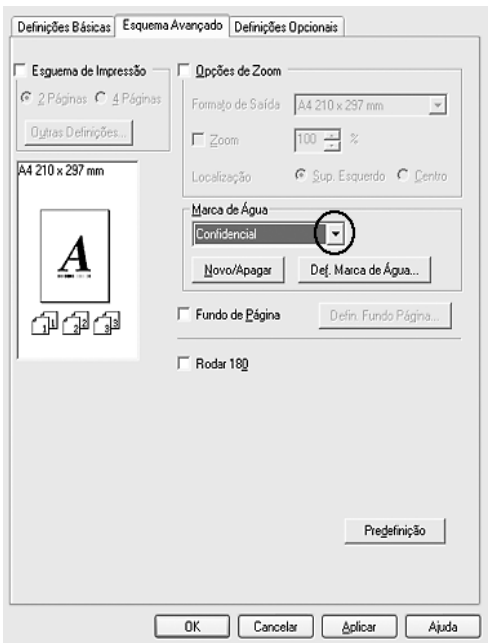

3. Ajuste a intensidade da imagem da marca de água, utilizando a barra deslizante Densidade.

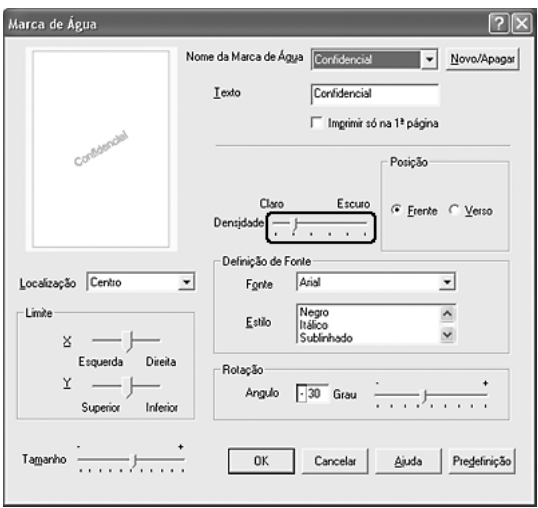

- 4. Na definição Posição, seleccione Frente (para imprimir a marca de água em primeiro plano no documento) ou Verso (para imprimir a marca de água em fundo no documento).
- 5. Na lista pendente Localização, seleccione a localização da página onde pretende que a marca de água seja impressa.
- 6. Ajuste a posição de limite X (horizontal) ou Y (vertical).
- 7. Ajuste o tamanho da imagem da marca de água, utilizando a barra deslizante Tamanho.
- 8. Faça clique em OK para aplicar as definições e regressar ao separador Esquema Avançado.

### *Criar uma nova marca de água*

Para criar uma marca de água nova, execute as seguintes operações:

- 1. Faça clique no separador Esquema Avançado.
- 2. Faça clique em Novo/Apagar. É apresentada a caixa de diálogo Marcas de Água Personalizadas.

#### *Nota:*

*Pode também fazer clique na opção* Novo/Apagar *da caixa de diálogo Marca de Água para visualizar a caixa de diálogo Marcas de Água Personalizadas.*

3. Seleccione Texto ou BMP e escreva um nome para a nova marca de água na caixa Nome.

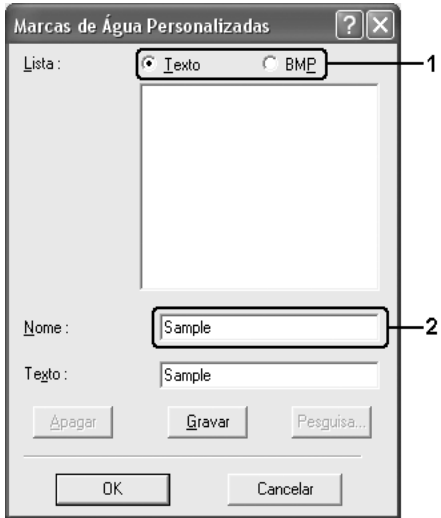

#### *Nota:*

*Este ecrã é apresentado quando seleccionar* Texto*.*

- 4. Se seleccionar Texto, escreva o texto da marca de água na caixa Texto. Se seleccionar BMP, faça clique em Procurar, seleccione o ficheiro BMP que pretende utilizar e faça clique em OK.
- 5. Faça clique em Gravar. A marca de água aparece na lista.
- 6. Faça clique em OK para aplicar as definições da nova marca de água.

*Nota: Pode registar até 10 marcas de água.*

# *Utilizar um fundo de página*

A caixa de diálogo Defin. Fundo Página permite preparar páginas ou modelos padrão que podem ser utilizados como fundos de página ao imprimir outros documentos. Esta função também pode ser útil para criar papel timbrado ou facturas da empresa.

### *Nota:*

*A função de fundo de página está disponível apenas quando se selecciona a opção* Alta Qualidade *(Impressora) como Modo de Impressão na caixa de diálogo Definições Avançadas do separador* Definições Opcionais*.*

### <span id="page-80-0"></span>*Criar um fundo de página*

Para criar e guardar um ficheiro de fundo de página, execute as seguintes operações:

1. Abra a aplicação e crie o ficheiro que pretende utilizar como fundo de página.

- 2. Quando o ficheiro estiver pronto para ser guardado como fundo de página, seleccione Imprimir ou Configurar Página no menu Ficheiro da aplicação. Em seguida, faça clique em Impressora, Configurar, Opções, Propriedades ou uma combinação destes botões, consoante a aplicação utilizada.
- 3. Faça clique no separador Esquema Avançado.
- 4. Seleccione a opção Fundo de Página e faça clique em Defin. Fundo Página. É apresentada a caixa de diálogo Defin. Fundo Página.

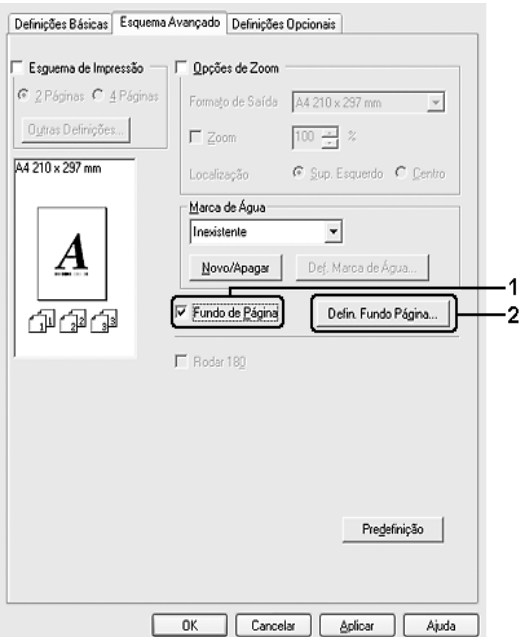

5. Seleccione Criar Fundo de Página e depois faça clique em Definições. É apresentada a caixa de diálogo Definição Página.

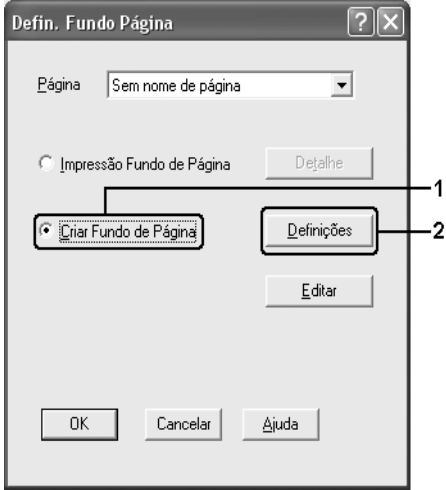

6. Seleccione a opção Use Nome de Página e depois faça clique em Adicionar Nome Pág. É apresentada a caixa de diálogo Adicionar Página.

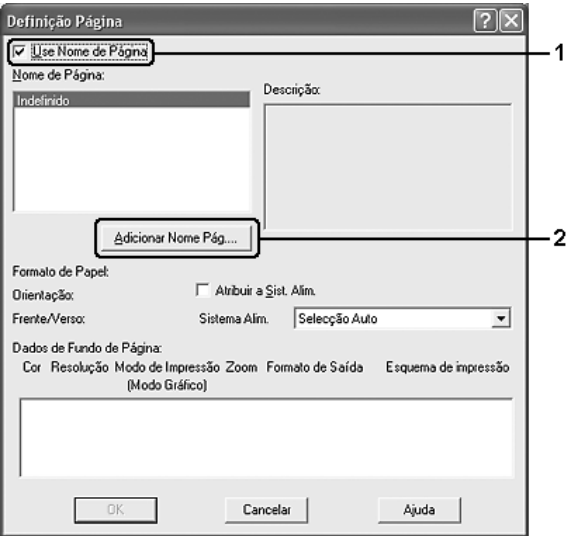

#### *Nota:*

*Se a opção* Atribuir a Sist. Alim. *estiver seleccionada, o nome da página é apresentado na lista pendente Sistema Alim. do separador*  Definições Básicas*.*

7. Escreva o nome da página na caixa Nome de Página e a descrição na caixa Descrição.

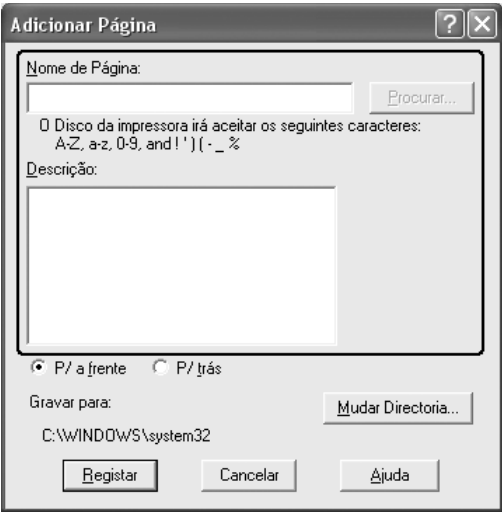

- 8. Seleccione P/a frente ou P/trás para especificar se o fundo de página deve ser impresso por cima ou por baixo dos dados do documento.
- 9. Faça clique em Registar para aplicar as definições e regressar à caixa de diálogo Definições de Página.
- 10. Faça clique em OK na caixa de diálogo Definições de Página.
- 11. Faça clique em OK na caixa de diálogo Defin. Fundo Página.
- 12. Imprima o ficheiro guardado como dados de fundo de página. É possível guardar qualquer tipo de ficheiro como um fundo de página. Os dados de fundo de página são criados.

### *Imprimir com um fundo de página*

Para imprimir um documento com dados de fundo de página, execute as seguintes operações:

- 1. Abra o ficheiro que pretende imprimir com dados de fundo de página.
- 2. Na aplicação, abra o controlador de impressão. Abra o menu Ficheiro, seleccione Imprimir ou Configurar Página e, em seguida, faça clique em Impressora, Configurar, Opções, Propriedades ou uma combinação destes botões, consoante a aplicação utilizada.
- 3. Faça clique no separador Esquema Avançado.
- 4. Seleccione a opção Fundo de Página e faça clique em Defin. Fundo Página para abrir a caixa de diálogo Defin. Fundo Página.
- 5. Seleccione a página na lista pendente e faça clique em OK para voltar ao separador Esquema Avançado.

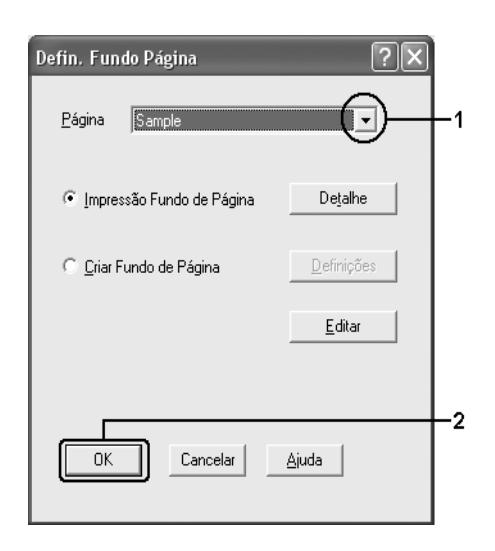

### *Nota:*

*Se a opção* Atribuir a Sist. Alim. *estiver seleccionada, o nome da página é apresentado na lista pendente Sistema Alim. do separador*  Definições Básicas*. Também pode seleccionar a página sem aceder à caixa de diálogo apresentada anteriormente.*

6. Faça clique em OK para imprimir os dados.

### *Dados de fundo de página com definições de impressão diferentes*

Os dados de fundo de página são criados com as definições de impressão actuais (por exemplo, Orientação: Vertical). Se pretender usar o mesmo fundo de página com definições de impressão diferentes (por exemplo, Horizontal), execute as seguintes operações:

- 1. Abra novamente o controlador de impressão, executando as operações do ponto 2 da secção ["Criar um fundo de página"](#page-80-0)  [na página 81.](#page-80-0)
- 2. Especifique as definições de impressão e feche o controlador.
- 3. Envie para a impressora os mesmos dados que criou através da aplicação, da mesma forma que no ponto 12 da secção ["Criar um fundo de página" na página 81](#page-80-0).

Esta definição está disponível apenas para dados de nome de fundo de página.

## *Especificar definições avançadas*

Pode efectuar várias definições na caixa de diálogo Definições Avançadas. Para abrir a caixa de diálogo, faça clique em Definições Avançadas no separador Definições Opcionais.

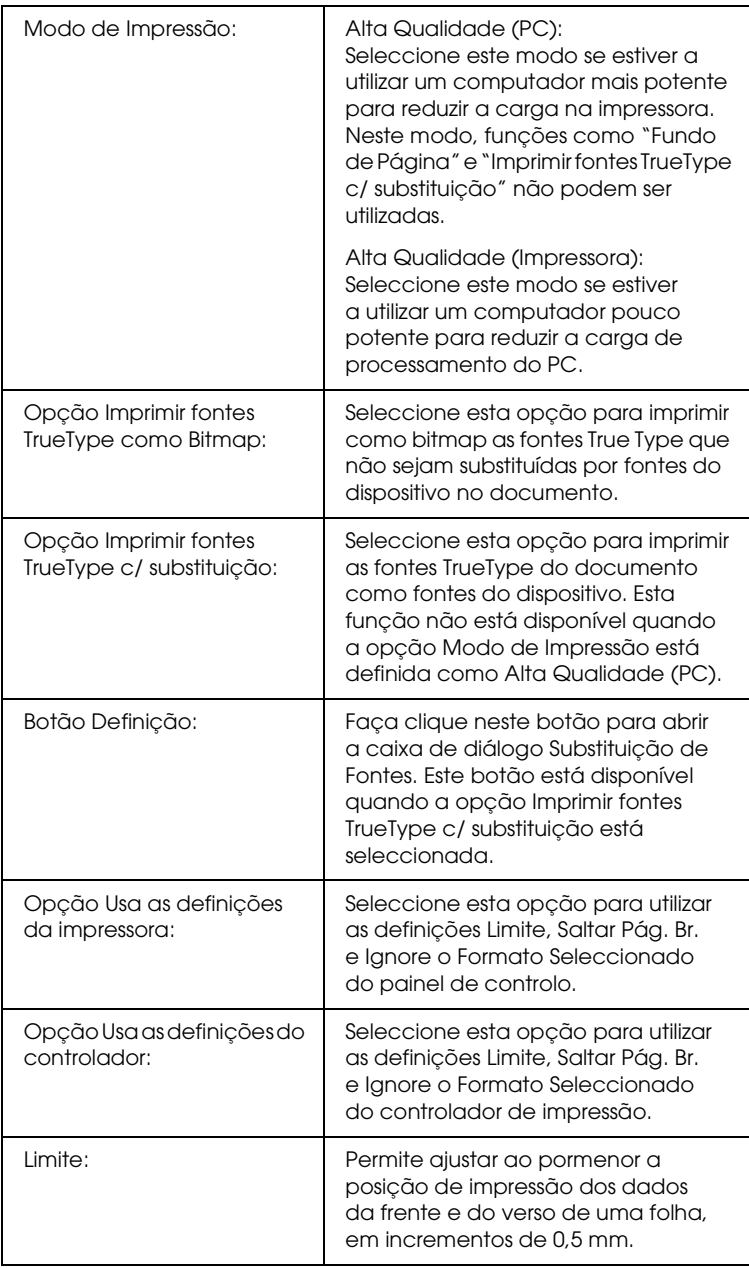

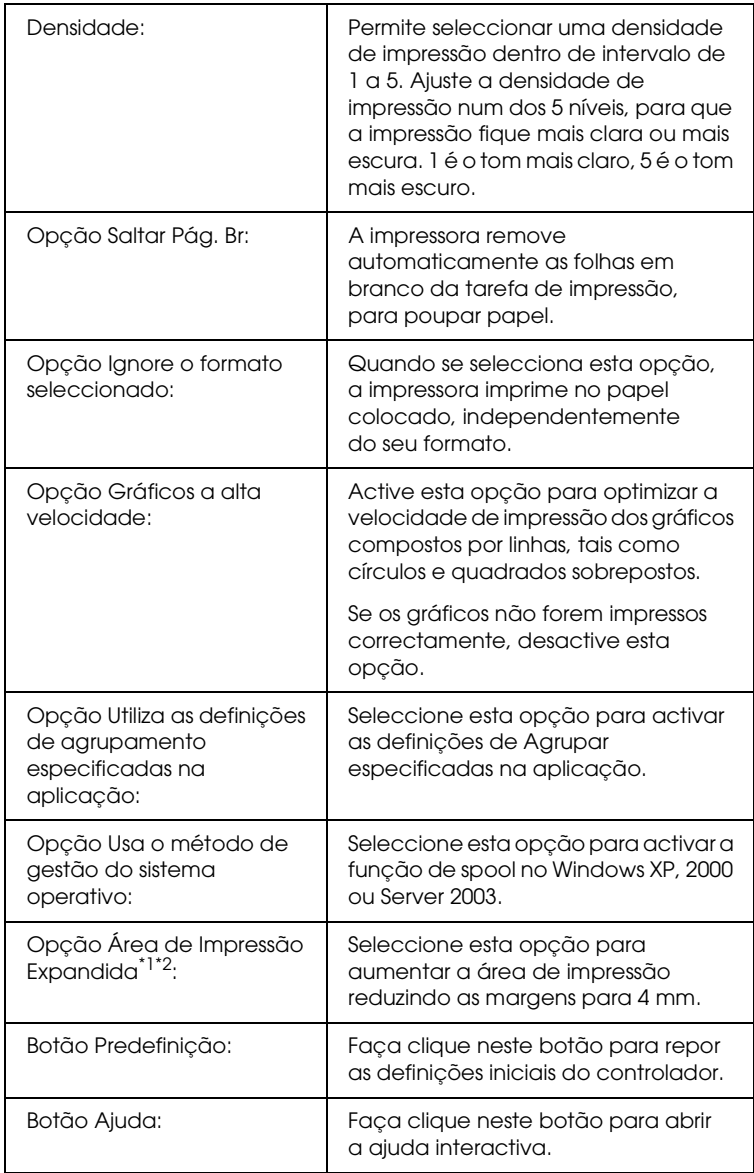

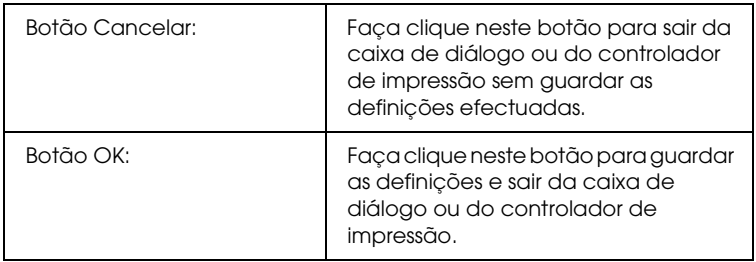

- \*1 Quando a opção Área de Impressão Expandida está seleccionada, existe uma margem mínima de 4 mm em todas as extremidades.
- \*2 Área de Impressão Expandida não pode ser seleccionada se imprimir em papel de formato Largura A4.

## *Configurar as definições opcionais*

É possível actualizar manualmente as informações sobre as opções instaladas, caso estejam algumas instaladas na impressora.

### *Windows XP/2000:*

- 1. Abra a caixa de diálogo Propriedades da impressora.
- 2. Faça clique no separador Definições Opcionais e seleccione Actualizar Inf. Opção Impressora Manualm.
- 3. Faça clique em Definições. É apresentada a caixa de diálogo Definições Opcionais.
- 4. Configure as definições de cada opção instalada e faça clique em OK.

### *Windows Me/98:*

- 1. Faça clique no separador Definições Opcionais e seleccione Actualizar Inf. Opção Impressora Manualm.
- 2. Faça clique em Definições. É apresentada a caixa de diálogo Definições Opcionais.
- 3. Configure as definições de cada opção instalada e faça clique em OK.

# *Imprimir uma folha de configuração*

Para confirmar o estado actual da impressora, imprima uma folha de configuração a partir do controlador de impressão. A folha de configuração contém informações sobre a impressora e as definições actuais.

Para imprimir uma folha de configuração, execute as seguintes operações:

- 1. Aceda ao controlador de impressão.
- 2. Faça em clique no separador Definições Opcionais e depois faça clique em Folha de Estado. A impressora começa a imprimir uma folha de configuração ou de estado.

# *Controlar a Impressora através do EPSON Status Monitor*

## *Instalar o EPSON Status Monitor*

Para instalar o EPSON Status Monitor, execute as seguintes operações:

- 1. Certifique-se de que a impressora está desligada e de que o Windows está activo no computador.
- 2. Introduza o CD-ROM do software da impressora no respectivo leitor.

#### *Nota:*

- ❏ *Se a janela de selecção do idioma for apresentada, seleccione o país pretendido.*
- ❏ *Se o ecrã do programa de instalação Epson não for apresentado automaticamente, faça duplo clique no ícone* O meu computador*, faça clique com botão direito do rato no ícone do* CD-ROM *e faça clique em* ABRIR *no menu apresentado. Em seguida, faça duplo clique em* Epsetup.exe*.*
- 3. Faça clique em User Installation (Instalação do Utilizador).

4. Faça clique em Instalação Personalizada.

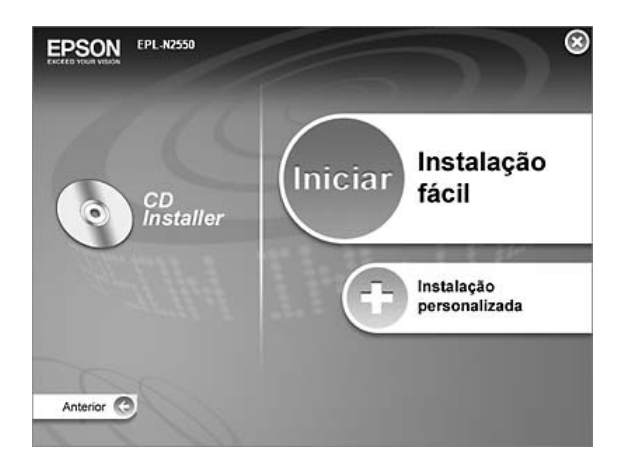

#### *Nota:*

*Para obter informações sobre a instalação do EPSON Status Monitor numa rede, consulte o Guia de Utilização em Rede.*

5. Faça clique no EPSON Status Monitor.

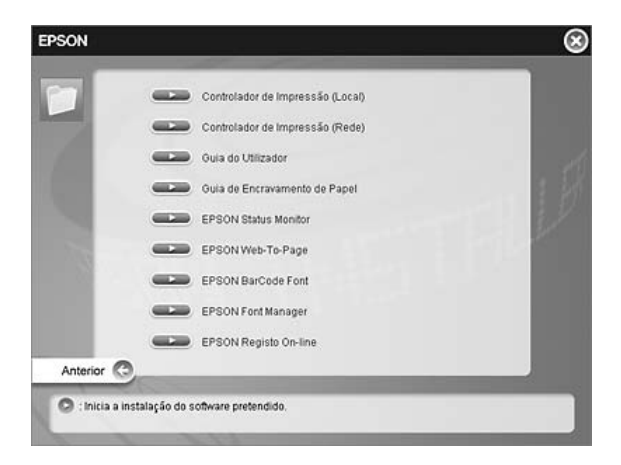

6. Na caixa de diálogo apresentada, certifique-se de que o ícone da impressora está seleccionado e faça clique em OK.

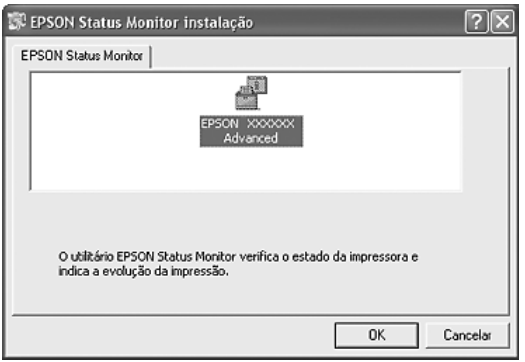

7. Quando for apresentado o ecrã do acordo de licença de software, leia o acordo e, em seguida, faça clique em Aceitar.

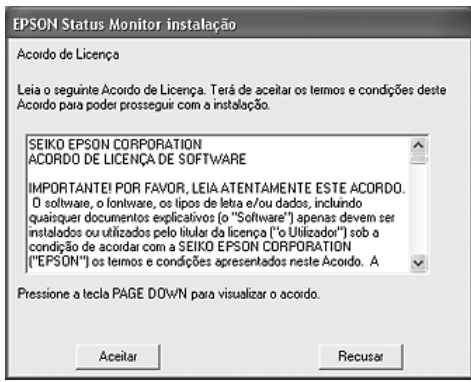

8. Na caixa de diálogo apresentada, seleccione o país ou a região. Aparecerá o endereço URL do sítio Web da EPSON relativo a esse país ou a essa região. Em seguida, faça clique em OK.

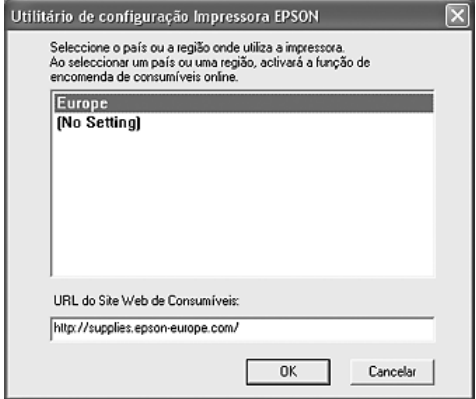

### *Nota:*

- ❏ *Nesta caixa de diálogo, pode definir o endereço URL do sítio onde é possível comprar consumíveis online. Para mais informações, consulte ["Compra Online" na página 108.](#page-107-0)*
- ❏ *Se seleccionar um país ou uma região, pode alterar as definições do endereço URL.*
- ❏ *Quando faz clique no botão* Cancelar*, o endereço URL do sítio Web não é apresentado, mas a instalação do EPSON Status Monitor continua.*
- 9. Uma vez concluída a instalação, faça clique em OK.

## *Abrir o EPSON Status Monitor*

O EPSON Status Monitor é um utilitário que monitoriza a impressora e fornece informações sobre o seu estado actual. Para abrir o EPSON Status Monitor, execute as seguintes operações:

- 1. Faça clique com o botão direito do rato no ícone de função da barra de tarefas.
- 2. Seleccione o nome da impressora que está a utilizar e, em seguida, seleccione Estado Simples. É apresentada a janela Estado Simples.

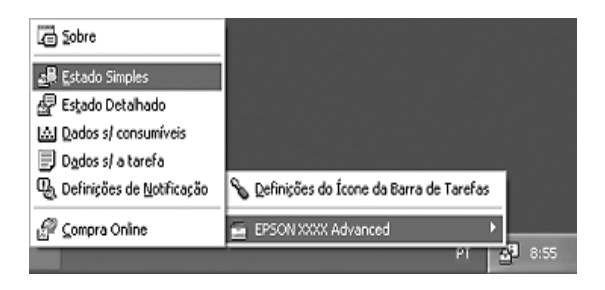

#### *Nota:*

*Pode também abrir o EPSON Status Monitor se fizer clique no botão*  Estado Simples *do separador* Definições Opcionais*.*

Para obter informações pormenorizadas acerca do EPSON Status Monitor, consulte ["Informações sobre o EPSON Status Monitor"](#page-97-0)  [na página 98,](#page-97-0) ["Estado Simples" na página 98](#page-97-1), ["Estado Detalhado"](#page-98-0)  [na página 99,](#page-98-0) ["Informações de Consumíveis" na página 100](#page-99-0), ["Informações da Tarefa" na página 102](#page-101-0), ["Definições de](#page-105-0)  [Notificação" na página 106](#page-105-0), ["Compra Online" na página 108](#page-107-0) e ["Definições do ícone de função" na página 109.](#page-108-0)

### *Nota para utilizadores de Windows XP:*

*O EPSON Status Monitor não está disponível quando se imprime a partir de uma ligação remota de ambiente de trabalho.*

### *Nota para os utilizadores de Netware:*

*Para controlar impressoras NetWare, é necessário utilizar um Novell Client que corresponda ao seu sistema operativo. É assegurado o funcionamento das versões indicadas em seguida.*

- ❏ *Windows 98: Novell Client 3.4 para Windows 95/98*
- ❏ *Windows XP ou 2000: Novell Client 4.91 SP1 para Windows 2000/XP*
- ❏ *Para controlar uma impressora NetWare, ligue apenas um servidor de impressão a cada fila. Para mais informações, consulte o Guia de Utilização em Rede da impressora.*
- ❏ *Não é possível controlar a fila de uma impressora NetWare para além do encaminhador (router) IPX, porque os impulsos IPX estão definidos para 0.*
- ❏ *Este produto suporta impressoras NetWare configuradas por um sistema de impressão baseado em filas, como, por exemplo, Bindery ou NDS. Não é possível controlar impressoras NDPS (Novell Distributed Print Services).*

## <span id="page-97-0"></span>*Informações sobre o EPSON Status Monitor*

Pode obter informações sobre o EPSON Status Monitor, como, por exemplo, a versão do produto ou a versão da interface.

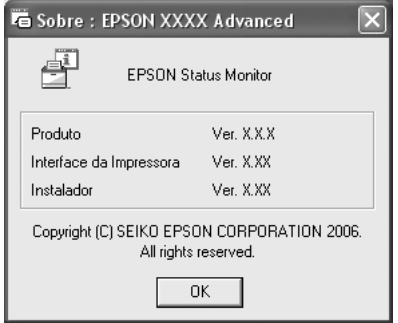

Esta janela aparece se fizer clique com o botão direito do rato no ícone de função da barra de tarefas, seleccionar o nome da impressora que está a utilizar e, em seguida, seleccionar a opção Acerca.

## <span id="page-97-1"></span>*Estado Simples*

A janela Estado Simples indica o estado da impressora e apresenta erros e avisos.

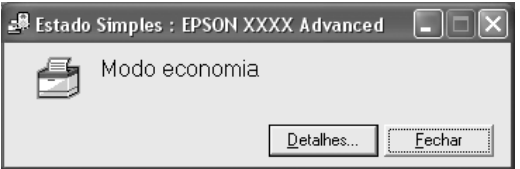

Esta janela é apresentada fazendo clique com o botão direito do rato no ícone de função da barra de tarefas, seleccionando o nome da impressora e fazendo depois clique em Estado Simples. Esta janela aparece também quando ocorre um erro, de acordo com a opção Notificação Emergente que seleccionou na caixa de diálogo Definições de Notificação.

Se pretender ver mais informações sobre o estado da impressora, faça clique em Detalhes.

## <span id="page-98-0"></span>*Estado Detalhado*

Pode controlar o estado da impressora de modo pormenorizado se fizer clique com o botão direito do rato no ícone de função da barra de tarefas, seleccionar o nome da impressora que está a utilizar e, em seguida, fizer clique em Estado Detalhado.

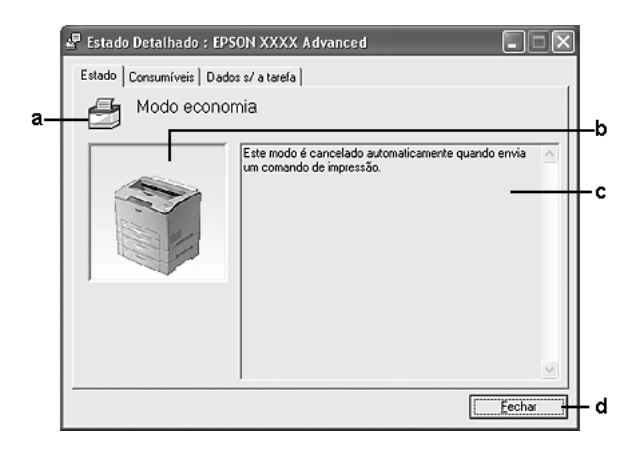

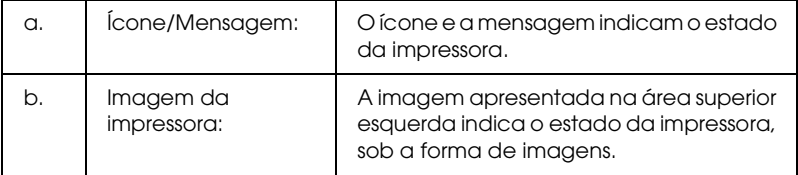

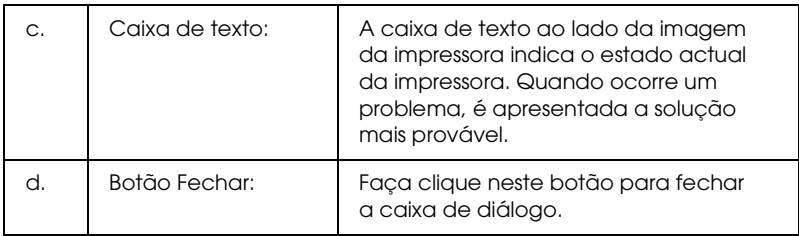

#### *Nota:*

*Pode visualizar informações relativas a tarefas ou consumíveis se fizer clique no respectivo separador.*

# <span id="page-99-0"></span>*Informações de Consumíveis*

Pode obter informações relativas aos sistemas de alimentação e aos consumíveis se fizer clique com o botão direito do rato no ícone de função da barra de tarefas, seleccionar o nome da impressora que está a utilizar e, em seguida, fizer clique em Info Consumíveis.

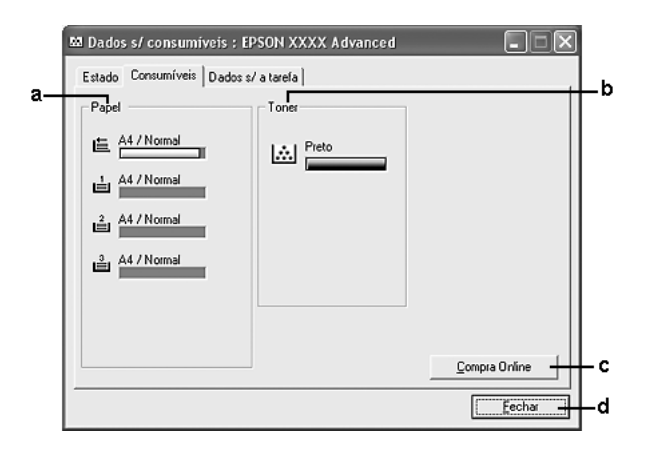

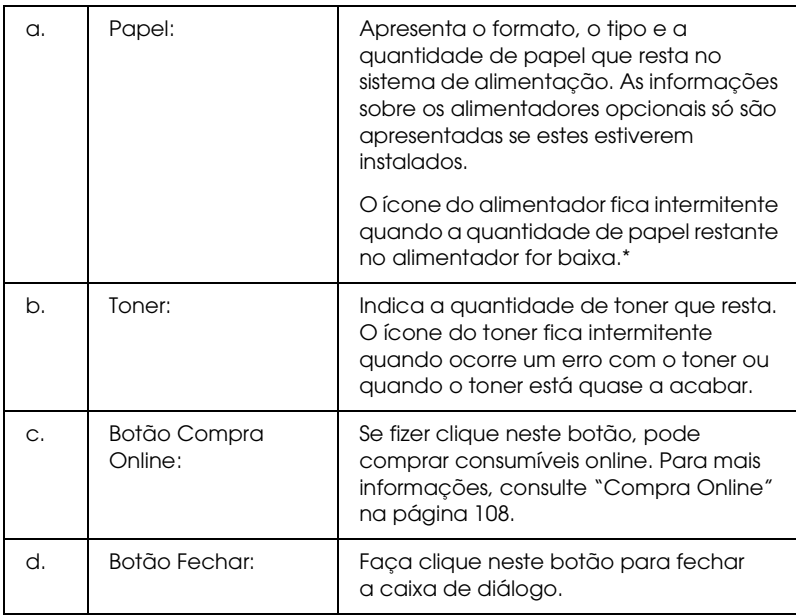

\* O ícone fica intermitente apenas para o Alimentador Universal para 550 Folhas.

#### *Nota:*

*Pode visualizar o estado da impressora ou informações relativas a tarefas se fizer clique no respectivo separador.*

## <span id="page-101-0"></span>*Informações da Tarefa*

Pode verificar informações sobre a tarefa se fizer clique com o botão direito do rato no ícone de função da barra de tarefas, seleccionar o nome da impressora que está a utilizar e, em seguida, fizer clique em Informações da Tarefa.

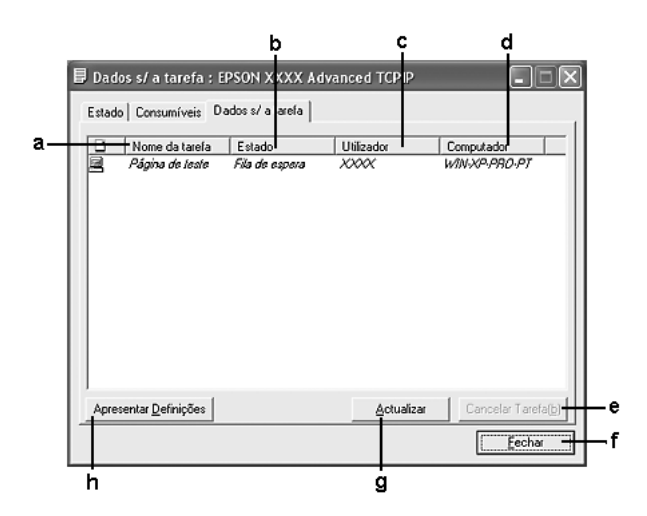

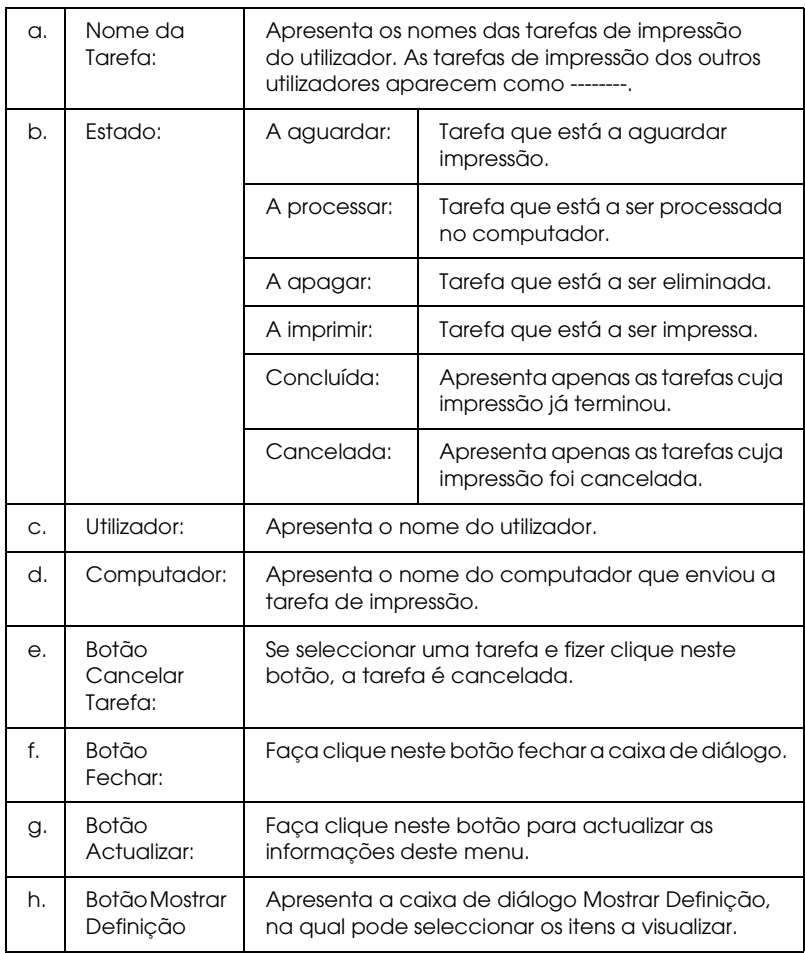

#### *Nota:*

*Pode visualizar o estado da impressora ou informações relativas a consumíveis se fizer clique no respectivo separador.*

### *Nota para utilizadores de Windows XP:*

*As ligações partilhadas LPR e TCP/IP normais do Windows XP com clientes com Windows não suportam a função de gestão de tarefas.*

O separador Informações da Tarefa está disponível quando são utilizadas as ligações apresentadas em seguida.

#### **Ambientes de servidor/cliente:**

- ❏ Quando utiliza uma ligação LPR partilhada em Windows 2000 ou Server 2003 com clientes com Windows XP, Me, 98 ou 2000.
- ❏ Quando utiliza uma ligação TCP/IP padrão partilhada em Windows 2000 ou Server 2003 com clientes com Windows XP, Me, 98 ou 2000.
- ❏ Quando utiliza uma ligação TCP/IP do EpsonNet Print partilhada em Windows 2000 ou Server 2003 com clientes com Windows XP, Me, 98 ou 2000.

#### **Ambientes de cliente:**

- ❏ Quando utiliza uma ligação LPR (Windows XP, 2000 ou Server 2003).
- ❏ Quando utiliza uma ligação TCP/IP padrão (Windows XP, 2000 ou Server 2003).
- ❏ Quando utiliza uma ligação TCP/IP do EpsonNet Print (Windows XP, Me, 98, 2000 ou Server 2003).

#### *Nota:*

*Não é possível utilizar esta função nas seguintes situações:*

- ❏ *Quando utiliza uma placa de interface Ethernet que não suporta a função Gestão de Tarefas.*
- ❏ *Quando as ligações NetWare não suportam a função Gestão de Tarefas.*
- ❏ *Quando as tarefas de impressão de NetWare e de NetBEUI são apresentadas como "Desconhecidas" no menu Gestão de Tarefas.*
- ❏ *Note que, se a conta de utilizador usada para iniciar sessão num cliente for diferente da utilizada para estabelecer a ligação ao servidor, a função Gestão de Tarefas não está disponível.*

### *Nota sobre a eliminação de tarefas de impressão:*

*Não é possível apagar tarefas de impressão que estejam a ser processadas em computadores-cliente com o Windows Me ou 98 utilizando o EPSON Status Monitor nos seguintes casos:*

- ❏ *Quando utiliza uma ligação LPR partilhada em Windows 2000 ou Server 2003.*
- ❏ *Quando utiliza uma ligação TCP/IP padrão partilhada em Windows 2000 ou Server 2003.*
- ❏ *Quando utiliza uma ligação TCP/IP do EpsonNet Print partilhada em Windows 2000 ou Server 2003.*

# <span id="page-105-0"></span>*Definições de Notificação*

Pode efectuar definições de controlo específicas se fizer clique com o botão direito do rato no ícone de função da barra de tarefas, seleccionar o nome da impressora que está a utilizar e, em seguida, fizer clique em Definições de Notificação. É apresentada a caixa de diálogo Definições de Notificação.

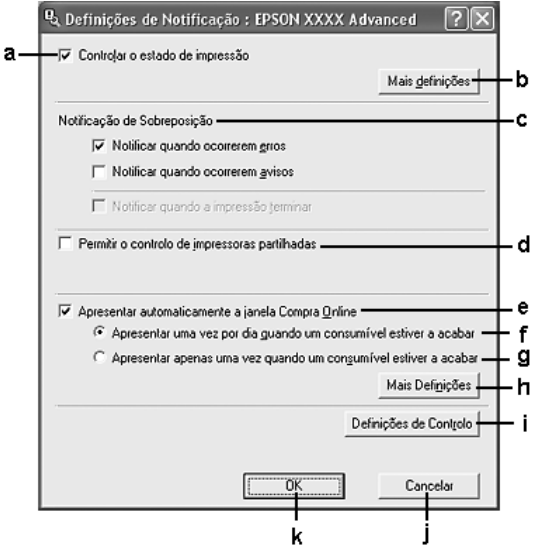

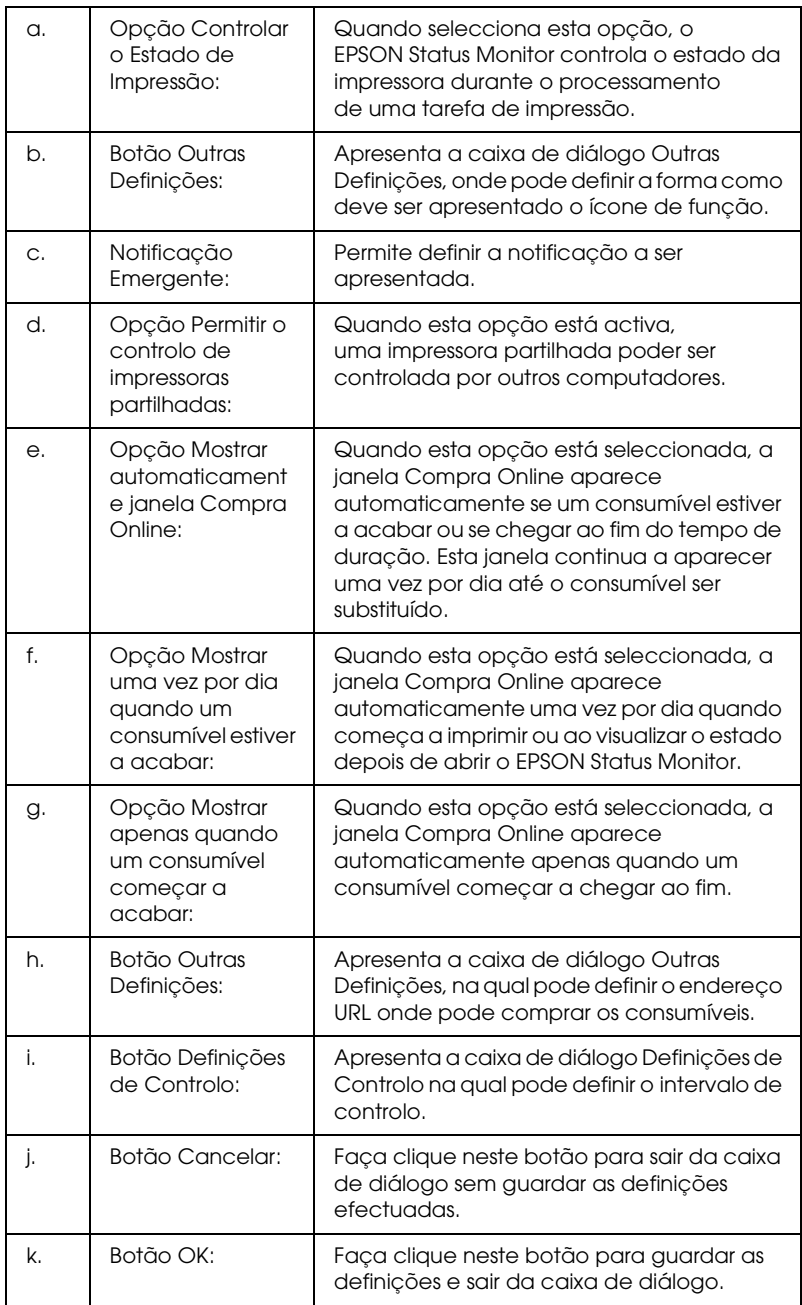

## <span id="page-107-0"></span>*Compra Online*

Para comprar consumíveis online faça clique no botão Compra Online na caixa de diálogo do EPSON Status Monitor. É apresentada a caixa de diálogo Compra Online.

#### *Notas*

*A caixa de diálogo Compra Online aparece também se fizer clique no botão* Compra Online *no separador* Definições Básicas *do controlador de impressão.* 

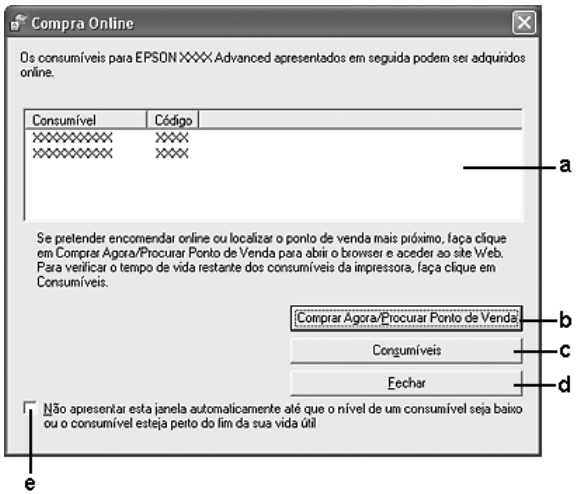
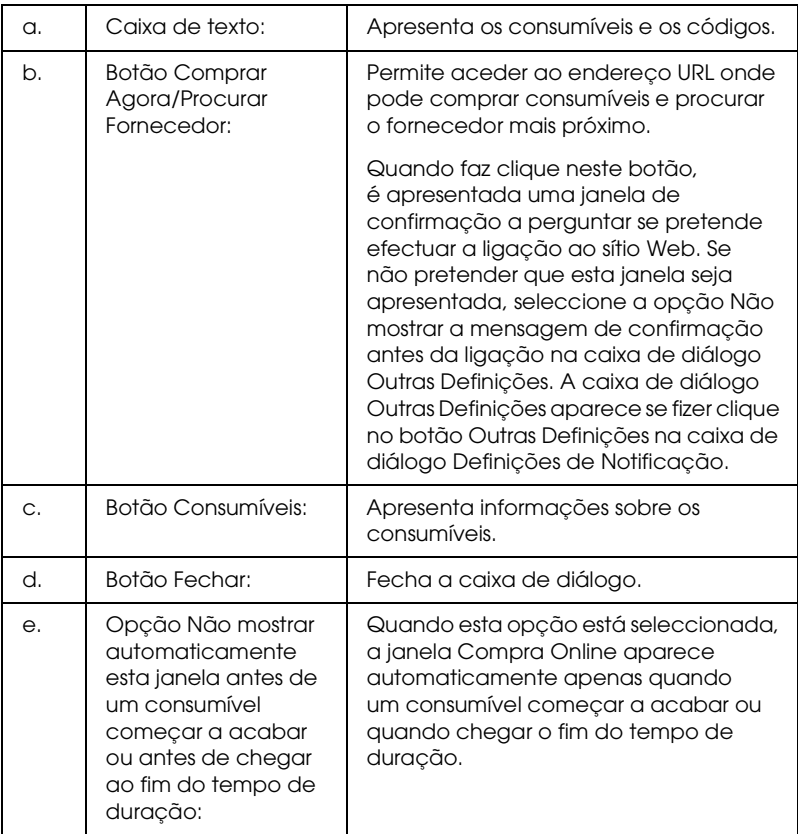

# *Definições do ícone de função*

Para abrir o EPSON Status Monitor faça duplo clique no ícone de função da barra de tarefas. O menu apresentado quando faz duplo clique no ícone de função quando não está a ser processada nenhuma tarefa de impressão depende das definições que seleccionar. Para efectuar as definições do ícone de função, execute as seguintes operações:

1. Faça clique com o botão direito do rato no ícone de função da barra de tarefas e seleccione Definições do Ícone de Função.

2. Certifique-se de que está seleccionada a impressora que está a utilizar. Seleccione o menu que pretende que seja apresentado na lista pendente Informações a apresentar. Em seguida, faça clique em OK.

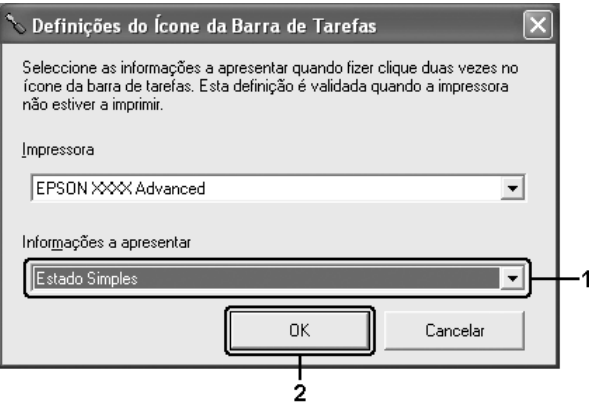

#### *Nota:*

*Pode também abrir o EPSON Status Monitor se fizer clique com o botão direito do rato no ícone de função e seleccionar o nome da impressora que está a utilizar.*

# *Configurar a Ligação USB*

A interface USB fornecida com a impressora está em conformidade com as especificações USB Plug and Play (PnP) da Microsoft.

#### *Nota:*

- ❏ *A interface USB só é suportada por computadores equipados com um conector USB e com o sistema operativo Windows XP, Me, 98, 2000 ou Server 2003.*
- ❏ *Para utilizar a interface USB 2.0 para ligar o computador à impressora, o seu computador tem de a suportar.*
- ❏ *Uma vez que a interface USB 2.0 é totalmente compatível com USB 1.1, pode utilizar a interface USB 1.1.*
- ❏ *A interface USB 2.0 aplica-se a sistemas operativos Windows XP, 2000 e Server 2003. Se utiliza o Windows Me ou 98, utilize a interface USB 1.1.*
- 1. Aceda ao controlador de impressão.
- 2. No Windows Me ou 98, faça clique no separador Detalhes. No Windows XP, 2000 ou Server 2003, faça clique no separador Portas.
- 3. No Windows Me ou 98, seleccione a porta EPUSBX:(nome da impressora) USB na lista Imprimir na(s) seguinte(s) porta(s). No Windows XP, 2000 ou Server 2003, seleccione a porta USBXXX USB na lista no separador Portas.

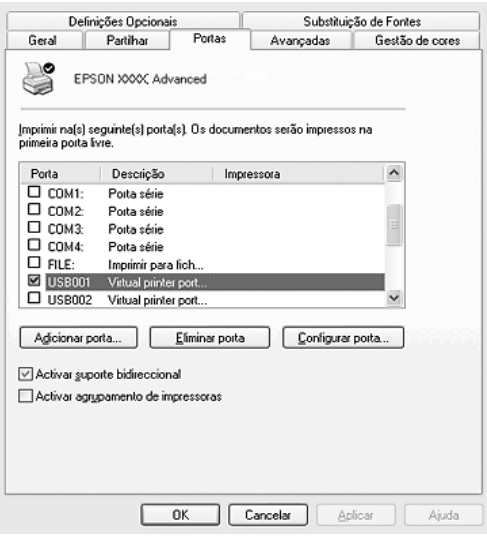

*Este ecrã poderá variar consoante a versão do sistema operativo utilizado.*

4. Faça clique em OK para guardar as definições.

# *Cancelar a Impressão*

Se as impressões não corresponderem às suas expectativas e contiverem caracteres ou imagens incorrectos ou danificados, pode ser necessário cancelar a impressão. Quando o ícone da impressora aparecer na barra de tarefas, execute as operações apresentadas em seguida para cancelar a impressão.

Faça duplo clique no ícone da impressora existente na barra de tarefas. Seleccione a tarefa na lista e faça clique em Cancelar no menu Documento.

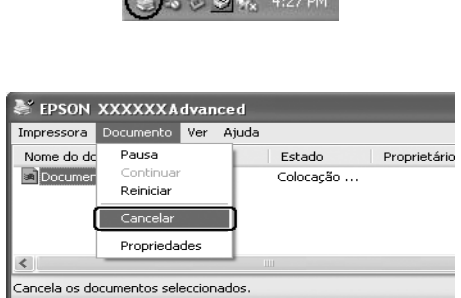

Contact of the contact of the contact of

Quando a última página for ejectada da impressora, o indicador luminoso Operacional (verde) da impressora acende.

A tarefa actual é cancelada.

*Também pode cancelar a tarefa de impressão actual enviada a partir do computador pressionando a tecla* + cancelar tarefa *no painel de controlo da impressora. Ao cancelar a tarefa, tenha cuidado para não cancelar tarefas enviadas por outros utilizadores.*

# *Desinstalar o software da Impressora*

Quando pretender reinstalar ou actualizar o controlador de impressão, desinstale primeiro o controlador que já está instalado.

## <span id="page-112-0"></span>*Desinstalar o controlador de impressão*

- 1. Feche todas as aplicações.
- 2. Faça clique em Iniciar, seleccione Definições e depois faça clique em Painel de Controlo. No Windows XP ou Server 2003, faça clique em Iniciar, faça clique em Painel de Controlo e depois faça clique em Adicionar ou Remover Programas.
- 3. Faça duplo clique no ícone Adicionar/Remover Programas. No Windows XP ou Server 2003, faça clique no ícone Alterar ou Remover Programas.

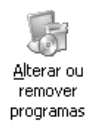

4. Seleccione Software para impressoras EPSON e faça clique em Adicionar/Remover. No Windows XP, 2000 ou Server 2003, seleccione Software para impressoras EPSON e depois faça clique em Alterar/Remover.

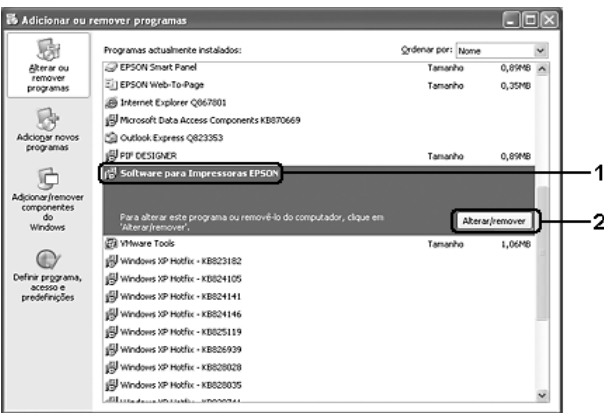

5. Faça clique no separador Modelo da Impressora e seleccione o ícone da impressora que está a ser utilizada.

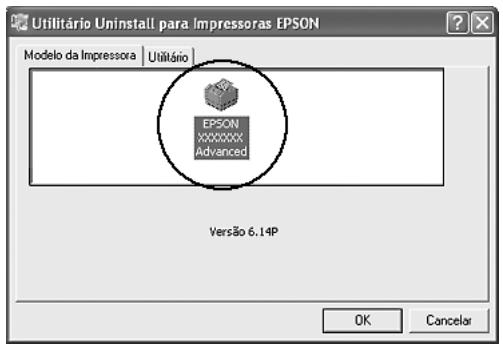

6. Faça clique no separador Utilitário e verifique se a opção que corresponde ao software da impressora que presente desinstalar está seleccionada.

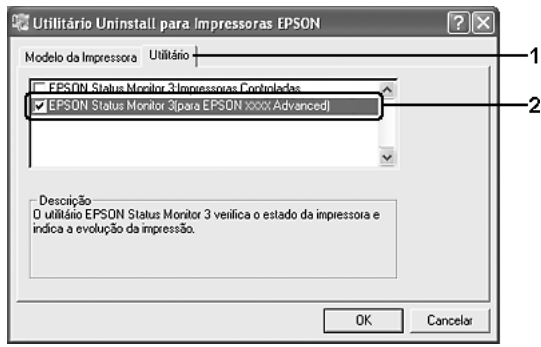

#### *Nota:*

*Se pretender desinstalar apenas o EPSON Status Monitor, seleccione a opção* EPSON Status Monitor*.*

7. Para desinstalar, faça clique em OK.

#### *Nota:*

*Pode desinstalar apenas o utilitário Impressoras Controladas do EPSON Status Monitor. Depois de desinstalar o utilitário, não é possível alterar as definições do utilitário Impressoras Controladas a partir do EPSON Status Monitor de outras impressoras.*

8. Siga as instruções apresentadas no ecrã.

# *Desinstalar o controlador de impressão USB*

Quando a impressora é ligada ao computador através de um cabo de interface USB, também é instalado o controlador de dispositivo USB. Quando se desinstala o controlador de impressão, é necessário desinstalar também o controlador de dispositivo USB.

Para desinstalar o controlador de dispositivo USB, execute as operações apresentadas em seguida.

- ❏ *Desinstale o controlador de impressão antes de desinstalar o controlador de dispositivo USB.*
- ❏ *Depois de desinstalar o controlador de dispositivo USB, deixa de ser possível aceder a quaisquer outras impressoras Epson ligadas através de um cabo de interface USB.*
- 1. Execute os pontos 1 a 3 da secção ["Desinstalar o controlador](#page-112-0)  [de impressão" na página 113.](#page-112-0)
- 2. Seleccione Dispositivos de Impressão USB EPSON e em seguida faça clique em Adicionar/Remover.

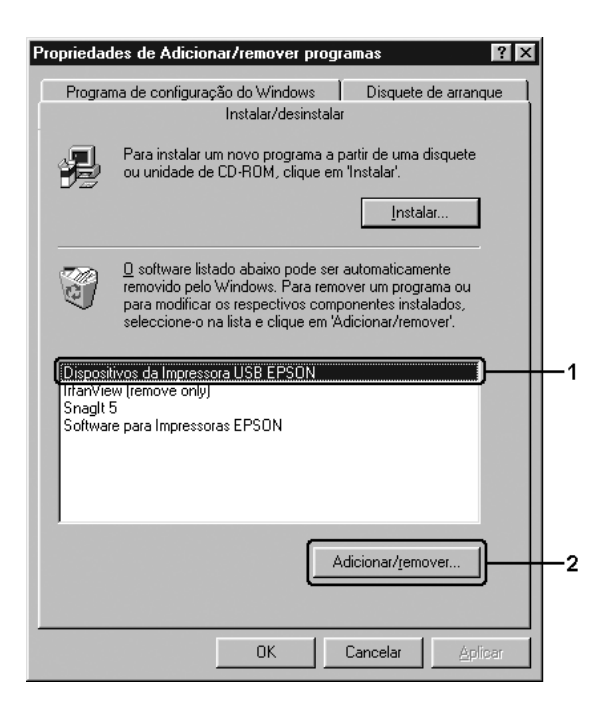

## *Nota:*

❏ *A opção* Dispositivos de Impressão USB EPSON *só é apresentada quando a impressora está ligada ao Windows Me ou 98, com um cabo de interface USB.*

- ❏ *Se o controlador de dispositivo USB não estiver instalado correctamente, a opção* Dispositivos de Impressão USB EPSON *pode não ser apresentada. Execute as seguintes operações para executar o ficheiro "Epusbun.exe" que se encontra no CD-ROM que é fornecido com a impressora.*
	- *1. Introduza o CD-ROM na unidade de CD-ROM do computador.*
	- *2. Aceda à unidade CD-ROM.*
	- *3. Faça duplo clique na pasta do seu idioma.*
	- *4. Faça duplo clique na pasta* Win9x*.*
	- *5. Faça duplo clique no ícone* Epusbun.exe*.*
- 3. Siga as instruções apresentadas no ecrã.

# *Partilhar a Impressora numa Rede*

# *Partilhar a impressora*

Esta secção descreve como partilhar a impressora numa rede Windows padrão.

Os computadores de uma rede podem partilhar uma impressora que esteja ligada directamente a um deles. O computador ligado directamente à impressora é o servidor de impressão; os outros são os computadores-cliente, que necessitam de permissão para partilhar a impressora com o servidor. Os clientes partilham a impressora através do servidor de impressão.

Configure o servidor de impressão e os clientes de acordo com a versão do sistema operativo Windows e os direitos de acesso de que dispõe na rede.

### **Configurar o servidor de impressão**

- ❏ No Windows Me ou 98, consulte ["Configurar a impressora](#page-118-0)  [como impressora partilhada" na página 119.](#page-118-0)
- ❏ No Windows XP, 2000 ou Server 2003, consulte ["Utilizar um](#page-119-0)  [controlador adicional" na página 120.](#page-119-0)

#### **Configurar os clientes**

- ❏ No Windows Me ou 98, consulte ["Com o Windows Me ou 98"](#page-126-0)  [na página 127](#page-126-0).
- ❏ No Windows XP ou 2000, consulte ["Com o Windows XP ou](#page-128-0)  [2000" na página 129](#page-128-0).

#### *Nota:*

- ❏ *Ao partilhar a impressora, certifique-se de que define o EPSON Status Monitor de modo a que a impressora partilhada possa ser controlada a partir do servidor de impressão. Consulte ["Definições](#page-105-0)  [de Notificação" na página 106.](#page-105-0)*
- ❏ *Se estiver a utilizar uma impressora partilhada em Windows Me ou 98, no servidor, faça duplo clique no ícone* Rede *no painel de controlo e certifique-se de que o componente Partilha de ficheiros e de impressoras em redes Microsoft está instalado. Em seguida, no servidor e nos clientes, certifique-se de que o Protocolo compatível com IPX/SPX ou o Protocolo TCP/IP está instalado.*
- ❏ *O servidor de impressão e os clientes devem ser definidos no mesmo sistema de rede e devem estar sujeitos à mesma área de gestão de rede.*

## <span id="page-118-0"></span>*Configurar a impressora como impressora partilhada*

Se o sistema operativo do servidor de impressão for o Windows Me ou 98, execute as operações apresentadas em seguida para configurar o servidor de impressão.

- 1. Faça clique em Iniciar, seleccione Definições e depois faça clique em Painel de Controlo.
- 2. Faça duplo clique no ícone Rede.
- 3. Faça clique em Partilha de Ficheiros e de Impressão no menu Configuração.
- 4. Seleccione a opção Desejo poder permitir a outros imprimirem na(s) minha(s) impressora(s). e depois faça clique em OK.
- 5. Faça clique em OK para aplicar as definições.

### *Nota:*

- ❏ *Quando for apresentada a mensagem "Introduza o Disco", introduza o CD-ROM do Windows Me ou 98 no computador. Faça clique em* OK *e depois siga as instruções apresentadas no ecrã.*
- ❏ *Quando for apresentada a mensagem a pedir para reiniciar o computador, reinicie-o e prossiga com as definições.*
- 6. Faça duplo clique no ícone Impressoras do painel de controlo.
- 7. Faça clique com o botão direito do rato no ícone da impressora e depois faça clique em Partilhar no menu que é apresentado.

8. Seleccione Partilhado como, escreva o nome na caixa Nome de Partilha e depois faça clique em OK. Se necessário, escreva um comentário e uma palavra-passe.

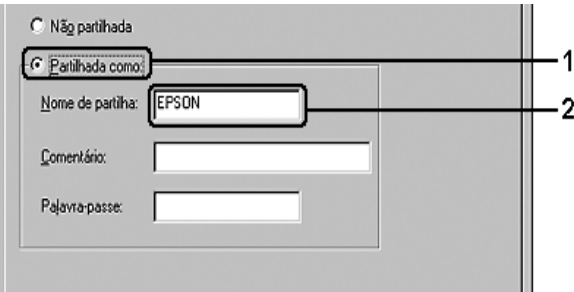

### *Nota:*

- ❏ *Não utilize espaços nem hífenes no nome de partilha, porque estes podem provocar erros.*
- ❏ *Ao partilhar a impressora, certifique-se de que define o EPSON Status Monitor de modo a que a impressora partilhada possa ser controlada a partir do servidor de impressão. Consulte ["Definições de Notificação" na página 106](#page-105-0).*

É necessário configurar os clientes para que possam utilizar a impressora em rede. Para mais informações, consulte as seguintes páginas:

- ❏ ["Com o Windows Me ou 98" na página 127](#page-126-0)
- ❏ ["Com o Windows XP ou 2000" na página 129](#page-128-0)

## <span id="page-119-0"></span>*Utilizar um controlador adicional*

Quando o sistema operativo do servidor de impressão for o Windows XP, 2000 ou Server 2003, pode instalar os controladores adicionais no servidor. Os controladores adicionais destinam-se aos clientes que têm um sistema operativo diferente do servidor. Execute as operações apresentadas em seguida para configurar um servidor de impressão com o Windows XP, 2000 ou Server 2003 e, em seguida, instale os controladores adicionais.

#### *Nota:*

*Tem de iniciar sessão no Windows XP, 2000 ou Server 2003 como Administrador do computador local.*

1. Num servidor de impressão do Windows 2000, faça clique em Iniciar, aponte para Definições e depois faça clique em Impressoras. Num servidor de impressão do XP ou Server 2003, faça clique

em Iniciar, aponte para Impressoras e Faxes.

2. Faça clique com o botão direito do rato no ícone da impressora e depois faça clique em Partilhar no menu que é apresentado.

No Windows XP ou Server 2003, se for apresentado o seguinte menu, faça clique em Assistente de Configuração de Rede ou Se compreender os riscos de segurança mas quiser partilhar as impressoras sem executar o assistente, clique aqui.

Em qualquer dos casos, siga as instruções apresentadas no ecrã.

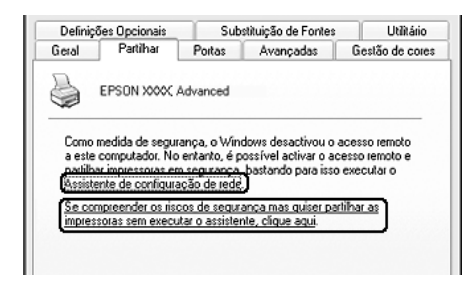

3. Num servidor de impressão do Windows 2000, seleccione Partilhado como e depois escreva o nome na caixa Nome de Partilha.

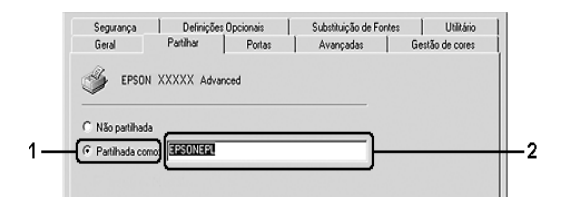

Num servidor de impressão do XP ou Server 2003, seleccione Partilhar esta impressora e depois escreva o nome na caixa Nome de Partilha.

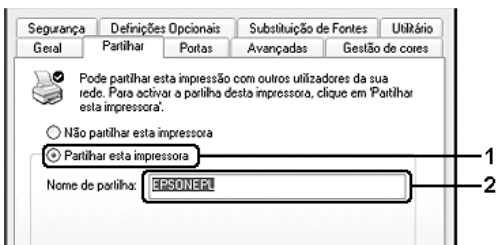

#### *Nota:*

*Não utilize espaços nem hífenes no nome de partilha, porque estes podem provocar erros.*

4. Seleccione os controladores adicionais.

#### *Nota:*

*Se os computadores do servidor e dos clientes utilizarem o mesmo sistema operativo, não é necessário instalar os controladores adicionais. Basta fazer clique em* OK *a seguir ao ponto 3.*

No servidor de impressão do Windows XP, 2000 ou Server 2003 faça clique em Controladores Adicionais.

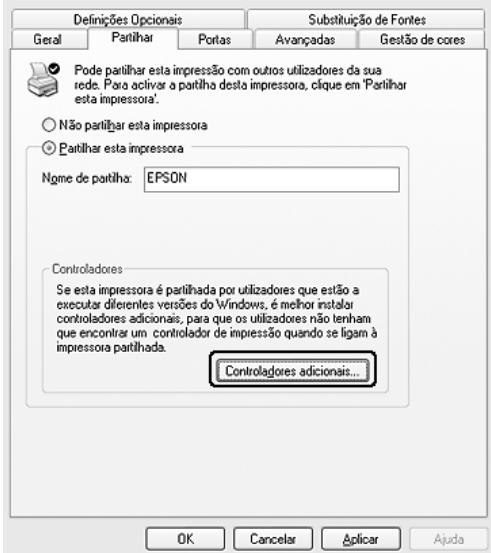

Seleccione o Windows que está a ser utilizado nos clientes e depois faça clique em OK.

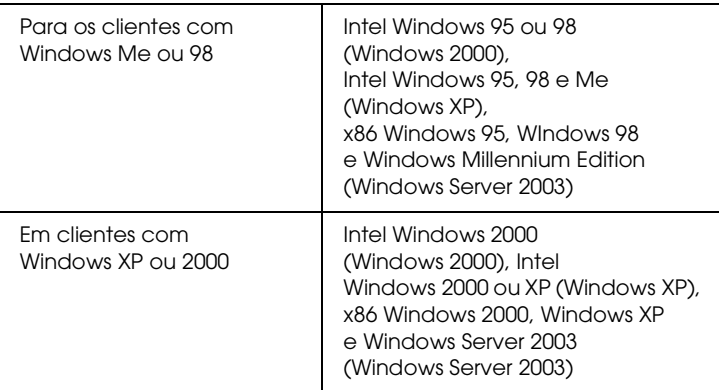

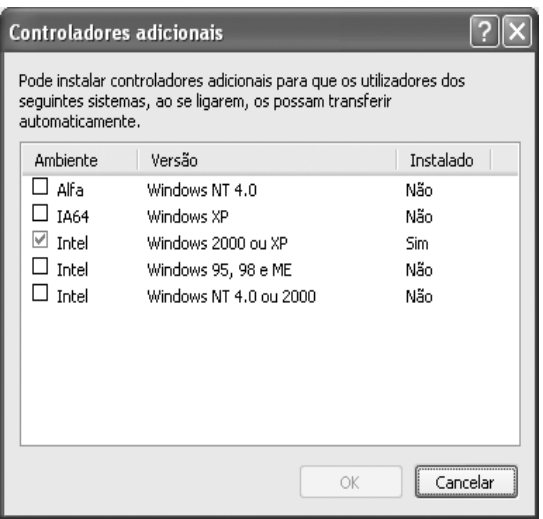

❏ *Não é necessário instalar os controladores adicionais apresentados em seguida, pois estes estão pré-instalados. Intel Windows 2000 (no Windows 2000) Intel Windows 2000 ou XP (no Windows XP) x86 Windows 2000, Windows XP e Windows Server 2003 (no Windows Server 2003)*

- ❏ *Não seleccione controladores adicionais que não estejam incluídos na tabela anterior. Os outros controladores adicionais não estão disponíveis.*
- 5. Quando aparecer uma mensagem, introduza o CD-ROM que é fornecido com a impressora na unidade de CD-ROM e depois faça clique em OK.
- 6. De acordo com a mensagem, escreva os nomes correctos da unidade e da pasta onde se encontra o controlador de impressão do cliente, e depois faça clique em OK. A mensagem apresentada pode variar em função do sistema operativo do cliente.

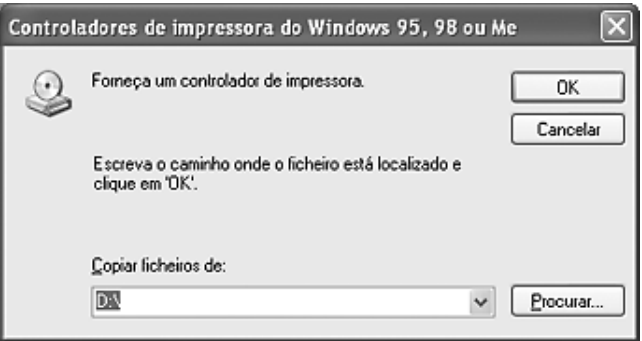

O nome da pasta varia consoante o sistema operativo utilizado.

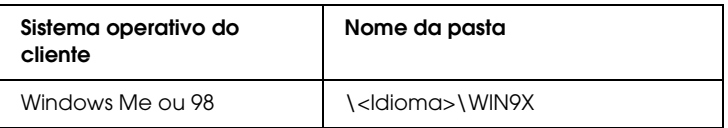

Quando instalar controladores em Windows XP, 2000 ou Server 2003, poderá aparecer a mensagem "Assinatura digital não encontrada". Faça clique em Sim (no Windows 2000) ou Continuar na mesma (no Windows XP ou Server 2003) e prossiga com a instalação.

7. Faça clique em Fechar.

#### *Nota:*

*Confirme os elementos seguintes quando partilhar a impressora.*

- ❏ *Certifique-se de que define o EPSON Status Monitor de modo a que a impressora partilhada possa ser controlada no servidor de impressão. Consulte ["Definições de Notificação" na](#page-105-0)  [página 106](#page-105-0).*
- ❏ *Defina a segurança da impressora partilhada (direitos de acesso para clientes). Os clientes não podem utilizar a impressora partilhada sem autorização. Para mais informações, consulte a ajuda do Windows.*

É necessário configurar os computadores clientes para que possam utilizar a impressora em rede. Para mais informações, consulte as seguintes páginas:

- ❏ ["Com o Windows Me ou 98" na página 127](#page-126-0)
- ❏ ["Com o Windows XP ou 2000" na página 129](#page-128-0)

## *Configurar clientes*

Esta secção descreve a instalação do controlador de impressão acedendo à impressora partilhada através de uma rede.

## *Nota:*

❏ *Para partilhar a impressora numa rede Windows, é necessário configurar o controlador de impressão. Para mais informações, consulte ["Configurar a impressora como impressora partilhada" na](#page-118-0)  [página 119](#page-118-0) (Windows Me ou 98) ou ["Utilizar um controlador](#page-119-0)  [adicional" na página 120](#page-119-0) (Windows XP, 2000 ou Server 2003).*

- ❏ *Esta secção explica como aceder à impressora partilhada num sistema de rede normal utilizando o servidor (grupo de trabalho Microsoft). Quando não for possível aceder à impressora partilhada devido ao sistema de rede, contacte o administrador da rede para obter assistência.*
- ❏ *Esta secção descreve a instalação do controlador de impressão acedendo à impressora partilhada através da pasta* Impressoras*. Também é possível aceder à impressora partilhada através da Vizinhança na Rede ou de A Minha Rede, no ambiente de trabalho do Windows.*
- ❏ *Não é possível utilizar o controlador adicional no sistema operativo do servidor.*
- ❏ *Quando pretender utilizar o EPSON Status Monitor nos clientes, tem de instalar o controlador de impressão e o EPSON Status Monitor em cada um deles, a partir do CD-ROM.*

## <span id="page-126-0"></span>*Com o Windows Me ou 98*

Execute as seguintes operações para configurar clientes com o Windows Me ou 98.

- 1. Faça clique em Iniciar, aponte para Definições e depois faça clique em Impressoras.
- 2. Faça duplo clique no ícone Adicionar Impressora e depois faça clique em Seguinte.
- 3. Seleccione Impressora de rede e depois faça clique em Seguinte.
- 4. Faça clique em Procurar; é apresentada a caixa de diálogo Procurar impressora.

#### *Nota:*

*Também pode escrever "*\\(nome do computador que está ligado localmente à impressora partilhada)\(nome da impressora partilhada)*" no caminho da rede ou no nome da fila.* 5. Faça clique no computador ou no servidor que está ligado à impressora partilhada, bem como no nome da impressora partilhada, e depois faça clique em OK.

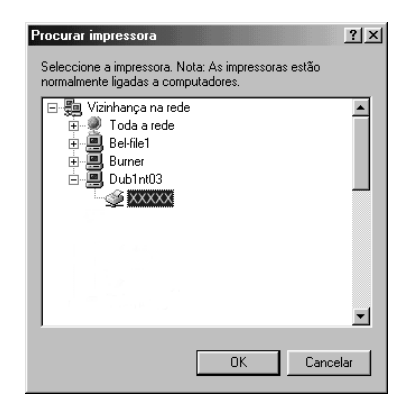

#### *Nota:*

*O nome da impressora partilhada pode ser alterado pelo computador ou pelo servidor à qual está ligada. Para ter a certeza do nome da impressora partilhada, contacte o administrador da rede.*

6. Faça clique em Seguinte.

### *Nota:*

- ❏ *Se o controlador de impressão estiver pré-instalado no cliente, é necessário seleccionar o novo controlador ou o actual. Quando for apresentado o pedido de selecção do controlador de impressão, seleccione-o de acordo com a mensagem.*
- ❏ *Se o sistema operativo do servidor de impressão for o Windows Me ou 98, ou o controlador adicional para Windows Me ou 98 estiver instalado num servidor de impressão com Windows XP, 2000 ou Server 2003, avance para o ponto seguinte.*
- ❏ *Se o controlador adicional para Windows Me ou 98 não estiver instalado no servidor de impressão do Windows XP, 2000 ou Server 2003, vá para ["Instalar o controlador de impressão a](#page-132-0)  [partir do CD-ROM" na página 133](#page-132-0).*
- 7. Verifique o nome da impressora partilhada e especifique se a impressora deve ou não ser utilizada como impressora predefinida. Faça clique em Seguinte e depois siga as instruções apresentadas no ecrã.

*Pode alterar o nome da impressora partilhada, de modo a que seja apresentado apenas no cliente.*

## <span id="page-128-0"></span>*Com o Windows XP ou 2000*

Execute as seguintes operações para configurar clientes com Windows XP ou 2000.

Pode instalar o controlador de impressão da impressora partilhada se tiver direitos de utilizador avançado ou superiores, mesmo sem ser administrador.

1. Em clientes com Windows 2000, faça clique em Iniciar, aponte para Definições e depois faça clique em Impressoras. Em clientes com Windows XP, faça clique em Iniciar e depois aponte para Impressoras e Faxes.

2. No Windows 2000, faça duplo clique no ícone Adicionar Impressora e depois faça clique em Seguinte. No Windows XP, faça clique em Adicionar uma impressora no menu Tarefas da Impressora.

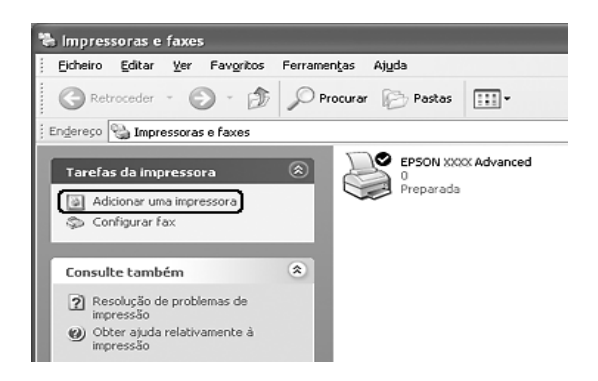

- 3. No Windows 2000, seleccione Impressora de rede e depois faça clique em Seguinte. No Windows XP, seleccione Uma impressora de rede ou uma impressora ligada a outro computador e depois faça clique em Seguinte.
- 4. No Windows 2000, escreve o nome da impressora partilhada e depois faça clique em Seguinte.

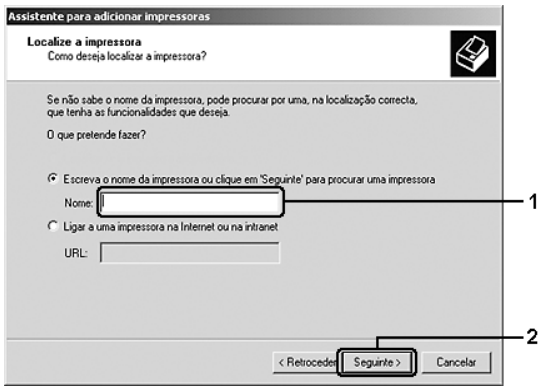

- ❏ *Também pode escrever "*\\(nome do computador que está ligado localmente à impressora partilhada)\(nome da impressora partilhada)*" no caminho da rede ou no nome da fila.*
- ❏ *Não tem, necessariamente, de introduzir o nome da impressora partilhada.*

No Windows XP, seleccione Procurar uma impressora.

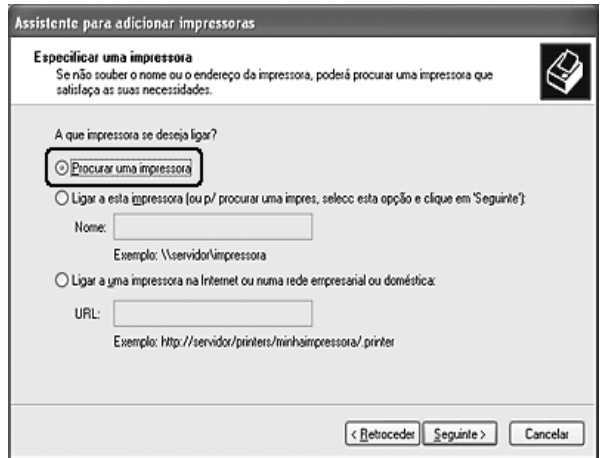

5. Faça clique no ícone do computador ou no servidor que está ligado à impressora partilhada, bem como no nome da impressora partilhada, e depois faça clique em Seguinte.

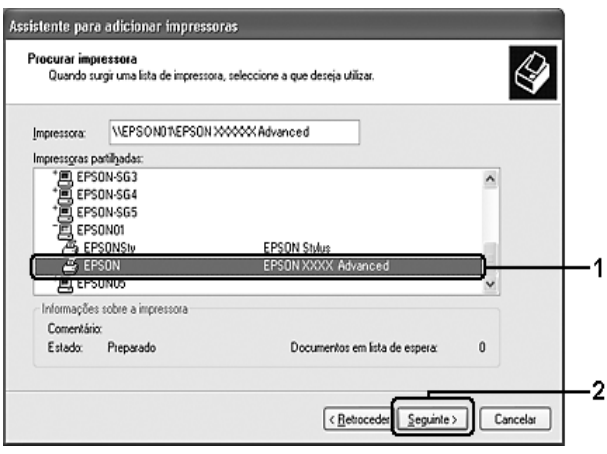

#### *Nota:*

- ❏ *O nome da impressora partilhada pode ser alterado pelo computador ou pelo servidor à qual está ligada. Para ter a certeza do nome da impressora partilhada, contacte o administrador da rede.*
- ❏ *Se o controlador de impressão estiver pré-instalado no cliente, é necessário seleccionar o novo controlador ou o actual. Quando for apresentado o pedido de selecção do controlador de impressão, seleccione-o de acordo com a mensagem.*
- ❏ *Se o controlador adicional para Windows XP ou 2000 estiver instalado num servidor de impressão com Windows XP, 2000 ou Server 2003, avance para o ponto seguinte.*
- ❏ *Se o sistema operativo do servidor de impressão for o Windows Me ou 98, vá para ["Instalar o controlador de](#page-132-0)  [impressão a partir do CD-ROM" na página 133](#page-132-0).*
- 6. No Windows 2000, seleccione se pretende, ou não, utilizar a impressora como impressora predefinida e depois faça clique em Seguinte.
- 7. Verifique as definições e depois faça clique em Concluir.

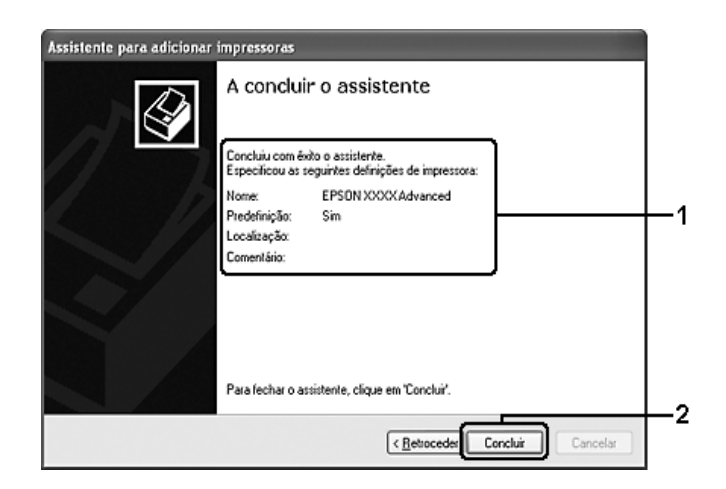

# <span id="page-132-0"></span>*Instalar o controlador de impressão a partir do CD-ROM*

Esta secção descreve a instalação do controlador de impressão nos clientes quando configura o sistema de rede do seguinte modo:

- ❏ Os controladores adicionais não estão instalados no servidor de impressão com Windows XP, 2000 ou Server 2003.
- ❏ O sistema operativo do servidor de impressão é o Windows Me ou 98 e o sistema operativo do cliente é o Windows XP ou 2000.

As ilustrações dos ecrãs apresentadas nas páginas que se seguem podem ser diferentes, consoante a versão do sistema operativo Windows.

- ❏ *Ao efectuar a instalação em clientes com Windows XP ou 2000, é necessário iniciar sessão no Windows XP ou 2000 com privilégios de administrador.*
- ❏ *Se os controladores adicionais estiverem instalados ou se o servidor e os clientes utilizarem o mesmo sistema operativo, não é necessário instalar os controladores de impressão a partir do CD-ROM.*
- 1. Aceda à impressora partilhada; pode ser apresentada uma mensagem. Faça clique em OK e depois siga as instruções apresentadas no ecrã para instalar o controlador de impressão a partir do CD-ROM.
- 2. Introduza o CD-ROM, escreva os nomes correctos da unidade e da pasta onde se encontra o controlador de impressão do cliente, e depois faça clique em OK.

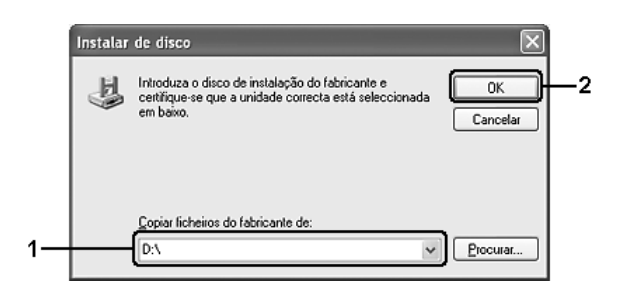

Quando instalar controladores em Windows XP, 2000 ou Server 2003, poderá aparecer a mensagem "Assinatura digital não encontrada.". Faça clique em Sim (no Windows 2000) ou Continuar na mesma (no Windows XP ou Server 2003) e prossiga com a instalação.

O nome da pasta varia consoante o sistema operativo utilizado.

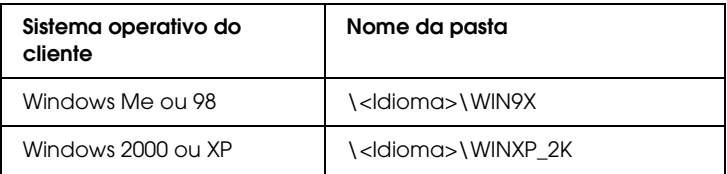

3. Seleccione o nome da impressora, faça clique em OK e depois siga as instruções apresentadas no ecrã.

# *Capítulo 5*

# *Utilizar o Controlador de Impressão PostScript*

## *Acerca do Modo PostScript 3*

## *Requisitos de sistema*

Para utilizar o controlador de impressão Adobe PostScript 3, o computador que está a usar tem de cumprir os requisitos de sistema apresentados em seguida.

#### *Windows*

Para utilizar o controlador de impressão Adobe PostScript 3, o computador tem de ter instalado o Microsoft Windows XP, Me, 98 ou 2000. Para mais informações, consulte a tabela apresentada em seguida.

#### *Windows XP ou 2000*

Não existem restrições para estes sistemas.

*Windows Me ou 98*

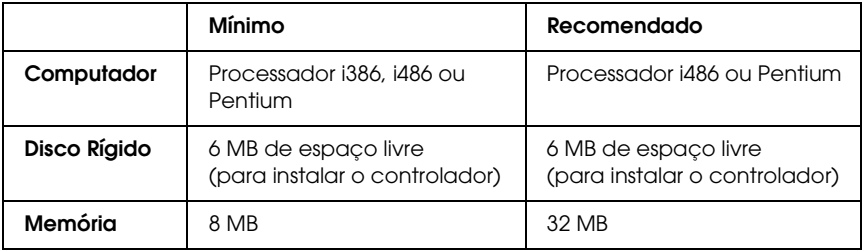

## *Macintosh*

Os computadores Macintosh aos quais a impressora está ligada devem utilizar o Mac OS 9 ver. 9.1 ou posterior ou o Mac OS X ver. 10.2.x ou posterior. Para mais informações, consulte a tabela apresentada em seguida.

## *Mac OS X*

Não existem restrições para este sistema.

#### *Nota:*

*Para utilizar dados binários, a Epson recomenda que utilize o protocolo AppleTalk para a ligação em rede da impressora. Se utilizar um protocolo que não o AppleTalk para a ligação em rede, tem de configurar a definição*  Binário *para* Sim *no* Menu PS3 *do painel de controlo. Se utilizar a impressora com uma ligação local, não é possível utilizar dados binários.*

## *Mac OS 9*

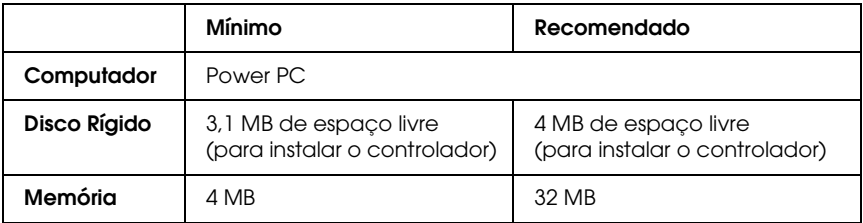

#### *Nota:*

*Para utilizar dados binários, a Epson recomenda que utilize o protocolo AppleTalk para a ligação em rede da impressora. Se utilizar uma ligação local ou um protocolo que não o AppleTalk para a ligação em rede, não é possível utilizar dados binários.*

c*Importante:* ❏ *Não é possível utilizar o controlador de impressão Adobe PostScript 3 em computadores com o sistema operativo 9.0.x ou inferior.*

> ❏ *Não é possível utilizar o controlador de impressão Adobe PostScript 3 em computadores Macintosh 68K.*

## *Nota:*

*Para obter os melhores resultados, ligue a impressora directamente à porta USB do computador. Se tiver de utilizar vários concentradores (hubs) USB, deve ligar a impressora ao primeiro terço do concentrador.*

# *Utilizar o Controlador de Impressão PostScript em Windows*

Para imprimir no modo PostScript, é necessário instalar o controlador de impressão. Consulte as secções seguintes para saber como efectuar a instalação de acordo com a interface que está a utilizar para imprimir.

# <span id="page-137-0"></span>*Instalar o controlador de impressão PostScript para a interface paralela*

Execute as operações apresentadas em seguida para instalar o controlador de impressão PostScript para a interface paralela.

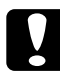

c*Importante: Nunca utilize o EPSON Status Monitor quando a impressora estiver ligada através de uma porta paralela. Se o fizer, pode danificar o sistema.*

- ❏ *Poderão ser necessários privilégios de administrador para instalar o software da impressora em Windows XP ou 2000. Se tiver problemas, contacte o administrador para obter mais informações.*
- ❏ *Desactive todos os programas de protecção antivírus antes de instalar o software da impressora.*
- 1. Certifique-se de que a impressora está desligada. Insira o CD-ROM do software da impressora na respectiva unidade.
- 2. No Windows 2000, Me ou 98, faça clique em Iniciar, aponte para Definições e faça clique em Impressoras. Em seguida, faça duplo clique no ícone Adicionar Impressora. No Windows XP, faça clique em Iniciar, aponte para Impressoras e Faxes e faça clique em Adicionar uma Impressora no menu Tarefas da Impressora.
- 3. É apresentado o Assistente Adicionar Impressora. Em seguida, faça clique em Seguinte.
- 4. No Windows Me ou 98, avance para o ponto 6. No Windows XP ou 2000, seleccione Impressora local e, em seguida, faça clique em Seguinte.

## *Nota:*

*No Windows XP ou 2000, não seleccione a opção* Detectar e instalar a minha impressora Plug and Play automaticamente*.*

- 5. Seleccione LPT1 para a porta à qual a impressora está ligada e faça clique em Seguinte.
- 6. Faça clique em Disco e especifique o caminho apresentado em seguida para o CD-ROM. Se a letra correspondente à unidade de CD-ROM for D:, o caminho será D:\ADOBEPS\PORTUGUE\Nome da Pasta\PS\_SETUP. Em seguida, faça clique em OK.

#### *Nota:* ❏ *Se necessário, altere a letra da unidade de leitura.*

❏ *O nome da pasta varia consoante a versão do sistema operativo.*

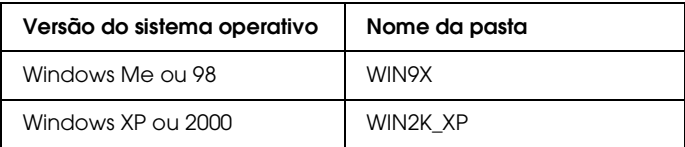

- 7. Seleccione a impressora e faça clique em Seguinte.
- 8. No Windows Me ou 98, seleccione LPT1 para a porta à qual a impressora está ligada e faça clique em Seguinte. No Windows XP ou 2000, avance para o ponto seguinte.
- 9. Siga as instruções apresentadas no ecrã para concluir o processo de instalação.
- 10. Quando o processo de instalação estiver concluído, faça clique em Concluir.

# *Instalar o controlador de impressão PostScript para a interface USB*

Execute as operações apresentadas em seguida para instalar o controlador de impressão PostScript para a interface USB.

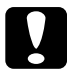

c*Importante: Nunca utilize o EPSON Status Monitor quando a impressora estiver ligada através de uma porta USB. Se o fizer, poderá danificar o sistema.*

- ❏ *No Windows Me ou 98, se o controlador do Windows e o controlador Adobe PS para impressoras Epson com ligação USB já estiverem instalados no computador, execute o processo de instalação descrito na secção ["Instalar o controlador de impressão PostScript para a](#page-137-0)  [interface paralela" na página 138](#page-137-0), mas certifique-se de que selecciona a porta USB no ponto 5. Se não tiver instalado nenhum controlador de impressão USB da Epson no computador, execute as operações apresentadas em seguida.*
- ❏ *Poderão ser necessários privilégios de administrador para instalar o software da impressora em Windows XP ou 2000. Se tiver problemas, contacte o administrador para obter mais informações.*
- ❏ *Desactive todos os programas de protecção antivírus antes de instalar o software da impressora.*
- 1. Certifique-se de que a impressora está desligada. Insira o CD-ROM do software da impressora na respectiva unidade.
- 2. Ligue o computador à impressora utilizando um cabo USB e, em seguida, ligue a impressora.
- 3. Instale o controlador do dispositivo USB.

No Windows Me, seleccione Procurar automaticamente o melhor controlador (Recomendado), faça clique em Seguinte e avance para o ponto 6.

No Windows 98, faça clique em Seguinte no Assistente para Adicionar Novo Hardware. Seleccione Procurar o melhor controlador para o dispositivo (Recomendado) e faça clique em Seguinte.

#### *Nota:*

*No Windows XP ou 2000, o controlador do dispositivo USB é instalado automaticamente. Avance para o ponto 7.*

4. Seleccione Especificar uma localização e especifique o caminho apresentado em seguida para o CD-ROM. Se a letra correspondente à unidade de CD-ROM for D:, o caminho será D:\ADOBEPS\PORTUGUE\WIN9X\PS\_SETUP. Em seguida, faça clique em Seguinte.

### *Nota:*

*Altere a letra da unidade de leitura conforme for mais adequado para o seu sistema.*

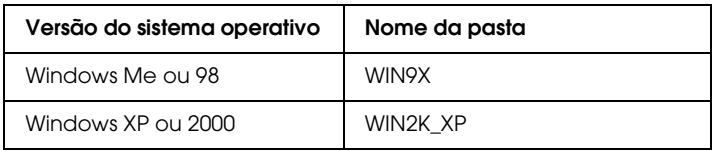

- 5. Faça clique em Seguinte para continuar.
- 6. Quando o processo de instalação do controlador do dispositivo USB estiver concluído, faça clique em Concluir.
- 7. Para instalar o controlador de impressão, siga as instruções apresentadas no ecrã. Para mais informações, consulte ["Instalar o controlador de impressão PostScript para a](#page-137-0)  [interface paralela" na página 138](#page-137-0).

## *Instalar o controlador de impressão PostScript para a interface de rede*

Consulte a secção adequada ao seu sistema operativo e siga as instruções apresentadas para instalar o controlador de impressão PostScript para a interface de rede.

### *Nota:*

- ❏ *Efectue as definições da rede antes de instalar o controlador de impressão. Para mais informações, consulte o Guia de Utilização em Rede fornecido com a impressora.*
- ❏ *Desactive todos os programas de protecção antivírus antes de instalar o software da impressora.*

## *Para utilizadores de Windows XP ou 2000*

- 1. Certifique-se de que a impressora está ligada. Insira o CD-ROM do software da impressora na respectiva unidade.
- 2. No Windows XP, faça clique em Iniciar, aponte para Impressoras e Faxes e faça clique em Adicionar uma Impressora no menu Tarefas da Impressora. No Windows 2000, faça clique em Iniciar, aponte para Definições e faça clique em Impressoras. Em seguida, faça duplo clique no ícone Adicionar Impressora.
- 3. É apresentado o Assistente para Adicionar Impressoras. Em seguida, faça clique em Seguinte.
- 4. Seleccione Impressora local e faça clique em Seguinte.

#### *Nota:*

*Não seleccione a opção* Detectar e instalar a minha impressora Plug and Play automaticamente*.*

- 5. Seleccione a opção Criar uma nova porta e seleccione Porta TCP/IP Padrão na lista pendente. Faça clique em Seguinte.
- 6. Faça clique em Seguinte para continuar.
- 7. Especifique o endereço IP e o nome da porta e, em seguida, faça clique em Seguinte.
- 8. Faça clique em Concluir.
- 9. Faça clique em Disco no Assistente para Adicionar Impressoras e especifique o caminho apresentado em seguida para o CD-ROM. Se a letra correspondente à unidade de CD-ROM for D:, o caminho será D:\ADOBEPS\PORTUGUE\WIN2K\_XP\PS\_SETUP. Em seguida, faça clique em Seguinte.

### *Nota:*

*Altere a letra da unidade de leitura conforme for mais adequado ao seu sistema.*

- 10. Seleccione a impressora e faça clique em Seguinte.
- 11. Siga as instruções apresentadas no ecrã para concluir o processo de instalação.
- 12. Quando o processo de instalação estiver concluído, faça clique em Concluir.

## *Para utilizadores de Windows Me ou 98*

- 1. Instale o EpsonNet Print. Para mais informações, consulte a secção relativa à instalação do EpsonNet Print no *Guia de Utilização em Rede*.
- 2. Instale o controlador de impressão. Para mais informações, consulte ["Instalar o controlador de impressão PostScript para](#page-137-0)  [a interface paralela" na página 138](#page-137-0).
- 3. Configure a porta da impressora para Porta EpsonNet Print. Para mais informações, consulte a secção relativa à configuração da porta da impressora no *Guia de Utilização em Rede*.

### *Nota:*

*Não é suportado o modo de impressão a alta velocidade (RAW).*

# *Aceder ao controlador de impressão PostScript*

Pode aceder ao controlador de impressão PostScript directamente a partir de qualquer aplicação do sistema operativo Windows.

As definições de impressão efectuadas a partir de muitas aplicações do Windows sobrepõem-se às definições especificadas quando acede ao controlador de impressão a partir do sistema operativo, razão pela qual deve aceder ao controlador de impressão através da aplicação para se certificar de que obtém os resultados pretendidos.
# *A partir de uma aplicação*

Para aceder ao controlador de impressão, faça clique em Imprimir ou Configurar Página no menu Ficheiro. Também pode ser necessário fazer clique em Configurar, Opções, Propriedades ou numa combinação destes botões.

## *Para utilizadores de Windows XP*

Para aceder ao controlador de impressão, faça clique em Iniciar, depois em Impressoras e Faxes e em seguida em Impressoras. Faça clique com o botão direito do rato no ícone da impressora e depois em Preferências de Impressão.

## *Para utilizadores de Windows Me ou 98*

Para aceder ao controlador de impressão, faça clique em Iniciar, aponte para Definições e em seguida faça clique em Impressoras. Faça clique com o botão direito do rato no ícone da impressora e depois em Propriedades.

# *Para utilizadores de Windows 2000*

Para aceder ao controlador de impressão, faça clique em Iniciar, aponte para Definições e em seguida faça clique em Impressoras. Faça clique com o botão direito do rato no ícone da impressora e depois em Preferências de Impressão.

# *Alterar definições da impressora PostScript*

Pode alterar as definições da impressora PostScript no controlador de impressão PostScript. A ajuda interactiva está disponível para o ajudar a efectuar definições no controlador de impressão.

# *Utilizar a ajuda interactiva*

Se quiser obter ajuda sobre um determinado item, faça clique no ícone '?', situado no canto superior direito da barra de menus da caixa de diálogo e, em seguida, faça clique no nome da definição sobre a qual pretende obter mais informações. Aparece uma explicação sobre a definição e as respectivas opções.

# *Aviso para utilizadores de Windows Me ou 98*

A impressora poderá não imprimir normalmente se o computador estiver ligado à impressora através da interface paralela e se o modo ECP estiver seleccionado. Se for esse o caso, desactive o suporte bidireccional no controlador de impressão. Para o fazer, apresente a caixa de diálogo Propriedades da impressora, faça clique no separador Detalhes e depois faça clique em Definições de Spool. Na caixa de diálogo Definições de Spool que é apresentada, seleccione Desactivar suporte bidireccional para esta impressora e depois faça clique em OK.

# *Utilizar o AppleTalk em Windows 2000*

Se estiver a utilizar o Windows 2000 e a impressora estiver ligada através de uma interface de rede que utilize o protocolo AppleTalk, utilize as seguintes definições:

- ❏ Utilize SelecType para definir o item Modo de Emulação-Rede como PS3. Se utilizar a predefinição Auto, será impressa uma página a mais, desnecessária.
- ❏ No separador Definições de Dispositivo da caixa de diálogo Propriedades da Impressora, certifique-se de que está seleccionada a opção Não para as definições Enviar CTRL-D Antes de Cada Tarefa e Enviar CTRL-D Depois de Cada Tarefa.
- ❏ O protocolo TBCP (Protocolo de comunicações binárias codificadas) não pode ser utilizado como definição do Protocolo de Saída.
- ❏ No separador Definições de Tarefas da caixa de diálogo Propriedades da impressora, desactive a opção Activar Gestão de Tarefas.

# *Utilizar o Controlador de Impressão PostScript em Macintosh*

# <span id="page-146-0"></span>*Instalar o controlador de impressão PostScript*

Execute as operações apresentadas em seguida para instalar o controlador de impressão PostScrip.

#### *Nota:*

*Antes de instalar o controlador de impressão, certifique-se de que não está nenhuma aplicação aberta no Macintosh.*

## *Para utilizadores de Mac OS X*

#### *Nota:*

*Certifique-se de que o* Utilitário de Configuração da Impressora *(Mac OS X 10.3) ou o* Centro de Impressão *(Mac OS X 10.2) não está aberto.*

- 1. Insira o CD-ROM do software da impressora na respectiva unidade.
- 2. Faça duplo clique no ícone do CD-ROM.
- 3. Faça duplo clique em Adobe PS e depois faça duplo clique em Mac OS X.

4. Faça duplo clique em Programa de Instalação PS.

#### *Nota:*

*Em Mac OS X 10.2, se aparecer a janela de autenticação, insira o nome de utilizador e a palavra-passe de administrador.*

- 5. Quando aparecer o ecrã Instalar Software PostScript EPSON, faça clique em Continuar e siga as instruções apresentadas no ecrã.
- 6. O modo de instalação fácil aparece no ecrã. Faça clique em Instalar.

#### *Nota:*

*Em Mac OS X 10.3, se aparecer a janela de autenticação, insira o nome de utilizador e a palavra-passe de administrador.*

7. Quando o processo de instalação estiver concluído, faça clique em Fechar.

# *Para utilizadores de Mac OS 9*

- 1. Insira o CD-ROM do software da impressora na respectiva unidade.
- 2. Faça duplo clique no ícone do CD-ROM.
- 3. Faça duplo clique em Adobe PS e depois faça duplo clique em Mac OS 9.
- 4. Faça duplo clique em Português e depois faça duplo clique em AdobePS 8.7.
- 5. Faça duplo clique em AdobePS Installer. Depois, siga as instruções apresentadas no ecrã.
- 6. Seleccione Instalação Automatizada e, em seguida, faça clique em Instalar.
- 7. Quando o processo de instalação estiver concluído, faça clique em Sair.

#### *Nota:*

*Se estiver a ligar duas ou mais impressoras EPSON do mesmo modelo através do AppleTalk e quiser atribuir um novo nome à impressora, consulte o Guia de Utilização em Rede.*

# *Seleccionar a impressora*

Depois de instalar o controlador de impressão PostScript 3, é necessário seleccionar a impressora.

## *Seleccionar a impressora quando está ligada via USB para utilizadores de Mac OS 9*

Se a impressora estiver ligada ao computador através de uma porta USB, não poderá seleccioná-la a partir do Selector de Recursos. Terá de iniciar o Utilitário Impressão Secretária Apple e registar a impressora como uma impressora de secretária. O Utilitário Impressão Secretária é instalado automaticamente quando instala o controlador de impressão Adobe PostScript. Para seleccionar a impressora e criar uma impressora de secretária, execute as operações apresentadas em seguida.

#### *Nota:*

*Quando imprimir através da porta USB de um Power Macintosh com o sistema operativo Mac 0S 9, a impressora tem de estar configurada de forma a suportar dados ASCII. Para especificar esta definição, seleccione*  Imprimir *a partir do menu Ficheiro da aplicação que está a utilizar e, em seguida, seleccione o nome da aplicação a partir das opções disponíveis na caixa de diálogo Imprimir. Na caixa das opções de configuração que aparece, seleccione ASCII para a definição de formato de dados. O nome da definição actual varia consoante a aplicação, mas designa-se frequentemente por "codificação de dados" ou "dados".*

- 1. Abra a pasta Componentes AdobePS do disco e faça duplo clique em Utilitário Impressão Secretária.
- 2. É apresentada a caixa de diálogo Nova Impressora de Secretária. Seleccione AdobePS no menu emergente Com, faça clique em Impressora (USB) na lista de criação de ambiente de trabalho e depois faça clique em OK.
- 3. Faça clique em Alterar em Seleccionar Impressora USB.
- 4. É apresentada a caixa de diálogo Impressora USB. Seleccione a impressora que está a utilizar na lista de impressoras USB ligadas e, em seguida, faça clique em OK.
- 5. Faça clique na opção Configuração Auto. para seleccionar o ficheiro de descrição da impressora PostScript (PPD). Quando se selecciona um ficheiro PPD, o nome da impressora seleccionada é apresentado por baixo do ícone da impressora. Se o nome da impressora não estiver correcto, faça clique em Alterar e seleccione o ficheiro PPD correcto.
- 6. Depois de seleccionar a impressora USB e o ficheiro PPD, faça clique em Criar. Aparece uma mensagem de aviso a indicar que deve guardar as alterações efectuadas na impressora de secretária. Seleccione Gravar.
- 7. Seleccione Gravar para continuar. O ícone da impressora USB será apresentado no ambiente de trabalho.

## *Seleccionar uma impressora num ambiente de rede*

Se a impressora estiver ligada através de uma interface Ethernet ou de uma placa de rede opcional

## *Para utilizadores de Mac OS X*

Execute as operações apresentadas em seguida para seleccionar a impressora.

#### *Nota:*

- ❏ *Não pode ligar a impressora via FireWire no modo PostScript 3. Apesar de a opção* EPSON FireWire *aparecer na lista emergente de interfaces, não é possível utilizar esta interface com o controlador de impressão PostScript 3.*
- ❏ *Tem de efectuar manualmente as definições relativas às opções instaladas se a impressora estiver ligada via USB, impressão IP ou Rendezvous. Se ligar a impressora via AppleTalk, o software da impressora efectua as definições automaticamente.*
- ❏ *Certifique-se de que selecciona ASCII como formato de dados na aplicação.*
- 1. Abra a pasta Aplicações, abra a pasta Utilitários, faça duplo clique em Utilitário de Configuração da Impressora (Mac OS X 10.3) ou Centro de Impressão (Mac OS X 10.2). É apresentada a janela da lista de impressoras.
- 2. Faça clique em Adicionar na janela da lista de impressoras.
- 3. Seleccione o protocolo ou a interface que está a utilizar na lista emergente.

## *Nota para utilizadores de Appletalk:*

*Certifique-se de que selecciona* AppleTalk*. Não seleccione* EPSON AppleTalk*, pois não é possível utilizar esta opção com o controlador de impressão PostScript 3.*

## *Nota para utilizadores de impressão IP:*

- ❏ *Certifique-se de que selecciona* Impressão IP*. Não seleccione*  EPSON TCP/IP*, pois não é possível utilizar esta opção com o controlador de impressão PostScript 3.*
- ❏ *Depois de seleccionar* Impressão IP*, introduza o endereço IP da impressora e seleccione a opção* Utilizar fila predefinida no servidor*.*

## *Nota para utilizadores de USB:*

*Certifique-se de que selecciona* USB*. Não seleccione* EPSON USB*, pois não é possível utilizar esta opção com o controlador de impressão PostScript 3.*

4. Para seleccionar a impressora, siga as instruções adequadas apresentadas em seguida.

## **AppleTalk**

Seleccione a impressora na lista de nomes e, em seguida, seleccione Selecção Auto na lista de modelos de impressoras.

#### **Impressão IP**

Seleccione Epson na lista de nomes e, em seguida, seleccione a impressora na lista de modelos de impressoras.

#### **USB**

Seleccione a impressora na lista de nomes e, em seguida, seleccione a impressora na lista de modelos de impressoras.

#### *Nota para utilizadores de Mac OS X 10.3*

*Se o controlador ESC/Page não estiver instalado, o modelo da impressora fica seleccionado automaticamente na lista de modelos de impressoras quando seleccionar a impressora na lista de nomes e a impressora estiver ligada.*

#### **Rendezvous**

Seleccione a impressora na lista de nomes; junto ao nome da impressora, aparece a indicação (PostScript). O modelo da impressora fica seleccionado automaticamente na lista de modelos de impressoras.

#### *Nota para utilizadores de USB (Mac OS X 10.2) ou Rendezvous:*

*Se o modelo da impressora não ficar automaticamente seleccionado na lista de modelos de impressoras, é necessário reinstalar o controlador de impressão PostScript. Consulte ["Instalar o](#page-146-0)  [controlador de impressão PostScript" na página 147](#page-146-0).*

5. Faça clique em Adicionar.

*Nota para utilizadores de impressão IP, USB ou Rendezvous: Seleccione a impressora na lista de impressoras e, em seguida, seleccione* Mostrar Info *no menu Printers Impressoras. É apresentada a caixa de diálogo de informações da impressora. Seleccione* Opções Instaláveis *na lista emergente e efectue as definições necessárias.*

6. Verifique se o nome da impressora é adicionado à lista de impressoras. Em seguida, encerre o Utilitário de Configuração da Impressora (Mac OS X 10.3) ou Centro de Impressão (Mac OS X 10.2).

## *Para utilizadores de Mac OS 9*

Execute as operações apresentadas em seguida para seleccionar a impressora.

- 1. Seleccione Selector de Recursos no menu Apple.
- 2. Certifique-se de que o protocolo AppleTalk está seleccionado.
- 3. Faça clique no ícone AdobePS e seleccione a rede a utilizar na caixa Zona AppleTalk. A impressora que está a utilizar aparece na caixa Seleccionar Impressora PostScript.

#### *Nota:*

*Por predefinição, o endereço MAC de seis dígitos é apresentado depois do nome da impressora se esta estiver ligada através de uma placa de rede opcional. Para obter mais informações, consulte a documentação da placa de rede.*

4. Faça clique na impressora que está a utilizar. Aparece o botão Criar.

#### *Nota:*

*Se o computador estiver ligado a mais de uma zona AppleTalk, faça clique na zona AppleTalk à qual a impressora estiver ligada na lista das zonas* Zones AppleTalk*.*

5. Faça clique no botão Criar.

# *Aceder ao controlador de impressão PostScript*

Para controlar a impressora e alterar as respectivas definições, utilize o controlador de impressão. O controlador de impressão permite especificar facilmente todas as definições, incluindo o sistema de alimentação, o formato de papel e a orientação.

## *Para utilizadores de Mac OS X*

Para aceder ao controlador de impressão PostScript, registe a impressora no Utilitário de Configuração da Impressora (Mac OS X 10.3) ou no Centro de Impressão (Mac OS X 10.2), faça clique em Imprimir no menu Ficheiro de qualquer aplicação e, em seguida, seleccione a impressora.

# *Para utilizadores de Mac OS 9*

Para aceder ao controlador de impressão PostScript, seleccione Selector de Recursos no menu Apple e, em seguida, faça clique no ícone AdobePS.

Seleccione Imprimir no menu Ficheiro de qualquer aplicação.

# *Alterar definições da impressora PostScript*

Pode alterar as definições da impressora PostScript no controlador de impressão PostScript. A ajuda por balões está disponível para o ajudar com as definições do controlador de impressão.

## *Utilizar a ajuda por balões*

Execute as operações apresentadas em seguida para utilizar a ajuda por balões.

- 1. Faça clique no menu Ajuda e seleccione Mostrar Balões.
- 2. Coloque o cursor sobre o item sobre o qual pretende obter ajuda. São apresentadas informações sobre esse item no interior de um balão flutuante.

# *Alterar as definições de configuração da impressora*

Pode alterar ou actualizar as definições de configuração da impressora de acordo com as opções instaladas na impressora.

## *Para utilizadores de Mac OS X*

Para alterar as definições, execute as seguintes operações:

- 1. Aceda ao controlador de impressão. É apresentada a janela da lista de impressoras.
- 2. Seleccione a impressora a partir da lista.
- 3. Seleccione Mostrar Info no menu Impressoras. É apresentada a caixa de diálogo de informações da impressora.
- 4. Efectue as alterações necessárias e, em seguida, feche a caixa de diálogo.
- 5. Encerre o Utilitário de Configuração da Impressora (Mac OS X 10.3) ou o Centro de Impressão (Mac OS X 10.2).

## *Para utilizadores de Mac OS 9*

Para alterar as definições, execute as seguintes operações:

- 1. Aceda ao controlador de impressão.
- 2. Faça clique no menu Impressoras e seleccione a opção Mudar Configuração.
- 3. Altere as definições através dos menus emergentes.

# *Capítulo 6*

# *Utilizar o Controlador de Impressão PCL6*

# *Acerca do Modo PCL6*

# *Requisitos de hardware*

Para utilizar o controlador de impressão PCL6, a impressora tem de cumprir os requisitos de hardware apresentados em seguida.

Os requisitos de memória necessários para utilizar o controlador de impressão PCL6 são apresentados em seguida. Instale módulos de memória opcionais na impressora se a quantidade de memória instalada não for suficiente para as suas necessidades de impressão.

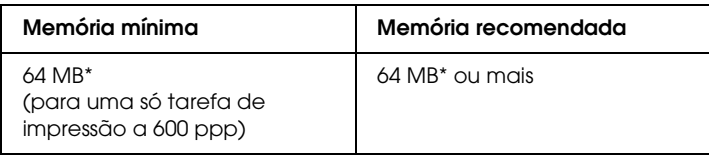

\* É possível que não consiga imprimir com esta quantidade de memória, consoante a especificidade da tarefa de impressão.

# *Requisitos de sistema*

Para utilizar o controlador de impressão PCL6, o computador que está a usar tem de cumprir os requisitos de sistema apresentados em seguida.

Para utilizar o controlador de impressão PCL6, o computador tem de ter instalado o Microsoft Windows XP, Me, 98, 95, 2000 ou NT 4.0. Para mais informações, consulte a tabela apresentada em seguida.

# *Windows XP ou 2000*

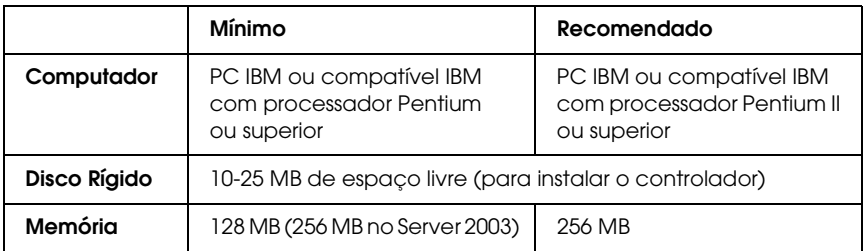

# *Windows Me, 98 ou 95*

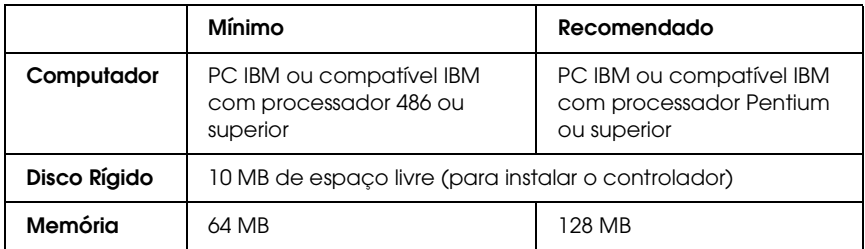

## *Windows NT 4.0*

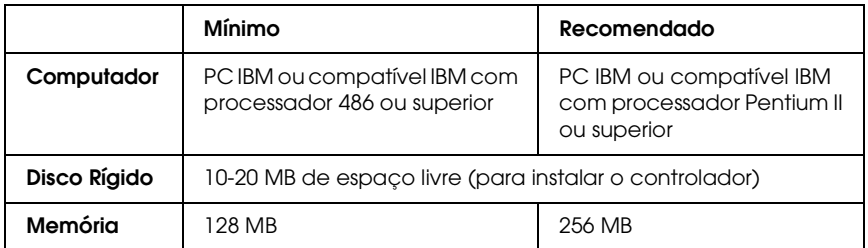

# *Utilizar o Controlador de Impressão PCL6*

Para imprimir no modo PCL6, é necessário instalar o controlador de impressão. Contacte o serviço de assistência a clientes da sua região para saber como obter o controlador de impressão.

#### *Nota:*

*O controlador de impressão PCL6 e o EPSON Status Monitor não podem ser utilizados simultaneamente.*

# *Utilizar os Menus do Painel de Controlo*

Pode utilizar o painel de controlo para aceder a vários menus que permitem verificar o estado dos consumíveis, imprimir folhas de configuração e configurar a impressora. Esta secção descreve a utilização dos menus do painel de controlo e indica quando é que é conveniente especificar definições através do painel de controlo.

# *Quando é que se deve configurar a impressora através do painel de controlo*

De modo geral, as definições da impressora podem ser configuradas através do controlador de impressão e não é necessário fazê-lo através do painel de controlo. De facto, as definições do controlador de impressão sobrepõem-se às especificadas através do painel de controlo, razão pela qual deve utilizar os menus do painel apenas para configurar definições que não seja possível especificar no software ou no controlador. Estas incluem:

- ❏ Alterar os modos de emulação e seleccionar o modo IES (Intelligent Emulation Switching - selecção inteligente de emulação)
- ❏ Especificar um canal e configurar a interface
- ❏ Escolher o tamanho da memória local (buffer) utilizada para receber dados

# *Acesso aos menus do painel de controlo*

Para obter uma descrição completa dos itens e das definições disponíveis nos menus do painel de controlo, consulte ["Menus](#page-161-0)  [do Painel de Controlo" na página 162.](#page-161-0)

1. Quando o indicador luminoso de Operacional da impressora estiver aceso, pressione a tecla validar para aceder aos menus do painel de controlo.

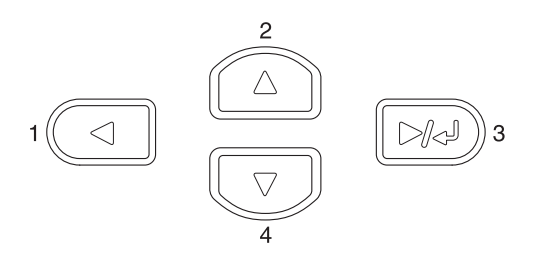

- 2. Utilize as teclas  $\triangle$  para cima e  $\nabla$  para baixo para percorrer os menus.
- 3. Pressione a tecla  $\boxed{\rightarrow}$  validar para ver os itens de um menu. Consoante o menu seleccionado, o visor LCD apresenta um item e a respectiva definição ( $\sqrt{\frac{9}{17}}$  /  $\sqrt{\frac{27}{27}}$ ) ou apenas o item  $($   $\triangle$   $YYYY$ ).
- 4. Utilize as teclas  $\blacktriangle$  para cima e  $\nabla$  para baixo para percorrer os itens ou pressione a tecla < retroceder para regressar ao nível anterior.
- 5. Pressione a tecla validar para executar as operações indicadas por um item, tais como imprimir uma folha de configuração ou reinicializar a impressora, ou para ver as definições disponíveis para um item, tais como os formatos de papel ou os modos de emulação.

Utilize as teclas  $\blacktriangle$  para cima e  $\nabla$  para baixo para percorrer as definições disponíveis e pressione a tecla  $\overline{v}$  validar para seleccionar uma definição e regressar ao nível anterior. Pressione a tecla < retroceder para regressar ao nível anterior sem alterar a definição.

## *Nota:*

*É necessário desligar e voltar a ligar a impressora para activar algumas das definições. Para mais informações, consulte ["Menus](#page-161-0)  [do Painel de Controlo" na página 162](#page-161-0).*

6. Pressione a tecla  $\circ$  iniciar/parar para sair dos menus do painel de controlo.

# <span id="page-161-0"></span>*Menus do Painel de Controlo*

Pressione as teclas  $\triangle$  para cima e  $\nabla$  para baixo para percorrer os menus. Os menus e as respectivas opções são apresentados pela seguinte ordem.

## *Nota:*

*Alguns menus e itens só são apresentados quando estiver instalado o dispositivo opcional correspondente ou quando efectuou uma determinada definição.*

# *Menu Informações*

A partir deste menu, pode verificar o nível do toner e o tempo de duração restante dos consumíveis. Também pode imprimir folhas de estado de impressão e de amostra que mostram as definições actuais da impressora, as fontes disponíveis e um resumo das funções disponíveis.

Pressione a tecla  $\blacktriangledown$  para baixo ou ▲ para cima para seleccionar um item. Pressione a tecla  $\boxed{\rightarrow}$  validar para imprimir a folha de configuração ou a lista de fontes.

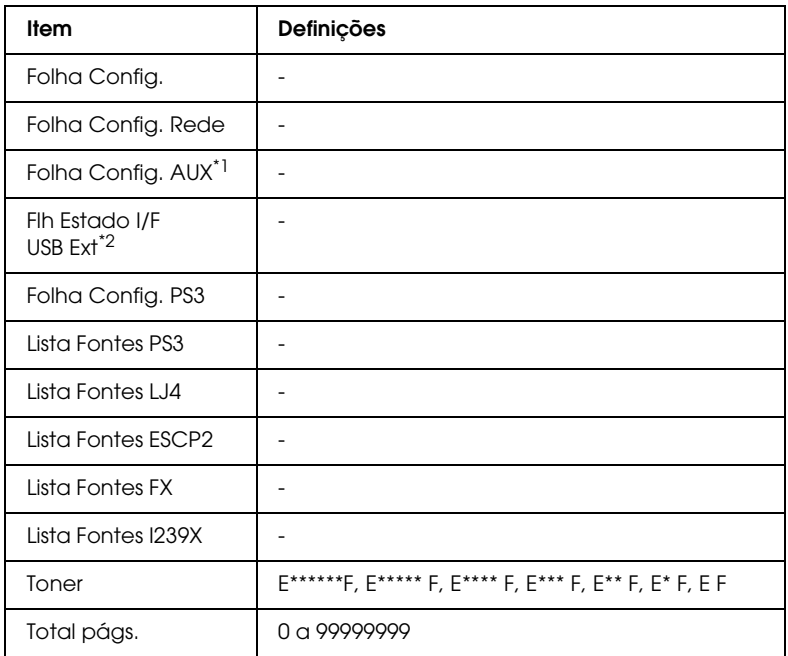

\*1 Disponível apenas quando está instalada uma placa de interface opcional.

\*2 Disponível apenas quando está ligado um dispositivo USB externo com suporte D4 e a opção I/F USB está definida como Sim no menu USB.

## **Folha Config, Folha Config. Aux, Folha Config. PS3**

Imprime uma folha de acordo com a configuração actual da impressora e as opções instaladas. Estas folhas podem ser úteis para verificar se as opções foram instaladas correctamente.

## **Folha Config. Rede**

Imprime uma folha que indica o estado de funcionamento da rede.

## **Flh Estado I/F USB Ext**

Imprime uma folha que indica o estado de funcionamento da interface USB.

#### **Lista Fontes PS3, Lista Fontes LJ4, Lista Fontes ESCP2, Lista Fontes FX, Lista Fontes I239X**

Imprime uma amostra das fontes disponíveis na emulação de impressora seleccionada.

## **Toner**

Mostra a quantidade de toner que resta nas unidades de revelação, conforme apresentado em seguida:

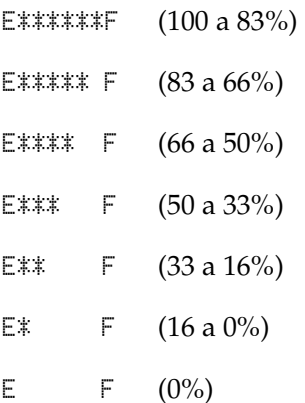

# **Total págs.**

Mostra o número total de páginas impressas pela impressora.

# *Menu Alim. Papel*

Este menu permite especificar o formato e o tipo do papel colocado no alimentador MF. Quando acede a este menu, também pode verificar o formato do papel actualmente colocado nos alimentadores inferiores.

As definições de tipo de papel existentes neste menu também podem ser especificadas através do controlador de impressão. As definições efectuadas no controlador de impressão sobrepõem-se às do painel de controlo, razão pela qual deve utilizar o controlador de impressão sempre que possível.

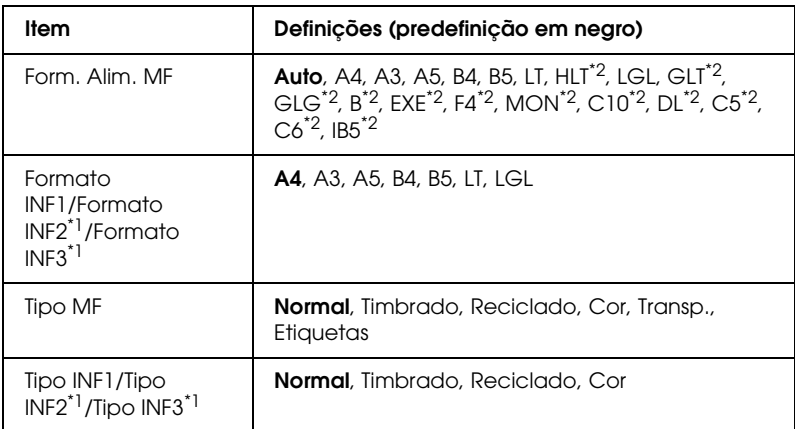

\*1 Apresentado apenas quando o Alimentador Opcional para 550 Folhas está instalado.

\*2 Estes formatos não podem ser detectados automaticamente. Defina o formato de acordo com o formato de papel que pretende utilizar.

#### **Form. Alim. MF**

Neste menu, seleccione o formato de papel.

Quando selecciona Auto, todos os formatos de papel disponíveis são detectados automaticamente. Para utilizar papel de outro formato, seleccione o formato adequado.

## **Formato INF1/Formato INF2/Formato INF3**

Apresenta o formato de papel colocado no alimentador inferior padrão e no alimentador opcional.

## **Tipo MF**

Permite definir o tipo de papel colocado no alimentador MF.

# **Tipo INF1/Tipo INF2/Tipo INF3**

Permite seleccionar o tipo de papel colocado no alimentador inferior padrão e no alimentador opcional.

# *Menu Emulação*

Utilize este menu para seleccionar o modo de emulação da impressora. Pode especificar emulações diferentes para cada uma das interfaces, ou seja, para cada computador ao qual a impressora é ligada. Uma vez que cada modo de emulação inclui opções específicas, efectue as definições no menu LJ4, ESCP2, FX, I239X ou PS3, conforme necessário. As definições disponíveis são as mesmas para todas as interfaces.

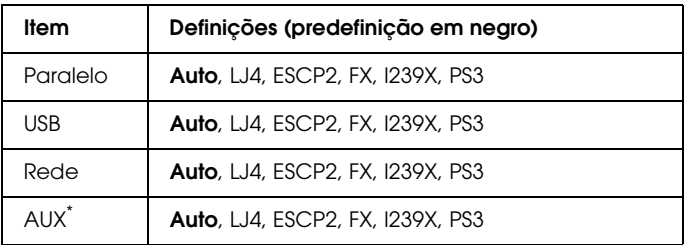

Disponível apenas quando está instalada uma placa de interface Tipo B opcional.

# *Menu Impressão*

Este menu permite efectuar definições de impressão gerais, tais como o Formato de Página e a Orientação, quando imprime a partir de uma aplicação ou de um sistema operativo que não suporte o controlador de impressão. Certifique-se de que, sempre que possível, utiliza o controlador de impressão para efectuar estas definições, porque as definições especificadas no computador se sobrepõem às configuradas no painel de controlo.

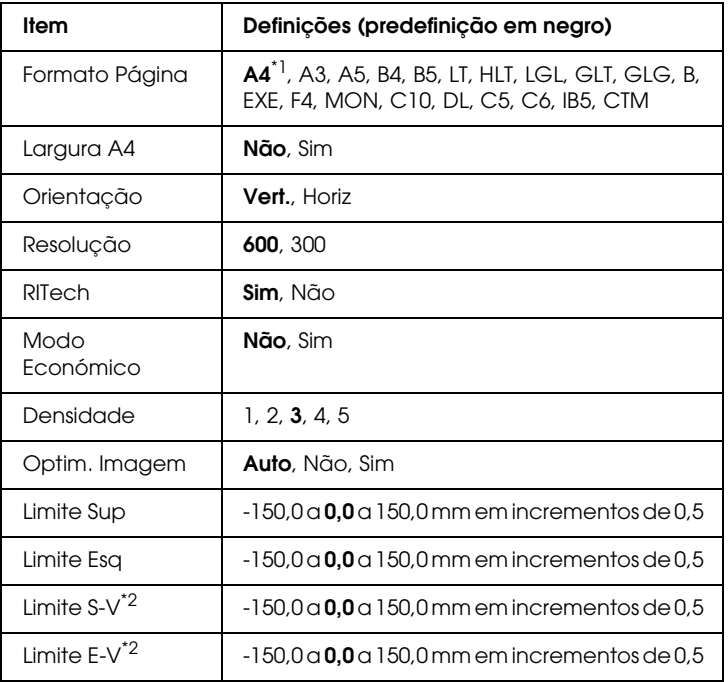

\*1 Depende da definição de fábrica.

\*2 Disponível apenas quando está instalada uma Unidade Dúplex opcional.

# **Formato Página**

Especifica o formato de papel.

## **Largura A4**

Se seleccionar Sim, as margens esquerda e direita diminuem de 4 mm para 3,4 mm.

## **Orientação**

Indica se a página é impressa na orientação vertical ou horizontal.

## **Resolução**

Indica a resolução de impressão.

## **RITech**

Se activar o RITech, as linhas, o texto e as imagens produzidos aparecem mais suaves e nítidos.

## **Modo Económico**

Quando se selecciona esta definição, a impressora economiza toner substituindo o interior preto dos caracteres por um tom de cinzento. Os caracteres são contornados a preto nas extremidades direita e inferior.

## **Densidade**

Indica a densidade de impressão.

## **Optim. Imagem**

Quando este modo está activo, a qualidade dos gráficos é reduzida. Quando é atingido o limite da memória, a quantidade de dados de imagens é reduzida, permitindo assim a impressão de documentos complexos.

# **Limite Sup**

Permite efectuar ajustes mais exactos à posição de impressão vertical da página.

c*Importante: Certifique-se de que a imagem impressa não ultrapassa o bordo do papel. Caso contrário, pode danificar a impressora.*

# **Limite Esq**

Permite efectuar ajustes mais exactos à posição de impressão horizontal da página. É útil para os ajustes de maior precisão.

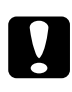

c*Importante: Certifique-se de que a imagem impressa não ultrapassa o bordo do papel. Caso contrário, pode danificar a impressora.*

# **Limite S-V**

Permite ajustar a posição de impressão vertical do verso do papel, ao imprimir em frente e verso. Utilize esta definição se a impressão no verso não corresponder ao esperado.

# **Limite E-V**

Permite ajustar a posição de impressão horizontal do verso do papel, ao imprimir em frente e verso. Utilize esta definição se a impressão no verso não corresponder ao esperado.

# *Menu Config. Básica*

Este menu permite efectuar várias definições de configuração básica relacionadas com os sistemas de alimentação, os modos de alimentação e o tratamento de erros. Pode também utilizar este menu para seleccionar o idioma de visualização do visor LCD.

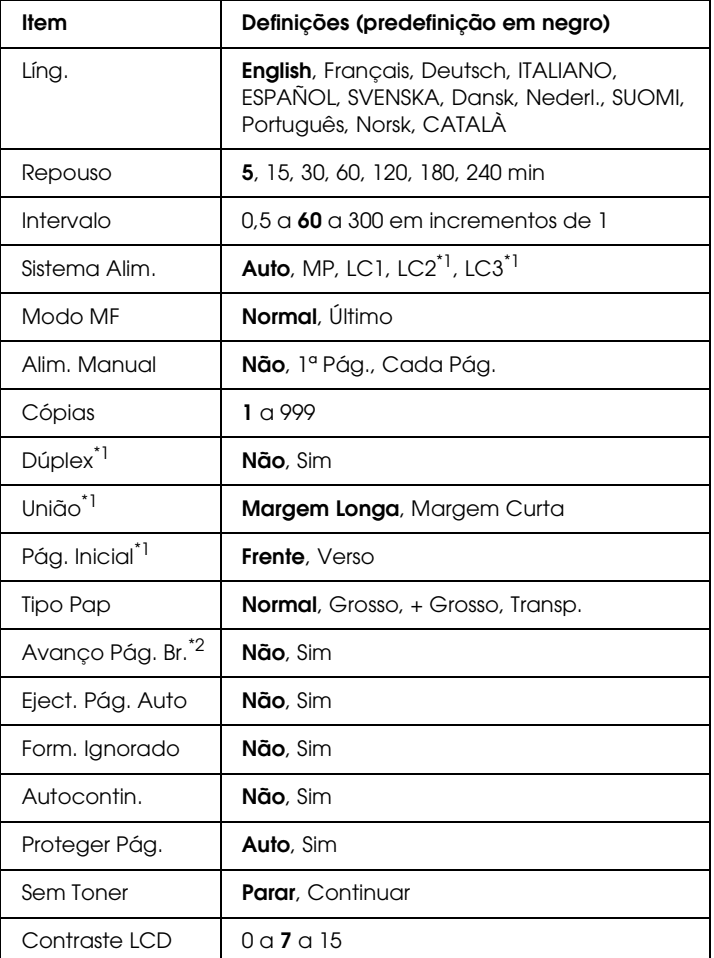

 $^{\star}{}^{1}$  Disponível apenas quando está instalada uma Unidade Dúplex opcional.

\*2 Disponível apenas no modo ESCP2 ou I239X.

## **Líng.**

Permite especificar o idioma apresentado no visor LCD e impressa na folha de estado.

# **Repouso**

Permite especificar o período de tempo decorrido até que a impressora entre em modo de repouso se não verificarem operações de impressão ou no painel de controlo.

# **Intervalo**

Permite especificar o tempo que a impressora espera quando está pronta a imprimir e não foram recebidos novos dados. Quando este período de tempo chega ao fim, a impressora procura dados de impressão novos noutras interfaces.

# **Sistema Alim.**

Permite especificar se a alimentação do papel deve ser efectuada a partir do alimentador MF ou do alimentador de papel inferior opcional.

Se seleccionar Auto, a impressora é alimentada a partir do sistema de alimentação que contém papel de formato idêntico ao formato definido em Formato Papel.

Se estiver seleccionado um formato de envelope (IB5, C10, C6, DL, MON, C5) como definição Formato Página, o papel é sempre alimentado a partir do alimentador MF. Se seleccionar Grosso, + Grosso ou Transp. como definição Tipo Pap, o papel é sempre alimentado a partir do alimentador MF.

## **Modo MF**

Esta definição determina se o alimentador MF tem a prioridade mais alta ou mais baixa quando Sistema Alim. seleccionado no controlador de impressão é Auto. Quando o Modo MF seleccionado é Normal, o alimentador MF é o sistema de alimentação com a prioridade mais alta. Se seleccionar último, o alimentador MF tem a prioridade mais baixa.

# **Alim. Manual**

Permite seleccionar o modo de alimentação manual para o alimentador MF.

Se seleccionar Não, o modo de alimentação manual é desactivado e a impressora começa a imprimir imediatamente assim que recebe um trabalho. Se seleccionar 1ª Pág., a impressora não inicia a impressão quando recebe um trabalho, mas sim só depois de pressionar a tecla N iniciar/parar. Se seleccionar Cada Pág., a impressora não inicia a impressão quando recebe um trabalho, imprimindo as páginas uma a uma de cada vez que pressionar a tecla  $\circ$  iniciar/parar.

# **Cópias**

Indica o número de cópias a imprimir, de 1 a 999.

# **Dúplex**

Activa ou desactiva a impressão em frente e verso. Permite imprimir em ambos os lados do papel.

# **União**

Indica a direcção de encadernação da impressão.

# **Pág. Inicial**

Indica se a impressão começa na frente ou no verso da página.

# **Tipo Pap**

Especifica o tipo de papel a ser utilizado para imprimir. A impressora ajusta a velocidade de impressão de acordo com esta definição. A velocidade de impressão é reduzida quando selecciona Grosso, + Grosso ou Transp..

# **Saltar Pág Br.**

Permite avançar as páginas em branco ao imprimir. Esta definição está disponível quando imprime no modo ESCP2 ou I239X.

## **Eject. Pág. Auto**

Indica se o papel deve ou não ser ejectado automaticamente quando se atinge o limite especificado na definição Intervalo. A predefinição é Não, o que significa que o papel não é ejectado quando é atingido o limite do intervalo.

# **Form. Ignorado**

Se quiser ignorar um erro de formato de papel, seleccione Sim. Quando esta opção é activada, a impressora continua a imprimir, mesmo quando o tamanho da imagem excede a área de impressão do formato de papel especificado. Isto pode fazer com que apareçam manchas, pelo facto de o toner não ser transferido correctamente para o papel. Quando esta opção está desactivada, a impressora pára de imprimir se ocorrer um erro de formato de papel.

# **Autocontin.**

Se activar esta definição, a impressora continua a imprimir automaticamente após um determinado período de tempo, quando ocorre um dos seguintes erros: Def. Papel, Imp. Sobrecarregada ou Mem. Saturada. Quando esta opção está desactivada, é necessário premir a tecla N iniciar/parar para retomar a impressão.

## **Proteger Página**

Reserva mais memória da impressora para a impressão de dados, do que para a recepção. Pode ser necessário activar esta definição se estiver a imprimir uma página muito complexa. Se aparecer a mensagem de erro Imp. Sobrecarregada no visor LCD durante a impressão, active esta opção e volte a imprimir os dados. Isto reduz a quantidade de memória reservada ao processamento de dados, razão pela qual o computador pode demorar mais tempo para enviar a tarefa de impressão, mas permite imprimir tarefas complexas. De um modo geral, a opção Proteger Pág. funciona melhor quando o parâmetro Auto está seleccionado. Também é necessário aumentar a memória da impressora, se os erros de memória se repetirem.

#### *Nota:*

*Quando se altera a definição Proteger Pág., a memória da impressora é reconfigurada, apagando todas as fontes descarregadas.*

## **Sem Toner**

Se este item for definido como Parar, a impressora apresenta a mensagem de erro Subst. Toner para informar o utilizador de que o toner acabou. Consulte ["Mensagens de Estado e de Erro"](#page-192-0)  [na página 193](#page-192-0). Para desactivar esta função, defina este item como Continuar.

## *Nota:*

- ❏ *Se definir* Parar *e ocorrer um erro de falta de toner, pode reiniciar a impressão pressionando a tecla* N iniciar/parar*. A impressão continua a ser feita durante mais 100 páginas ou até terminar o actual trabalho de impressão. O resultado da impressão pode ser diferente do previsto, uma vez que pode não existir toner suficiente para imprimir os dados.*
- ❏ *Se este item for definido como* Continuar*, o resultado da impressão pode ser diferente do previsto, uma vez que pode não existir toner suficiente para imprimir os dados.*

## **Contraste LCD**

Ajusta o contraste do visor LCD. Utilize as teclas  $\triangle$  para cima e  $\blacktriangledown$  para baixo para definir o contraste entre  $\theta$  (mais baixo) e 15 (mais alto).

# <span id="page-174-0"></span>*Menu Reiniciar*

Este menu permite cancelar a impressão e reinicializar as definições da impressora.

#### **Limpar Aviso**

Limpa as mensagens de aviso que indicam erros, excepto as mensagens relacionadas com consumíveis ou componentes de substituição obrigatória.

#### **Limpar Avisos Todos**

Limpa todas as mensagens de aviso apresentadas no visor LCD.

## **Reinicialização**

Pára a impressão da tarefa em curso e elimina-a da interface activa. Poderá ser útil reinicializar a impressora quando uma tarefa de impressão tem um problema e a impressora não a consegue imprimir.

## **Reinicial. Total**

Pára a impressão, limpa a memória da impressora e restaura as predefinições da impressora. São apagadas as tarefas de impressão recebidas através de todas as interfaces.

#### *Nota:*

*A execução de uma Reinicial. Total apaga as tarefas de impressão recebidas através de todas as interfaces. Tenha cuidado para não interromper as tarefas de outro utilizador.*

# **Inicializ. SelecType**

Restaura as predefinições dos menus do painel de controlo.

## **Reinicial UnidFusão**

Reinicia o contador do tempo de duração da unidade de fusão quando esta é substituída.

# *Menu Paralelo*

Estas definições controlam a comunicação entre a impressora e o computador quando utiliza a interface paralela.

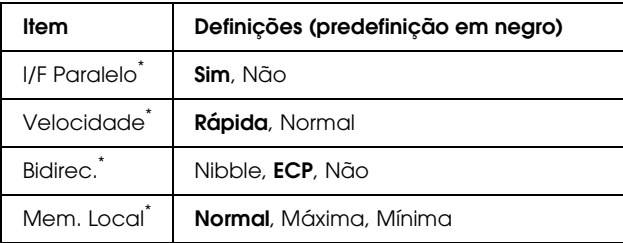

\* Depois de alterar este item, o valor da definição é activado depois de reiniciar o dispositivo ou quando o ligar novamente. Embora a alteração apareça na folha de configuração e na repetição EJL, só é activada depois de reiniciar o dispositivo ou quando o ligar novamente.

# **I/F Paralelo**

Permite activar ou desactivar a interface paralela.

# **Velocidade**

Indica a largura dos impulsos do sinal ACKNLG ao serem recebidos dados no modo de Compatibilidade ou Nibble. Com a opção Rápida seleccionada, a largura dos impulsos é de aproximadamente µs. Com a opção Normal, a largura dos impulsos é de aproximadamente 10 µs.

## **Bidirec.**

Permite especificar o modo das comunicações bidireccionais. Quando se selecciona Não, as comunicações bidireccionais são desactivadas.

## **Mem. Local**

Determina a quantidade de memória que vai ser utilizada para receber e imprimir dados. Se a opção seleccionada for Máxima, é atribuída mais memória à recepção de dados. Se a opção seleccionada for Mínima, é atribuída mais memória à impressão de dados.

## *Nota:*

- ❏ *Para activar as definições Mem. Local, tem de desligar a impressora durante mais de cinco segundos e voltar a ligá-la. Também pode executar uma operação Reinicial. Total, da forma indicada na secção ["Menu Reiniciar" na página 175](#page-174-0).*
- ❏ *Quando se reinicializa a impressora, são eliminadas todas as tarefas de impressão. Antes de reinicializar a impressora, certifique-se de que o indicador luminoso de Operacional não está intermitente.*

# *Menu USB*

Estas definições controlam a comunicação entre a impressora e o computador quando utiliza a interface USB.

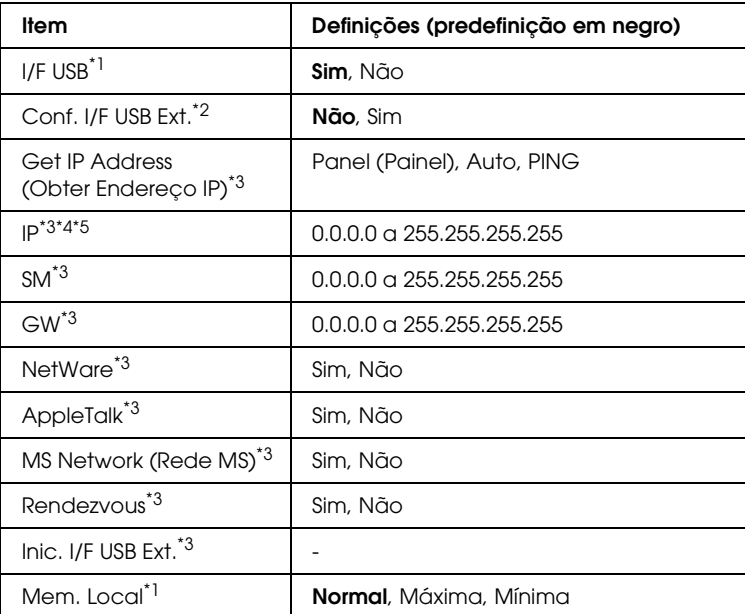

Depois de alterar este item, o valor da definição é activado depois de reiniciar o dispositivo ou quando o ligar novamente. Embora a alteração apareça na folha de configuração e na repetição EJL, só é activada depois de reiniciar o dispositivo ou quando o ligar novamente.

\*2 Disponível apenas quando está ligado um dispositivo USB externo com suporte D4. A opção Config USB fica automaticamente definida como Não quando sai das definições do painel.

 $^{\ast3}$  Disponível apenas quando está ligado um dispositivo USB externo com suporte D4 e a opção Confis USB está definida como Sim. O conteúdo das definições varia consoante as definições do dispositivo USB externo.

\*4 Disponível apenas quando a opção Get IPAddress (Obter Endereço IP) está definida como Auto. Não é possível alterar esta definição.

\*5 Quando alterar a definição Get IPAddress (Obter Endereço IP) de Panel (Painel) ou PING to Auto, são gravados os valores das definições do painel. Quando alterar a definição Auto para Panel (Painel) ou PING, são apresentados os valores das definições gravados. Se as definições não forem efectuadas a partir do painel, 192.168.192.168.

## **I/F USB**

Permite activar ou desactivar a interface USB.

## **Mem. Local**

Determina a quantidade de memória que vai ser utilizada para receber e imprimir dados. Se a opção seleccionada for Máxima, é atribuída mais memória à recepção de dados. Se a opção seleccionada for Mínima, é atribuída mais memória à impressão de dados.

## *Nota:*

- ❏ *Para activar as definições Mem. Local, tem de desligar a impressora durante mais de cinco segundos e voltar a ligá-la. Também pode executar uma operação Reinicial. Total, da forma indicada na secção ["Menu Reiniciar" na página 175](#page-174-0).*
- ❏ *Quando se reinicializa a impressora, são eliminadas todas as tarefas de impressão. Antes de reinicializar a impressora, certifique-se de que o indicador luminoso de Operacional não está intermitente.*

# *Menu Rede*

Para mais informações sobre cada definição, consulte o *Guia de Utilização em Rede*.

# *Menu AUX*

Para mais informações sobre cada definição, consulte o *Guia de Utilização em Rede*.

# *Menu LJ4*

Estas definições controlam as fontes e os conjuntos de símbolos no modo LJ4.

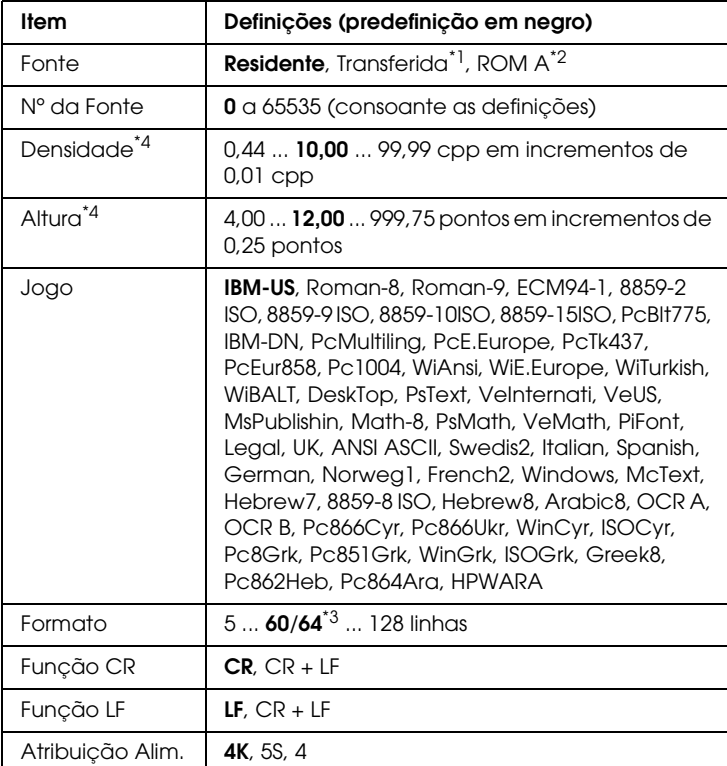

\*1 Disponível apenas quando as fontes descarregadas existem.

\*2 Disponível apenas quando está instalado um módulo ROM opcional de fontes.

\*3 Consoante tenha sido seleccionado papel Letter (60) ou A4 (64).

\*4 Dependendo da fonte que estiver seleccionada.

#### *Nota:*

*Se utilizar normalmente o controlador de impressão PCL ao imprimir, deve alterar as definições utilizando este controlador sempre que puder. As definições do controlador de impressão sobrepõem-se sempre às opções do Menu LJ4.*
#### **Fonte**

Define a origem predefinida das fontes.

#### **Nº da Fonte**

Define o número de fonte predefinido da fonte padrão. O número disponível depende da definição especificada.

#### **Densidade**

Especifica a densidade predefinida das fontes se a fonte for vectorial e de densidade fixa. Pode seleccionar um valor de 0,44 a 99,99 cpp (caracteres por polegada), em incrementos de 0,01 cpp. Esta opção pode não estar disponível, consoante as definições de Fonte ou Nº da Fonte.

### **Altura**

Especifica a altura predefinida das fontes se a fonte for vectorial e proporcional. Pode seleccionar um valor de 4,00 a 999,75 pontos, em incrementos de 0,25 pontos. Esta opção pode não estar disponível, consoante as definições de Fonte ou de Nº da Fonte.

## **Jogo**

Selecciona um conjunto de símbolos predefinido. Se a fonte seleccionada nas definições de Fonte e Nº da Fonte não estiver disponível na nova definição Jogo, as definições de Fonte e Nº da Fonte são substituídas automaticamente pela predefinição, IBM-US.

#### **Formato**

Selecciona o número de linhas para o formato e orientação de papel seleccionados. Isto também causa a alteração do espaçamento de linha (VMI), sendo o novo valor de VMI guardado na impressora. Isto significa que as alterações posteriores às definições Formato Página ou Orientação originam alterações no valor Formato, com base no VMI guardado.

#### **Função CR, Função LF**

Estas funções são fornecidas para utilizadores de sistemas operativos específicos, tais como o UNIX.

#### **Atribuição Alim.**

Altera a atribuição do comando de selecção de sistema de alimentação. Quando se selecciona 4, os comandos são definidos como compatíveis com a HP LaserJet 4. Quando se selecciona 4K, os comandos são definidos como compatíveis com as impressoras HP LaserJet 4000, 5000 e 8000. Quando se selecciona 5S, os comandos são definidos como compatíveis com a HP LaserJet 5Si.

# *Menu PS3*

Este menu permite efectuar definições que afectam a impressora quando esta se encontra no modo PS3.

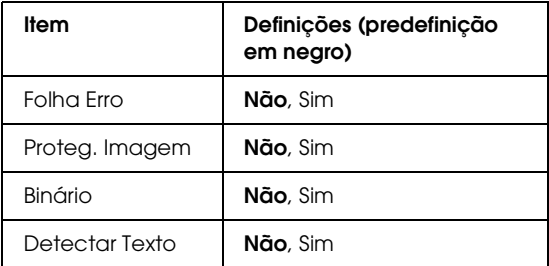

#### **Folha Erro**

Quando se selecciona Sim, a impressora produz uma folha de erros.

#### **Proteg. Imagem**

A impressora utiliza a compressão com perdas quando selecciona Não. A impressora não utiliza a compressão com perdas quando selecciona Sim. A compressão com perdas (Lossy compression) é uma técnica de compressão em que uma dada quantidade de informação se perde.

#### **Binário**

Permite especificar o formato dos dados. Seleccione Sim para os dados binários e seleccione Não para os dados ASCII.

*Nota:*

❏ *A opção Binário pode ser utilizada apenas numa ligação em rede.* 

❏ *Se estiver a utilizar o protocolo AppleTalk, não tem de seleccionar Sim.*

Para utilizar os dados binários, certifique-se de que a aplicação que está a utilizar suporta dados binários e que as opções Enviar CTRL-D antes de cada tarefa e Enviar CTRL-D após cada tarefa estão definidas como Não.

Quando esta opção estiver definida como Sim, não será possível utilizar o protocolo TBCP (Protocolo de comunicações binárias codificadas) nem a opção Gestão de Tarefas das definições do controlador de impressão.

#### **Detectar Texto**

Se seleccionar Sim, o ficheiro de texto é convertido num ficheiro de postscript file quando imprimir. Esta definição só está disponível se seleccionar PS3 no Menu Emulação.

# *Menu ESCP2*

Este menu permite efectuar definições que afectam a impressora quando esta se encontra no modo de emulação ESC/P 2.

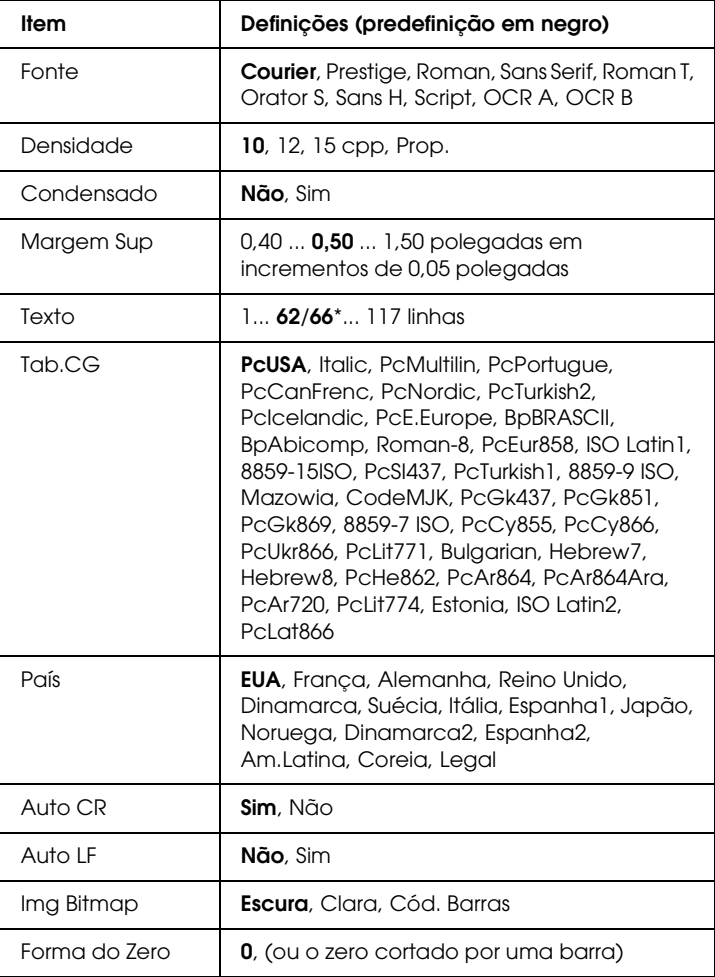

\* Consoante tenha sido seleccionado papel Letter (62) ou A4 (66).

#### **Fonte**

Selecciona a fonte.

#### **Densidade**

Selecciona a densidade (espaçamento horizontal) da fonte, com uma densidade fixa medida em cpp (caracteres por polegada). Também pode seleccionar o espaçamento proporcional.

#### **Condensado**

Activa ou desactiva a impressão condensada.

#### **Margem Sup**

Define a distância que separa o início da página da linha base da primeira linha imprimível. Esta distância é medida em polegadas. Quanto mais baixo for o valor, mais próxima está a linha imprimível do início.

#### **Texto**

Define o comprimento da página em linhas. Para esta opção, parte-se do princípio de que uma linha tem 1 pica (1/6 polegadas). Se alterar as definições Orientação, Formato Página ou Margem Sup, é automaticamente reposta a predefinição de comprimento de página de cada um dos formatos de papel.

### **Tab.CG**

Utilize a opção de tabela de geração de caracteres (CG) para seleccionar a tabela de caracteres gráficos ou a tabela de itálicos. A tabela de gráficos contém caracteres gráficos especiais para imprimir linhas, cantos, áreas sombreadas, caracteres internacionais, caracteres gregos e símbolos matemáticos. Se seleccionar Itálico, a metade superior da tabela de caracteres é definida como caracteres itálicos.

#### **País**

Utilize esta opção para seleccionar um dos quinze conjuntos de símbolos internacionais. Consulte ["Conjuntos de caracteres](#page-341-0)  [internacionais" na página 342](#page-341-0) para obter listas dos caracteres dos conjuntos de símbolos de cada país.

#### **Auto CR**

Especifica se a impressora executa uma operação de retorno do carreto/avanço de linha (CR/LF) sempre que a posição de impressão ultrapassa a margem direita. Se seleccionar Não, a impressora não imprime nenhum carácter que ultrapasse a margem direita e não executa a translineação enquanto não receber um carácter de retorno do carreto. Esta função é gerida automaticamente pela maioria das aplicações.

### **Auto LF**

Se seleccionar Não, a impressora não envia nenhum avanço de linha (LF) automático com o comando de retorno do carreto (CR). Se seleccionar Sim, é enviado um comando de avanço de linha com cada retorno do carreto. Seleccione Sim se as linhas de texto se sobrepuserem.

#### **Img Bitmap**

A impressora pode emular a densidade das imagens definidas com comandos de impressora. Se seleccionar Escura, a densidade das imagens de bitmap é elevada; se seleccionar Clara, a densidade das imagens de bitmap é baixa.

Se seleccionar Cód. Barras, a impressora converte as imagens de bitmap em códigos de barras, preenchendo automaticamente quaisquer falhas verticais entre os pontos. Isto produz linhas verticais contínuas, que podem ser lidas por um leitor de códigos de barras. Este modo reduz o tamanho da imagem impressa e também pode causar alguma distorção ao imprimir gráficos de imagens de bitmap.

#### **Forma do Zero**

Especifica se a impressora imprime os zeros cortados ou vazios.

## *Menu FX*

Este menu permite efectuar definições que afectam a impressora quando esta se encontra no modo de emulação FX.

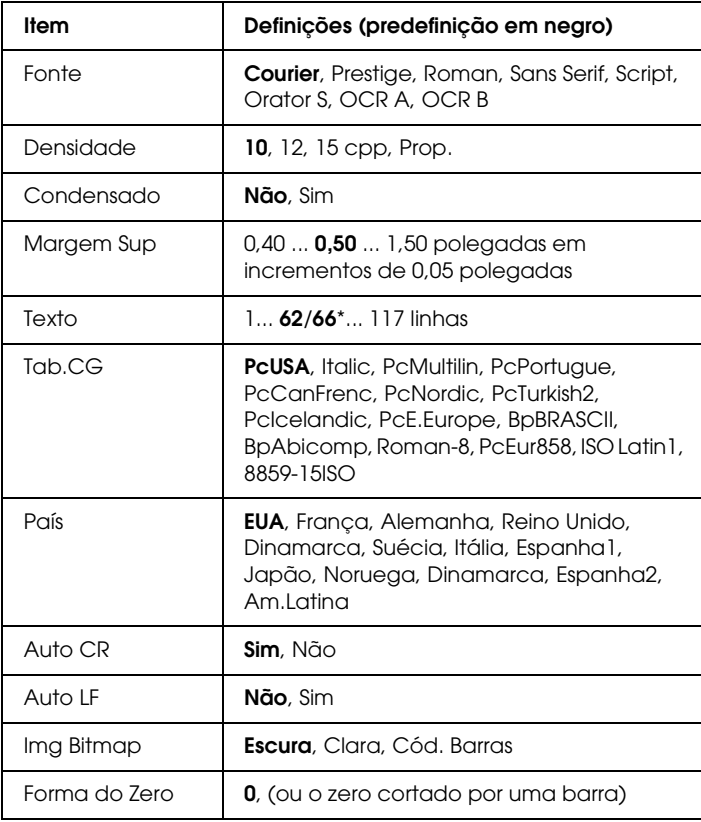

\* Consoante tenha sido seleccionado papel Letter (62) ou A4 (66).

#### **Fonte**

Selecciona a fonte.

#### **Densidade**

Selecciona a densidade (espaçamento horizontal) da fonte, com uma densidade fixa medida em cpp (caracteres por polegada). Também pode seleccionar o espaçamento proporcional.

#### **Condensado**

Activa ou desactiva a impressão condensada.

#### **Margem Sup**

Define a distância que separa o início da página da linha base da primeira linha imprimível. Esta distância é medida em polegadas. Quanto mais baixo for o valor, mais próxima está a linha imprimível do início.

#### **Texto**

Define o comprimento da página em linhas. Para esta opção, parte-se do princípio de que uma linha tem 1 pica (1/6 polegadas). Se alterar as definições de Orientação, Formato Página ou Margem Sup, é automaticamente reposta a predefinição de comprimento de página de cada um dos formatos de papel.

#### **Tab.CG**

Utilize a opção de tabela de geração de caracteres (CG) para seleccionar a tabela de caracteres gráficos ou a tabela de itálicos. A tabela de gráficos contém caracteres gráficos especiais para imprimir linhas, cantos, áreas sombreadas, caracteres internacionais, caracteres gregos e símbolos matemáticos. Se seleccionar Italic (Itálico), a metade superior da tabela de caracteres é definida como caracteres itálicos.

#### **País**

Utilize esta opção para seleccionar um dos quinze conjuntos de símbolos internacionais. Consulte ["Conjuntos de caracteres](#page-341-0)  [internacionais" na página 342](#page-341-0) para obter listas dos caracteres dos conjuntos de símbolos de cada país.

#### **Auto CR**

Especifica se a impressora executa uma operação de retorno do carreto/avanço de linha (CR/LF) sempre que a posição de impressão ultrapassa a margem direita. Se seleccionar Não, a impressora não imprime nenhum carácter que ultrapasse a margem direita e não executa a translineação enquanto não receber um carácter de retorno do carreto. Esta função é gerida automaticamente pela maioria das aplicações.

#### **Auto LF**

Se seleccionar Não, a impressora não envia nenhum avanço de linha (LF) automático com o comando de retorno do carreto (CR). Se seleccionar Sim, é enviado um comando de avanço de linha com cada retorno do carreto. Seleccione Sim se as linhas de texto se sobrepuserem.

#### **Img Bitmap**

A impressora pode emular a densidade das imagens definidas com comandos de impressora. Se seleccionar Escura, a densidade das imagens de bitmap é elevada; se seleccionar Clara, a densidade das imagens de bitmap é baixa.

Se seleccionar Cód. Barras, a impressora converte as imagens de bitmap em códigos de barras, preenchendo automaticamente quaisquer falhas verticais entre os pontos. Isto produz linhas verticais contínuas, que podem ser lidas por um leitor de códigos de barras. Este modo reduz o tamanho da imagem impressa e também pode causar alguma distorção ao imprimir gráficos de imagens de bitmap.

#### **Forma do Zero**

Selecciona se a impressora imprime os zeros cortados ou vazios.

# *Menu I239X*

O modo I239X emula os comandos IBM® 2390/2391 Plus.

Estas definições estão disponíveis apenas quando a impressora se encontra no modo I239X.

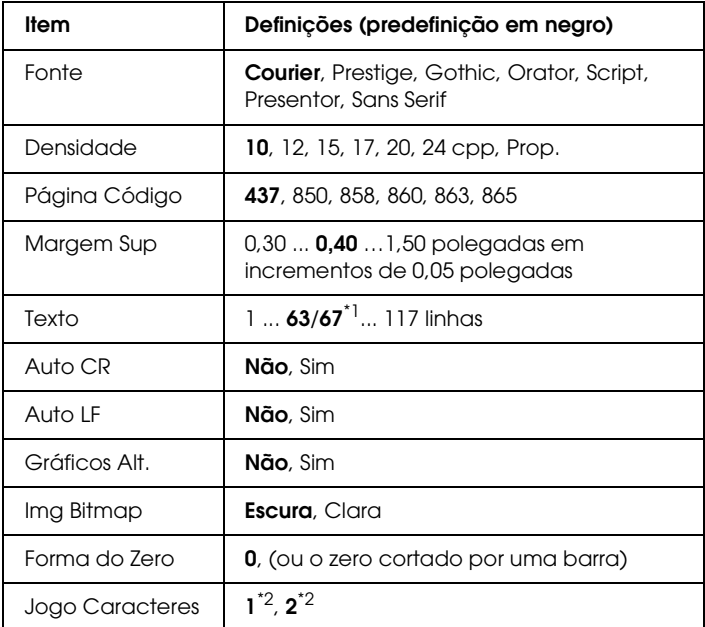

\*1 Consoante tenha sido seleccionado papel Letter (63) ou A4 (67).

\*2 Consoante tenha sido seleccionado papel Letter (1) ou A4 (2).

#### **Fonte**

Selecciona a fonte.

#### **Densidade**

Selecciona a densidade (espaçamento horizontal) da fonte, com uma densidade fixa medida em cpp (caracteres por polegada). Também pode seleccionar o espaçamento proporcional.

#### **Página Código**

Seleccione as tabelas de caracteres. As tabelas de caracteres contêm os caracteres e os símbolos utilizados nos diversos idiomas. A impressora imprime o texto com base na tabela de caracteres seleccionada.

#### **Margem Sup**

Define a distância que separa o início da página da linha base da primeira linha imprimível. Esta distância é medida em polegadas. Quanto mais baixo for o valor, mais próxima está a linha imprimível do início.

#### **Texto**

Define o comprimento da página em linhas. Para esta opção, parte-se do princípio de que uma linha tem 1 pica (1/6 polegadas). Se alterar as definições de Orientação, Formato Página ou Margem Sup, é automaticamente reposta a predefinição de comprimento de página de cada um dos formatos de papel.

#### **Auto CR**

Especifica se a impressora executa uma operação de retorno do carreto/avanço de linha (CR/LF) sempre que a posição de impressão ultrapassa a margem direita. Se esta definição estiver desactivada, a impressora não imprime nenhum carácter que ultrapasse a margem direita e não executa a translineação enquanto não receber um carácter de retorno do carreto. Esta função é gerida automaticamente pela maioria das aplicações.

#### **Auto LF**

Se seleccionar Não, a impressora não envia nenhum avanço de linha (LF) automático com o comando de retorno do carreto (CR). Se seleccionar Sim, é enviado um comando de avanço de linha com cada retorno do carreto. Seleccione Sim se as linhas de texto se sobrepuserem.

#### **Gráficos Alt.**

Activa ou desactiva a opção Gráficos Alternativos.

#### **Img Bitmap**

A impressora pode emular a densidade das imagens definidas com os comandos de impressora. Se seleccionar Escura, a densidade das imagens de bitmap é elevada; se seleccionar Clara, a densidade das imagens de bitmap é baixa.

Se seleccionar Cód. Bar., a impressora converte as imagens de bitmap em códigos de barras, preenchendo automaticamente quaisquer falhas verticais entre os pontos. Isto produz linhas verticais contínuas, que podem ser lidas por um leitor de códigos de barras. Este modo reduz o tamanho da imagem impressa e também pode causar alguma distorção ao imprimir gráficos de imagens de bitmap.

#### **Forma do Zero**

Selecciona se a impressora imprime os zeros cortados ou vazios.

#### **Jogo Caracteres**

Selecciona a tabela de caracteres 1 ou 2.

# *Mensagens de Estado e de Erro*

Esta secção contém uma lista das mensagens de erro que aparecem no visor LCD, acompanhadas de uma breve descrição e de sugestões para corrigir o problema. Note que nem todas as mensagens apresentadas no visor LCD indicam um problema. Quando são emitidos vários avisos, a marca  $\div$  aparece no lado esquerdo da mensagem de aviso. Para confirmar todos os avisos, pressione a tecla  $\blacktriangledown$  para baixo para ver o Menu de Estado e, em seguida, pressione a tecla validar. O visor LCD apresenta também a quantidade de toner restante.

#### **Cancelar Todas**

A impressora está a cancelar todas as tarefas de impressão que se encontram na memória, incluindo as que estão a ser recebidas ou impressas no momento. Esta mensagem aparece quando mantém a tecla  $\overline{\mathbb{u}}$  cancelar tarefa pressionada durante mais de 2 segundos.

#### **Cancelar Tarefa**

A impressora está a cancelar a tarefa de impressão actual. Esta mensagem aparece quando pressiona e liberta a tecla  $\overline{w}$  cancelar tarefa no espaço de 2 segundos.

#### **Impossível Imprimir**

Os dados para impressão foram apagados porque estavam incorrectos.

Certifique-se de que está definido o formato de papel adequado e de que é utilizado o controlador de impressão da EPSON EPL-N2550.

#### **Não Imprime Dúplex**

A impressora detectou problemas durante a impressão em frente e verso. Certifique-se de que está a utilizar o tipo e o formato de papel apropriados para a unidade dúplex. O problema também pode ser originado por definições incorrectas do sistema de alimentação utilizado. Se pressionar a tecla O iniciar/parar o resto da tarefa é impresso apenas numa face do papel. Pressione a tecla  $\overline{u}$  cancelar tarefa para cancelar a tarefa de impressão.

#### **Consum qs. Expir.**

A unidade de revelação está a chegar ao fim do prazo de validade.

Recomendamos vivamente a respectiva substituição por uma nova unidade de substituição. Para obter instruções, consulte ["Unidade de Revelação" na página 225](#page-224-0).

#### **Verif Formato Dúplex**

O formato do papel colocado na impressora não é apropriado para a unidade dúplex opcional.

Coloque papel com o formato correcto e pressione a tecla O parar/iniciar para retomar a impressão.

#### **Verif. Formato Papel**

O formato de papel definido é diferente do formato de papel colocado na impressora. Verifique se o formato de papel colocado no sistema de alimentação especificado é o correcto.

Para eliminar este erro, seleccione Limpar Aviso no Menu Reiniciar do painel de controlo. Para obter instruções, consulte ["Acesso aos menus do painel de controlo" na página 161](#page-160-0).

#### **Verif. Tipo Papel**

O suporte colocado na impressora não corresponde ao tipo de papel definido no controlador de impressão. Só será utilizado para a impressão um suporte que corresponda à definição de formato de papel.

Para eliminar este erro, seleccione Limpar Aviso no Menu Reiniciar do painel de controlo. Para obter instruções, consulte ["Acesso aos menus do painel de controlo" na página 161.](#page-160-0)

#### **Agrupar Desactivada**

Já não é possível imprimir especificando o número de cópias, porque não há espaço suficiente na memória (RAM). Se este erro se verificar, imprima apenas uma cópia de cada vez.

Para eliminar este erro, seleccione Limpar Aviso no Menu Reiniciar do painel de controlo. Para obter instruções, consulte ["Acesso aos menus do painel de controlo" na página 161.](#page-160-0)

#### **A Arrefecer**

A impressora baixa de temperatura para optimizar a fixação do toner. Aguarde um momento até aparecer Operacional no visor LCD.

#### **Erro DM 001**

A unidade dúplex separou-se da impressora. Desligue a impressora, reinstale a unidade dúplex e volte a ligar a impressora.

#### **DM Aberta**

A tampa da unidade dúplex está aberta.

#### **Mem Dúplex Saturada**

Não há memória suficiente para imprimir em frente e verso. A impressora imprime apenas a frente e ejecta o papel. Para eliminar este erro, execute as operações apresentadas em seguida.

Se tiver seleccionado Não para a definição Autocontin. do Menu Config. Básica do painel de controlo, pressione a tecla O iniciar/parar para imprimir no verso da folha seguinte ou pressione a tecla  $\overline{\mathbb{u}}$  cancelar tarefa para cancelar a impressão.

Se tiver seleccionado Sim para a definição Autocontin. do Menu Config. Básica do painel de controlo, a impressão continua automaticamente após um determinado período de tempo.

#### **Avançar Página**

A impressora está a ejectar papel, devido a um pedido do utilizador. Esta mensagem aparece quando pressiona uma vez a tecla O iniciar/parar para desactivar a impressora e, em seguida, mantém pressionada a tecla O iniciar/parar durante mais de 2 segundos para não receber comandos de avanço de página.

#### **Optimiza Imagem**

Não há memória suficiente para imprimir a página com a qualidade especificada. A impressora reduz automaticamente a qualidade de impressão, para poder continuar a imprimir. Se a qualidade da impressão não for aceitável, tente simplificar a página, limitando o número de gráficos ou reduza a quantidade e o tamanho das fontes.

Para eliminar este erro, seleccione Limpar Aviso no Menu Reiniciar do painel de controlo. Para obter instruções, consulte ["Acesso aos menus do painel de controlo" na página 161](#page-160-0).

Desactive a definição Optimiza Imagem no Menu Impressão do painel de controlo, se não quiser que a impressora reduza automaticamente a qualidade de impressão para continuar a imprimir.

Pode ser necessário aumentar a memória da impressora para imprimir os documentos com a qualidade pretendida. Para mais informações sobre como aumentar a memória, consulte ["Módulo](#page-214-0)  [de Memória" na página 215](#page-214-0).

#### **Instalar Consumível**

A unidade de revelação não está instalada ou não está instalada correctamente. Verifique se a unidade de revelação está instalada correctamente.

#### **Cartão I/F Aux. Inc.**

Esta mensagem significa que a impressora não consegue comunicar com a placa de interface opcional instalada. Desligue a impressora, retire a placa e volte a instalá-la.

#### **Módulo N/W Inválido**

Não há um programa de rede ou não é possível utilizar o programa de rede com a impressora. Contacte um técnico de assistência qualificado.

#### **PS3 Incompatível**

O módulo ROM PostScript3 está danificado. Desligue a impressora e contacte o seu fornecedor.

Para eliminar este erro, pressione a tecla  $\circ$  iniciar/parar ou desligue a impressora e retire o módulo ROM. Em seguida, volte a instalar o módulo ROM. Se este procedimento não eliminar o erro, contacte o fornecedor.

#### **Alim. Manual xxx**

Está especificado o modo de alimentação manual para a tarefa de impressão actual. Certifique-se de que está colocado papel com o formato indicado por xxx e pressione a tecla  $\circ$  iniciar/parar.

Se não quiser imprimir esta tarefa em modo manual, pressione a tecla fii cancelar tarefa

#### **Mem. Saturada**

A impressora não tem memória suficiente para executar a tarefa actual. Pressione a tecla  $\circ$  iniciar/parar do painel de controlo para retomar a impressão. Ou pressione a tecla  $\overline{\mathbb{1}}$  cancelar tarefa para cancelar a tarefa de impressão.

#### **Menus Bloqueados**

Esta mensagem é apresentada quando se tenta alterar as definições da impressora através do painel de controlo e as teclas estão bloqueadas. Pode desbloqueá-las usando o utilitário Rede. Para mais informações, consulte o Guia de Utilização em Rede.

#### **Memória insuf.**

A impressora não tem memória suficiente para completar a tarefa de impressão actual. Cancele a impressão eliminando a tarefa da fila impressão no seu computador, ou pressionando a tecla  $\overline{\mathbb{m}}$  cancelar tarefa na impressora.

Para eliminar esta mensagem de erro, seleccione Limpar Aviso no Menu Reiniciar do painel de controlo. Para obter instruções, consulte ["Acesso aos menus do painel de controlo" na página 161](#page-160-0).

Para evitar que este problema se repita, instale mais memória na impressora, conforme se descreve em ["Módulo de Memória" na](#page-214-0)  [página 215](#page-214-0).

#### **Toner não Original**

A unidade de revelação instalada não é um produto original Epson. Recomenda-se a instalação de uma unidade de revelação original. A utilização de uma unidade de revelação não original pode afectar a qualidade de impressão. A Epson não se responsabiliza por quaisquer danos ou problemas que possam ser causados pela utilização de consumíveis que não sejam fabricados ou aprovados pela Epson.

#### **Desactivada**

A impressora não está pronta para imprimir. Pressione a tecla O iniciar/parar.

#### **Encrav.Papel XXX**

O local onde o papel ficou encravado é apresentado em xxx. xxx indica a localização do erro.

Se o papel ficar encravado em mais de um local, são apresentadas as localizações correspondentes.

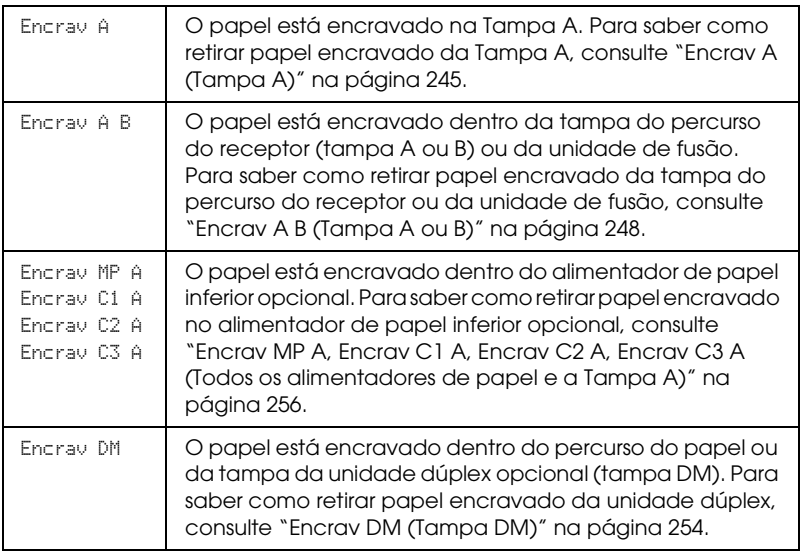

#### **Falta Papel XXXXX YYYY**

Não há papel no sistema de alimentação especificado (XXXXX). Coloque papel com o formato indicado (YYYY) no sistema de alimentação.

#### **Def.Papel XXXXX YYYY**

O papel colocado no sistema de alimentação especificado (XXXXX) não corresponde ao formato de papel necessário (YYYY). Substitua o papel que está colocado por papel com o formato correcto e pressione a tecla  $\bigcirc$  parar/iniciar para retomar a impressão. Ou pressione a tecla  $\overline{\mathbb{u}}$  cancelar tarefa para cancelar a tarefa de impressão.

Se premir a tecla O iniciar/parar sem substituir o papel, a impressora imprime no papel colocado, mesmo que não tenha o formato requerido.

#### **Imp. Sobrecarregada**

O tempo necessário para processar os dados de impressão excedeu a velocidade do mecanismo de impressão, porque a página actual é demasiado complexa. Pressione a tecla O iniciar/parar para retomar a impressão. Ou pressione a tecla  $\tilde{w}$  cancelar tarefa para cancelar a tarefa de impressão. Se esta mensagem for apresentada novamente, seleccione Sim como definição em Proteger Pág. no Menu Config. Básica do painel de controlo.

Se esta mensagem continuar a ser apresentada ao imprimir uma página específica, tente simplificar a página, limitando o número de gráficos ou reduzindo a quantidade e a dimensão das fontes.

Pode adicionar mais memória à impressora, conforme descrito em ["Módulo de Memória" na página 215.](#page-214-0)

#### **RAM Check (Verificar RAM)**

A impressora está a verificar a RAM.

#### **Operacional**

A impressora está pronta para receber dados e imprimir.

#### **Subst. Toner**

O toner chegou ao fim.

Instale uma nova unidade de revelação. Para obter instruções, consulte ["Unidade de Revelação" na página 225.](#page-224-0)

Este erro não é apresentado quando a definição Sem Toner está configurada para Continuar na definição do painel de controlo. Quando a definição Sem Toner está configurada para Continuar, deve substituir a unidade de revelação se a impressão estiver muito clara ou esbatida.

#### **Reinicialização**

A interface actual da impressora foi reinicializada e a memória temporária foi limpa. No entanto, há outras interfaces que ainda estão activas e que mantêm os respectivos dados e definições.

#### **Reinicial. Total**

Foram repostas todas as predefinições ou os últimos valores guardados das definições da impressora.

#### **Reinic. para Gravar**

Alterou-se uma definição de menu do painel de controlo enquanto a impressora estava a imprimir. Pressione a tecla N iniciar/parar para eliminar esta mensagem. A definição fica activa quando a impressão terminar.

#### **ROM Check (Verificar ROM)**

A impressora está a verificar a ROM.

#### **Auto-Teste**

A impressora está a efectuar uma verificação interna rápida.

#### **Service Req xyyyy (Pedido de Assistência xyyyy)**

Foi detectado um erro no controlador ou no mecanismo de impressão. Desligue a impressora. Aguarde pelo menos 5 segundos e depois volte a ligá-la. Se a mensagem de erro continuar a aparecer, tome nota do número do erro indicado no visor LCD (xyyyy) e desligue a impressora. Em seguida, desligue o cabo de alimentação e contacte um técnico de assistência qualificado.

#### **Repouso**

As operações de impressão estão totalmente suspensas.

#### **Pouco Toner**

A unidade de revelação está a ficar sem toner. Se a impressão estiver muito clara ou esbatida, substitua a unidade de revelação conforme se descreve em ["Unidade de Revelação" na página 225.](#page-224-0)

Pode continuar a imprimir até ser apresentada a mensagem de erro Subst Toner. Recomendamos que aguarde até esta mensagem ser apresentada para substituir o toner, porque se ainda houver toner dentro da unidade no momento da substituição, o toner pode derramar-se. Quando as impressões começarem a ficar esbatidas, consulte ["Unidade de Revelação" na](#page-224-0)  [página 225](#page-224-0) para obter mais informações.

Para eliminar este erro, seleccione Limear Aviso no Menu Reiniciar do painel de controlo. Para obter instruções, consulte ["Acesso aos menus do painel de controlo" na página 161](#page-160-0).

#### **Virar Papel XX**

A direcção do papel colocado no sistema de alimentação especificado (XX) não corresponde à direcção de papel necessária. Rode a direcção do papel para horizontal.

#### **Incapaz limpar erro**

A impressora não consegue limpar uma mensagem de erro, porque o estado de erro continua a existir. Tente resolver o problema de novo.

#### **Preparando**

A impressora está a preparar-se para imprimir.

#### **Aviso Unid.Fusão**

Esta mensagem indica que a unidade de fusão está a chegar ao fim do tempo de duração. Depois de esta mensagem ser apresentada, não é garantida a continuação da impressão. Desligue a impressora e volte a instalar a unidade depois de esta arrefecer (40 minutos). Em seguida, substitua a unidade de fusão por uma nova. Para obter instruções, consulte ["Unidade de Fusão" na página 229.](#page-228-0)

O erro desaparece automaticamente depois de substituir a unidade e de fechar todas as tampas da impressora.

#### **Erro reg. ROM A/ Erro reg. ROM P**

Esta mensagem indica um erro interno na impressora. Reinicialize a impressora. Se o erro persistir, contacte o seu fornecedor.

#### **Registar ROM A/Registar ROM P**

Esta mensagem indica que a impressora está a registar no módulo ROM inserido na ranhura. Aguarde até que esta mensagem desapareça.

#### **Toner Incorrecto**

Foi instalada uma unidade de revelação incorrecta. Substitua-a por uma unidade correcta para esta impressora. Para obter instruções, consulte ["Unidade de Revelação" na página 225.](#page-224-0)

#### **XXX Aberta**

Uma ou mais das seguintes tampas está aberta; Tampa A, Tampa B ou a tampa da Unidade Dúplex.

# *Imprimir uma Folha de Configuração*

Para confirmar o estado actual da impressora e verificar se as opções estão instaladas correctamente, imprima uma folha de configuração através do painel de controlo da impressora.

Para imprimir uma folha de configuração, execute as seguintes operações:

- 1. Ligue a impressora. O visor LCD apresenta a indicação Operacional.
- 2. Pressione a tecla  $\boxed{\rightarrow}$  validar três vezes. A impressora imprime uma folha de configuração.

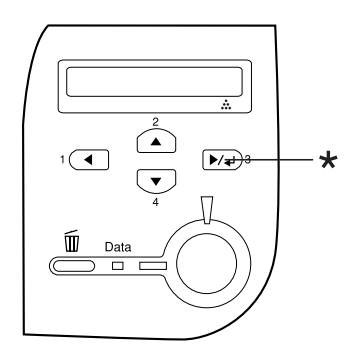

\* Tecla validar

3. Verifique se as informações sobre as opções instaladas estão correctas. Se as opções estiverem instaladas correctamente, são apresentadas na secção Configurações de Hardware. Se as opções não forem apresentadas, tente reinstalá-las.

#### *Nota:*

- ❏ *Se a folha de configuração não apresentar correctamente as opções instaladas, certifique-se de que estas estão bem ligadas à impressora.*
- ❏ *Se não conseguir fazer com que a impressora imprima uma folha de configuração correcta, contacte o seu fornecedor.*

# *Cancelar a Impressão*

Pode cancelar a impressão a partir do seu computador utilizando o controlador de impressão.

Para cancelar uma tarefa de impressão antes de ser enviada a partir do computador, consulte ["Cancelar a Impressão" na página 112](#page-111-0).

## *Utilizar a tecla de cancelamento de tarefa*

A tecla  $\tilde{I}$  cancelar tarefa da impressora é o método mais rápido e mais fácil para cancelar a impressão. Ao premir esta tecla cancela a tarefa de impressão em curso. Se premir a tecla  $\overline{\mathbb{Q}}$  cancelar tarefa durante mais de dois segundos, todas as tarefas são apagadas da memória, incluindo aquelas que a impressora está a receber ou a imprimir.

# *Utilizar o Menu Reiniciar*

Se seleccionar Reinicialização no Menu Reiniciar do painel de controlo, a impressão pára, a tarefa que está a ser recebida da interface activa é apagada e os erros que tenham ocorrido na interface são eliminados.

Para utilizar o Menu Reiniciar, execute as seguintes operações:

- 1. Pressione a tecla  $\blacktriangleright\!\!\!\triangleright\!\!\!\tri$ painel de controlo.
- 2. Pressione várias vezes a tecla  $\nabla$  para baixo até aparecer a indicação Menu Reiniciar no visor LCD e, em seguida, pressione a tecla  $\blacktriangleright\downarrow$  validar.
- 3. Pressione várias vezes a tecla  $\blacktriangledown$  para baixo até aparecer a indicação Reinicialização.
- 4. Pressione a tecla  $\rightarrow\rightarrow\rightarrow\rightarrow\rightarrow$  validar. A impressão é cancelada. A impressora está pronta para receber uma nova tarefa de impressão.

# *Capítulo 8 Instalar as Opções*

# *Alimentador Universal para 550 Folhas*

*Nota: Pode instalar até duas unidades.*

Para mais detalhes sobre os tipos e formatos de papel que pode utilizar com o alimentador opcional, consulte ["Alimentador](#page-39-0)  [Universal para 550 folhas" na página 40](#page-39-0). Para saber quais são as especificações, consulte ["Alimentador Universal para 550 folhas"](#page-299-0)  [na página 300](#page-299-0).

# *Precauções de manuseamento*

Antes de instalar a opção, tenha em atenção as seguintes precauções de manuseamento:

A impressora pesa cerca de 22 kg (48,5 lb). Nunca deve ser levantada ou transportada por uma só pessoa. A impressora deverá ser transportada por duas pessoas que devem levantá-la conforme apresentado em seguida.

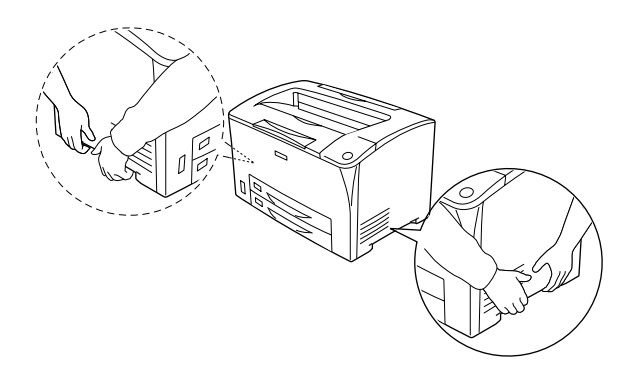

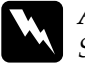

w*Atenção: Se levantar a impressora de modo incorrecto, poderá deixá-la cair e provocar lesões.*

# *Instalar o Alimentador Universal para 550 Folhas*

Para instalar o Alimentador Universal para 550 Folhas opcional, execute as seguintes operações:

1. Desligue a impressora e retire o cabo de alimentação e o cabo de interface.

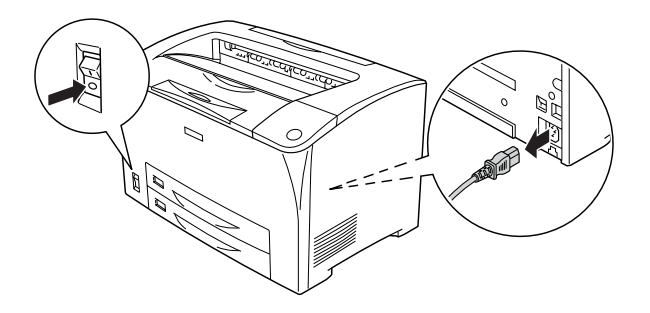

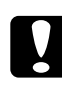

c*Importante: Para evitar o risco de choques eléctricos, certifique-se de que o cabo de alimentação não está ligado à impressora.* 

2. Coloque a impressora sobre o Alimentador Universal para 550 Folhas. Alinhe cada um dos cantos da impressora com os da unidade e, em seguida, baixe a impressora até estar bem assente sobre o alimentador.

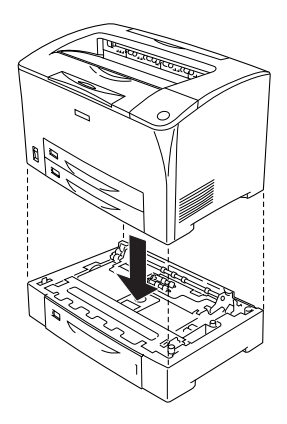

#### *Nota:*

- ❏ *A impressora deve ser transportada por pelo menos duas pessoas, segurando na impressora com as mãos nas posições indicadas.*
- ❏ *Quando instalar dois alimentadores opcionais, coloque um deles sobre o outro e depois coloque a impressora sobre eles.*

3. Retire o alimentador MF e o alimentador inferior da impressora; depois retire o alimentador inferior opcional da unidade. Em seguida, fixe a impressora à unidade com os quatro fixadores fornecidos. Instale dois dos fixadores em ambos os lados do interior da impressora.

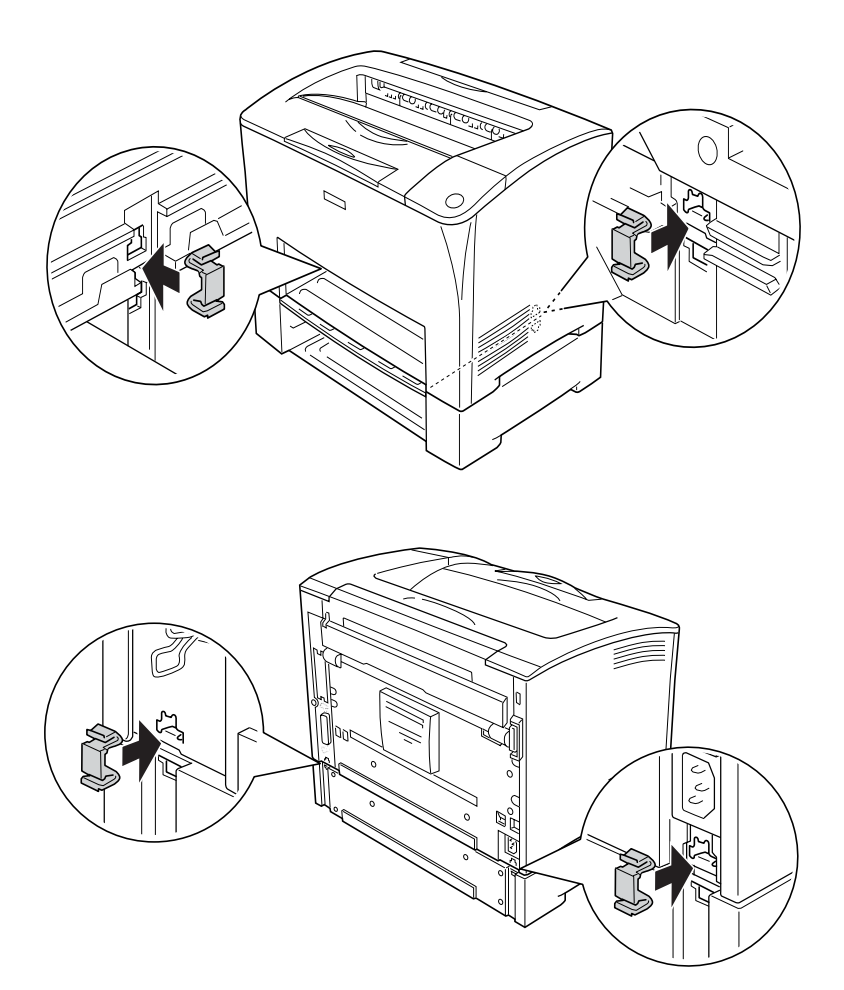

4. Retire os materiais de protecção do alimentador e carregue o papel.

- 5. Volte a ligar o cabo de interface e o cabo de alimentação, e depois ligue a impressora.
- 6. Para verificar se a opção está instalada correctamente, imprima uma folha de configuração. Consulte ["Imprimir](#page-258-0)  [uma Folha de Configuração" na página 259.](#page-258-0)

## *Retirar o Alimentador Universal para 550 Folhas*

Efectue o procedimento de instalação pela ordem inversa.

# *Unidade Dúplex*

Para mais detalhes sobre os tipos e formatos de papel que pode utilizar com a Unidade Dúplex, consulte ["Sistemas de](#page-38-0)  [Alimentação" na página 39](#page-38-0) ou ["Imprimir em Suportes Especiais"](#page-51-0)  [na página 52.](#page-51-0) Para saber quais são as especificações, consulte ["Unidade Dúplex" na página 301.](#page-300-0)

# *Instalar a Unidade Dúplex*

Para instalar a Unidade Dúplex opcional, execute as seguintes operações:

1. Desligue a impressora e retire o cabo de alimentação e o cabo de interface.

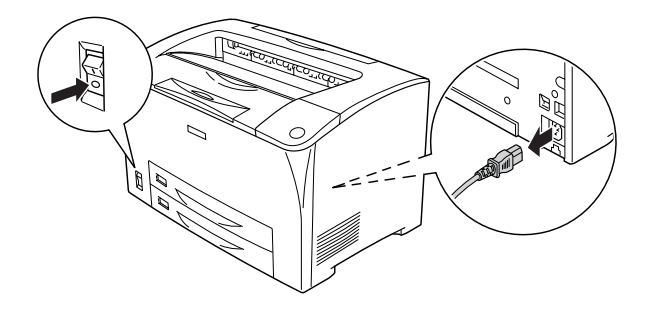

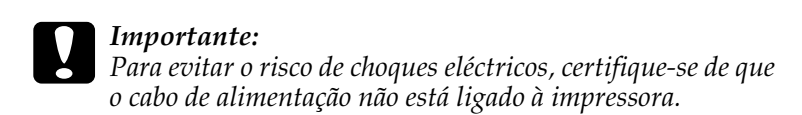

2. Aperte os três ganchos na tampa da opção superior para a retirar da Tampa B. Depois puxe para trás as patilhas da tampa da opção inferior para a retirar.

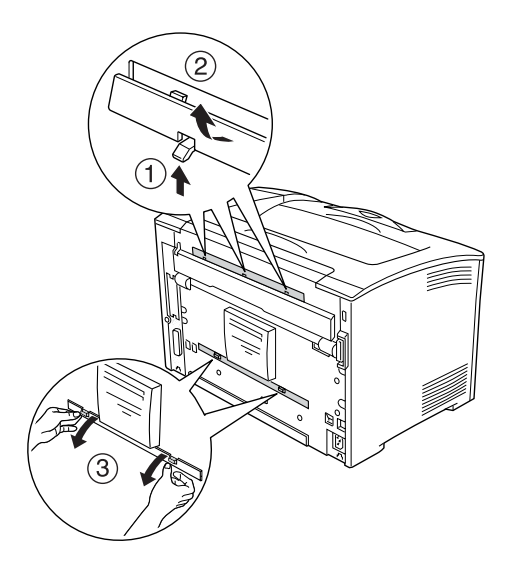

3. Instale a Unidade Dúplex conforme apresentado em seguida. Certifique-se de que a unidade fica presa nas patilhas da impressora e que o conector dúplex entra na ranhura.

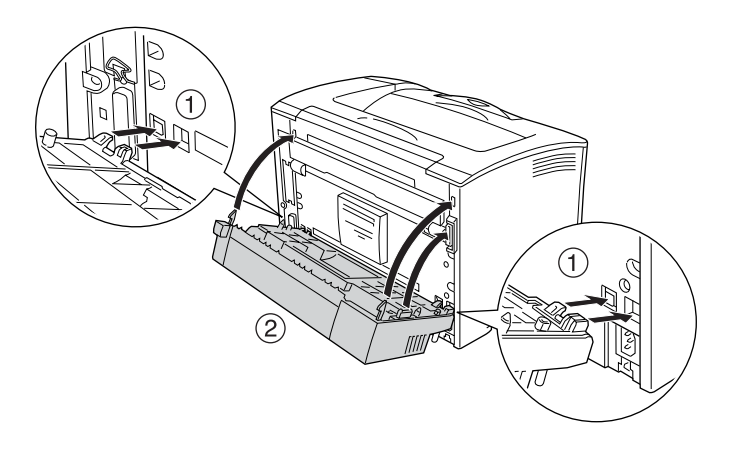

4. Fixe a unidade com os dois parafusos fornecidos.

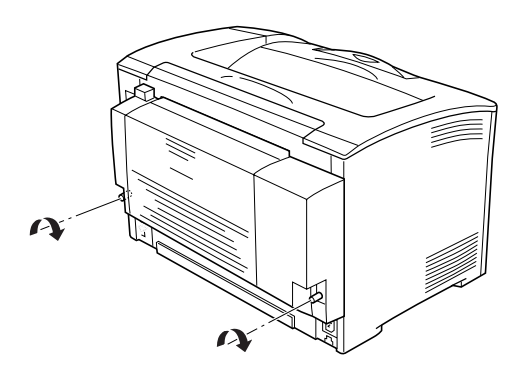

- 5. Volte a ligar o cabo de interface e o cabo de alimentação, e depois ligue a impressora.
- 6. Para verificar se a opção está instalada correctamente, imprima uma folha de configuração. Consulte ["Imprimir](#page-258-0)  [uma Folha de Configuração" na página 259.](#page-258-0)

Consulte ["Imprimir com a unidade dúplex" na página 69](#page-68-0) para obter informações sobre a impressão dúplex.

# *Retirar a Unidade Dúplex*

Para retirar a Unidade Dúplex opcional, execute as seguintes operações:

- 1. Desligue a impressora e retire o cabo de alimentação e o cabo de interface.
- 2. Desaperte os dois parafusos em baixo nas partes laterais da Unidade Dúplex.

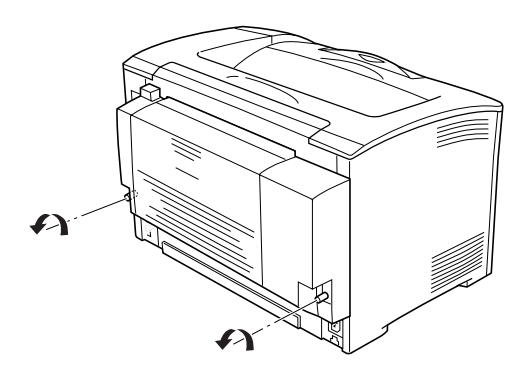

3. Pressione o botão de desbloqueio para libertar os ganchos e, em seguida, retire a unidade da impressora.

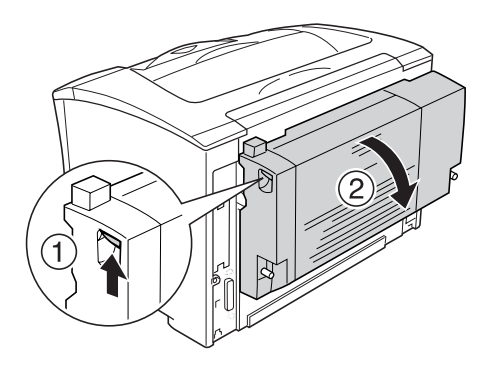

- 4. Instale a tampa da opção superior e a tampa da opção inferior.
- 5. Volte a ligar o cabo de interface e o cabo de alimentação, e depois ligue a impressora.

# <span id="page-214-0"></span>*Módulo de Memória*

Através da instalação de módulos de memória DIMM (Dual In-line Memory Module), é possível expandir a memória da impressora até 320 MB (os 64 MB padrão da impressora mais 64, 128, 256 MB opcionais). Pode instalar memória adicional se tiver dificuldades em imprimir gráficos complexos.

# *Instalar um módulo de memória*

Para instalar um módulo de memória opcional, execute as seguintes operações:

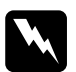

w*Atenção: Tenha cuidado ao trabalhar com componentes internos da impressora, porque alguns são afiados e podem causar lesões.*

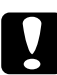

c*Importante: Antes de instalar um módulo de memória, certifique-se de que descarrega qualquer electricidade estática, tocando numa peça de metal ligada à terra. Caso contrário, pode danificar componentes sensíveis à electricidade estática.*

1. Desligue a impressora e retire o cabo de alimentação e o cabo de interface.

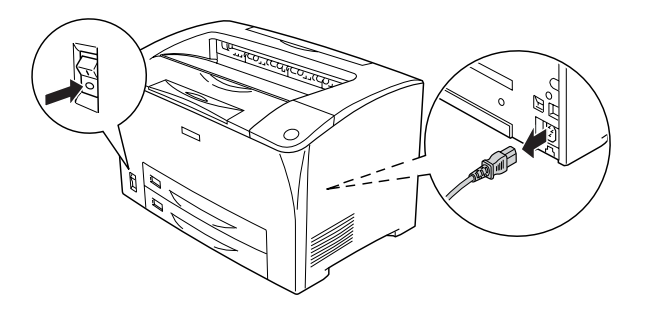

2. Retire a tampa do lado direito da impressora removendo o parafuso existente na parte de trás da impressora e fazendo deslizar a tampa para trás.

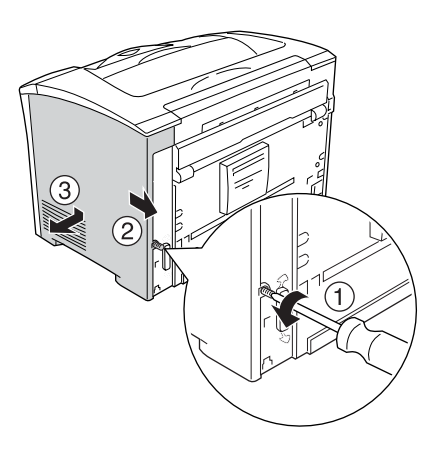
3. Desaperte os dois parafusos com uma chave de parafusos. Em seguida, segure na patilha da parte de cima da tampa de protecção e retire-a.

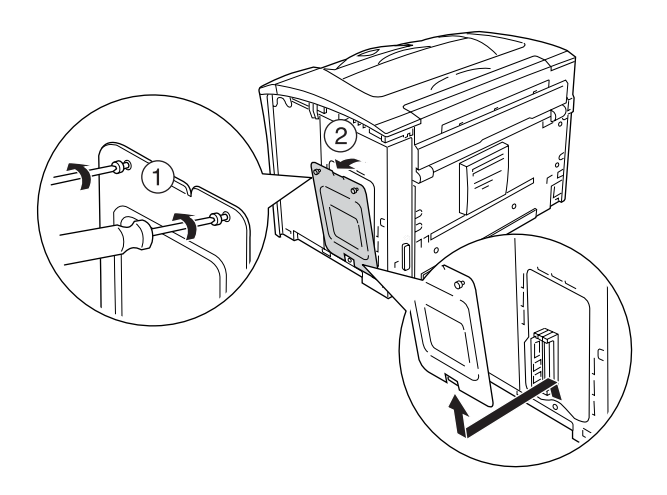

4. Identifique a ranhura da RAM.

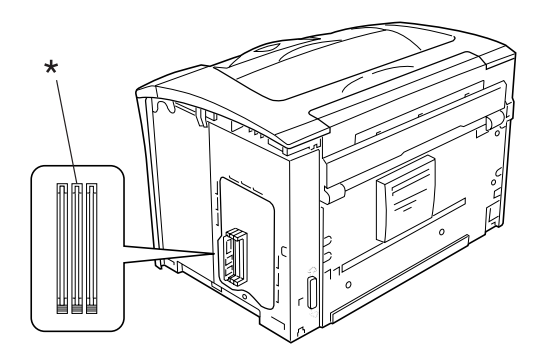

\* Ranhura da RAM (cinzenta)

5. Introduza o módulo de memória na ranhura até o clip ficar devidamente encaixado no módulo. Certifique-se de que a ranhura da esquerda (branca) tem sempre um módulo.

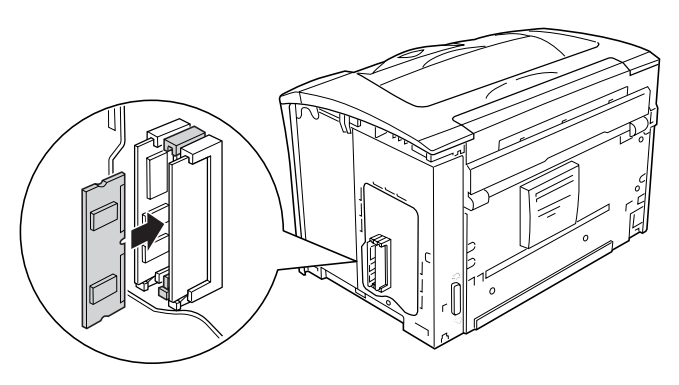

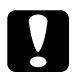

*Importante:*<br>□ *Não force* 

❏ *Não force o módulo de memória para dentro da ranhura.*

- ❏ *Certifique-se de que o módulo de memória fica virado para o lado correcto.*
- ❏ *Não deve retirar quaisquer módulos da placa de circuitos. Se o fizer, a impressora não funcionará.*
- 6. Volte a colocar a tampa de protecção com os dois parafusos conforme apresentado em seguida.

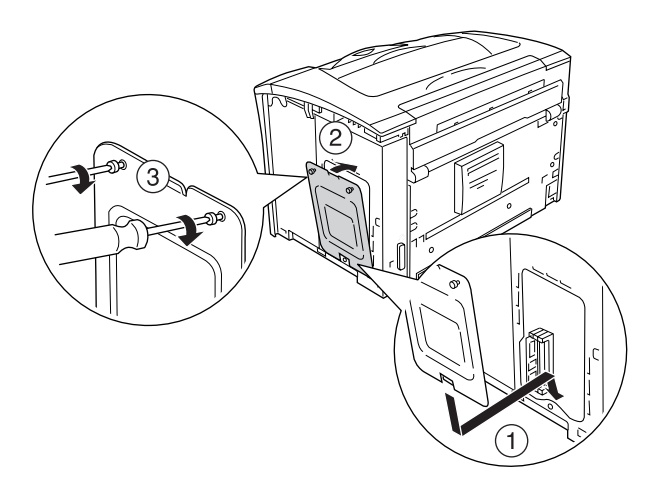

7. Volte a colocar a tampa do lado direito da impressora conforme apresentado em seguida. Em seguida, aperte o parafuso na parte de trás da impressora.

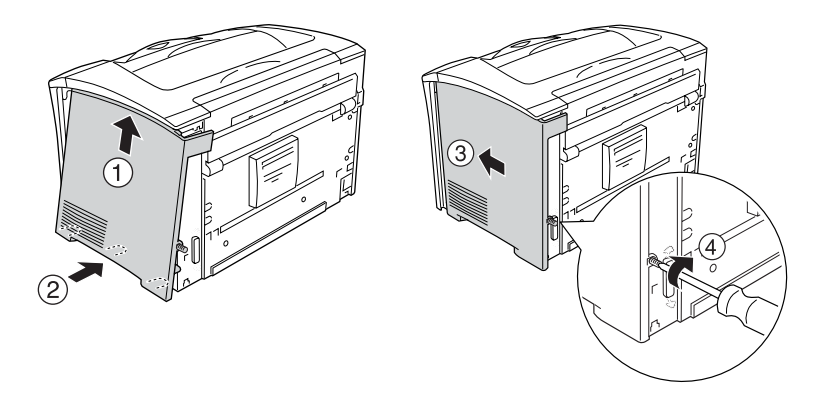

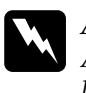

w*Atenção: Aperte o parafuso com firmeza para impedir que a tampa do lado direito da impressora saia quando deslocar a impressora.*

- 8. Volte a ligar o cabo de interface e o cabo de alimentação, e depois ligue a impressora.
- 9. Para verificar se a opção está instalada correctamente, imprima uma folha de configuração. Consulte ["Imprimir](#page-258-0)  [uma Folha de Configuração" na página 259.](#page-258-0)

## *Retirar um módulo de memória*

Efectue o procedimento de instalação pela ordem inversa.

Para retirar um módulo de memória da respectiva ranhura, pressione o clip e puxe o módulo para fora conforme apresentado em seguida.

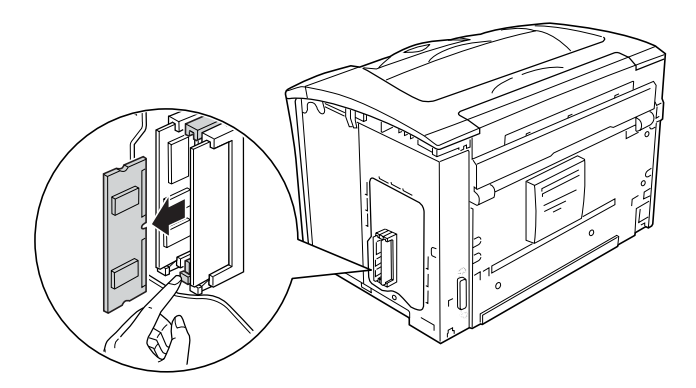

#### *Nota:*

*Se o módulo de memória opcional for difícil de remover, retire temporariamente o outro módulo de memória da ranhura A, de modo a que seja mais fácil alcançar o módulo de memória opcional para o retirar. Depois de retirar o módulo, certifique-se de que volta a colocar o outro módulo de memória.*

## *Cabo de Interface*

A impressora dispõe de uma ranhura de interface Tipo B. Estão disponíveis várias placas de interface opcionais para aumentar as opções de interface da impressora.

## *Instalar uma placa de interface*

Para instalar uma placa de interface opcional, execute as seguintes operações:

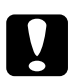

c*Importante: Antes de instalar a placa de interface, certifique-se de que descarrega qualquer electricidade estática, tocando numa peça de metal ligada à terra. Caso contrário, pode danificar componentes sensíveis à electricidade estática.*

1. Desligue a impressora e retire o cabo de alimentação e o cabo de interface.

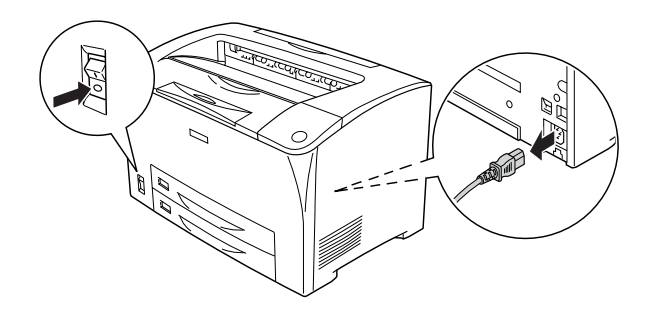

2. Retire os parafusos e a tampa da ranhura da placa de interface Tipo B conforme apresentado em seguida.

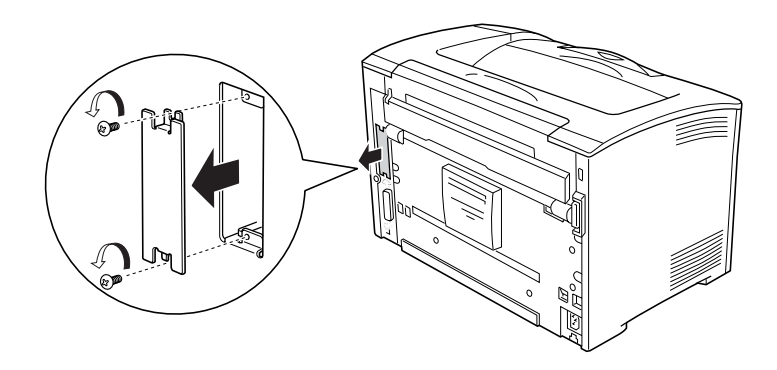

w*Atenção: A remoção dos parafusos e tampas não descritos nas instruções que se seguem irá expor áreas de alta tensão.*

#### *Nota:*

*Guarde a tampa da ranhura num lugar seguro. Será necessário reinstalá-la se remover a placa de interface mais tarde.*

3. Faça deslizar a placa de interface ao longo da ranhura e aperte os parafusos, conforme apresentado em seguida.

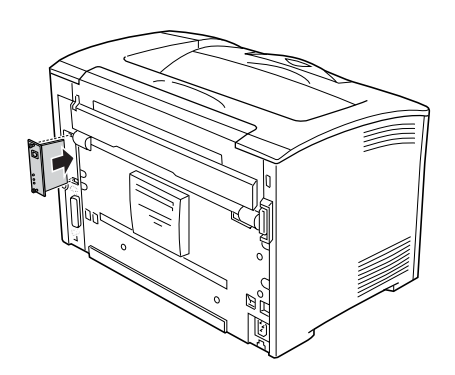

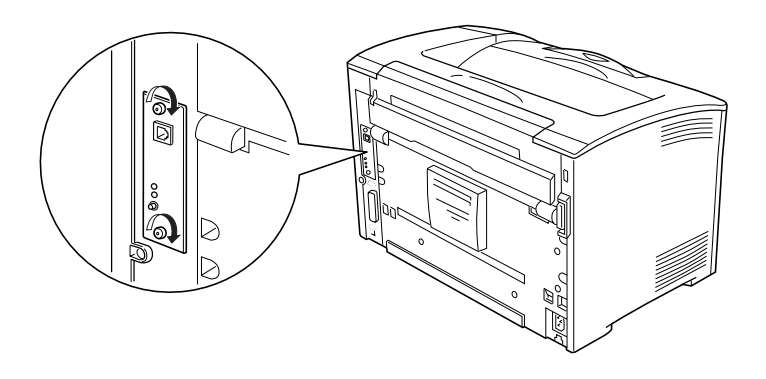

- 4. Volte a ligar o cabo de interface e o cabo de alimentação, e depois ligue a impressora.
- 5. Para verificar se a opção está instalada correctamente, imprima uma folha de configuração. Consulte ["Imprimir](#page-258-0)  [uma Folha de Configuração" na página 259.](#page-258-0)

### *Retirar uma placa de interface*

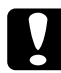

c*Importante: Antes de retirar uma placa de interface, certifique-se de que descarrega qualquer electricidade estática, tocando numa peça de metal ligada à terra. Caso contrário, pode danificar componentes sensíveis à electricidade estática.*

Efectue o procedimento de instalação pela ordem inversa.

# *Capítulo 9 Substituir Consumíveis*

## *Mensagens de Substituição*

Quando forem apresentadas as mensagens seguintes no visor LCD ou na janela do EPSON Status Monitor, substitua os consumíveis apropriados. Pode continuar a imprimir durante um período de tempo curto depois de ser apresentada uma mensagem, mas a EPSON recomenda que a substituição seja efectuada quanto antes para manter a qualidade de impressão e aumentar a duração da impressora.

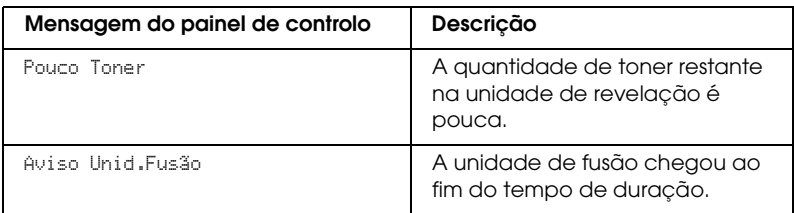

#### *Nota:*

*Para limpar estas mensagens, seleccione* Limpar Avisos Todos *no Menu Reiniciar.*

Quando a definição Sem Toner no Menu Config.Básica do painel de controlo está configurada para Parar, ocorre o seguinte:

Se continuar a utilizar a impressora sem substituir os consumíveis e um dos consumíveis atingir o fim da sua duração, a impressora deixa de imprimir e apresenta as seguintes mensagens no painel LCD ou na janela do EPSON Status Monitor.

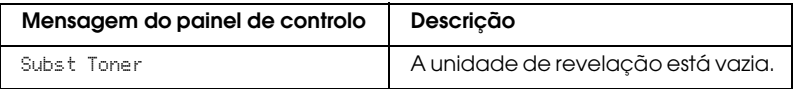

# *Unidade de Revelação*

### *Precauções de manuseamento*

Respeite sempre as precauções de manuseamento que se seguem, quando substituir as unidades de revelação.

- ❏ Ao manusear as unidades de revelação, coloque-as sempre sobre uma superfície limpa e macia.
- ❏ Não instale na impressora unidades de revelação usadas.
- ❏ Se tiver deslocado a unidade de revelação de um ambiente fresco para um ambiente quente, aguarde pelo menos uma hora antes de o instalar, para evitar danos provocados pela condensação.
- ❏ Não abra a tampa de protecção do tambor e evite a expor uma unidade de revelação à luz ambiente durante mais tempo do que o necessário. A sobreexposição da unidade pode dar origem ao aparecimento de áreas anormalmente claras ou escuras na página impressa, e reduzir o tempo de duração da unidade.

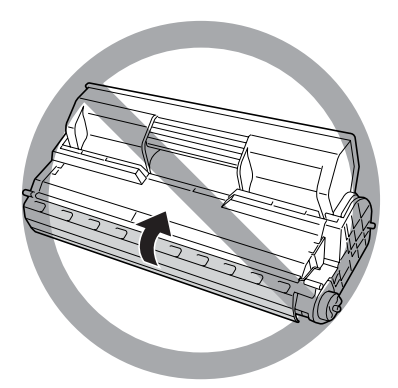

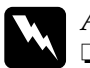

# *Atenção:*<br>□ *Não te*

- ❏ *Não toque no toner. Mantenha o toner afastado dos olhos. Em caso de contacto do toner com a pele ou a roupa, lave imediatamente a área afectada com água e sabão.*
- ❏ *Mantenha os consumíveis fora do alcance das crianças.*
- ❏ *Não queime os consumíveis, pois estes podem explodir e causar lesões. Deite-os fora de acordo com as normas em vigor.*

## *Substituir uma unidade de revelação*

Para substituir a unidade de revelação, execute as seguintes operações:

1. Abra a Tampa A lentamente.

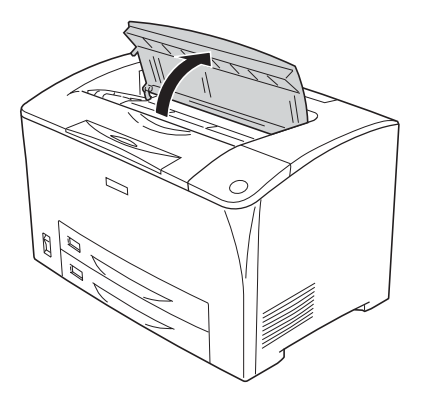

2. Segure na pega da unidade de revelação e retire-a para fora da impressora.

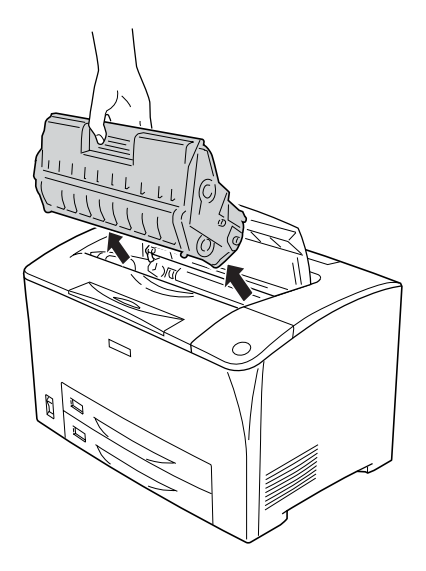

3. Retire a nova unidade de revelação da embalagem e abane-a suavemente conforme apresentado em seguida.

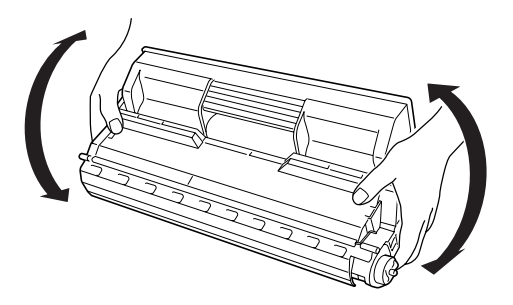

4. Coloque a nova unidade de revelação sobre uma superfície plana e retire o selo de protecção da unidade conforme apresentado em seguida.

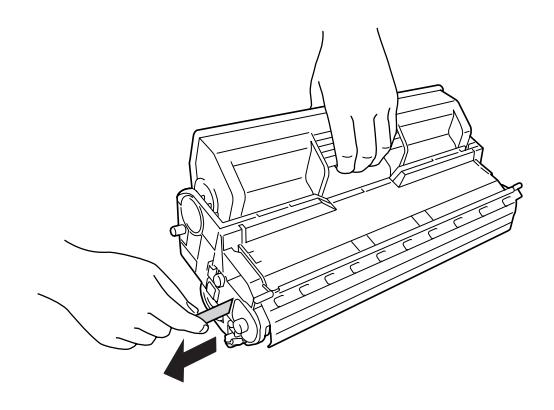

5. Introduza a nova unidade de revelação até ao fundo.

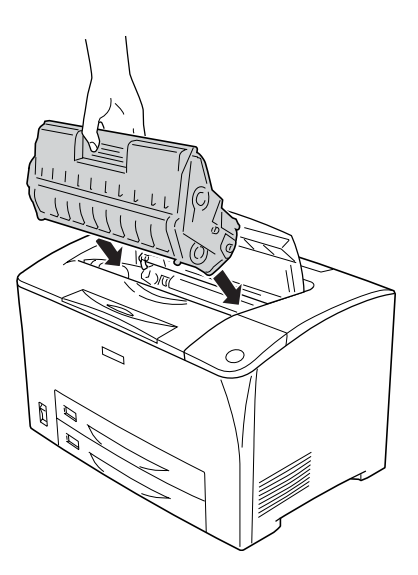

#### *Nota:*

*Introduza a unidade com a seta existente na parte de cima da unidade de revelação virada para a Tampa A.*

6. Feche a Tampa A até ficar devidamente encaixada ouvindo-se um estalido.

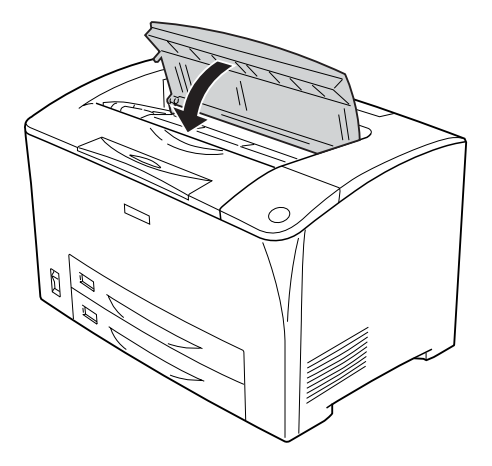

#### *Nota para utilizadores de Windows:*

*Se o EPSON Status Monitor for instalado, as informações sobre a quantidade de toner restante no ecrã Definições Básicas pode não ser actualizada. Nesse caso, prima o botão* Obter Informações Agora *na caixa de diálogo Definições Info Consumíveis para actualizar as informações. Pode abrir a caixa de diálogo*  Definições Info Consumíveis *clicando no botão* Definições Info Consumíveis *no separador* Definições Opcionais*.*

## *Unidade de Fusão*

### *Precauções de manuseamento*

Respeite sempre as precauções de manuseamento que se seguem, quando substituir os consumíveis.

Não toque na superfície do consumível. Se o fizer, pode prejudicar a qualidade de impressão.

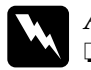

# *Atenção:*<br>□ *A uni*

❏ *A unidade de fusão pode estar muito quente se a impressora tiver sido utilizada. Desligue a impressora e aguarde 40 minutos até que a temperatura diminua, antes de substituir a unidade de fusão.*

- ❏ *Não queime os consumíveis usados, pois estes podem explodir e causar lesões. Deite-os fora de acordo com as normas em vigor.*
- ❏ *Mantenha os consumíveis fora do alcance das crianças.*

## *Substituir a unidade de fusão*

Para substituir a unidade de fusão, execute as seguintes operações:

1. Desligue a impressora, o cabo de alimentação e o cabo de interface.

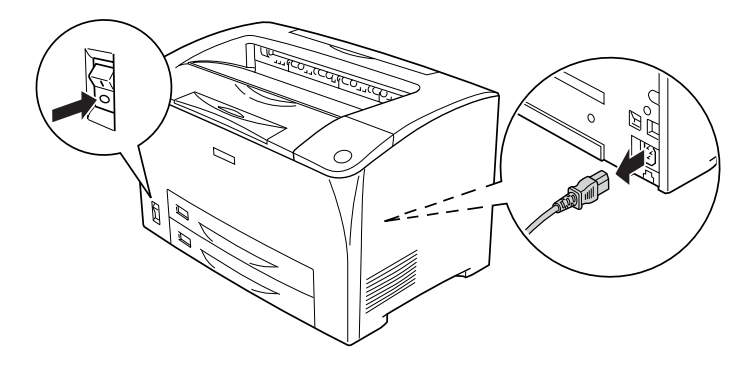

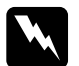

w*Atenção: Se a impressora tiver estado a ser utilizada, antes de substituir a unidade de fusão aguarde pelo menos 40 minutos para que ela arrefeça.*

2. Abra a tampa B.

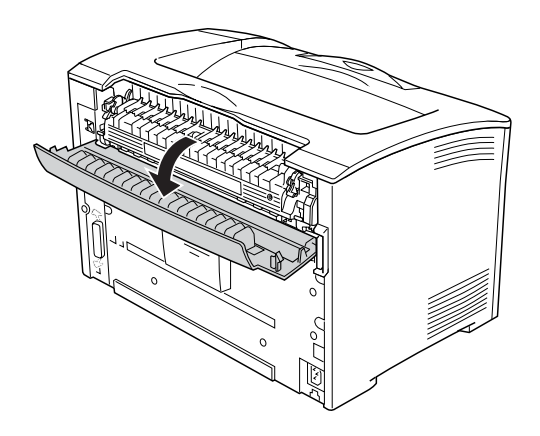

3. Empurre para baixo as duas alavancas de cada lado da unidade de fusão.

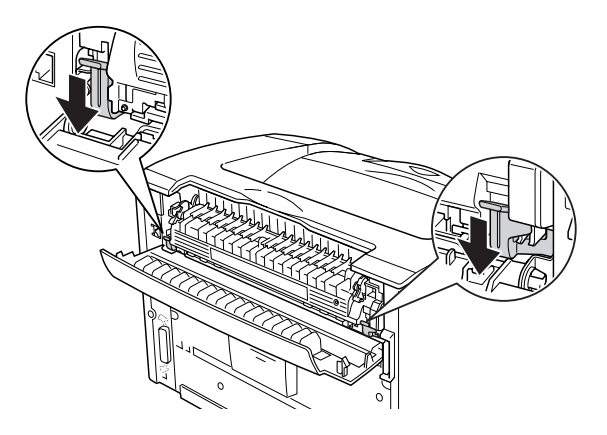

4. Retire a unidade de fusão lentamente.

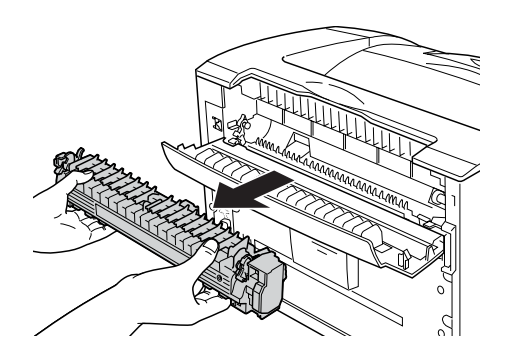

5. Introduza lentamente a nova unidade de fusão.

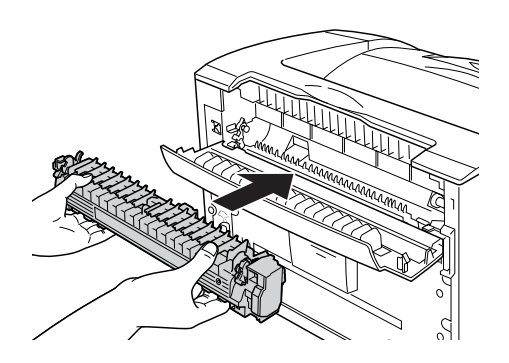

6. Certifique-se de que as duas alavancas de cada lado da unidade ficam para cima.

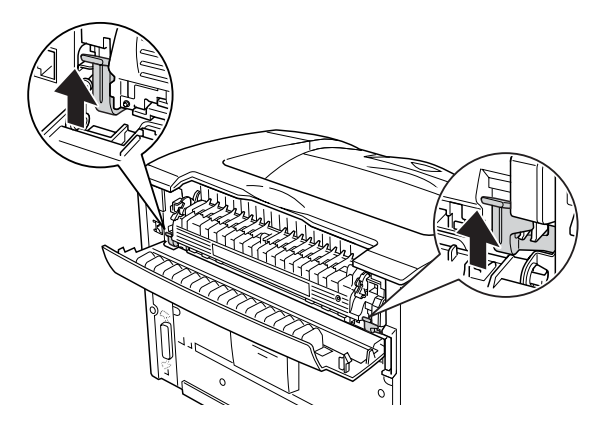

7. Feche a tampa B.

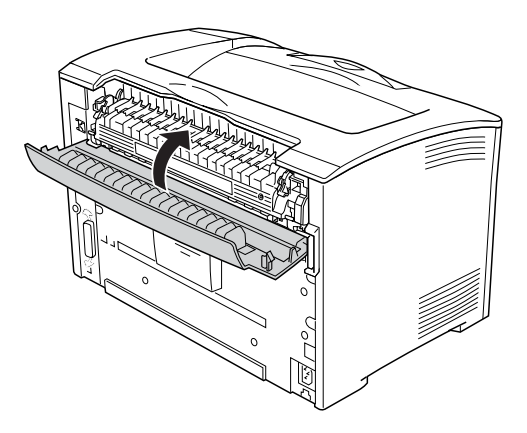

8. Volte a ligar o cabo de interface e o cabo de alimentação, e depois ligue a impressora.

9. Quando o indicador luminoso de Operacional da impressora estiver aceso, pressione a tecla validar para aceder aos menus do painel de controlo.

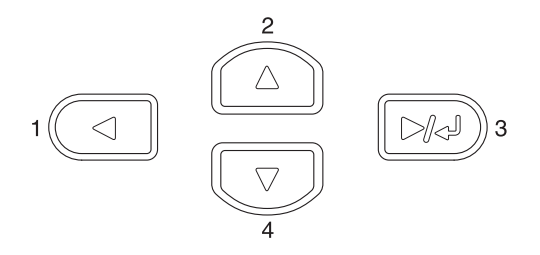

- 10. Pressione várias vezes a tecla  $\triangle$  para cima ou  $\nabla$  para baixo, até aparecer a indicação Menu Reiniciar no painel de controlo e, em seguida, pressione a tecla  $\blacktriangleright\!\!\!\triangleright\!\!\!\tri$
- 11. Pressione a tecla  $\blacktriangledown$  para baixo para visualizar Reinicial Unid Fusão, e depois pressione a tecla validar.

# *Capítulo 10 Limpar e Transportar a Impressora*

### *Limpar a Impressora*

A impressora requer apenas uma limpeza mínima. Se a parte exterior da impressora estiver suja ou empoeirada, desligue a impressora e limpe-a com um pano macio humedecido com um detergente suave.

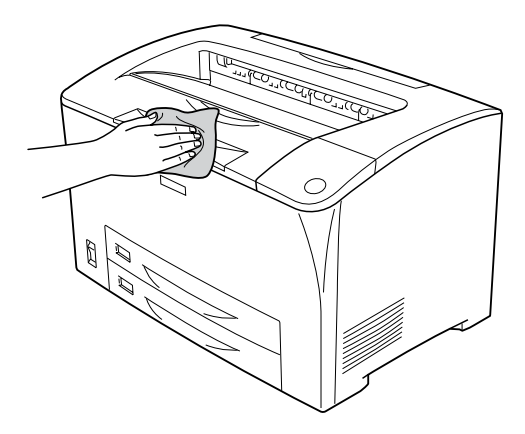

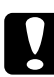

c*Importante: Nunca utilize álcool ou diluente para limpar a tampa da impressora; este tipo de químicos podem danificar os componentes e a caixa. Tenha cuidado para não derramar líquidos sobre o mecanismo da impressora ou sobre quaisquer componentes eléctricos.*

## *Limpar o rolete de recolha*

Se ocorrerem encravamentos do papel com frequência, limpe o rolete de recolha com um pano humedecido limpo. Execute as seguintes operações:

1. Desligue a impressora e abra a Tampa A lentamente.

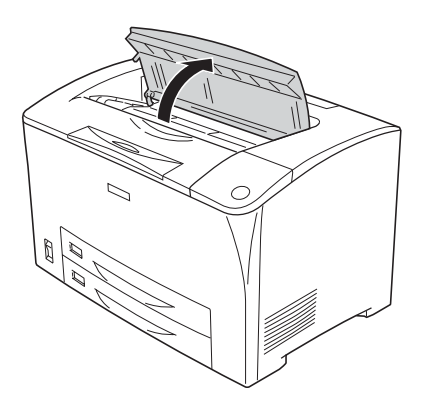

2. Segure na pega da unidade de revelação e retire-a para fora.

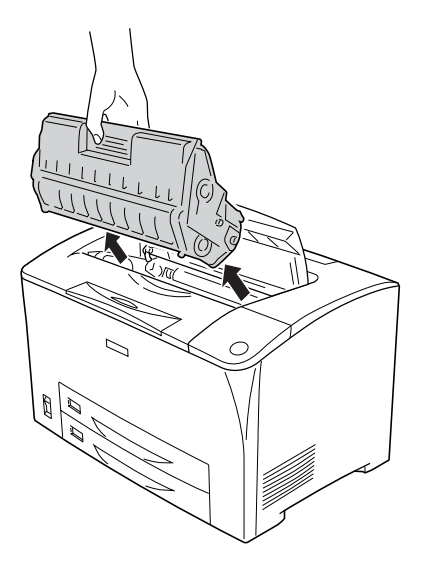

*Nota: Coloque a unidade sobre uma superfície plana e limpa.*

3. Retire os dois roletes de recolha virando as patilhas ligeiramente para fora e puxando-os ao mesmo tempo para fora dos eixos.

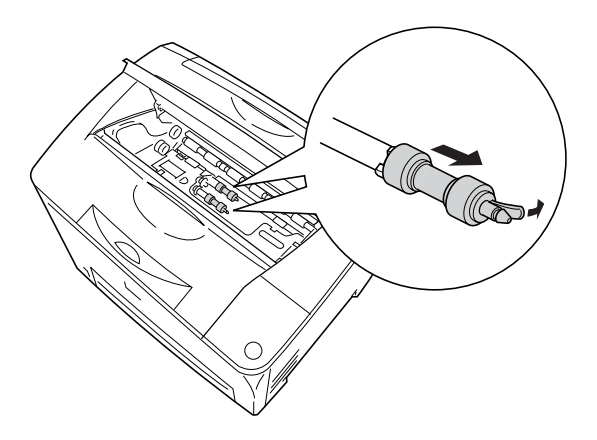

4. Com um pano húmido e limpo, limpe as peças de borracha dos roletes de recolha.

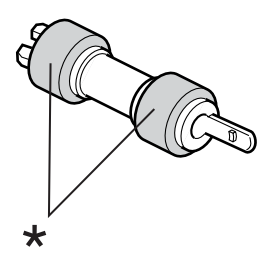

\* peças de borracha

5. Volte a colocar os roletes de recolha conforme apresentado em seguida. Depois encaixe o gancho na parte côncava das hastes para os fixar.

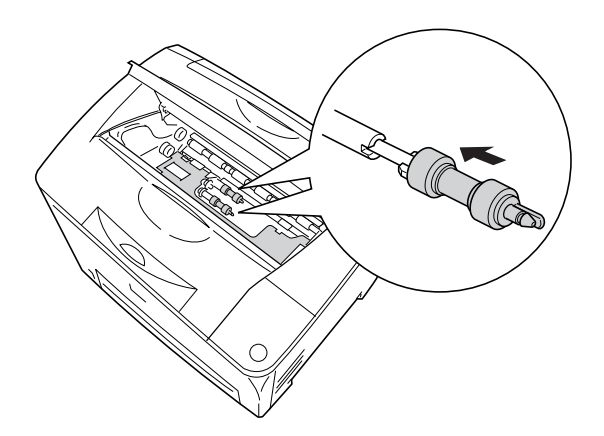

#### *Nota:*

*Encaixe as partes convexas dos roletes de recolha nas partes côncavas da haste.*

6. Volte a instalar a unidade de revelação.

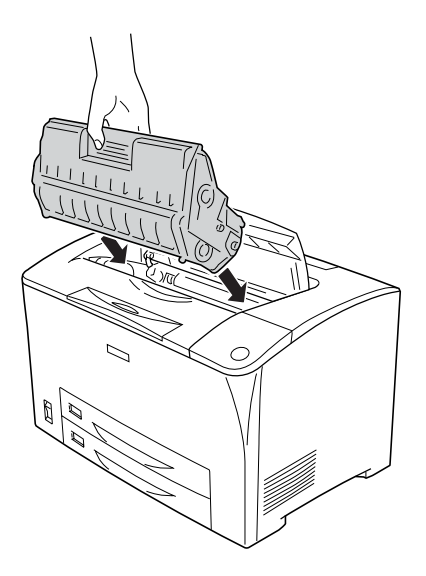

7. Feche a Tampa A até ficar devidamente encaixada ouvindo-se um estalido.

## *Transportar a Impressora*

## *Distâncias longas*

Se tiver de transportar a impressora grandes distâncias, volte a embalá-la cuidadosamente utilizando a caixa original e materiais de embalagem.

Para voltar a embalar a impressora, execute as seguintes operações:

1. Desligue a impressora.

- 2. Retire os seguintes itens:
	- ❏ Unidade de revelação
	- ❏ Cabo de alimentação
	- ❏ Cabos de interface
	- ❏ Papel colocado
- 3. Retire todas as opções instaladas. Para mais informações sobre a remoção das opções, consulte a secção Instalar Opções.
- 4. Coloque os materiais de protecção na impressora e volte a embalá-la na caixa original.

## *Distâncias curtas*

Preste atenção às seguintes precauções de manuseamento quando tiver de deslocar a impressora uma curta distância:

❏ A impressora deve ser levantada e transportada por duas pessoas.

#### **Deslocar a impressora**

Para deslocar a impressora uma curta distância, execute as seguintes operações:

- 1. Desligue a impressora e retire os elementos seguintes:
	- ❏ Cabo de alimentação
	- ❏ Cabo de interface

2. A impressora deverá ser transportada conforme apresentado em seguida.

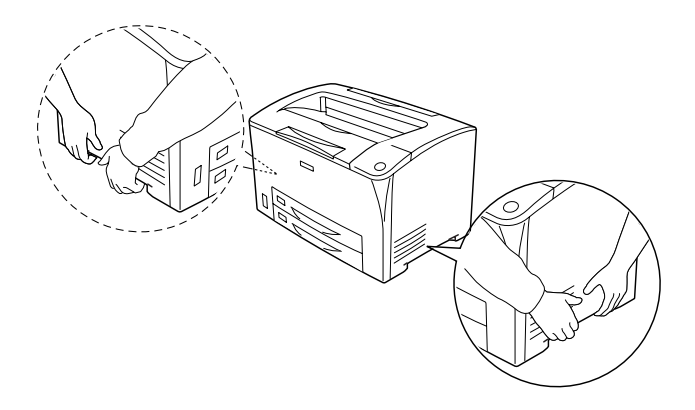

3. Ao transportar a impressora, mantenha-a sempre na posição horizontal.

#### **Deslocar a impressora juntamente com um alimentador de papel inferior opcional instalado**

Para deslocar a impressora juntamente com Alimentador Universal para 550 Folhas opcional, execute as seguintes operações:

- 1. Desligue a impressora e retire os elementos seguintes:
	- ❏ Cabo de alimentação
	- ❏ Cabo de interface
- 2. Levante a impressora juntamente com a unidade opcional.

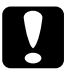

c*Importante: Não desloque a impressora sobre superfícies anguladas ou irregulares.*

## *Determinar a localização da impressora*

Ao reposicionar a impressora, escolha sempre um local que tenha um espaço adequado para uma fácil utilização e manutenção. Utilize a figura seguinte como guia para determinar o espaço necessário à volta da impressora para assegurar um funcionamento correcto. As dimensões apresentadas nas ilustrações que se seguem são em milímetros.

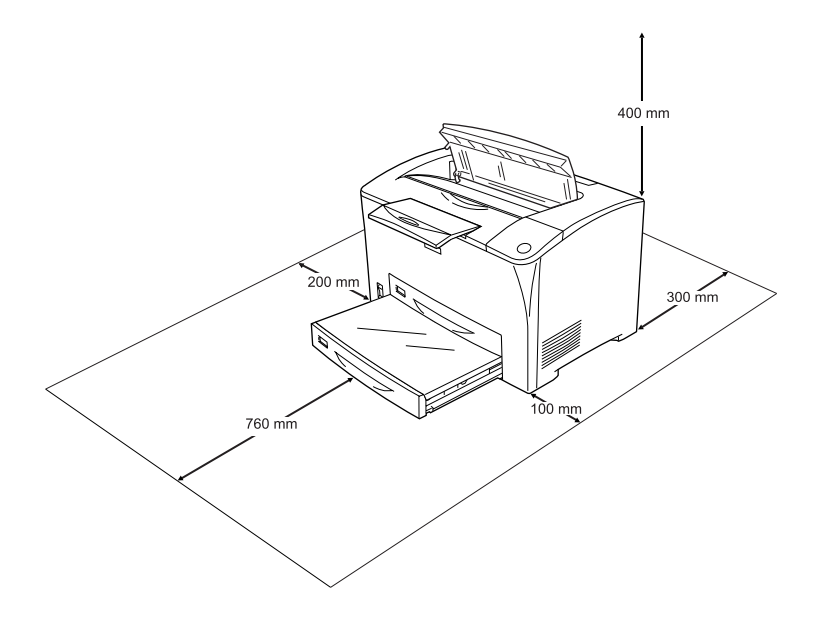

Para instalar e utilizar qualquer uma das seguintes opções, é necessário dispor do espaço adicional indicado.

O Alimentador Universal para 550 Folhas acrescenta 95 mm (3,7 pol.) na parte de baixo da impressora. Quando são instalados dois alimentadores opcionais, a impressora requer um espaço adicional por baixo de 190 mm (7,4 pol.).

A Unidade Dúplex acrescenta 68,5 mm (2,7 pol.) na parte de trás da impressora.

Além das considerações de espaço, quando tentar encontrar um local para colocar a impressora, respeite sempre as seguintes precauções:

- ❏ Coloque a impressora num lugar onde seja fácil desligar o cabo de alimentação.
- ❏ Mantenha o computador e a impressora afastados de fontes potenciais de interferências, tais como colunas de som ou suportes de telefones sem fios.
- ❏ Evite utilizar uma tomada eléctrica controlada por interruptores de parede ou temporizadores automáticos. Um corte acidental de energia pode apagar informações importantes da memória do computador e da impressora.

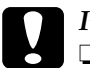

#### c*Importante:*

- ❏ *Deixe espaço suficiente à volta da impressora para permitir a ventilação adequada.*
- ❏ *Evite locais expostos à luz directa do sol, ao calor, à humidade ou ao pó em excesso.*
- ❏ *Evite utilizar tomadas às quais estejam ligados outros aparelhos.*
- ❏ *Utilize uma tomada ligada à terra cuja forma corresponda à da ficha da impressora. Não utilize uma ficha adaptadora.*
- ❏ *Utilize apenas uma tomada que cumpra os requisitos de tensão desta impressora.*

# *Capítulo 11 Resolução de Problemas*

## *Desencravar Papel*

Se o papel encravar dentro da impressora, o visor LCD e o EPSON Status Monitor apresentam mensagens de aviso.

### *Precauções ao desencravar papel*

Certifique-se de que observa o seguinte ao desencravar papel.

- ❏ Não retire à força o papel encravado. Se o papel se rasgar, a sua remoção pode ser difícil e pode conduzir a mais encravamentos. Puxe o papel com cuidado, para evitar que se rasgue.
- ❏ Tente sempre retirar o papel com as duas mãos, para evitar rasgá-lo.
- ❏ Se o papel encravado se rasgar e ficar na impressora ou ficar encravado num local que não seja mencionado nesta secção, contacte o fornecedor.
- ❏ Certifique-se de que o tipo de papel colocado corresponde à definição Tipo de Papel do controlador de impressão.

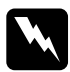

w*Atenção: Excepto se especificamente indicado neste guia, tenha cuidado para não tocar na unidade de fusão, que tem as indicações* CAUTION HOT SURFACE *(CUIDADO SUPERFÍCIE QUENTE) e* CAUTION HIGH TEMPERATURE *(CUIDADO ALTA TEMPERATURA), nem nas áreas circundantes. Se a impressora tiver estado em funcionamento, a unidade de fusão e as áreas circundantes podem estar muito quentes. Se tiver de tocar numa destas áreas, aguarde 40 minutos até que a temperatura diminua.*

## *Encrav A (Tampa A)*

Quando ocorre um encravamento de papel no local indicado na ilustração abaixo, é apresentada a mensagem Encrav A no visor LCD da impressora.

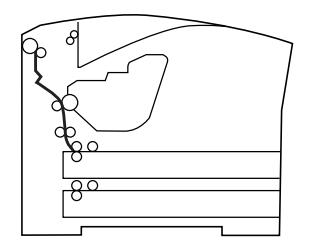

Para retirar o papel encravado na Tampa A, execute as seguintes operações.

1. Abra a Tampa A.

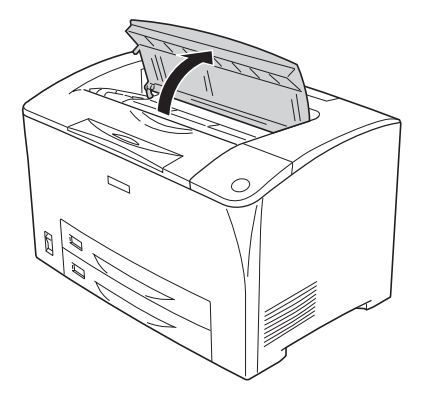

2. Segure na pega da unidade de revelação e retire a unidade para fora.

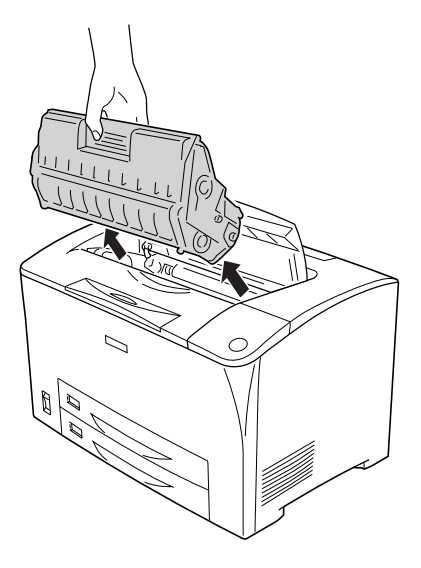

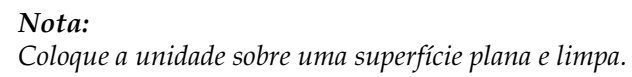

3. Rode a peça verde do rolete de recolha para fazer com que o papel encravado saia.

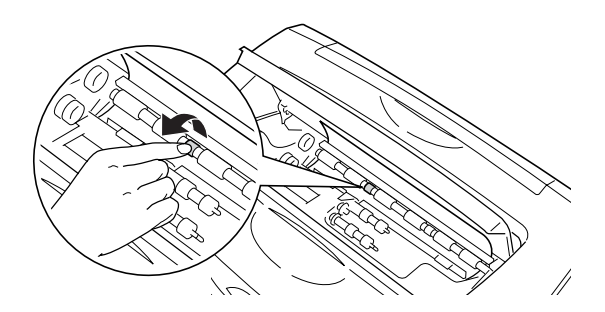

#### *Nota:*

*Toque apenas na peça verde do rolete de recolha. Se tocar noutras peças, pode provocar um encravamento de papel.*

4. Retire cuidadosamente qualquer papel que tenha entrado parcialmente na impressora.

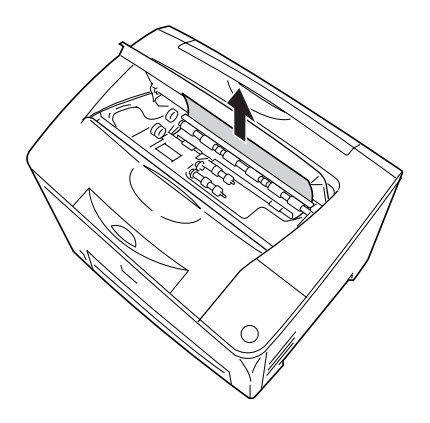

5. Volte a instalar a unidade de revelação.

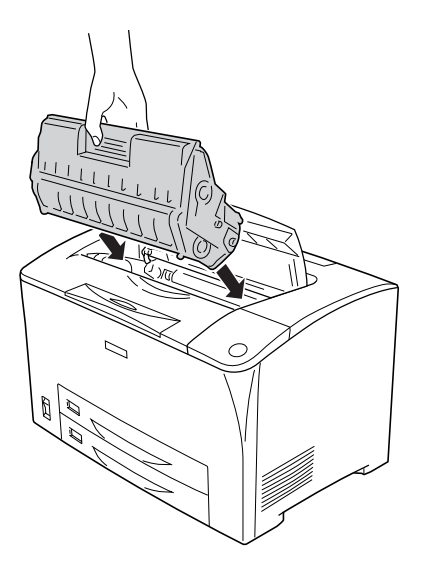

#### *Nota:*

*Introduza a unidade com a seta existente na parte de cima da unidade de revelação virada para a Tampa A.*

6. Feche a Tampa A até ficar devidamente encaixada ouvindo-se um estalido.

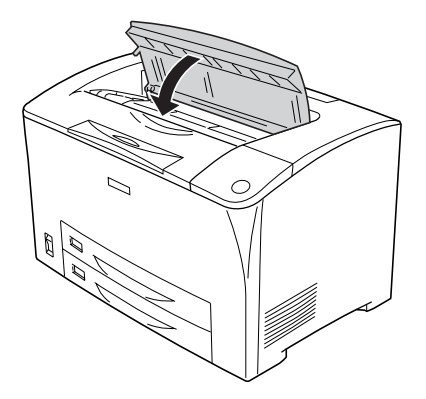

## *Encrav A B (Tampa A ou B)*

Quando ocorre um encravamento de papel no local indicado na ilustração abaixo, é apresentada a mensagem Encrav A B no visor LCD da impressora.

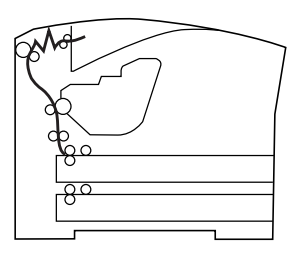

Para retirar o papel encravado na Tampa A ou B, execute as seguintes operações.

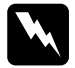

w*Atenção: Excepto se especificamente indicado neste guia, tenha cuidado para não tocar na unidade de fusão, que tem as indicações* CAUTION HOT SURFACE *(CUIDADO SUPERFÍCIE QUENTE) e* CAUTION HIGH TEMPERATURE *(CUIDADO ALTA TEMPERATURA), nem nas áreas circundantes. Se a impressora tiver estado em funcionamento, a unidade de fusão e as áreas circundantes podem estar muito quentes. Se tiver de tocar numa destas áreas, aguarde 40 minutos até que a temperatura diminua.*

1. Abra a Tampa A.

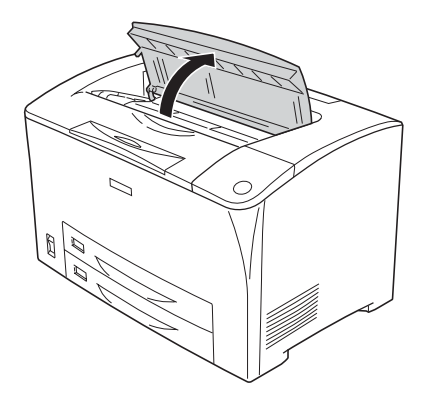

2. Segure na pega da unidade de revelação e retire a unidade para fora.

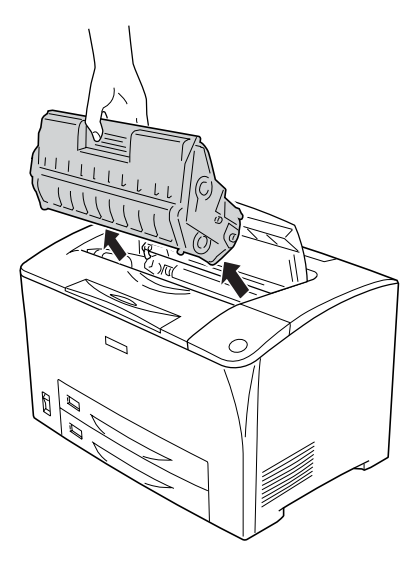

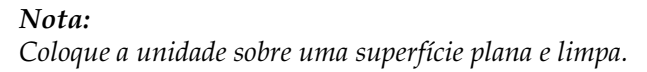

3. Se houver papel encravado, remova-o cuidadosamente com as duas mãos. Tenha cuidado para não rasgar o papel encravado.

#### *Nota:*

*Quando não conseguir retirar o papel encravado facilmente, rode o rolete para reduzir a tensão exercida sobre o papel, e depois puxe-o para fora.*

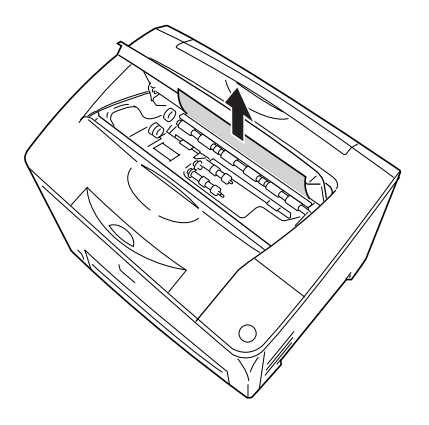

4. Abra a Tampa B.

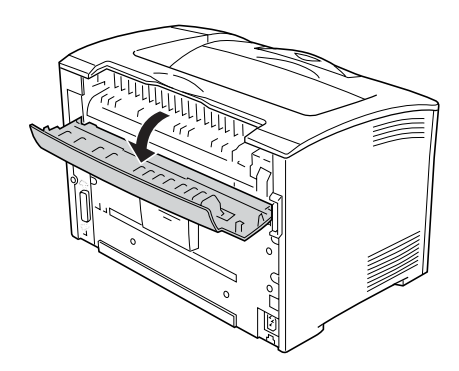

### *Nota:*

*Quando a Unidade Dúplex opcional estiver instalada, abra a respectiva tampa antes de abrir a Tampa B.*

5. Abra o suporte do papel exercendo pressão na alavanca que tem uma etiqueta verde, conforme indica a figura.

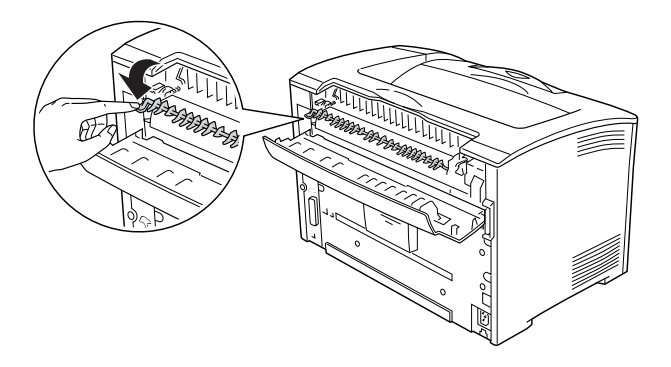

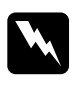

w*Atenção: Tenha cuidado para não tocar nos roletes da unidade de fusão, porque podem estar muito quentes.*

6. Se houver papel encravado, remova-o cuidadosamente. Tenha cuidado para não rasgar o papel encravado.

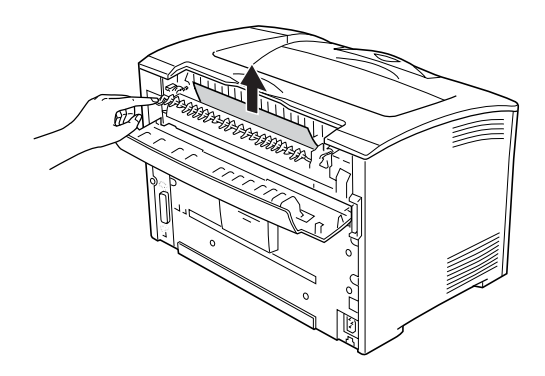
7. Feche o suporte do papel e feche a Tampa B.

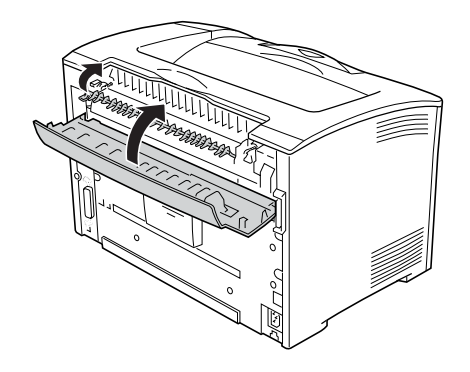

#### *Nota:*

*Se tiver instalado a Unidade Dúplex, feche a respectiva tampa depois de fechar a Tampa B.*

8. Volte a instalar a unidade de revelação.

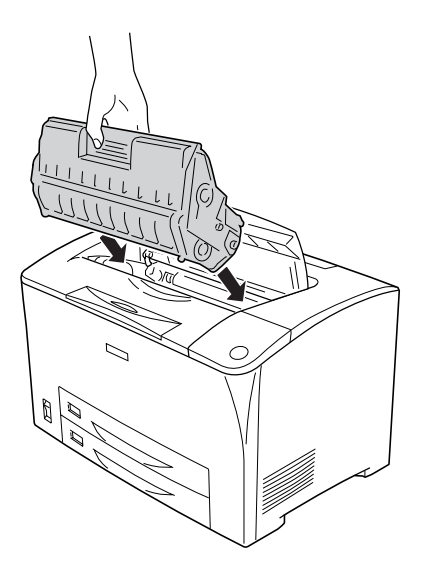

#### *Nota:*

*Introduza a unidade com a seta existente na parte de cima da unidade de revelação virada para a Tampa A.*

9. Feche a Tampa A até ficar devidamente encaixada ouvindo-se um estalido.

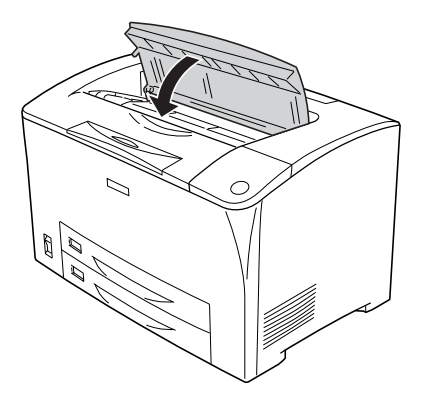

# *Encrav DM (Tampa DM)*

Quando ocorre um encravamento de papel no local indicado na ilustração abaixo, é apresentada a mensagem Encrav DM no visor LCD da impressora.

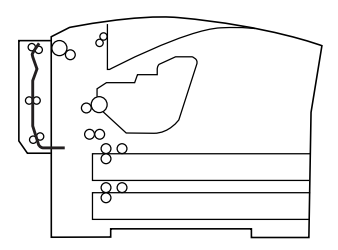

Para retirar o papel encravado na tampa da Unidade Dúplex, execute as seguintes operações.

1. Pressione o botão de desbloqueio para libertar os ganchos. Em seguida, abra a tampa da Unidade Dúplex.

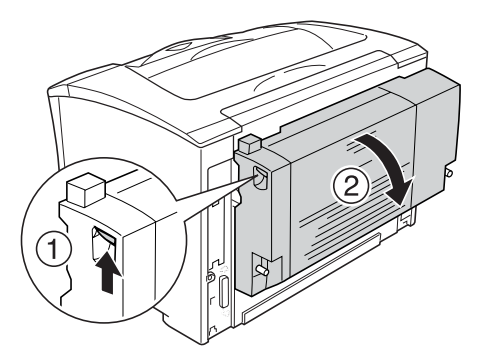

2. Remova cuidadosamente o papel encravado que estiver dentro da tampa. Tenha cuidado para não rasgar o papel.

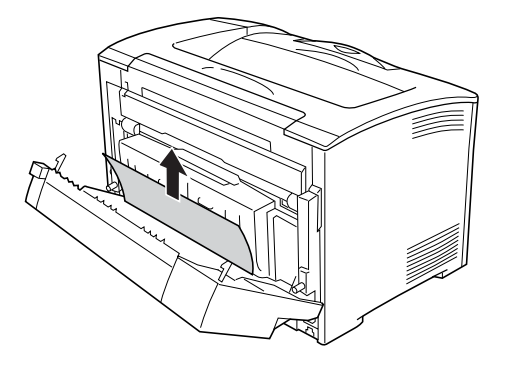

#### *Nota:*

- ❏ *Se o papel se rasgar, não se esqueça de remover todos os pedaços de papel.*
- ❏ *Se desta forma não conseguir remover o papel encravado, abra a Tampa A ou a Tampa B e retire o papel encravado da forma descrita em ["Encrav A B \(Tampa A ou B\)" na página 248](#page-247-0).*

3. Feche a tampa da Unidade Dúplex.

*Nota: Se o erro não for corrigido depois de executar o procedimento acima, retire a Unidade Dúplex da impressora e verifique se o papel encrava na abertura existente atrás da impressora, na parte de baixo.*

Depois de retirar todo o papel encravado e de fechar a tampa DM, os dados que teriam sido impressos na página onde o papel encravou são reimpressos automaticamente.

## *Encrav MP A, Encrav C1 A, Encrav C2 A, Encrav C3 A (Todos os alimentadores de papel e a Tampa A)*

Quando ocorre um encravamento de papel no local indicado na ilustração abaixo, é apresentada a mensagem Encrav MP A, Encrav C1 A, Encrav C2 A ou Encrav C3 A no visor LCD da impressora.

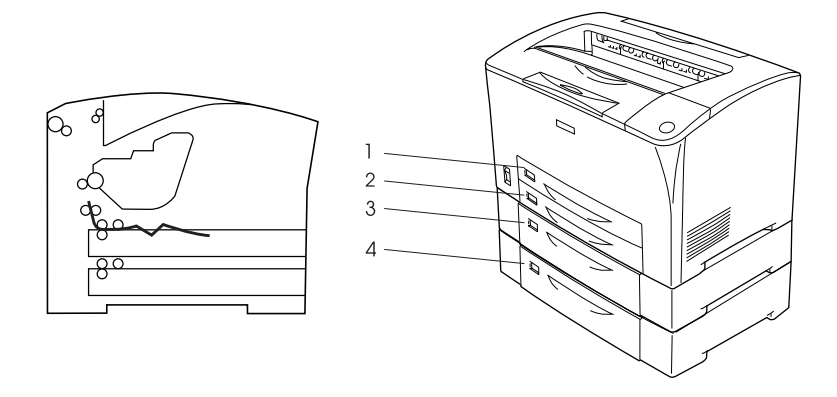

- 1. AAF MF
- 2. Alimentador inferior padrão 1 (C1)
- 3. Alimentador inferior padrão 2 (C2)
- 4. Alimentador inferior padrão 3 (C3)

Para retirar o papel encravado nos alimentadores, execute as seguintes operações.

1. Puxe o alimentador para fora da impressora.

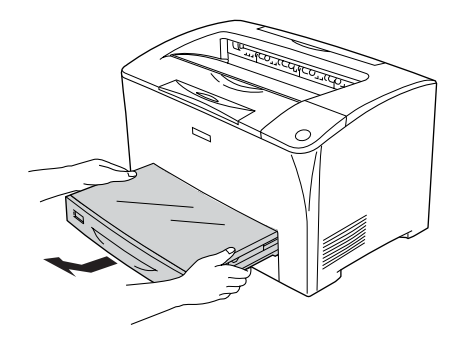

2. Retire da tampa do alimentador de papel e não volte a utilizar o papel que estiver amarrotado. Em seguida, volte a instalar a tampa.

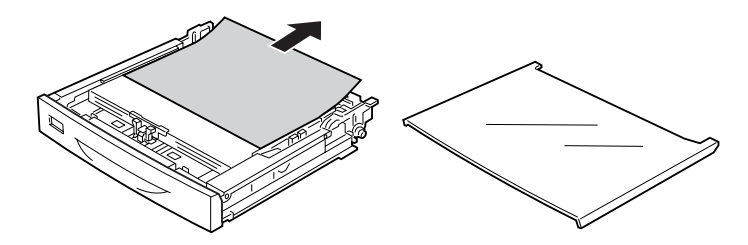

3. Remova cuidadosamente o papel encravado com as duas mãos. Tenha cuidado para não rasgar o papel encravado.

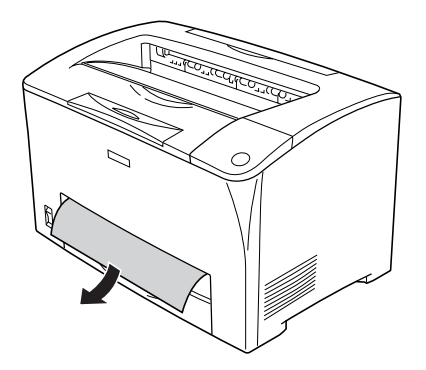

#### *Nota:*

*Certifique-se de que não há papel encravado nas zonas mais interiores da impressora.*

4. Volte a instalar o alimentador de papel.

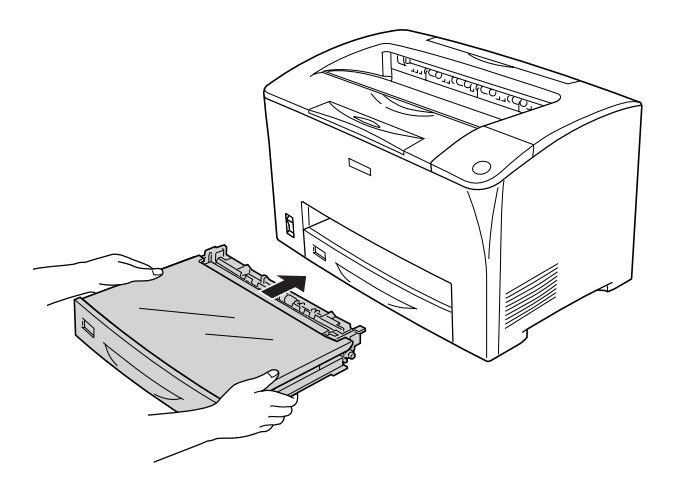

5. Abra a Tampa A e depois feche-a novamente.

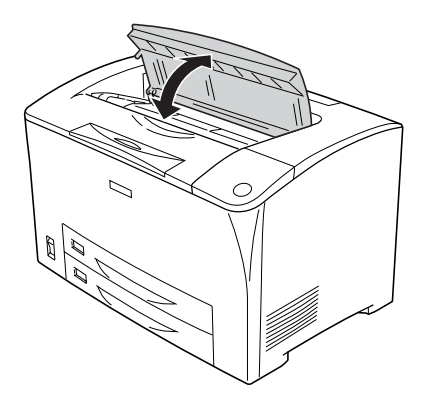

*Nota: Depois de abrir e fechar a Tampa A, a mensagem de erro é eliminada.*

# <span id="page-258-0"></span>*Imprimir uma Folha de Configuração*

Para confirmar o estado actual da impressora e verificar se as opções estão instaladas correctamente, imprima uma folha de configuração através do painel de controlo da impressora ou do controlador de impressão.

Para saber como imprimir uma folha de configuração a partir do painel de controlo da impressora, consulte ["Imprimir uma](#page-203-0)  [Folha de Configuração" na página 204.](#page-203-0)

Para saber como imprimir uma folha de configuração a partir do controlador de impressão, consulte ["Imprimir uma folha de](#page-90-0)  [configuração" na página 91.](#page-90-0)

# *Problemas de Funcionamento*

## *O indicador luminoso de Operacional não acende*

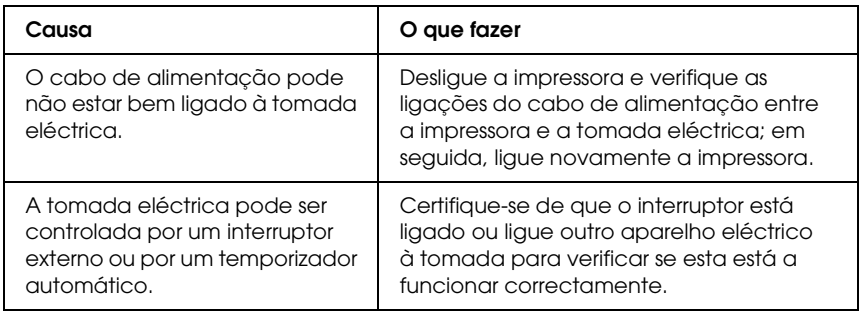

#### *A impressora não imprime (indicador luminoso de Operacional apagado)*

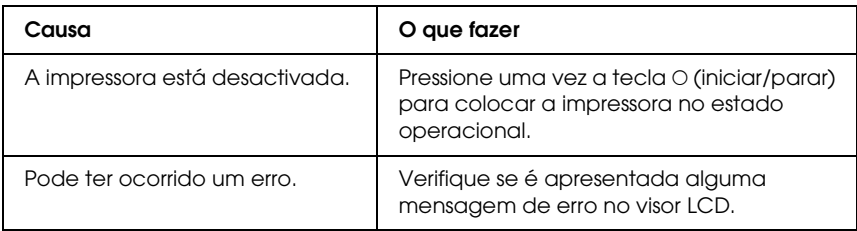

## *O indicador luminoso de Operacional está aceso mas nada é impresso*

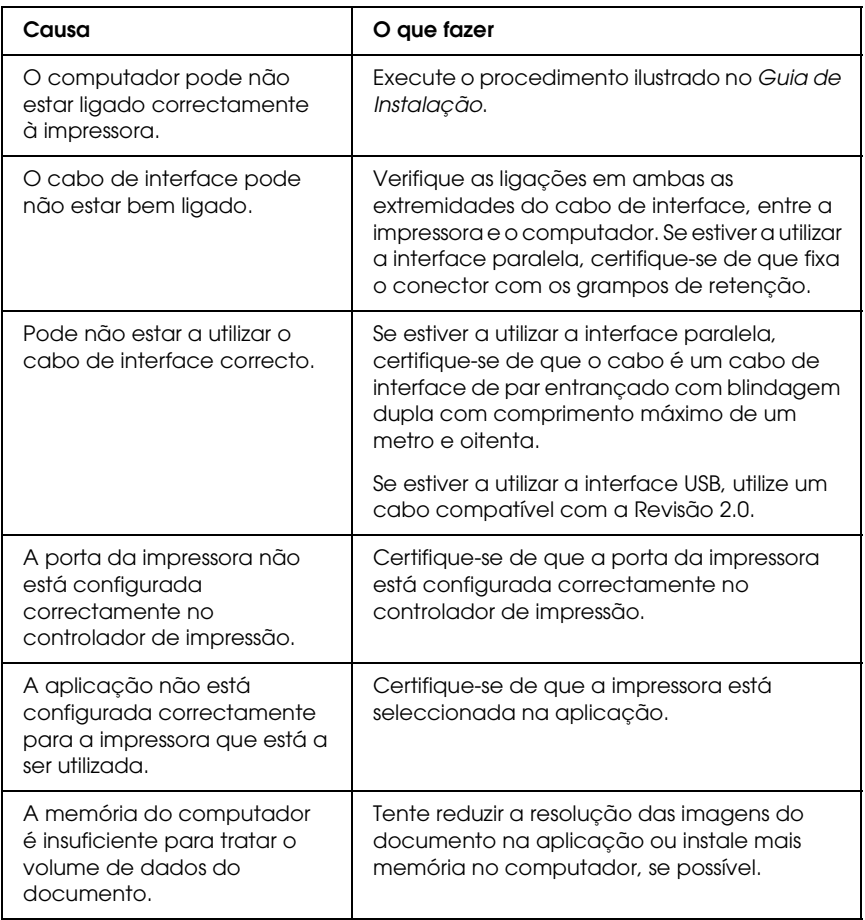

# *O produto opcional não está disponível*

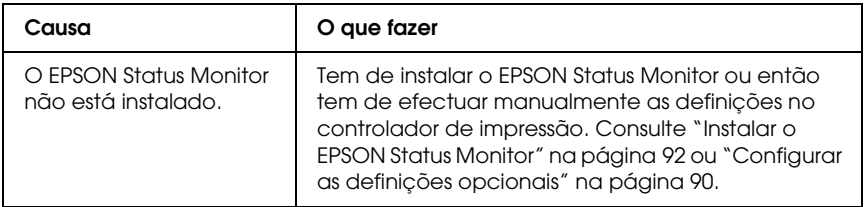

#### *A caixa de diálogo Propriedades não é apresentada ou demora muito tempo a abrir (apenas no Windows)*

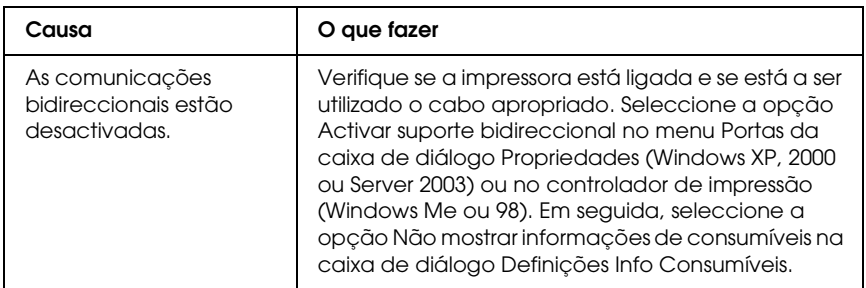

#### *A quantidade de toner restante não é actualizada (Apenas para utilizador de Windows)*

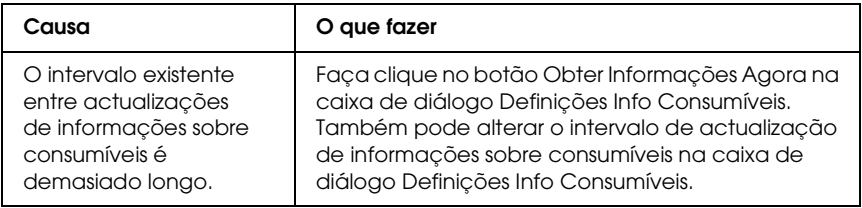

# *Problemas de Impressão*

## *Não é possível imprimir a fonte*

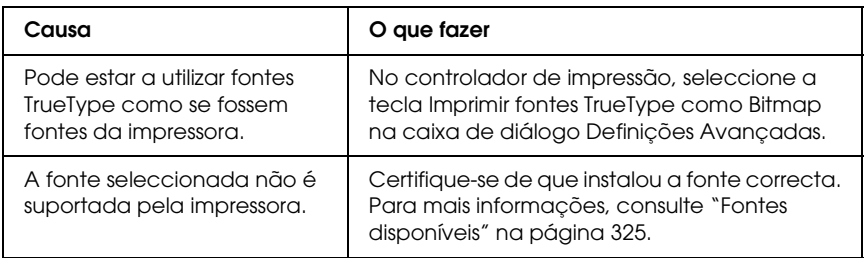

#### *A impressão contém caracteres estranhos*

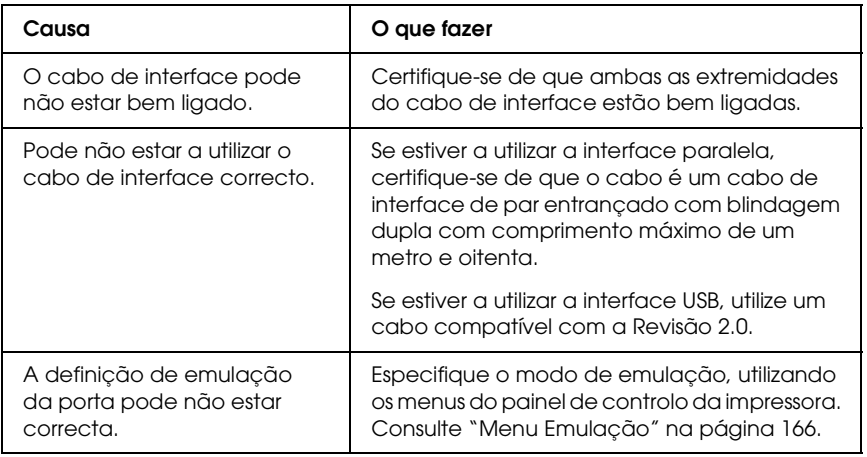

#### *Nota:*

*Se uma folha de configuração não for impressa correctamente, a impressora pode estar danificada. Contacte o seu fornecedor ou um técnico de assistência habilitado.*

# *A posição de impressão não é a correcta*

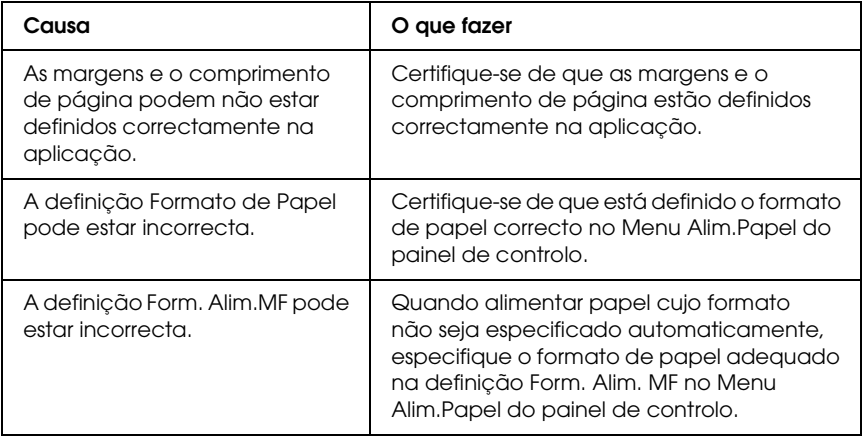

#### *Os gráficos não são impressos correctamente*

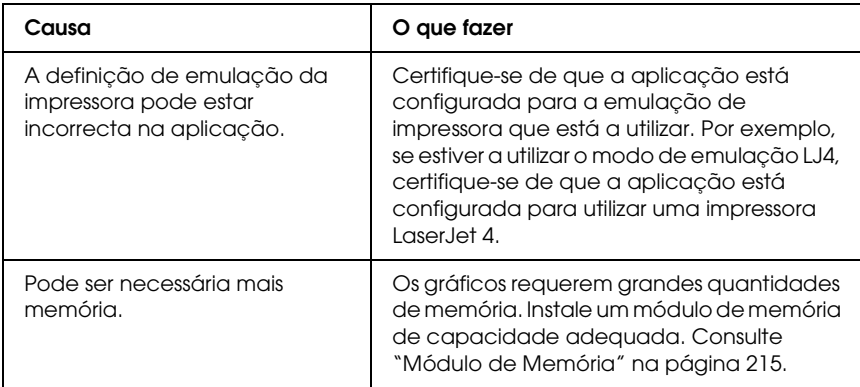

# *Problemas de Qualidade de Impressão*

#### *O fundo fica com um aspecto escuro ou sujo*

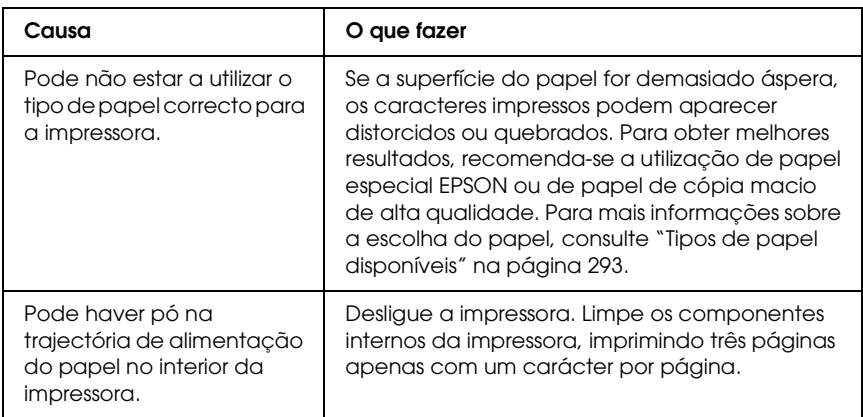

#### *Aparecem pontos brancos na impressão*

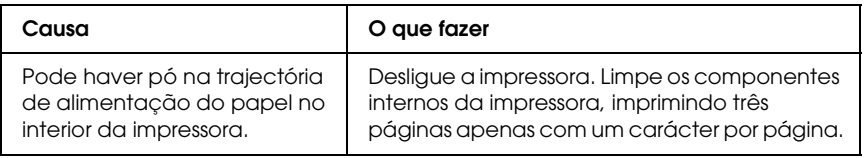

### *A qualidade de impressão ou os tons não são homogéneos*

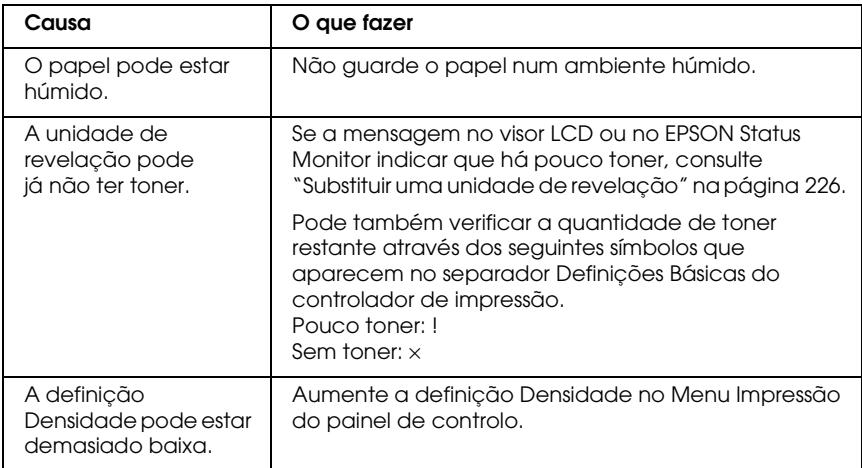

## *As imagens em meios-tons são impressas com qualidade desigual*

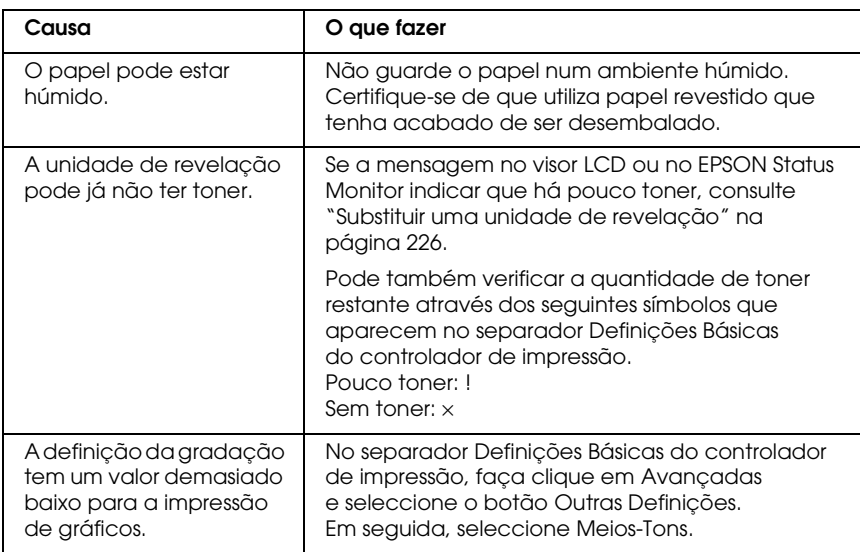

# *O toner mancha*

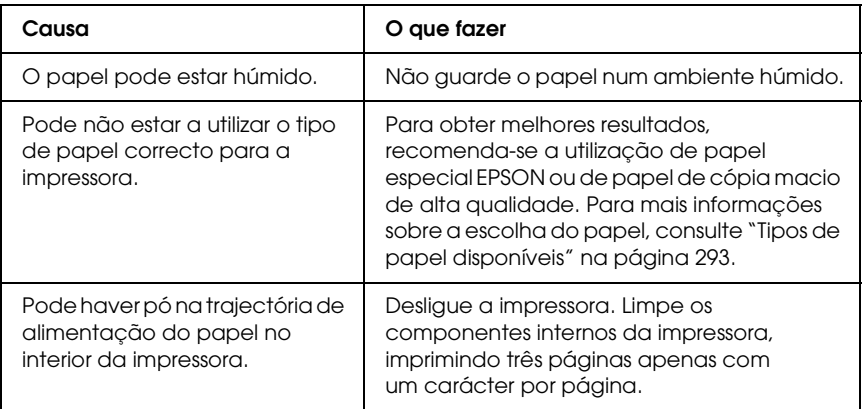

# *Faltam partes da imagem impressa*

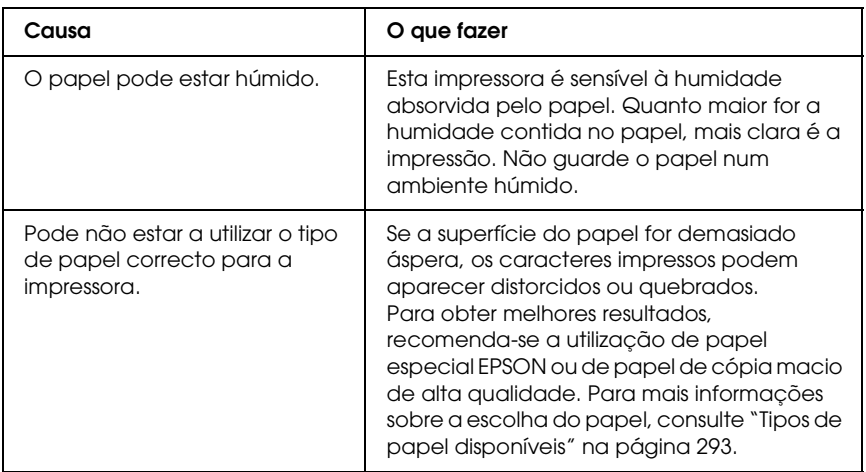

# *Saem páginas completamente em branco*

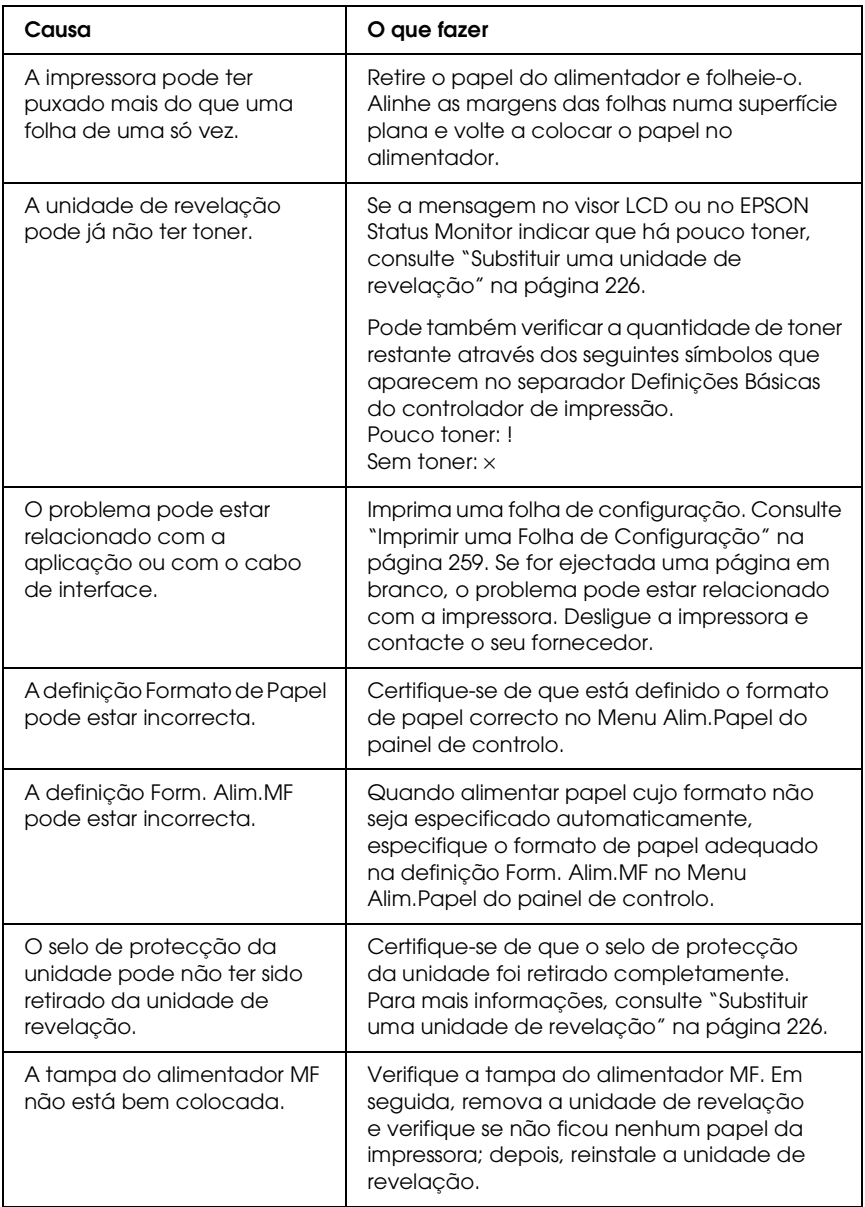

## *A imagem impressa está muito clara ou esbatida*

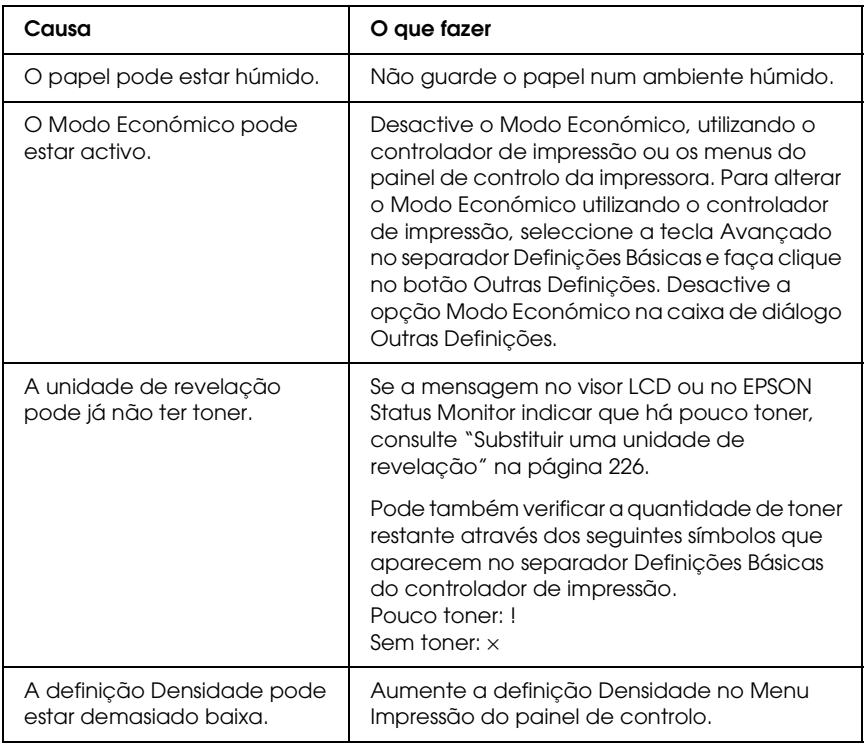

# *O lado da página que não foi impresso está sujo*

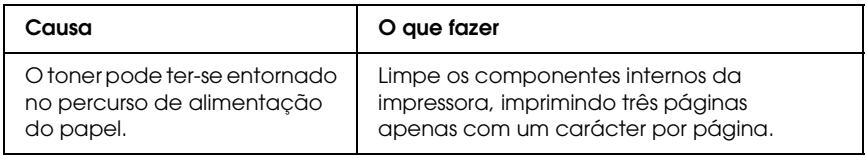

# *Problemas de Memória*

## *A qualidade de impressão degradou-se*

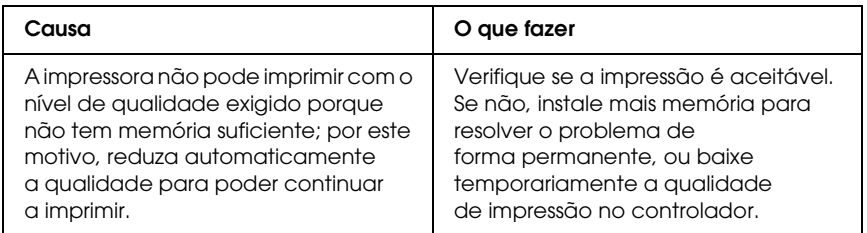

## *Memória insuficiente para a tarefa actual*

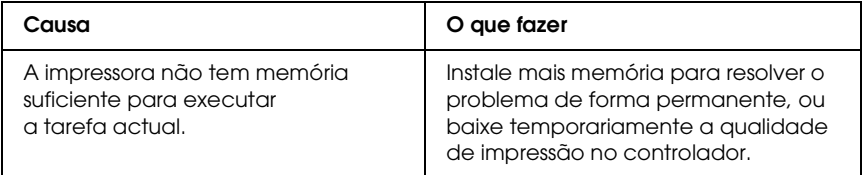

### *Memória insuficiente para imprimir todas as cópias*

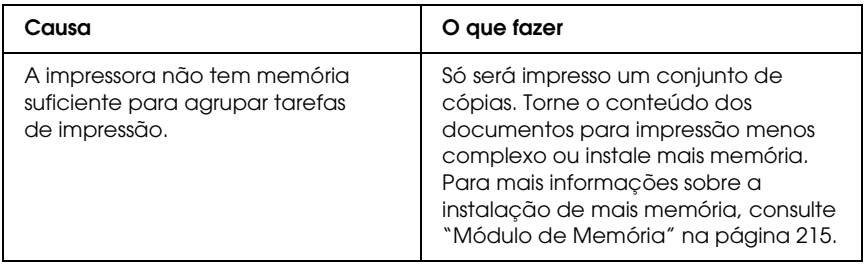

# *Problemas de Manuseamento do Papel*

## *O papel não é puxado adequadamente*

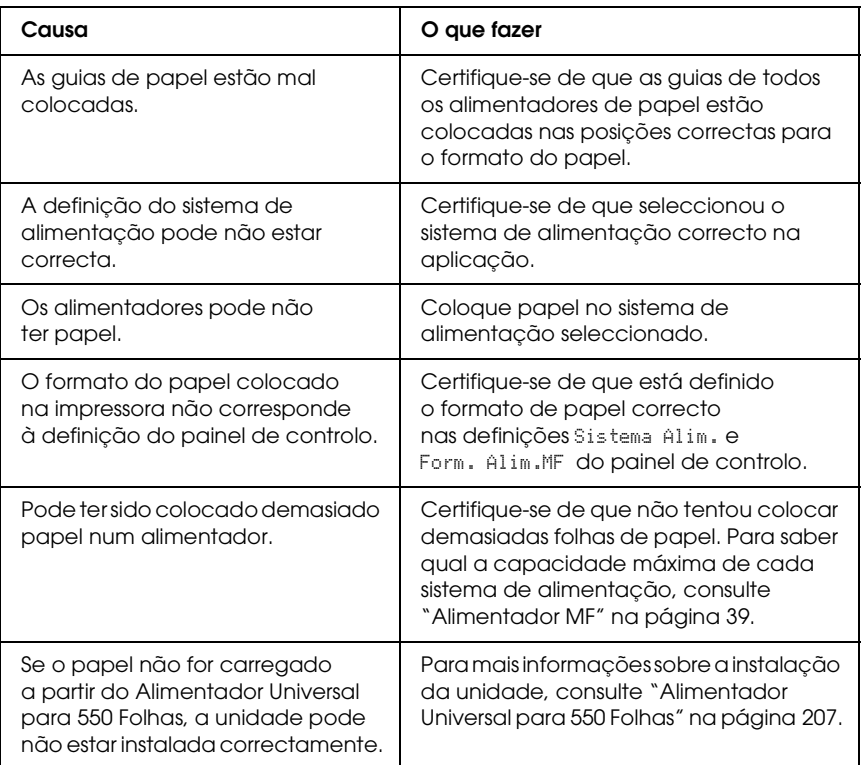

# *Problemas na Utilização das Opções*

Para confirmar se as opções estão instaladas correctamente, imprima uma folha de configuração. Para mais informações, consulte ["Imprimir uma Folha de Configuração" na página 259](#page-258-0).

## *A mensagem Cartão I/F Aux. Inc. é apresentada no visor LCD*

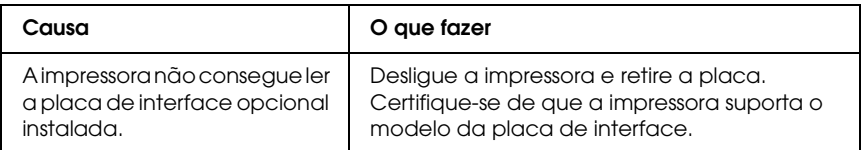

## *O papel não é puxado a partir do alimentador opcional*

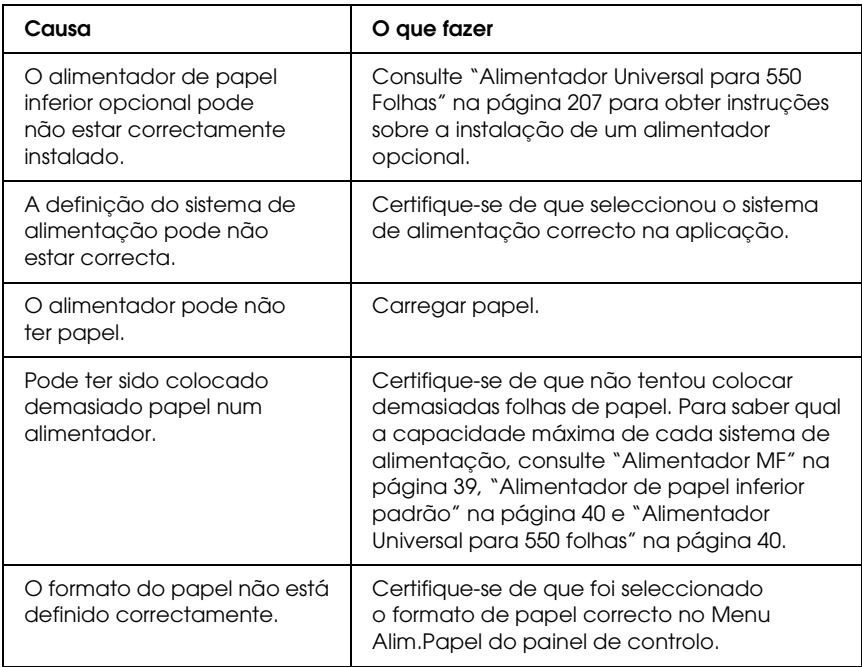

### *Papel encrava quando se utiliza o alimentador opcional*

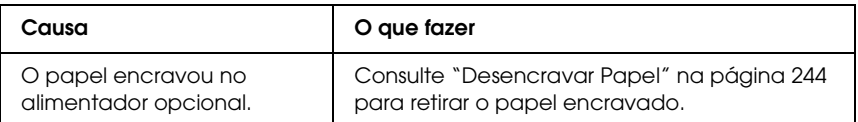

# *Não é possível utilizar uma das opções instaladas*

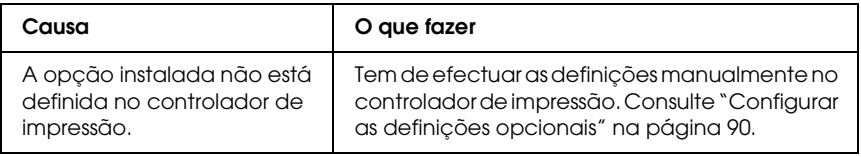

# *Resolução de Problemas de USB*

Se está a ter dificuldades com uma ligação USB, verifique se o problema consta da lista seguinte e execute as operações recomendadas.

# *Ligações USB*

Os cabos e ligações USB podem por vezes ser a causa dos problemas com o USB. Tente uma das seguintes soluções, ou então tente utilizar as duas.

❏ Para obter os melhores resultados, ligue a impressora directamente à porta USB do computador. Se precisar de utilizar vários concentradores (hubs) USB, recomenda-se que ligue a impressora ao hub que está mais próximo do computador.

## *Sistema operativo Windows*

O computador deverá ser um modelo com o Windows XP, Me, 98, 2000 ou Server 2003 pré-instalado, um modelo com o Windows 98 pré-instalado e actualizado para o Windows Me ou um modelo com o Windows Me, 98, 2000 ou Server 2003 pré-instalado e actualizado para o Windows XP. Poderá não ser possível instalar ou pôr a funcionar o controlador de impressão USB num computador que não cumpra estas especificações ou que não tenha uma porta USB incorporada de fábrica.

Para mais informações sobre o computador, contacte o revendedor.

### *Instalação do software da impressora*

Uma instalação defeituosa ou incompleta do software pode causar problemas de USB. Preste atenção às seguintes instruções e execute as verificações recomendadas para assegurar uma instalação correcta.

#### *Verificar a instalação do software da impressora em Windows XP, 2000 ou Server 2003*

Para instalar o software da impressora em Windows XP, 2000 ou Server 2003, é necessário executar as operações descritas no *Guia de Instalação* fornecido com a impressora. Caso contrário, poderá antes ser instalado o controlador Universal da Microsoft. Para verificar se o controlador Universal foi instalado, execute as seguintes operações:

- 1. Abra a pasta Impressoras e faça clique com o botão direito do rato no ícone da impressora.
- 2. No menu apresentado, faça clique em Preferências de Impressão e, em seguida, faça clique com o botão direito do rato em qualquer local do controlador.

Se no menu que é apresentado aparecer a indicação Acerca, faça clique nesse atalho. Se a caixa de diálogo apresentar a mensagem "Controlador de impressão Unidrv", é necessário reinstalar o software da impressora da forma descrita no Guia de Instalação. Se a mensagem Acerca não for apresentada, o software da impressora foi instalado correctamente.

#### *Nota:*

*No Windows 2000, se aparecer a caixa de diálogo Assinatura Digital Não Encontrada durante o processo de instalação, faça clique em* Sim*. Se fizer clique em* Não*, terá de instalar novamente o software da impressora.*

*No Windows XP ou Server 2003, se aparecer a caixa de diálogo Instalação de Software durante o processo de instalação, faça clique em*  Continuar na mesma*. Se fizer clique em* Parar *a Instalação, terá de instalar novamente o software da impressora.*

#### *Verificar o software da impressora no Windows Me ou 98*

Se tiver cancelado a instalação do controlador plug-and-play no Windows Me ou 98 antes do processo ter terminado, o controlador de impressão USB ou o software da impressora poderão ter sido instalados de forma incorrecta. Siga as instruções que se seguem, para assegurar que o controlador e o software da impressora são instalados correctamente.

#### *Nota:*

*Os ecrãs apresentados nesta secção pertencem ao Windows 98. Os ecrãs do Windows Me poderão ser ligeiramente diferentes.*

1. Aceda ao controlador de impressão (consulte ["Aceder ao](#page-60-0)  [controlador de impressão" na página 61\)](#page-60-0) e, em seguida, faça clique no separador Detalhes.

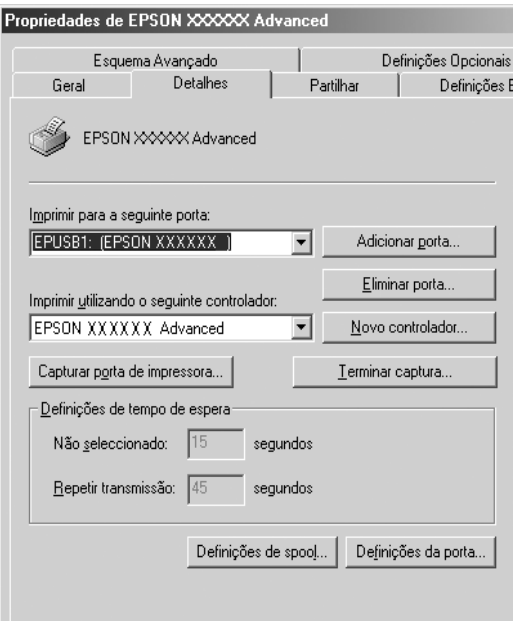

Se a indicação EPUSBX: (nome da impressora) aparecer na lista pendente "Imprimir na(s) seguinte(s) porta(s)", o controlador do dispositivo de impressão USB e o software da impressora foram instalados correctamente. Se a porta apresentada não for a correcta, avance para o ponto seguinte.

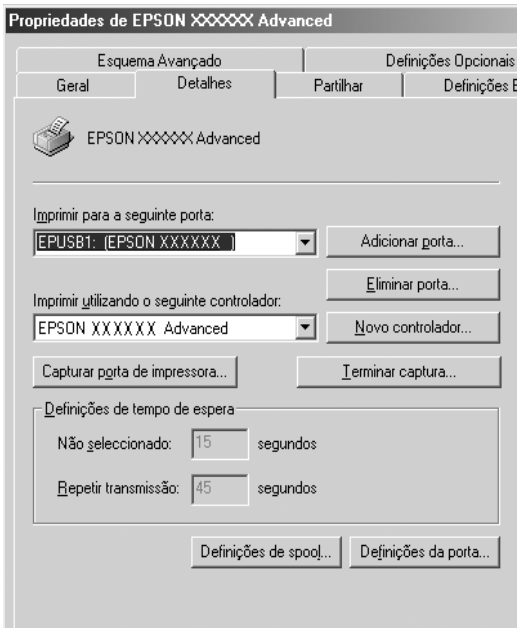

- 2. Faça clique com o botão direito do rato no ícone O Meu Computador no ambiente de trabalho e, em seguida, faça clique em Propriedades.
- 3. Faça clique no separador Gestor de Dispositivos.

Se os controladores tiverem sido instalados correctamente, são apresentados no menu Gestor de Dispositivos os Dispositivos da Impressora USB EPSON.

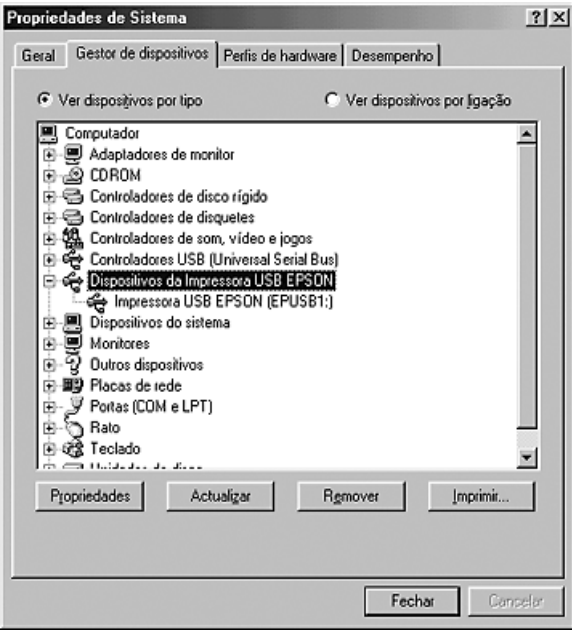

Se a indicação Dispositivos da Impressora USB EPSON não for apresentada no menu Gestor de Dispositivos, faça clique no sinal de mais (+) ao lado de Outros dispositivos para ver os dispositivos instalados.

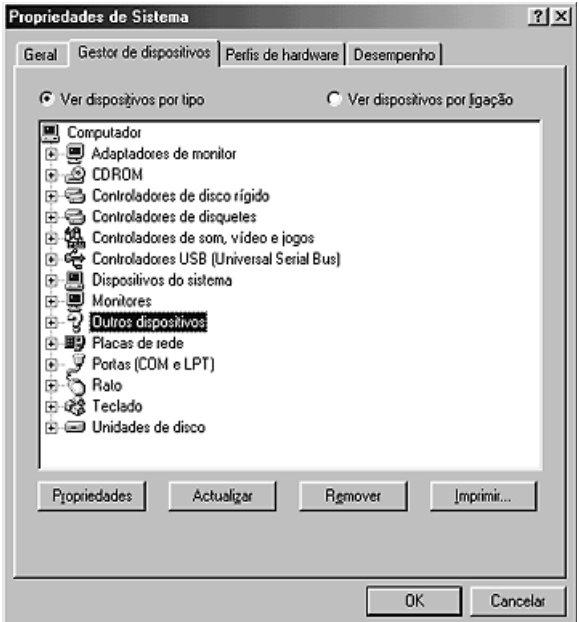

Se, em Outros dispositivos, for apresentada a indicação Impressora USB ou o nome da impressora, o software da impressora não foi instalado correctamente. Avance para o ponto 5.

Se não for apresentada a indicação Impressora USB nem o nome da impressora em Outros dispositivos, faça clique em Actualizar ou desligue e volte a ligar o cabo USB da impressora. Depois de confirmar que estes itens são apresentados, avance para o ponto 5.

4. Em Outros dispositivos, seleccione Impressora USB ou o nome da impressora, faça clique em Remover e, em seguida, faça clique em OK.

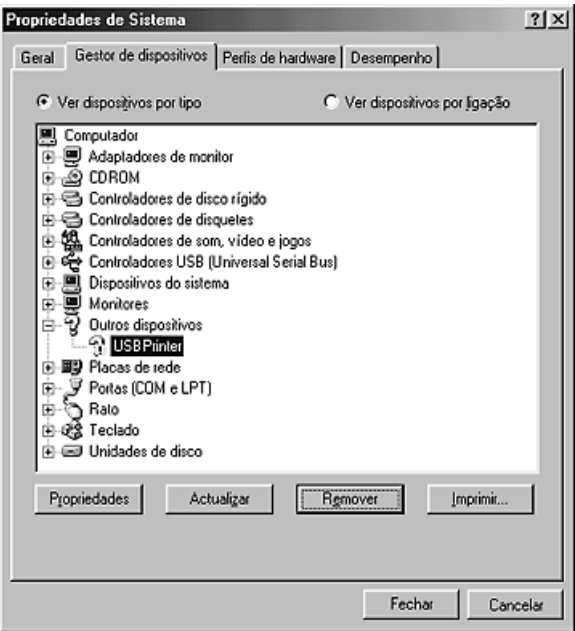

Quando for apresentada a seguinte caixa de diálogo, faça clique em OK e depois faça novamente clique em OK para fechar a caixa de diálogo Propriedades do Sistema.

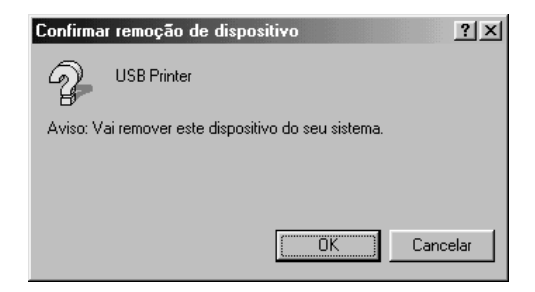

5. Desinstale o software da impressora conforme se explica em ["Desinstalar o software da Impressora" na página 113.](#page-112-0) Desligue a impressora, reinicie o computador e volte a instalar o software da impressora da forma descrita no Guia de Instalação.

## *Mensagens de Estado e de Erro*

Pode verificar o estado da impressora e ver as mensagens de erro no visor LCD. Para mais informações, consulte ["Mensagens de](#page-192-0)  [Estado e de Erro" na página 193](#page-192-0)

# *Cancelar a Impressão*

Pode cancelar a impressão a partir do computador, utilizando o controlador de impressão, ou a partir do painel de controlo da impressora.

No Windows, para cancelar uma tarefa de impressão antes de ser enviada a partir do computador, consulte ["Cancelar a Impressão"](#page-111-0)  [na página 112](#page-111-0).

A tecla  $\tilde{I}$  cancelar tarefa da impressora é o método mais rápido e mais fácil de cancelar a impressão.

Para obter instruções, consulte ["Cancelar a Impressão" na](#page-204-0)  [página 205](#page-204-0).

# *Problemas ao Imprimir no Modo PostScript 3*

Os problemas apresentados nesta secção são os problemas que podem ocorrer quando imprimir com o controlador PostScript. Todas as instruções apresentadas são relativas ao controlador de impressão PostScript.

#### *A impressora não imprime correctamente no modo PostScript*

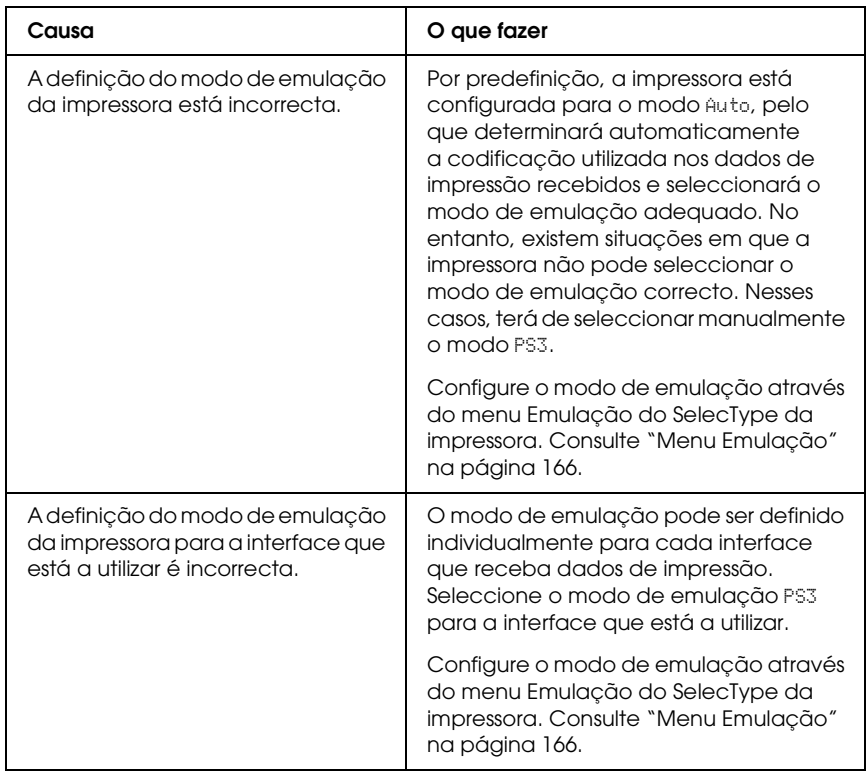

# *A impressora não imprime*

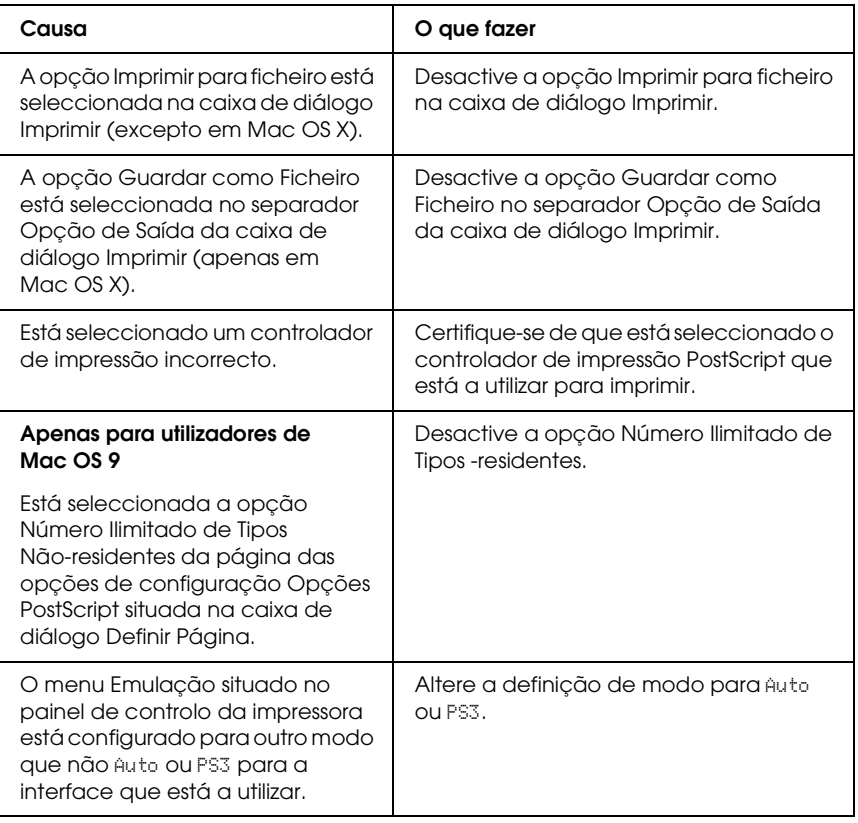

*O controlador de impressão ou a impressora que necessita de utilizar não aparecem no Utilitário de Configuração da Impressora (Mac OS 10.3.x), no Centro de Impressão (Mac OS 10.2.x) ou no Selector de Recursos (Mac OS 9)*

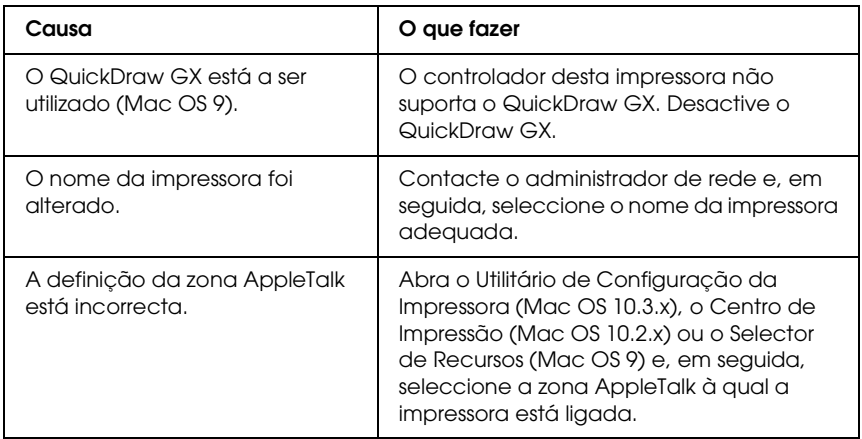

### *A fonte da impressão não corresponde à fonte que aparece no ecrã*

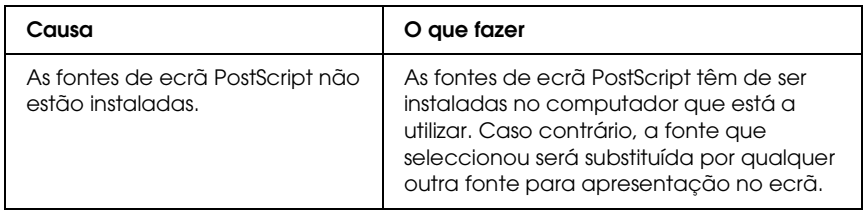

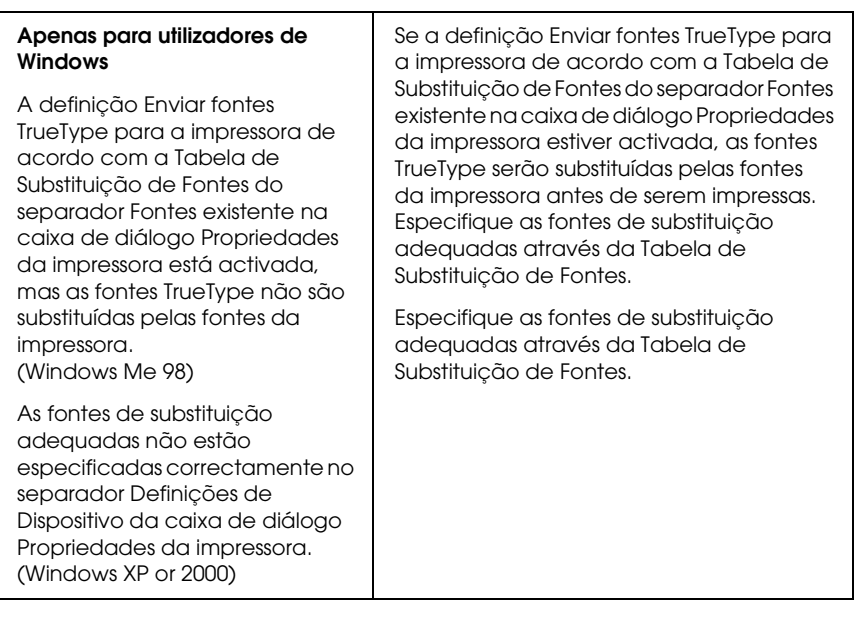

# *Não é possível instalar as fontes da impressora*

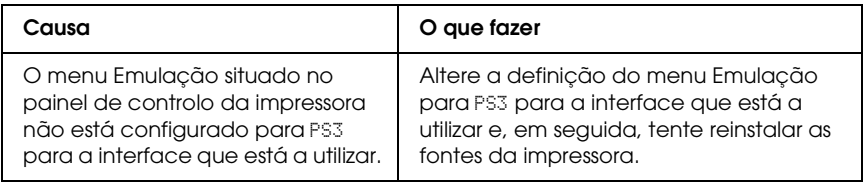

## *As margens dos textos e/ou imagens não estão nítidas*

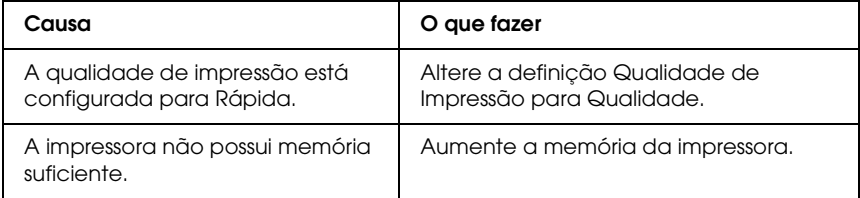

### *A impressora não imprime normalmente através da interface paralela (apenas Windows 98)*

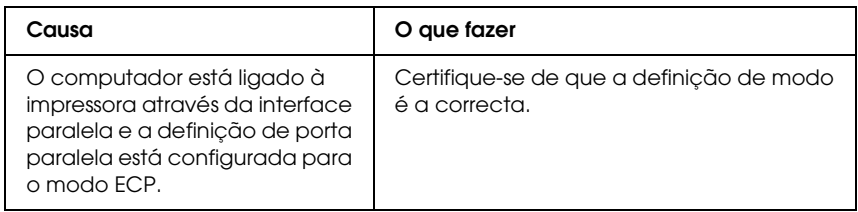

### *A impressora não imprime normalmente através da interface USB*

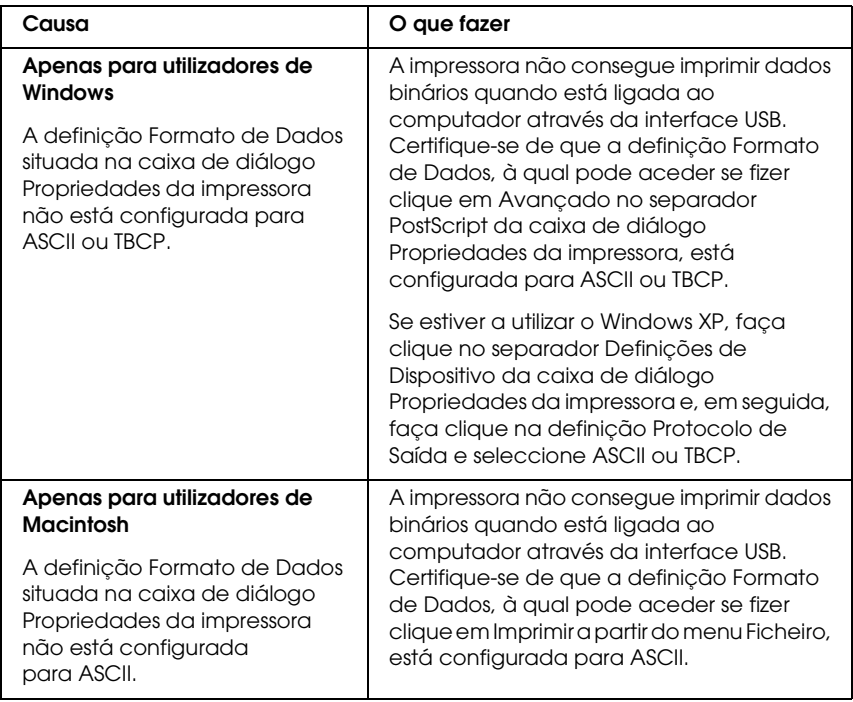

### *A impressora não imprime normalmente através da interface de rede*

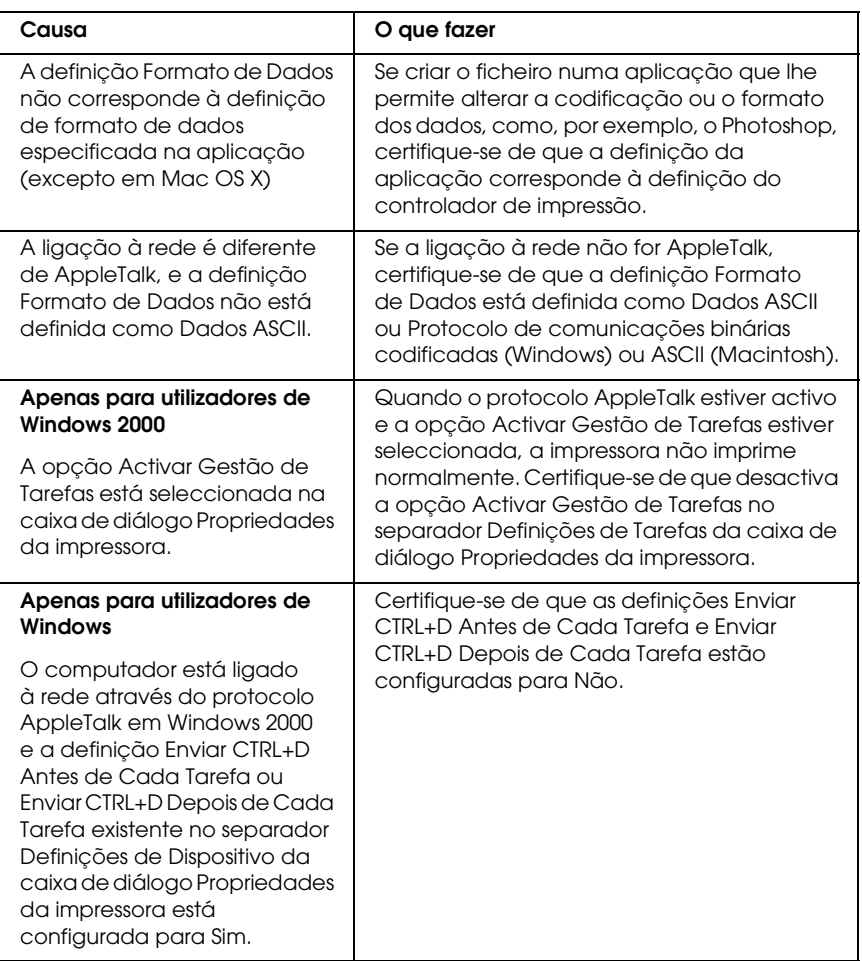

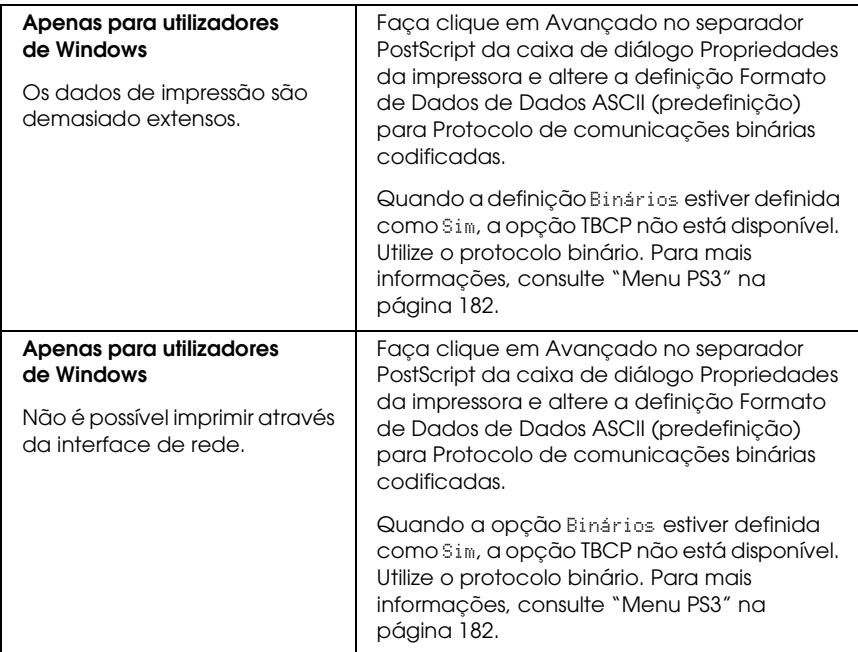

### *Ocorreu um erro indeterminado (apenas em Macintosh)*

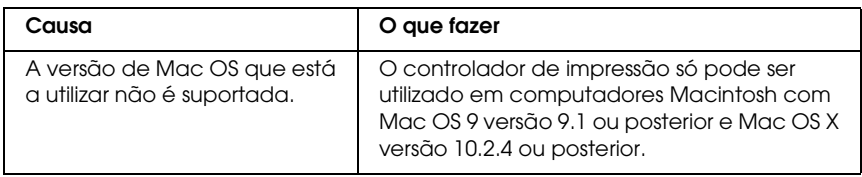
## *Não há memória suficiente para imprimir os dados (apenas em Macintosh)*

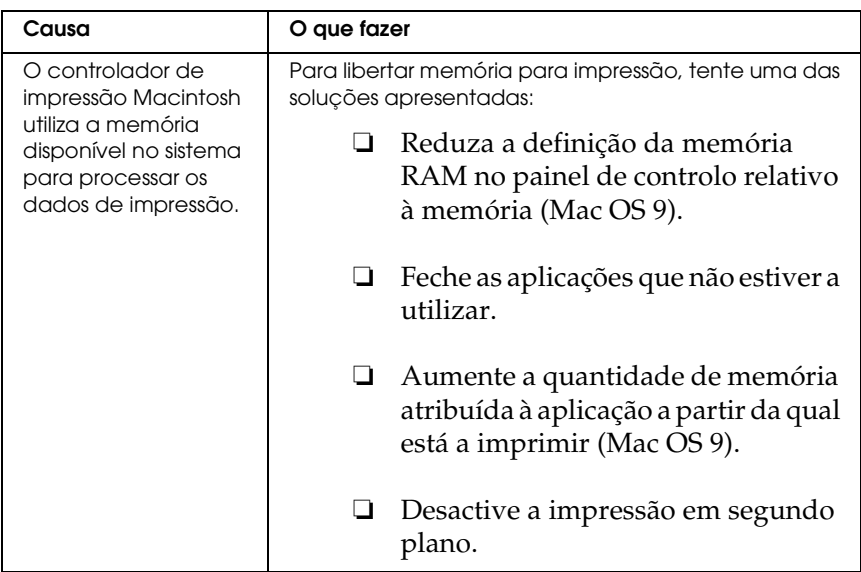

## *Problemas ao Imprimir no Modo PCL6*

Os problemas apresentados nesta secção são os problemas que podem ocorrer quando imprimir no modo PCL6. Todas as instruções apresentadas são relativas ao controlador de impressão PCL6.

## *A impressora não imprime*

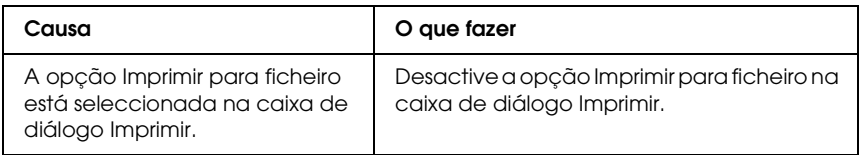

## *A fonte da impressão não corresponde à fonte que aparece no ecrã*

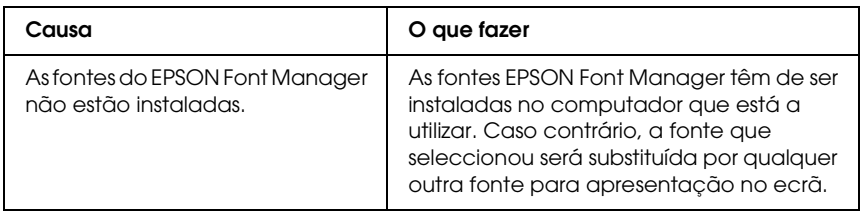

## *As margens dos textos e/ou imagens não estão nítidas*

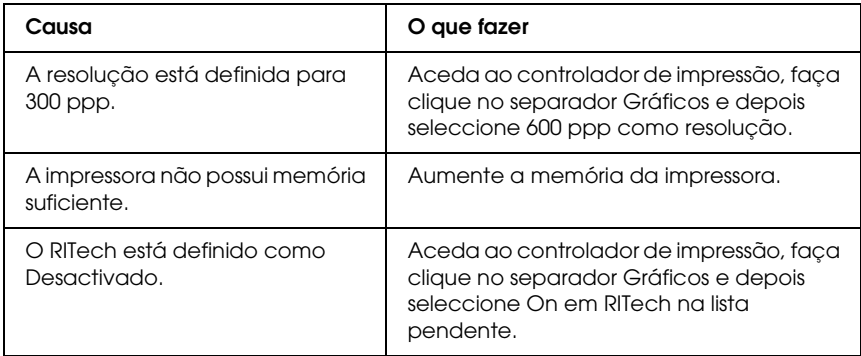

# *Apêndice A Onde Obter Ajuda*

## *Sítio Web de Assistência Técnica*

Aceda a http://www.epson.com e seleccione a secção de apoio do seu sítio Web local da EPSON para transferir os mais recentes controladores, FAQs, manuais e outros produtos transferíveis.

O sítio Web de Assistência Técnica da Epson ajuda a resolver os problemas que não podem ser solucionados com as informações de resolução de problemas fornecidas na documentação do produto. Se tiver um Web browser e conseguir estabelecer ligação à Internet, aceda ao sítio Web em:

http://support.epson.net/

## *Contactar o Serviço de Assistência a Clientes*

## *Antes de Contactar a Epson*

Se o produto Epson não funcionar correctamente e não for possível resolver o problema com as informações de resolução de problemas fornecidas na documentação do produto, contacte o serviço de assistência a clientes. Consulte o seu Documento de Garantia Pan-europeia para obter informações sobre como contactar o Serviço de Assistência a Clientes EPSON.

O serviço de assistência a clientes poderá ajudá-lo rapidamente se lhe fornecer as seguintes informações:

- ❏ Número de série do produto (a etiqueta do número de série encontra-se geralmente no painel posterior do produto)
- ❏ Modelo do produto
- ❏ Versão do software do produto (Clique em Acerca, Versão, ou num botão semelhante do software do produto.)
- ❏ Marca e modelo do computador
- ❏ Sistema operativo e versão
- ❏ Nomes e versões das aplicações que utiliza normalmente com o produto

# *Apêndice B Especificações Técnicas*

## *Papel*

Uma vez que a qualidade de qualquer marca ou tipo específico de papel pode ser alterada pelo fabricante a qualquer momento, a Epson não pode garantir a qualidade de nenhum tipo de papel. Teste sempre amostras de papel antes de adquirir grandes quantidades ou de imprimir tarefas grandes.

## *Tipos de papel disponíveis*

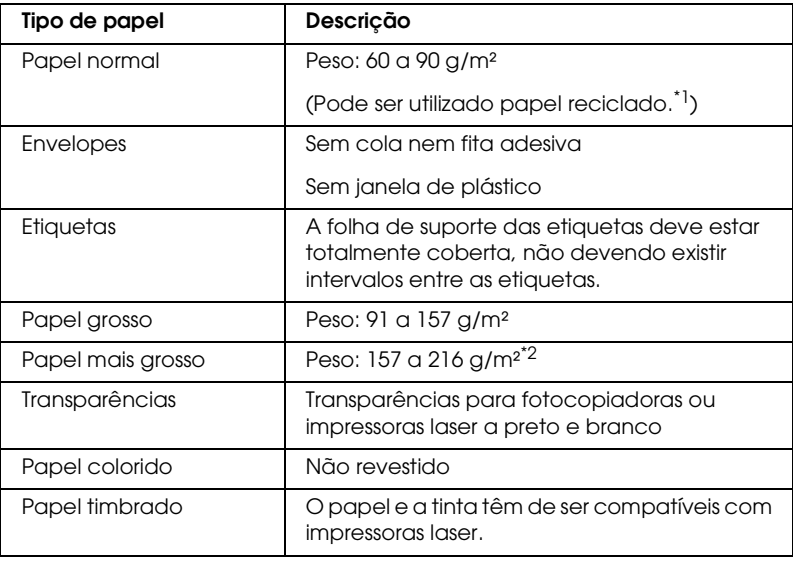

\*1 Utilize papel reciclado apenas em condições de temperatura e humidade normais. O papel de fraca qualidade pode reduzir a qualidade de impressão, fazer com que o papel encrave e provocar outros problemas.

\*2 Quando utilizar papel mais grosso, configure a definição Tipo de papel como Mais Grosso no controlador de impressão.

## *Papel que não deve ser utilizado*

Não pode utilizar os seguintes tipos de papel nesta impressora. Podem danificar a impressora, encravar e apresentar uma baixa qualidade de impressão.

- ❏ Material concebido para outras impressoras laser a cores, impressoras laser a preto e branco, fotocopiadoras a cores, fotocopiadoras a preto e branco ou impressoras de jacto de tinta
- ❏ Papel já impresso noutras impressoras laser a cores, impressoras laser a preto e branco, fotocopiadoras a cores, fotocopiadoras a preto e branco, impressoras de jacto de tinta ou impressoras térmicas
- ❏ Papel químico, papel autocopiativo, papel térmico, papel sensível à pressão, papel ácido ou papel que utilize tinta sensível a altas temperaturas (cerca de 210°C)
- ❏ Etiquetas que se descolem facilmente ou que não cubram completamente a folha de suporte
- ❏ Papel revestido ou papel especial colorido
- ❏ Papel com furos de arquivo ou perfurado
- ❏ Papel com cola, agrafos, clipes ou fita cola
- ❏ Papel que atraia electricidade estática
- ❏ Papel húmido ou molhado
- ❏ Papel com grossura desigual
- ❏ Papel muito grosso ou muito fino
- ❏ Papel demasiado macio ou áspero
- ❏ Papel com frente e verso diferentes
- ❏ Papel dobrado, enrolado, ondulado ou rasgado
- ❏ Papel com forma irregular ou papel cujos cantos não formem ângulos rectos

# *Área de impressão*

Margem mínima de 4 mm em todas as extremidades.

### *Nota:*

- ❏ *A área de impressão varia consoante o modo de emulação utilizado.*
- ❏ *Quando utilizar a linguagem ESC/Page, aparecerá uma margem mínima de 5 mm em todas as extremidades.*

## *Impressora*

## *Características gerais*

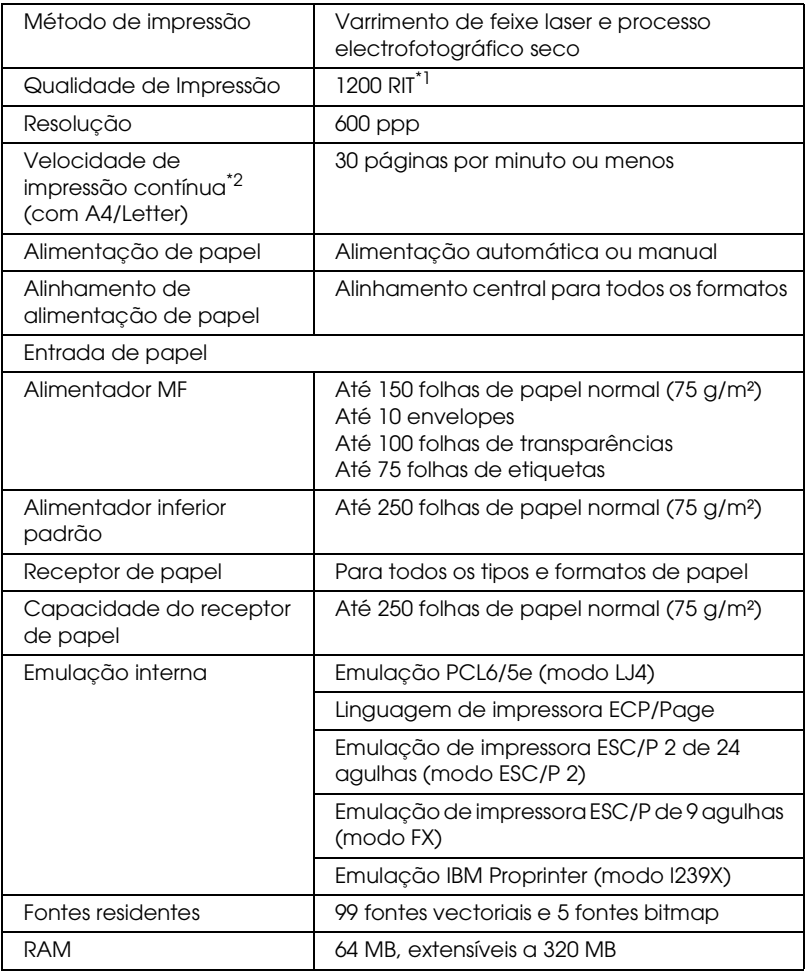

\*1 Resolution Improvement Technology

\*2 A velocidade de impressão varia consoante o sistema de alimentação ou outras condições.

## *Características ambientais*

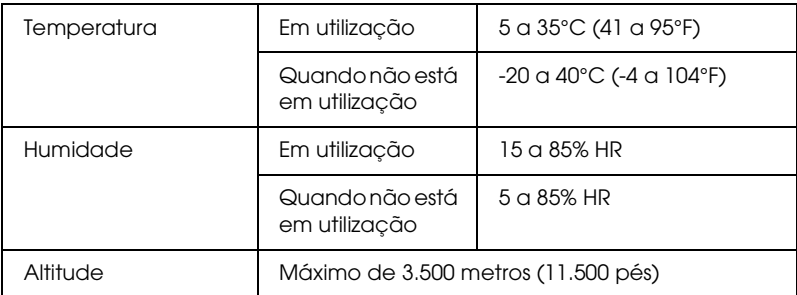

# *Características mecânicas*

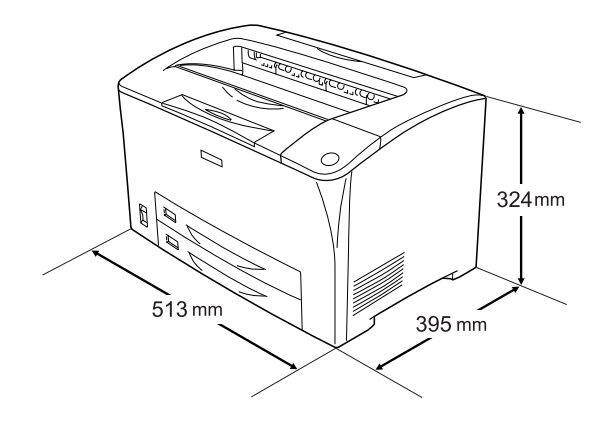

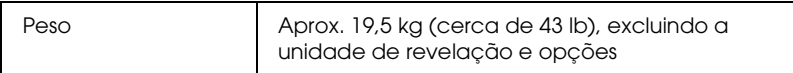

## *Características eléctricas*

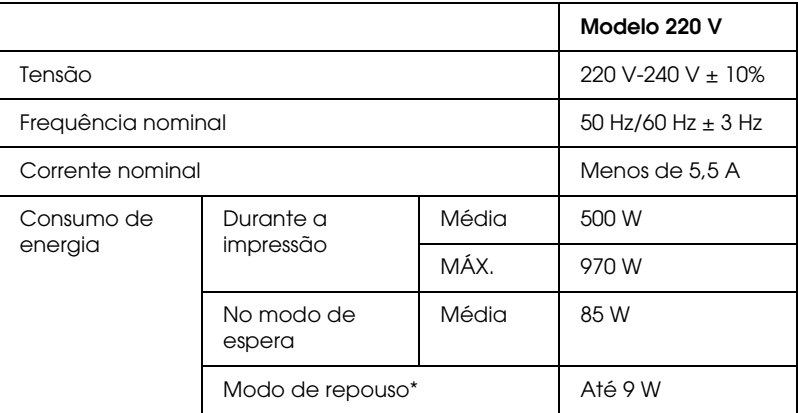

\* Repouso total. Em conformidade com o programa Energy Star.

## *Normas e aprovações*

Modelo dos E.U.A.:

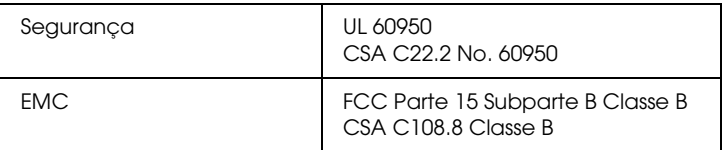

### Modelo europeu:

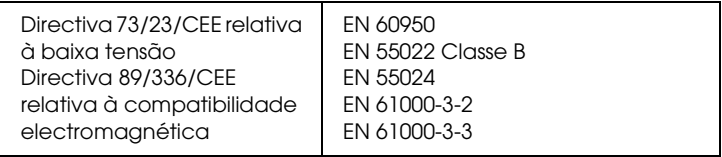

### *Segurança laser*

Esta impressora está certificada como produto laser Classe 1 ao abrigo da norma Radiation Performance Standard do U.S. Department of Health and Human Services (DHHS), de acordo com o Radiation Control for Health and Safety Act de 1968. Isto significa que a impressora não produz radiações laser perigosas.

Uma vez que a radiação emitida pelo laser reside apenas no interior dos invólucros de protecção e de tampas externas, em nenhuma fase da utilização da impressora por parte do utilizador pode o raio laser passar para o exterior da máquina.

## *Interfaces*

## *Interface paralela*

Utilize apenas um conector de interface paralela compatível com IEEE 1284-I.

Modo ECP/modo Nibble

## *Interface USB*

Modo de velocidade máxima USB 2.0

#### *Nota:*

*A interface USB só é suportada por computadores equipados com um conector USB e com o sistema operativo Windows Me, 98, XP ou 2000.*

## *Interface Ethernet*

Pode utilizar um cabo de interface de par entrelaçado blindado IEEE 802.3 100BASE-TX/10 BASE-T com um conector RJ45.

# *Opções e Consumíveis*

## *Alimentador Universal para 550 folhas*

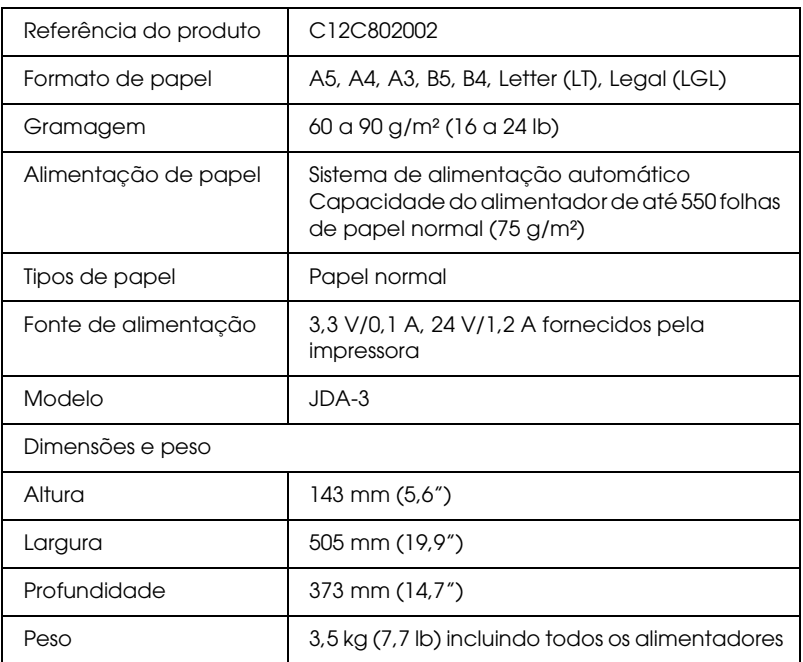

# *Unidade Dúplex*

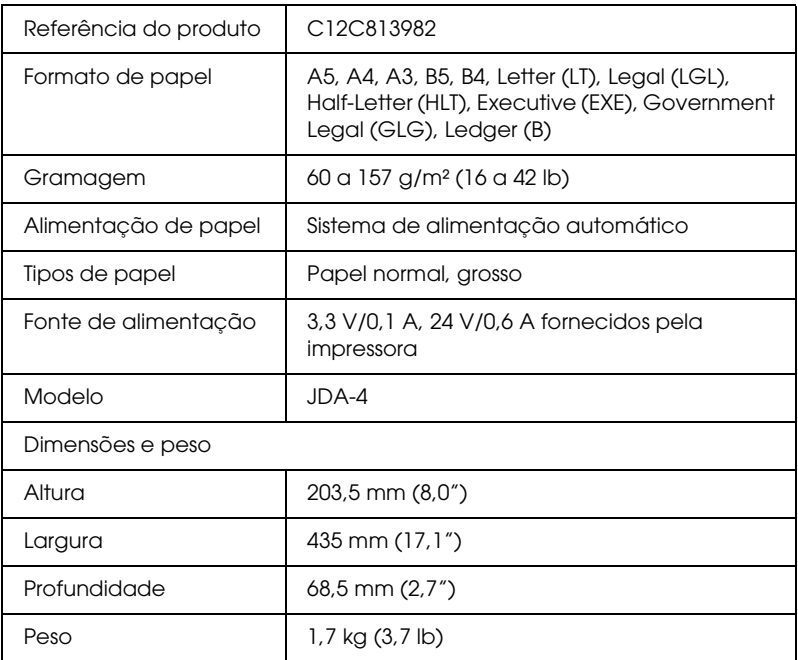

\* Este produto está em conformidade com os requisitos da marca CE, de acordo com a Directiva 89/336/CEE.

## *Módulo de memória*

Quando adquirir um módulo DIMM, certifique-se de que este é compatível com os produtos EPSON. Para mais informações, contacte o seu fornecedor ou o representante de vendas EPSON.

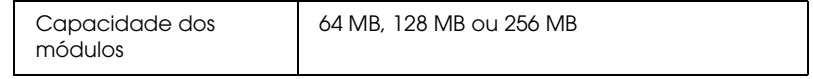

## *Unidades de revelação*

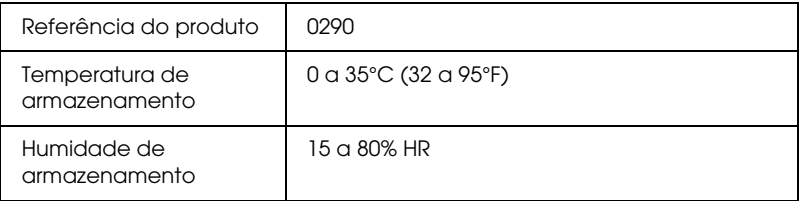

## *Unidade de fusão*

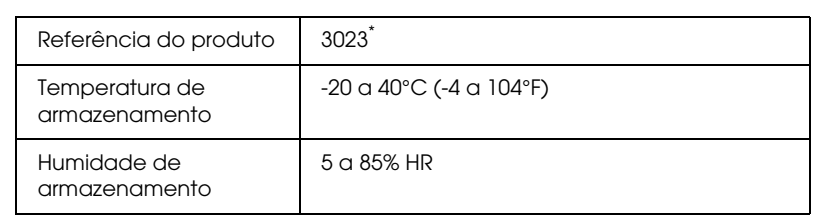

\* Este produto está em conformidade com os requisitos da marca CE, de acordo com a Directiva 89/336/CEE.

# *Apêndice C Informações sobre Fontes*

## *Trabalhar com Fontes*

## *Fontes EPSON BarCode (apenas em Windows)*

As Fontes EPSON BarCode permitem criar e imprimir facilmente muitos tipos de códigos de barras.

Regra geral, a criação de códigos de barras é um processo laborioso que requer a especificação de vários códigos de comando, tais como "Start bar", "Stop bar" e OCR-B, para além dos próprios caracteres do código de barras. No entanto, as Fontes EPSON BarCode foram concebidas para acrescentar automaticamente esses códigos, permitindo ao utilizador imprimir facilmente códigos de barras que cumprem várias normas relativas a códigos de barras.

As Fontes EPSON BarCode suportam os tipos de códigos de barras apresentados em seguida.

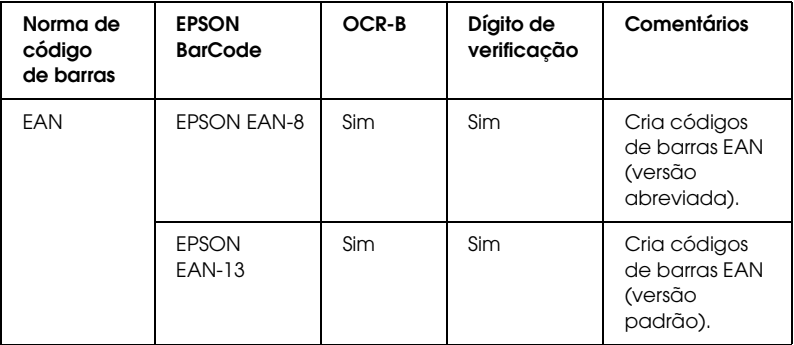

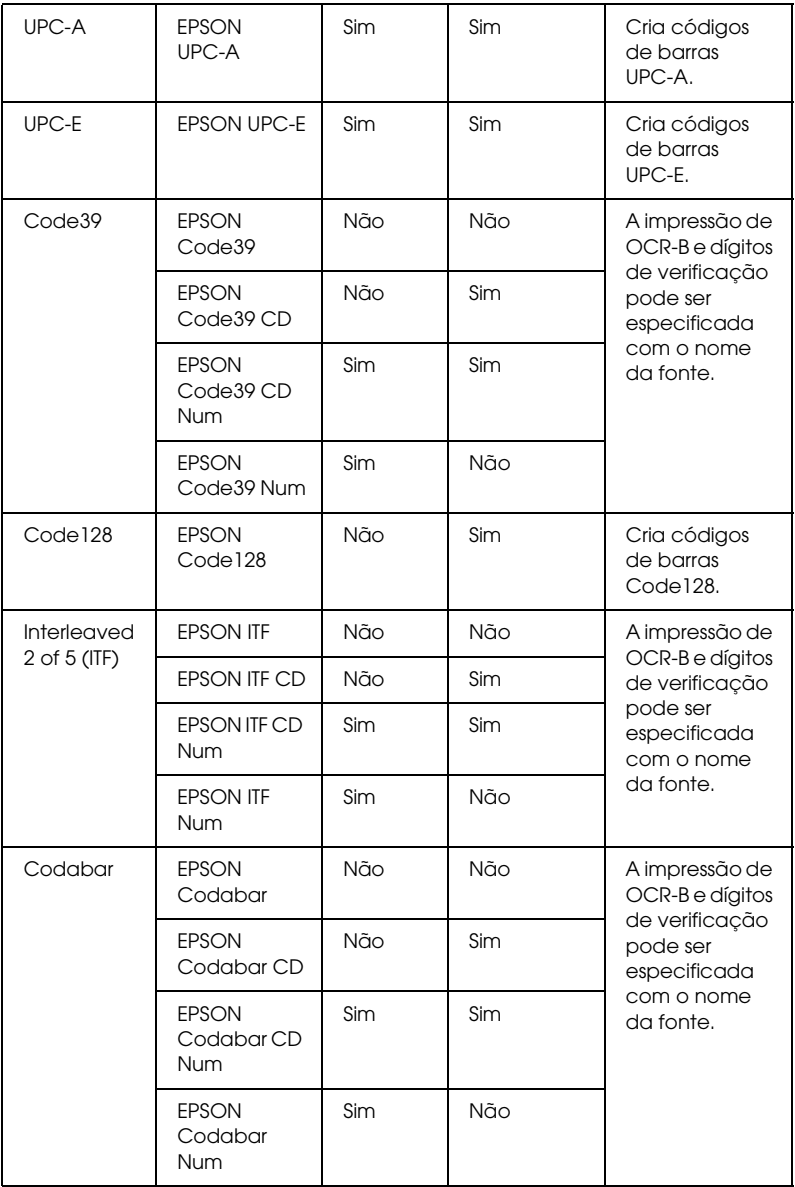

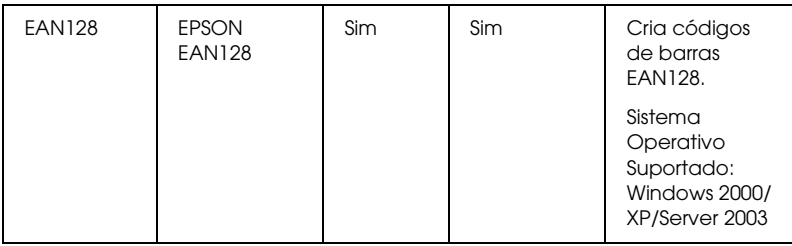

### *Requisitos de sistema*

Para utilizar as Fontes EPSON BarCode, o computador tem de cumprir os seguintes requisitos:

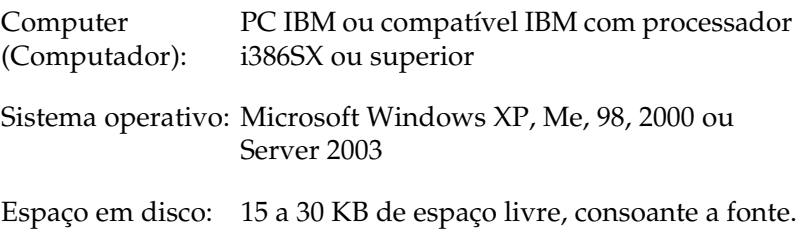

### *Nota:*

*As Fontes EPSON BarCode só podem ser utilizadas com controladores de impressão Epson.*

### *Instalar as Fontes EPSON BarCode*

Para instalar as Fontes EPSON BarCode, execute as operações apresentadas em seguida. O procedimento aqui descrito refere-se à instalação em Windows 98; o procedimento de instalação relativo a outros sistemas operativos Windows é quase idêntico.

- 1. Certifique-se de que a impressora está desligada e de que o Windows está activo no computador.
- 2. Introduza o CD-ROM do software da impressora no respectivo leitor.

### *Nota:*

- ❏ *Se a janela de selecção do idioma for apresentada, seleccione o país pretendido.*
- ❏ *Se o ecrã do programa de instalação EPSON não for apresentado automaticamente, faça duplo clique no ícone O meu computador, faça clique com o botão direito do rato no ícone do CD-ROM e faça clique em ABRIR no menu apresentado. Em seguida, faça duplo clique em Epsetup.exe.*
- 3. Faça clique em User Installation (Instalação do Utilizador).
	- **EPL-N2550** ⊗ **EPSON** Instalação Iniciar fácil CD<br>Installer Instalação personalizada Anterior<sup>(</sup>
- 4. Faça clique em Instalação Personalizada.

5. Faça clique em EPSON BarCode Font (Fonte EPSON BarCode).

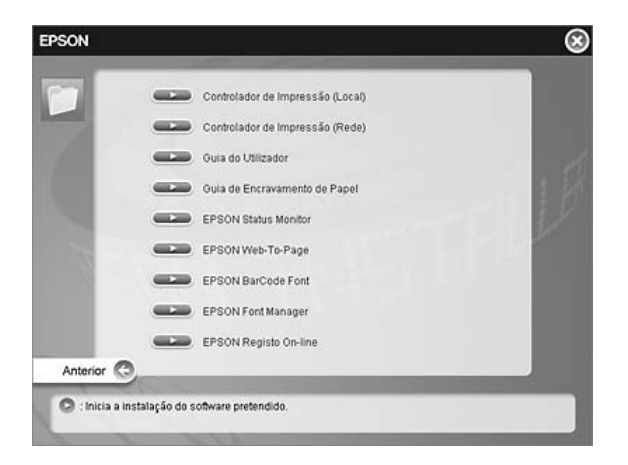

6. Quando for apresentado o ecrã do acordo de licença de software, leia as declarações e depois faça clique em Accept (Aceitar). Depois siga as instruções apresentadas no ecrã.

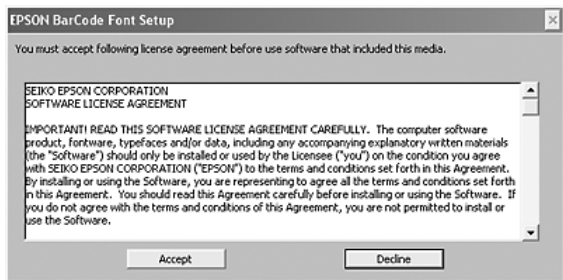

7. Uma vez concluída a instalação, faça clique em OK.

As fontes EPSON BarCode estão instaladas no computador.

### *Imprimir com Fontes EPSON BarCode*

Para criar e imprimir códigos de barras com as Fontes EPSON BarCode, execute as operações apresentadas em seguida. A aplicação apresentada nestas instruções é o Microsoft WordPad. O procedimento pode ser ligeiramente diferente quando a impressão é efectuada a partir de outras aplicações.

1. Abra um documento na aplicação e introduza os caracteres que pretende converter num código de barras.

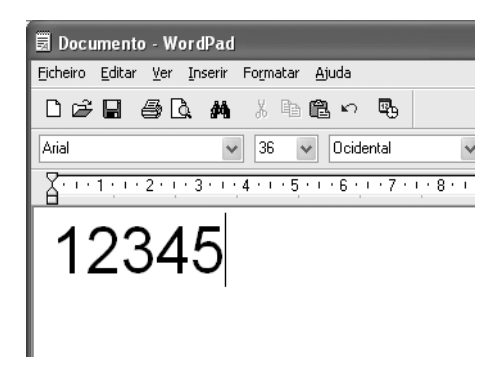

2. Seleccione os caracteres e, em seguida, a opção Fonte do menu Formatar.

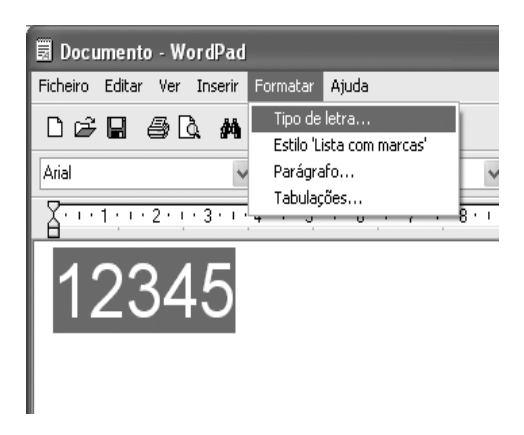

3. Seleccione a Fonte EPSON BarCode que pretende utilizar, defina o respectivo tamanho e faça clique em OK.

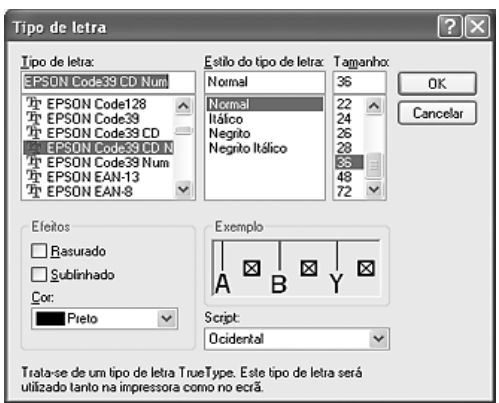

### *Nota:*

*No Windows XP, 2000 ou Server 2003, não é possível utilizar fontes com tamanho superior a 96 pontos ao imprimir códigos de barras.*

4. Os caracteres seleccionados aparecem como caracteres de códigos de barras semelhantes aos apresentados em seguida.

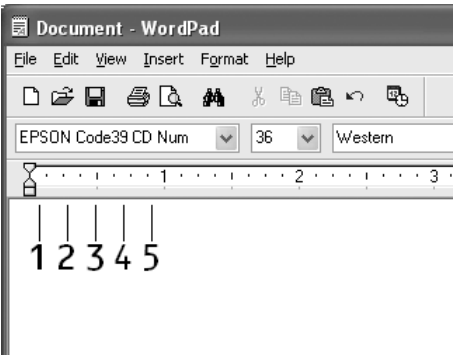

5. Seleccione Imprimir no menu Ficheiro, seleccione a sua impressora EPSON, depois faça clique em Propriedades. Efectue as seguintes definições de controlador de impressão. A sua impressora é uma impressora a preto e branco. Consulte a secção Controlador de impressora a preto e branco na tabela apresentada em seguida.

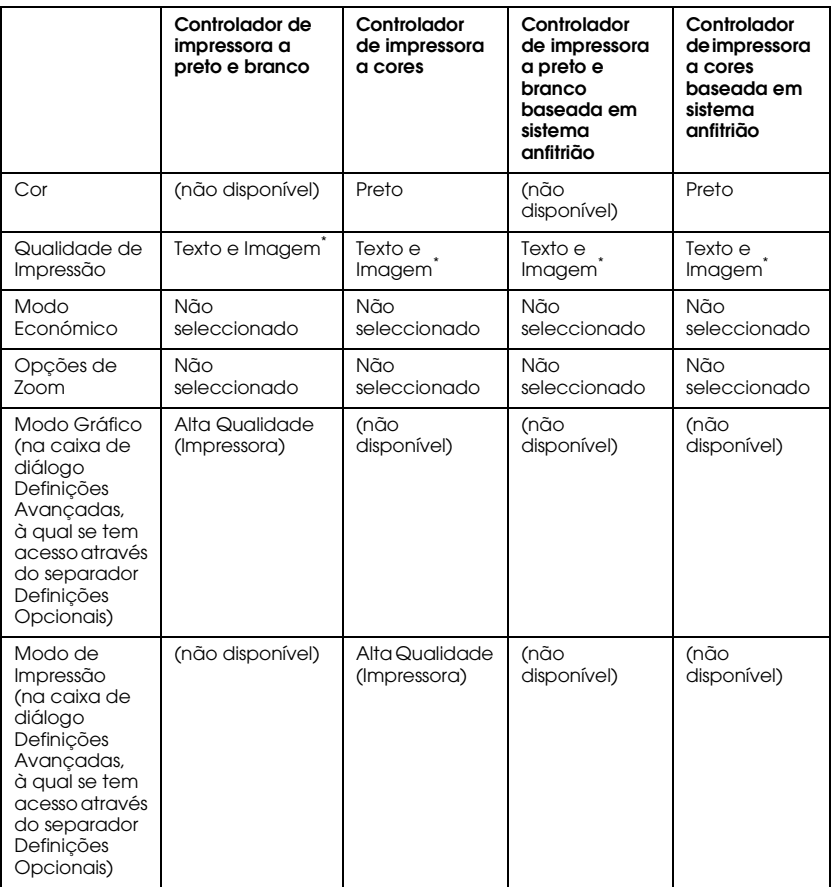

\* Estas definições estão disponíveis quando selecciona a opção Automático no separador Definições Básicas. Quando selecciona a opção Avançado, faça clique no botão Outras Definições e defina a resolução ou a qualidade de impressão como 600 ppp.

6. Faça clique em OK para imprimir o código de barras.

### *Nota:*

*Se existir um erro na cadeia de caracteres do código de barras, como, por exemplo, dados inadequados, o código de barras é impresso tal como aparece no ecrã, mas não pode ser lido por um leitor de códigos de barras.*

### *Notas relativas à introdução e formatação de códigos de barras*

Tenha o seguinte em mente ao introduzir e formatar caracteres de códigos de barras:

- ❏ Não aplique sombras nem formatos de caracteres especiais, tais como negrito, itálico ou sublinhado.
- ❏ Imprima os códigos de barras apenas a preto e branco.
- ❏ Ao rodar os caracteres, especifique apenas ângulos de rotação de 90°, 180° e 270°.
- ❏ Desactive todas as definições de espaçamento automático de caracteres e de palavras na aplicação.
- ❏ Não utilize funções da aplicação que ampliem ou reduzam o tamanho dos caracteres apenas na horizontal ou na vertical.
- ❏ Desactive as funções de correcção automática de ortografia, gramática, espaçamento, etc. da aplicação.
- ❏ Para fazer mais facilmente a distinção entre os códigos de barras e o outro texto do documento, defina a aplicação para apresentar os símbolos de texto, tais como marcas de parágrafo, tabulações, etc.
- ❏ Uma vez que os caracteres especiais, tais como a barra de início e a barra de fim, são acrescentados quando a Fonte EPSON BarCode é seleccionada, o código de barras produzido pode ter mais caracteres do que os introduzidos originalmente.
- ❏ Para obter resultados óptimos, utilize apenas os tamanhos de fonte recomendados na secção ["Especificações das Fontes](#page-311-0)  [BarCode" na página 312](#page-311-0) para a Fonte EPSON BarCode que estiver a utilizar. Os códigos de barras com outros tamanhos poderão não ser lidos por todos os leitores de códigos de barras.

### *Nota:*

*Consoante a densidade de impressão, ou a qualidade ou cor do papel, os códigos de barras poderão não ser lidos por todos os leitores de códigos de barras. Imprima uma amostra e certifique-se de que o código de barras pode ser lido, antes de imprimir grandes volumes.*

## <span id="page-311-0"></span>*Especificações das Fontes BarCode*

Esta secção contém informações pormenorizadas sobre as especificações de introdução de caracteres de cada Fonte EPSON BarCode.

*EPSON EAN-8*

- ❏ EAN-8 é uma versão abreviada de oito dígitos da norma de códigos de barras EAN.
- ❏ Uma vez que o dígito de verificação é acrescentado automaticamente, só podem ser introduzidos 7 caracteres.

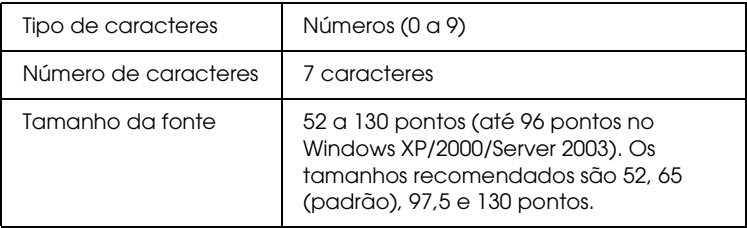

- ❏ Margem esquerda/direita
- ❏ Barra lateral esquerda/direita
- ❏ Barra central
- ❏ Dígito de verificação
- ❏ OCR-B

#### **Amostra de impressão**

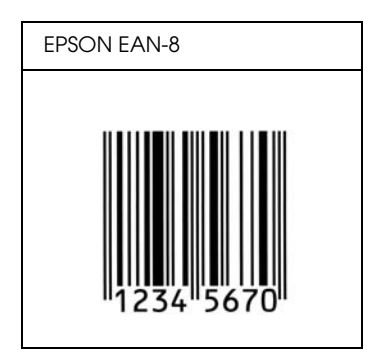

*EPSON EAN-13*

- ❏ O EAN-13 corresponde ao código de barras EAN de 13 dígitos padrão.
- ❏ Uma vez que o dígito de verificação é acrescentado automaticamente, só podem ser introduzidos 12 caracteres.

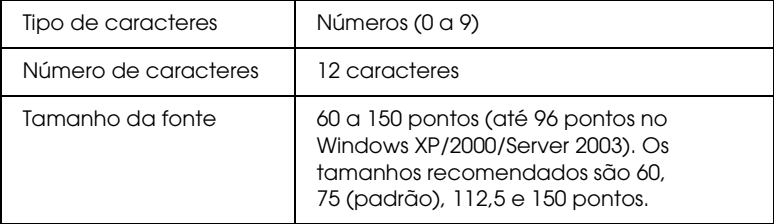

- ❏ Margem esquerda/direita
- ❏ Barra lateral esquerda/direita
- ❏ Barra central
- ❏ Dígito de verificação
- ❏ OCR-B

### **Amostra de impressão**

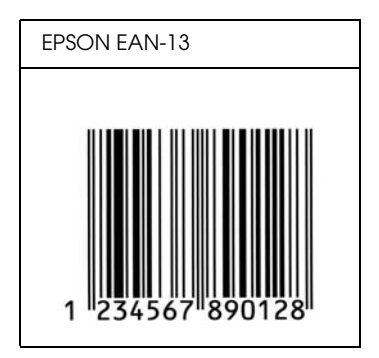

### *EPSON UPC-A*

- ❏ O UPC-A é o código de barras padrão especificado pelo American Universal Product Code (Manual de especificações de símbolos UPC).
- ❏ Só são suportados códigos UPC normais. Não são suportados códigos suplementares.

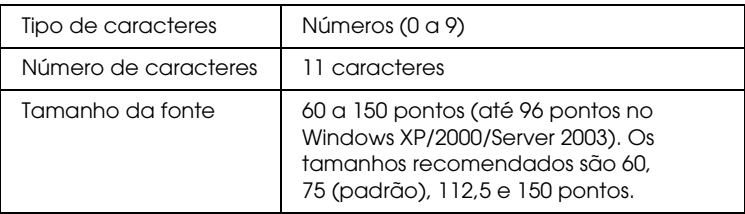

- ❏ Margem esquerda/direita
- ❏ Barra lateral esquerda/direita
- ❏ Barra central
- ❏ Dígito de verificação
- ❏ OCR-B

#### **Amostra de impressão**

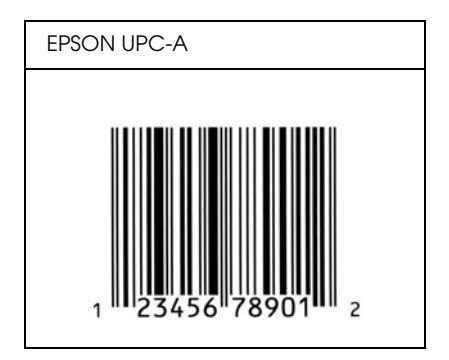

### *EPSON UPC-E*

❏ O UPC-E é o código de barras UPC-A com supressão de zeros (elimina os zeros desnecessários) especificado pelo American Universal Product Code (Manual de especificações de símbolos UPC).

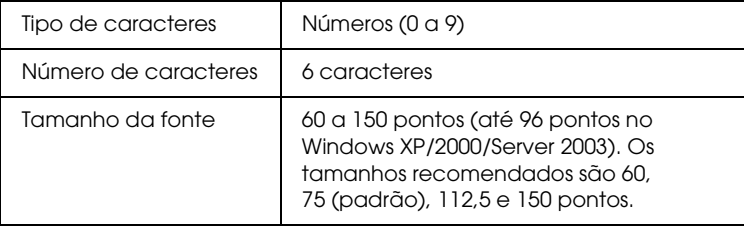

- ❏ Margem esquerda/direita
- ❏ Barra lateral esquerda/direita
- ❏ Dígito de verificação
- ❏ OCR-B
- ❏ O número "0"

### **Amostra de impressão**

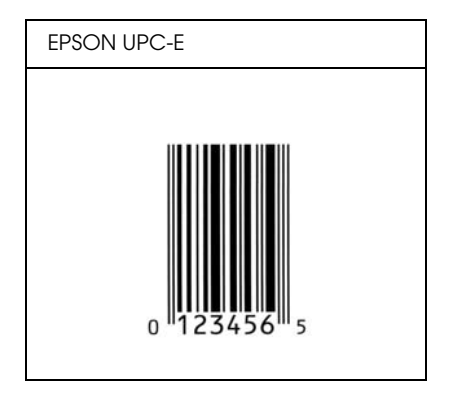

### *EPSON Code39*

- ❏ Estão disponíveis quatro fontes Code39, o que permite activar e desactivar a inserção automática de dígitos de verificação e OCR-B.
- ❏ A altura do código de barras é ajustada automaticamente para 15% ou mais do seu comprimento total, de acordo com a norma Code39. Por este motivo, é importante manter pelo menos um espaço entre o código de barras e o texto circundante, para evitar sobreposições.
- ❏ Nos códigos de barras Code39, os espaços devem ser introduzidos como sublinhados ("\_").
- ❏ Se imprimir dois ou mais códigos de barras numa linha, separe-os com uma tabulação ou seleccione uma fonte que não seja a Fonte BarCode e introduza o espaço. Se introduzir um espaço com uma fonte Code39 seleccionada, o código de barras estará incorrecto.

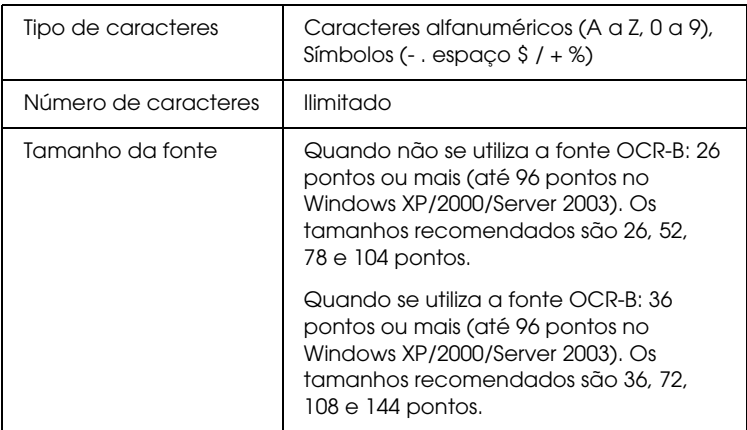

- ❏ Zona livre esquerda/direita
- ❏ Dígito de verificação
- ❏ Carácter de início/fim

### **Amostra de impressão**

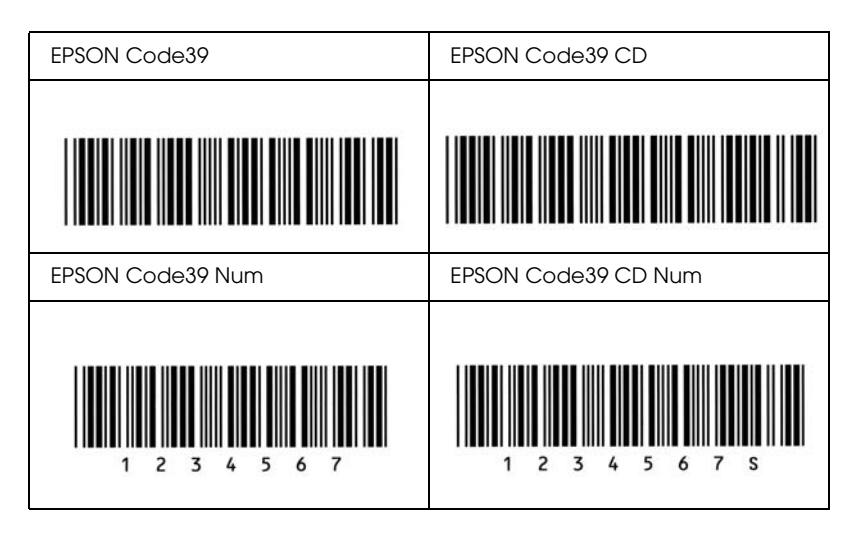

### *EPSON Code128*

- ❏ As fontes Code128 suportam os conjuntos de códigos A, B, e C. Quando o conjunto de códigos de uma linha de caracteres é alterado a meio da linha, é automaticamente inserido um código de conversão.
- ❏ A altura do código de barras é ajustada automaticamente para 15% ou mais do seu comprimento total, de acordo com a norma Code128. Por este motivo, é importante manter pelo menos um espaço entre o código de barras e o texto circundante, para evitar sobreposições.
- ❏ Algumas aplicações apagam automaticamente os espaços existentes no fim das linhas ou convertem vários espaços seguidos em tabulações. Os códigos de barras que contêm espaços podem não ser impressos correctamente a partir de aplicações que apagam os espaços existentes no fim das linhas ou convertem vários espaços seguidos em tabulações.

❏ Se imprimir dois ou mais códigos de barras numa linha, separe-os com uma tabulação ou seleccione uma fonte que não seja a Fonte BarCode e introduza o espaço. Se introduzir um espaço com uma fonte Code128 seleccionada, o código de barras estará incorrecto.

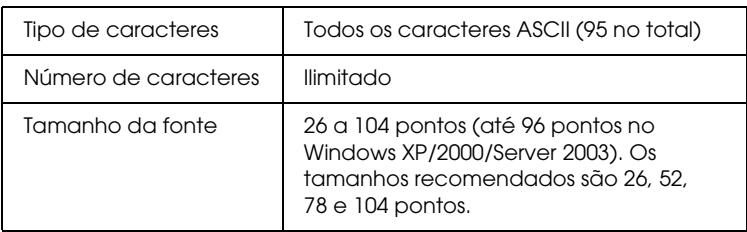

Os códigos apresentados em seguida são inseridos automaticamente e não é necessário introduzi-los manualmente:

- ❏ Zona livre esquerda/direita
- ❏ Carácter de início/fim
- ❏ Dígito de verificação
- ❏ Carácter de mudança de conjunto de códigos

### **Amostra de impressão**

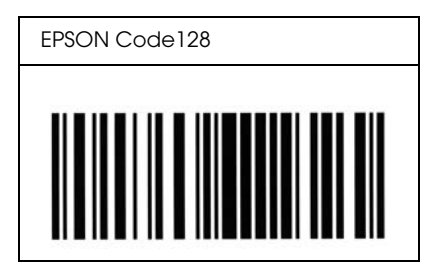

### *EPSON ITF*

- ❏ AS fontes EPSON ITF estão em conformidade com a norma USS Interleaved 2-of-5 (Americana).
- ❏ Estão disponíveis quatro fontes EPSON ITF, o que permite activar e desactivar a inserção automática de dígitos de verificação e OCR-B.
- ❏ A altura do código de barras é ajustada automaticamente para 15% ou mais do seu comprimento total, de acordo com a norma Interleaved 2-of-5. Por este motivo, é importante manter pelo menos um espaço entre o código de barras e o texto circundante, para evitar sobreposições.
- ❏ A norma Interleaved 2 of 5 trata cada grupo de dois caracteres como um conjunto. Quando existe um número ímpar de caracteres, acrescenta automaticamente um zero ao início da sequência de caracteres.

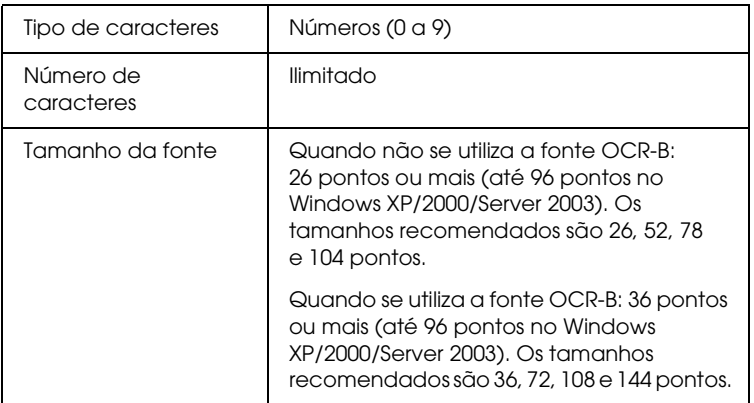

Os códigos apresentados em seguida são inseridos automaticamente e não é necessário introduzi-los manualmente:

- ❏ Zona livre esquerda/direita
- ❏ Carácter de início/fim
- ❏ Dígito de verificação
- ❏ Número "0" (acrescentado ao início da sequência de caracteres, se necessário)

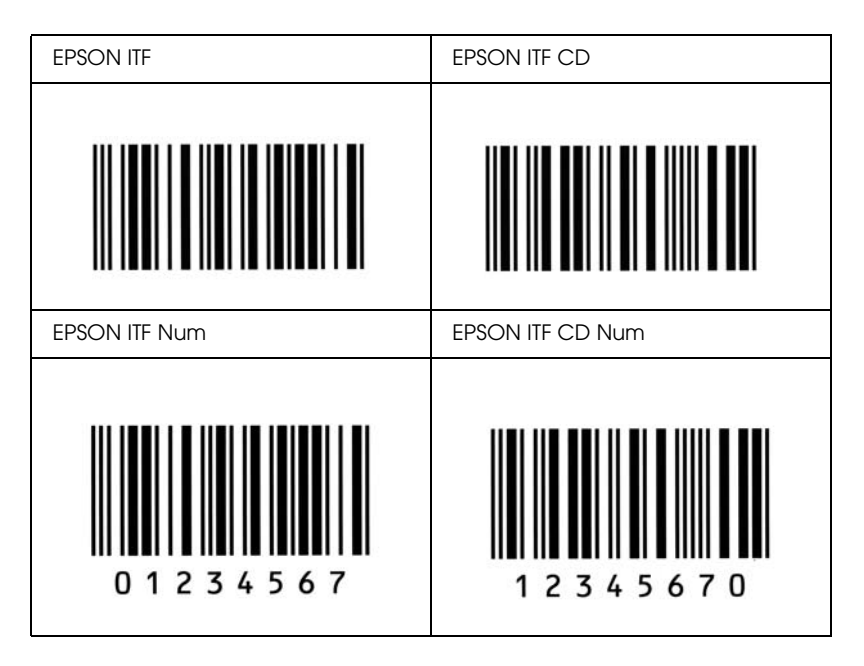

#### **Amostra de impressão**

### *EPSON Codabar*

- ❏ Estão disponíveis quatro fontes Codabar o que permite activar e desactivar a inserção automática de dígitos de verificação e OCR-B.
- ❏ A altura do código de barras é ajustada automaticamente para 15% ou mais do seu comprimento total, de acordo com a norma Codabar. Por este motivo, é importante manter pelo menos um espaço entre o código de barras e o texto circundante, para evitar sobreposições.
- ❏ Quando é introduzido um carácter de início ou fim, as fontes Codabar inserem automaticamente o carácter complementar.
- ❏ Se não for introduzido nem um carácter de início nem um de fim, estes caracteres são introduzidos automaticamente como a letra *"A"*.

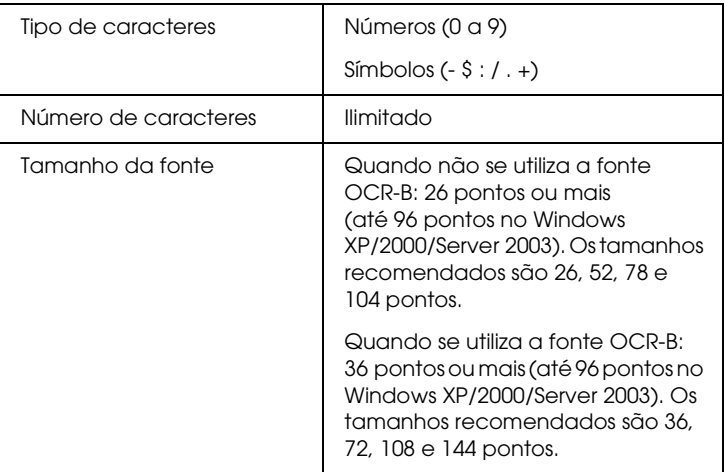

- ❏ Zona livre esquerda/direita
- ❏ Carácter de início/fim (quando não é introduzido)
- ❏ Dígito de verificação

### **Amostra de impressão**

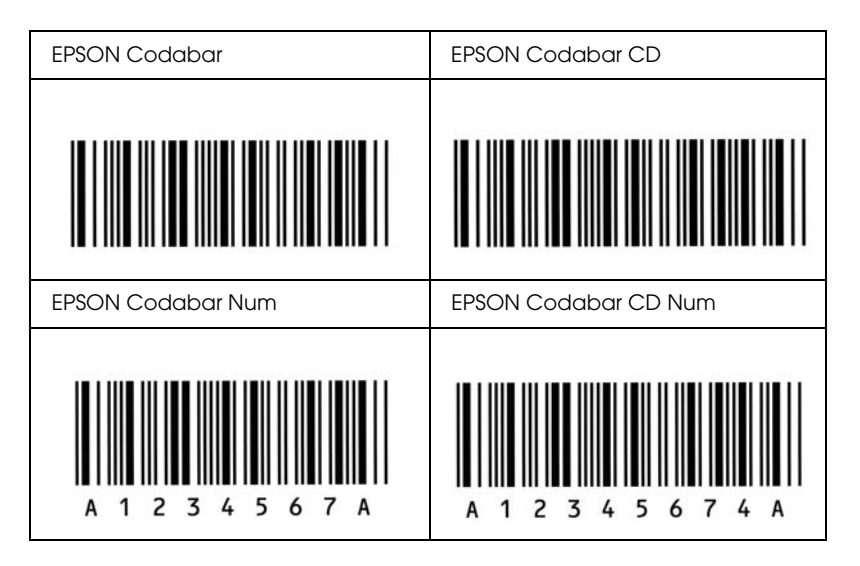

### *EPSON EAN128*

- ❏ As fontes EAN128 suportam os conjuntos de códigos A, B, e C. Quando o conjunto de códigos de uma linha de caracteres é alterado a meio da linha, é automaticamente inserido um código de conversão.
- ❏ Os seguintes 4 tipos de propriedades são suportados como Identificadores de Aplicação (IA).

01: Número de artigo comercializado global 10: Número de Lote/Batch 17: Data de expiração 30: Quantidade

❏ A altura do código de barras é ajustada automaticamente para 15% ou mais do seu comprimento total, de acordo com a norma Code128. Por este motivo, é importante manter pelo menos um espaço entre o código de barras e o texto circundante, para evitar sobreposições.

- ❏ Algumas aplicações apagam automaticamente os espaços existentes no fim das linhas ou convertem vários espaços seguidos em tabulações. Os códigos de barras que contêm espaços podem não ser impressos correctamente a partir de aplicações que apagam os espaços existentes no fim das linhas ou convertem vários espaços seguidos em tabulações.
- ❏ Se imprimir dois ou mais códigos de barras numa linha, separe-os com uma tabulação ou seleccione uma fonte que não seja a Fonte BarCode e introduza o espaço. Se introduzir um espaço com uma fonte EAN128 seleccionada, o código de barras estará incorrecto.

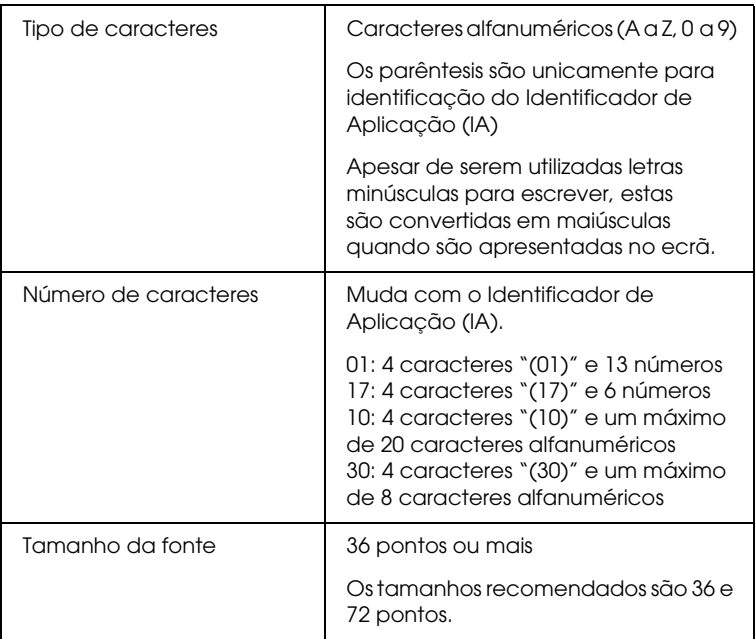
Os códigos apresentados em seguida são inseridos automaticamente e não é necessário introduzi-los manualmente:

- ❏ Zona livre esquerda/direita
- ❏ Carácter de início/fim
- ❏ Carácter FNC1

É inserido para discernimento do Code128 e para fazer uma pausa do identificador de aplicação de comprimento variável.

- ❏ Dígito de verificação
- ❏ Carácter de mudança de conjunto de códigos

### **Amostra de impressão**

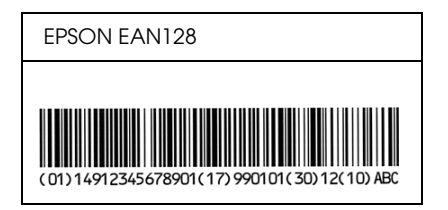

# *Fontes disponíveis*

<span id="page-324-0"></span>A tabela apresentada em seguida enumera as fontes instaladas na impressora. Os nomes de todas as fontes aparecem na lista de fontes das aplicações, se estiver a utilizar o controlador fornecido com a impressora. Se estiver a utilizar outro controlador, estas fontes podem não estar todas disponíveis.

As fontes fornecidas com a impressora são apresentadas em seguida, de acordo com o modo de emulação.

## *Modo LJ4*

<span id="page-325-0"></span>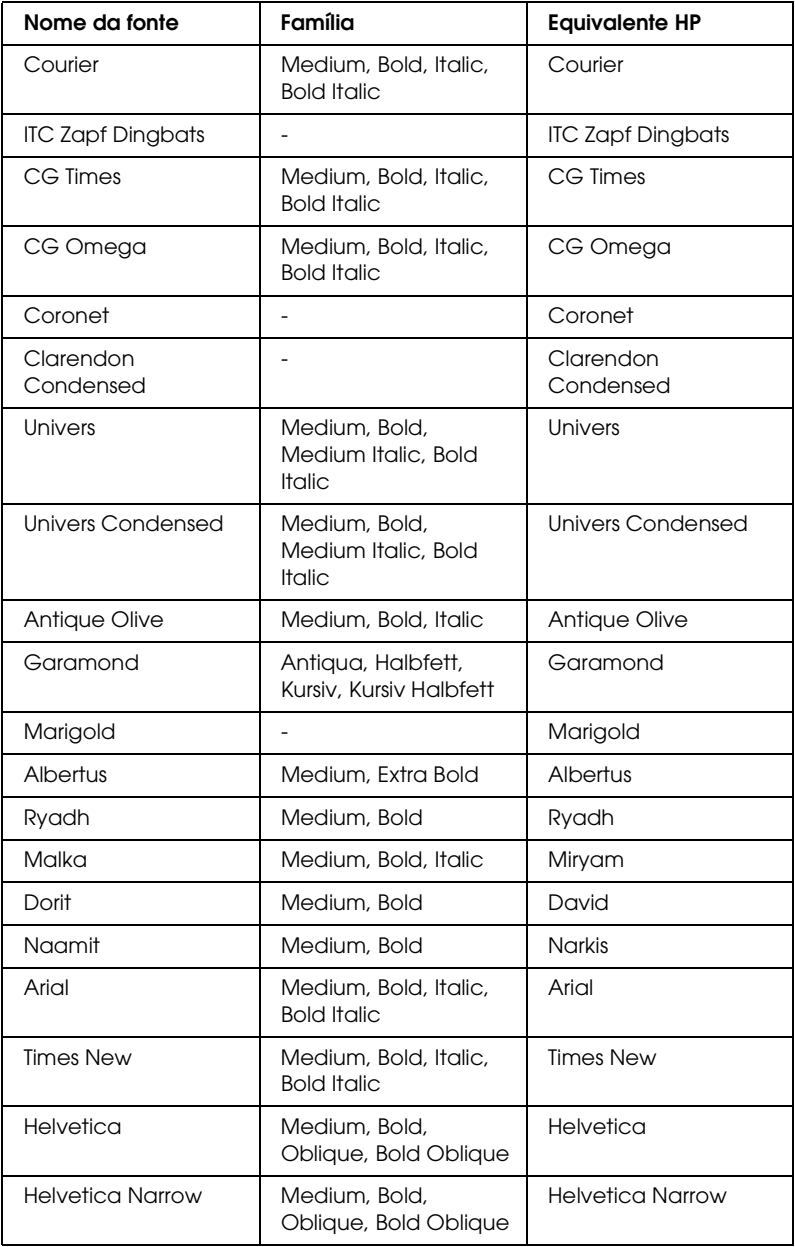

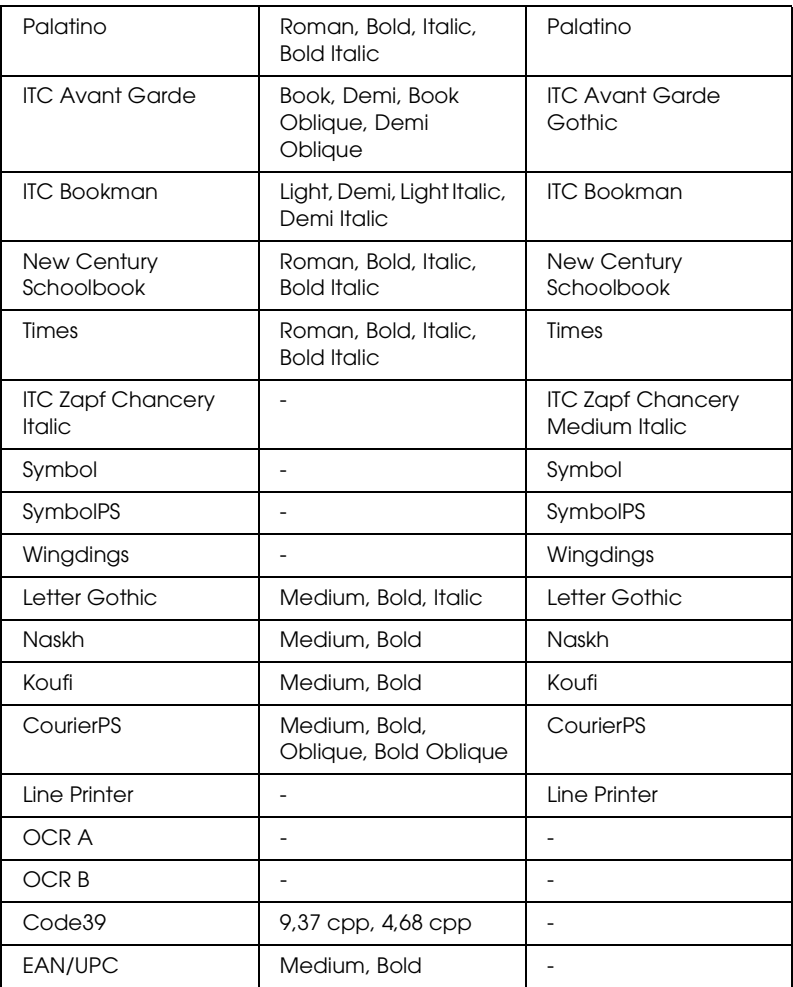

Ao seleccionar fontes na sua aplicação, escolha o nome de fonte indicado na coluna Equivalente HP.

#### *Nota:*

*Consoante a densidade de impressão, ou a qualidade ou cor do papel, as fontes OCR A, OCR B, Code39, e EAN/UPC poderão ser ilegíveis. Imprima uma amostra e certifique-se de que as fontes são legíveis, antes de imprimir grandes volumes.*

# <span id="page-327-1"></span>*Modos ESC/P 2 e FX*

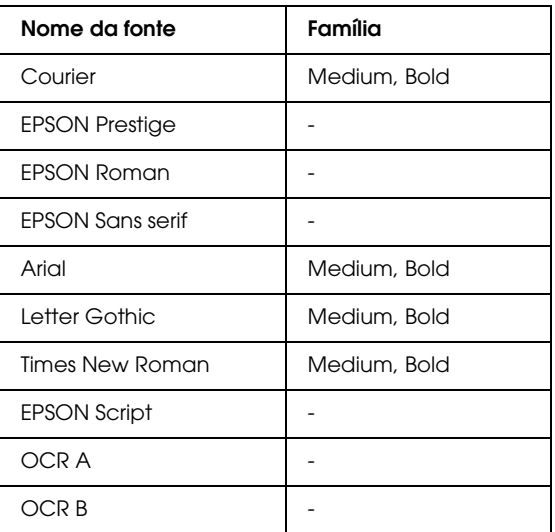

\* Disponível apenas no modo ESC/P2

#### *Nota:*

*Consoante a densidade de impressão, ou a qualidade ou cor do papel, as fontes OCR A e OCR B poderão ser ilegíveis. Imprima uma amostra e certifique-se de que as fontes são legíveis, antes de imprimir grandes volumes.* 

### *Modo I239X*

<span id="page-327-0"></span>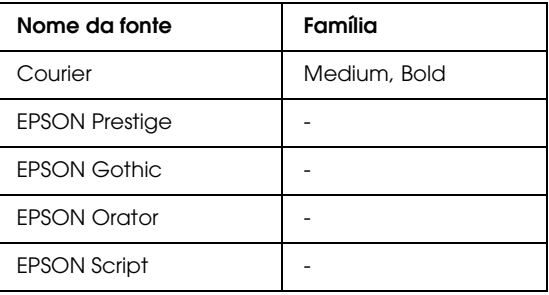

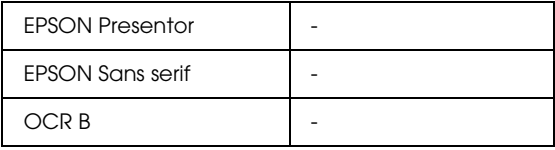

#### *Nota:*

*Consoante a densidade de impressão, ou a qualidade ou cor do papel, a fonte OCR B poderá ser ilegível. Imprima uma amostra e certifique-se de que a fonte é legível, antes de imprimir grandes volumes.* 

## *Modo PS 3*

<span id="page-328-1"></span>Estão incluídas dezassete fontes incluindo: Courier, Courier Oblique, Courier Bold, Courier Bold Oblique, Helvetica, Helvetica Oblique, Helvetica Bold, Helvetica Bold Oblique, Helvetica Narrow, Helvetica Narrow Oblique, Helvetica Narrow Bold, Helvetica Narrow Bold Oblique, Times Roman, Times Italic, Times Bold, Times Bold Italic e Symbol.

## *Modo PCL6*

<span id="page-328-0"></span>Para informações sobre os conjuntos de símbolos, consulte ["No](#page-343-0)  [Modo PCL6" na página 344.](#page-343-0)

## *Fonte vectorial*

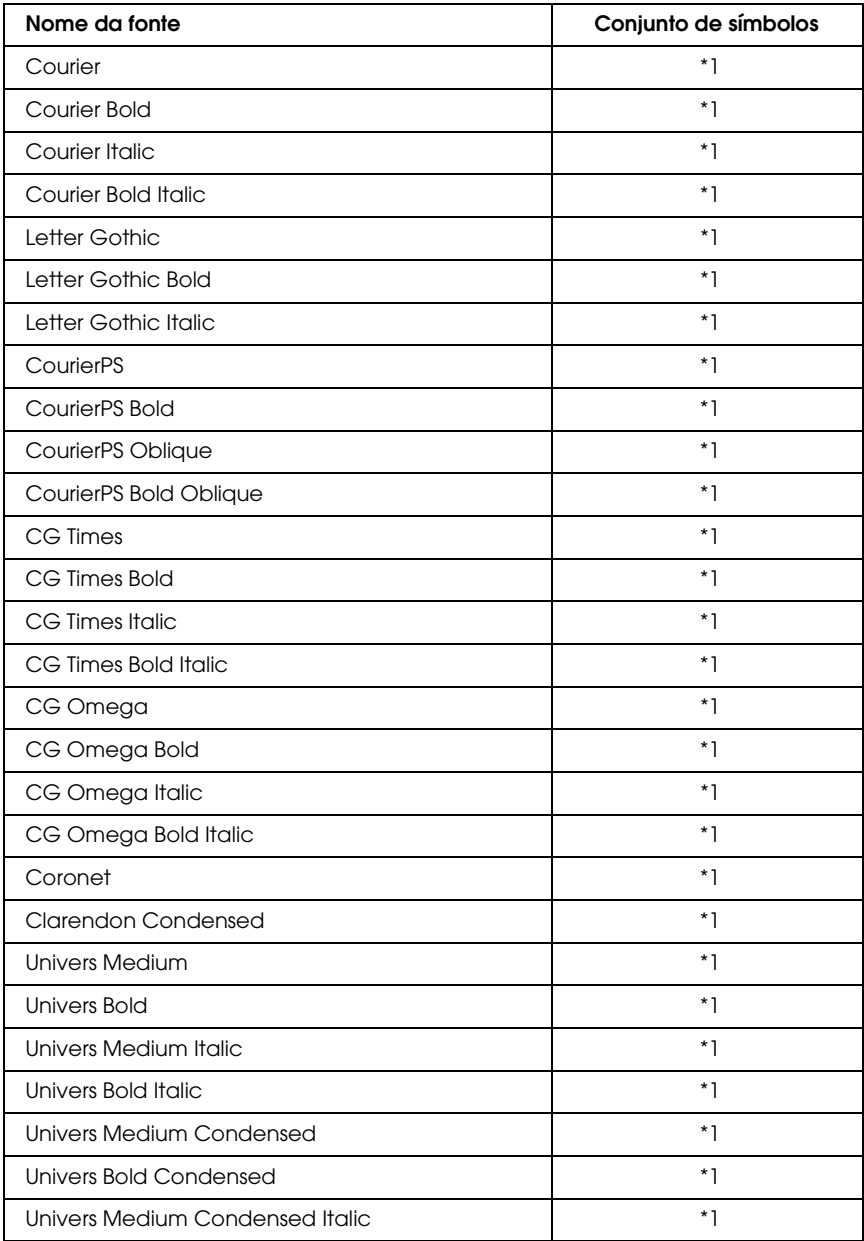

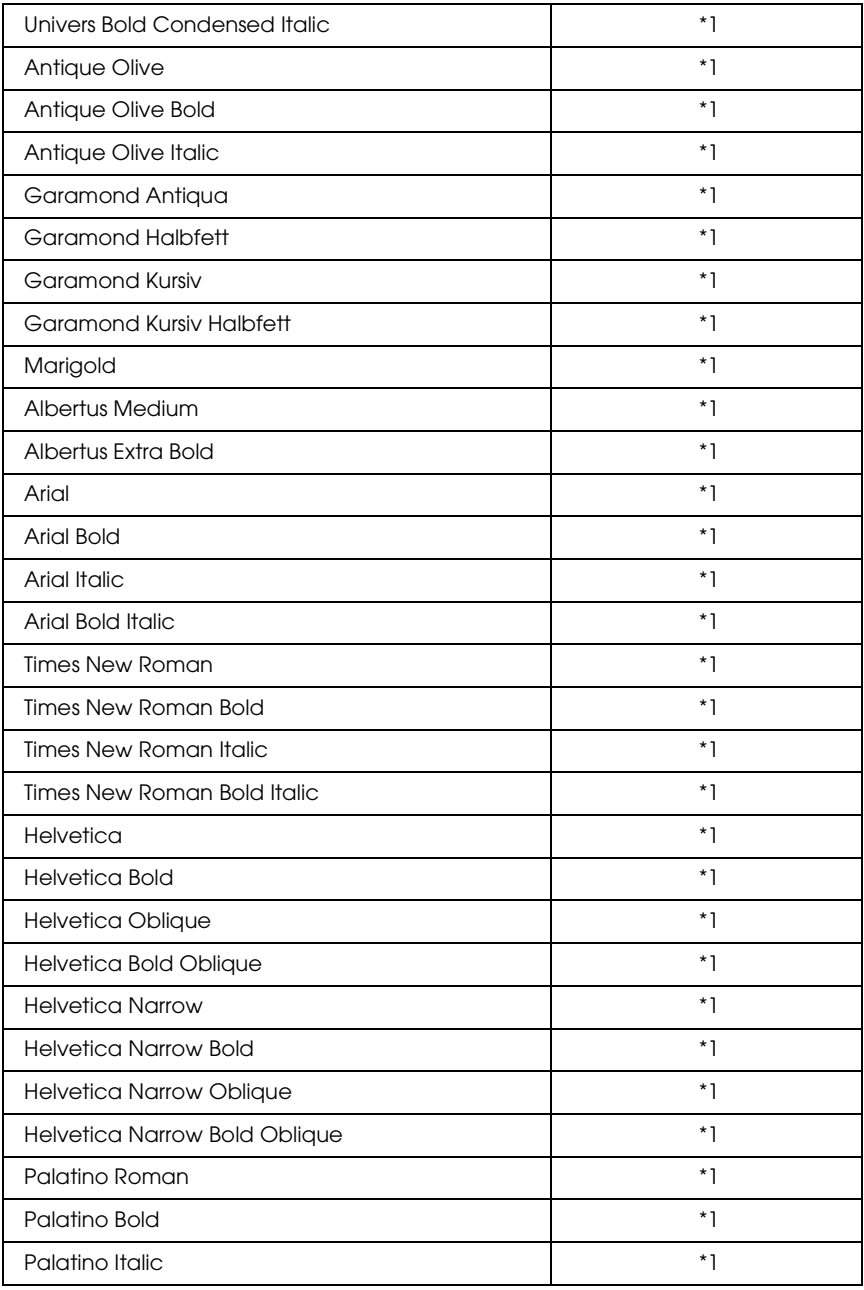

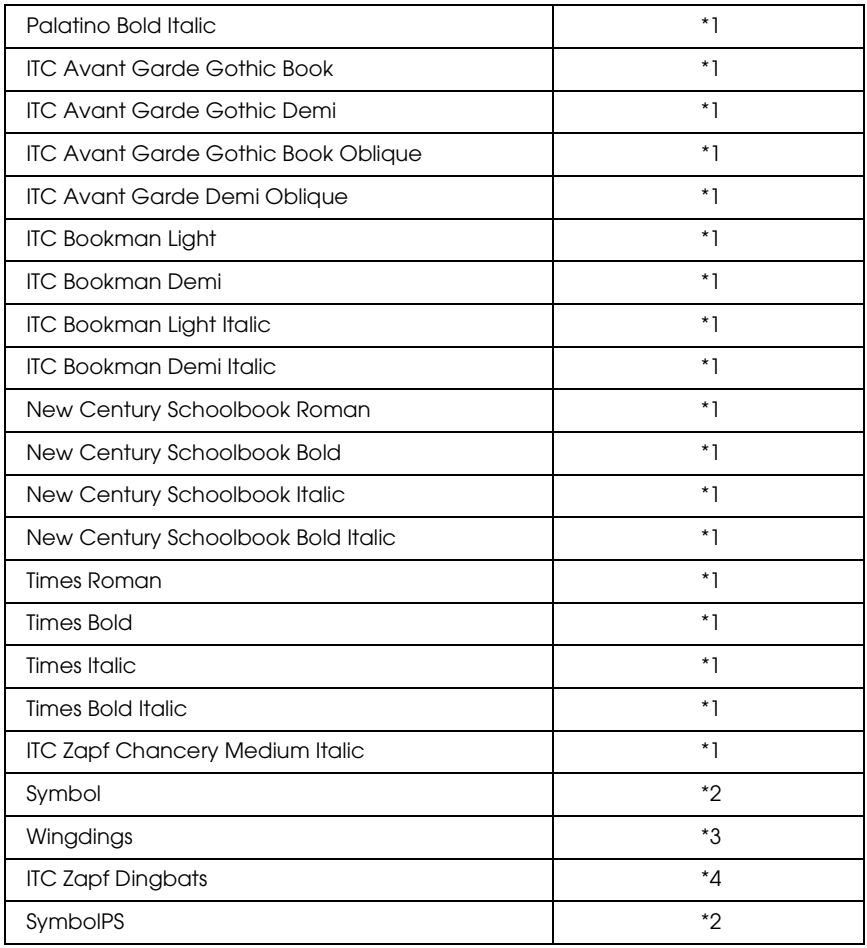

# *Fonte bitmap*

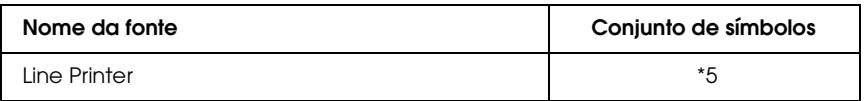

## *Imprimir amostras de fontes*

<span id="page-332-1"></span>Pode imprimir amostras das fontes disponíveis em cada um dos modos utilizando o menu Informações do painel de controlo. Para imprimir amostras das fontes, execute as operações apresentadas em seguida.

- 1. Certifique-se de que a impressora tem papel.
- 2. Certifique-se de que aparece a indicação Operacional ou Repouso no visor LCD e, em seguida, pressione a tecla  $\boxed{\rightarrow}$  validar.
- 3. Pressione a tecla  $\blacktriangledown$  para baixo para seleccionar a amostra de fontes do modo apropriado.
- 4. Pressione a tecla  $\triangleright\rightarrow$  validar para imprimir a folha de amostra de fontes seleccionada.

# *Adicionar mais fontes*

<span id="page-332-0"></span>Pode adicionar uma grande variedade de fontes ao computador. A maior parte dos pacotes de fontes incluem um programa de instalação para este fim.

Para obter instruções de instalação das fontes, consulte a documentação do computador.

# *Seleccionar fontes*

<span id="page-332-2"></span>Sempre que possível, seleccione as fontes na aplicação. Para obter instruções, consulte a documentação do software.

Se enviar texto não formatado para a impressora directamente do DOS, ou se estiver a utilizar um pacote de software simples que não inclua a selecção de fontes, pode seleccionar as fontes utilizando os menus do painel de controlo da impressora, no modo de emulação LJ4, ESC/P 2, FX ou I239X.

# *Descarregar fontes*

<span id="page-333-2"></span>As fontes que residem no disco do computador podem ser descarregadas, ou transferidas, para a impressora de modo a poderem ser impressas. As fontes descarregadas, também denominadas fontes lógicas, permanecem na memória da impressora até que esta seja desligada ou reinicializada. Se tenciona descarregar muitas fontes, certifique-se de que a impressora tem memória suficiente.

A maioria dos pacotes de fontes permite gerir as fontes de forma fácil, através de um programa de instalação próprio. Com este programa, pode descarregar as fontes automaticamente sempre que o computador é iniciado ou descarregar apenas as fontes necessárias para imprimir, no momento oportuno.

# *EPSON Font Manager (apenas em Windows)*

<span id="page-333-1"></span><span id="page-333-0"></span>O EPSON Font Manager disponibiliza 131 fontes lógicas.

### *Requisitos de sistema*

Para utilizar o EPSON Font Manager, o computador tem de cumprir os seguintes requisitos:

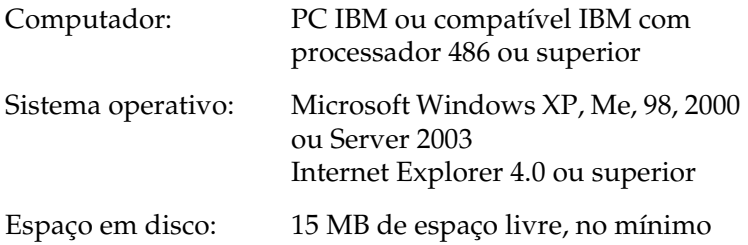

## *Instalar o EPSON Font Manager*

<span id="page-334-0"></span>Para instalar o EPSON Font Manager, execute as operações apresentadas em seguida.

- 1. Certifique-se de que a impressora está desligada e de que o Windows está activo no computador.
- 2. Introduza o CD-ROM do software da impressora no respectivo leitor.

#### *Nota:*

- ❏ *Se a janela de selecção do idioma for apresentada, seleccione o país pretendido.*
- ❏ *Se o ecrã do programa de instalação EPSON não for apresentado automaticamente, faça duplo clique no ícone O meu computador, faça clique com o botão direito do rato no ícone do CD-ROM e faça clique em ABRIR no menu apresentado. Em seguida, faça duplo clique em Epsetup.exe.*
- 3. Faça clique em User Installation (Instalação do Utilizador).
- 4. Faça clique em Instalação Personalizada.

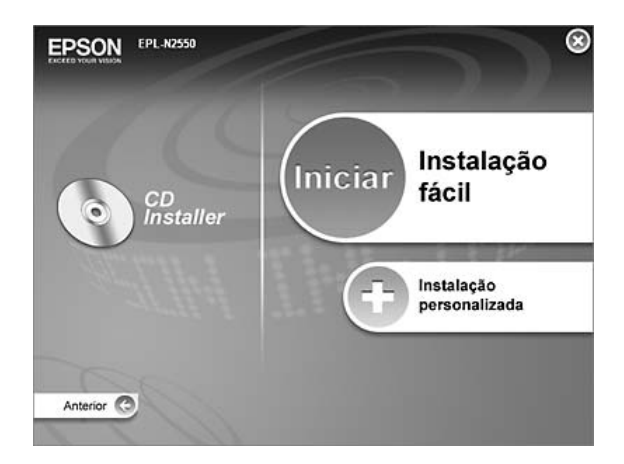

5. Faça clique em EPSON Font Manager. Depois siga as instruções apresentadas no ecrã.

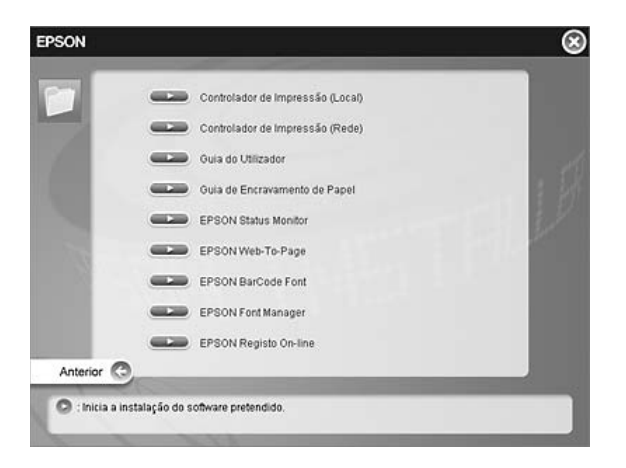

- 6. Quando o processo de instalação estiver concluído, faça clique em Finish (Concluir).
- O EPSON Font Manager está instalado no computador.

# *Conjuntos de Símbolos*

# *Introdução aos conjuntos de símbolos*

<span id="page-336-0"></span>A impressora pode aceder a vários conjuntos de símbolos. Muitos destes conjuntos são diferentes apenas no que diz respeito aos caracteres específicos de cada língua.

#### *Nota:*

*A maioria dos produtos de software gere as fontes e os símbolos automaticamente. É provável que nunca tenha de ajustar as definições da impressora. No entanto, se estiver a escrever os seus próprios programas de controlo da impressora, ou se estiver a utilizar software mais antigo que não controle as fontes, consulte as secções apresentadas em seguida para obter informações sobre os conjuntos de símbolos.*

Quando estiver a decidir qual a fonte que pretende utilizar, deve ter em mente o conjunto de símbolos que vai ser combinado com essa fonte. Os conjuntos de símbolos disponíveis variam consoante o modo de emulação utilizado e a fonte escolhida.

# *No modo de emulação LJ4*

<span id="page-336-1"></span>Os seguintes conjuntos de símbolos estão disponíveis no modo de emulação LJ4.

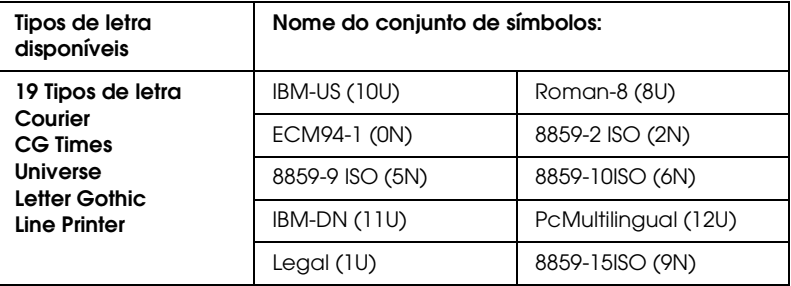

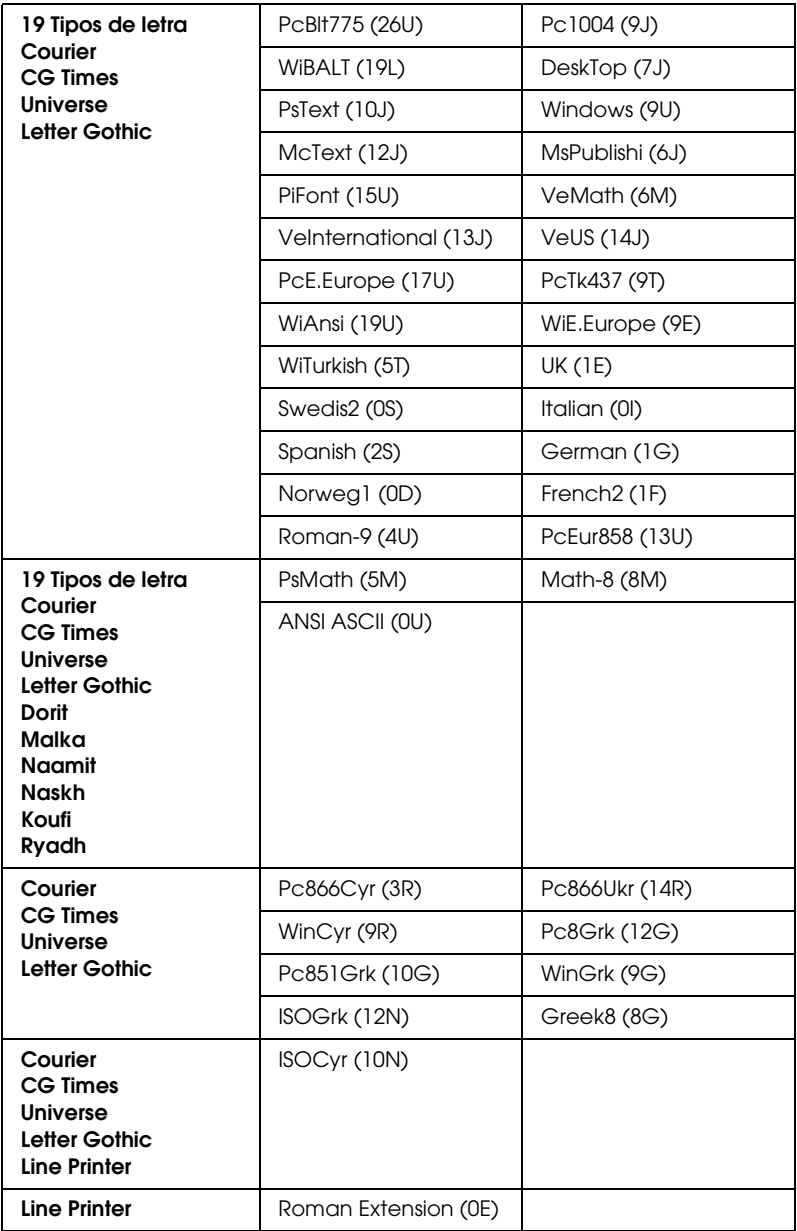

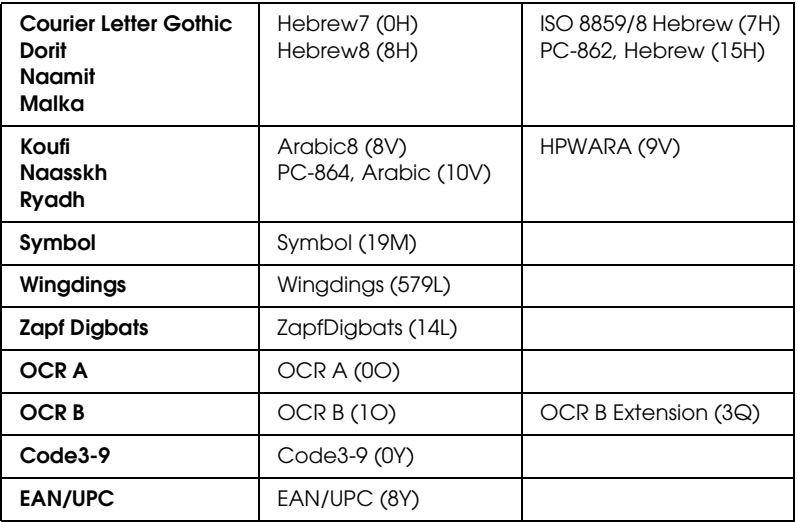

Os 19 tipos de letra referem-se aos abaixo indicados:

CG Omega Coronet Clarendon Condensed Univers Condensed Antique Olive Garamond Marigold Albertus Arial Times New Helvetica Helvetica NarrowPalatino ITC Avant Garde Gothic ITC Bookman New Century Schoolbook Times ITC Zapf Chancery Medium Italic CourierPS

# <span id="page-339-1"></span><span id="page-339-0"></span>*Nos modos ESC/P 2 ou FX*

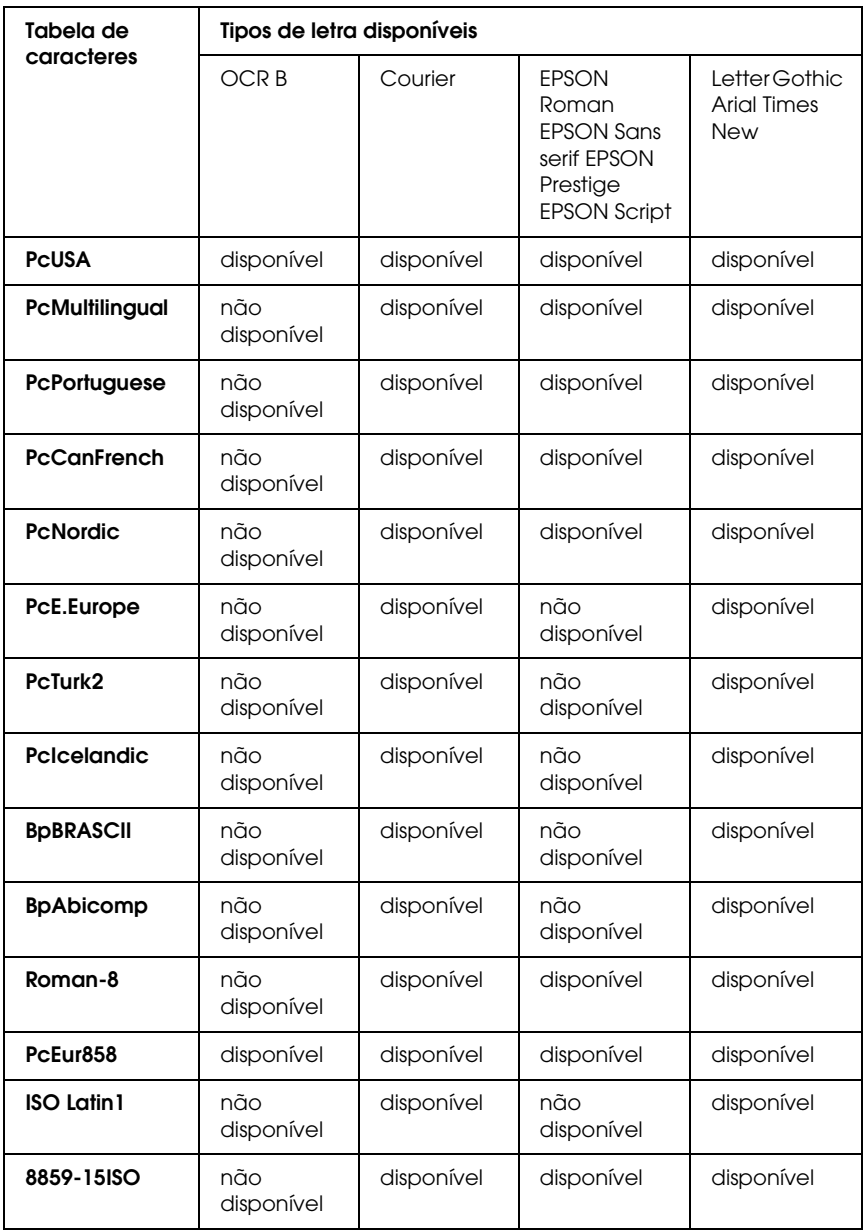

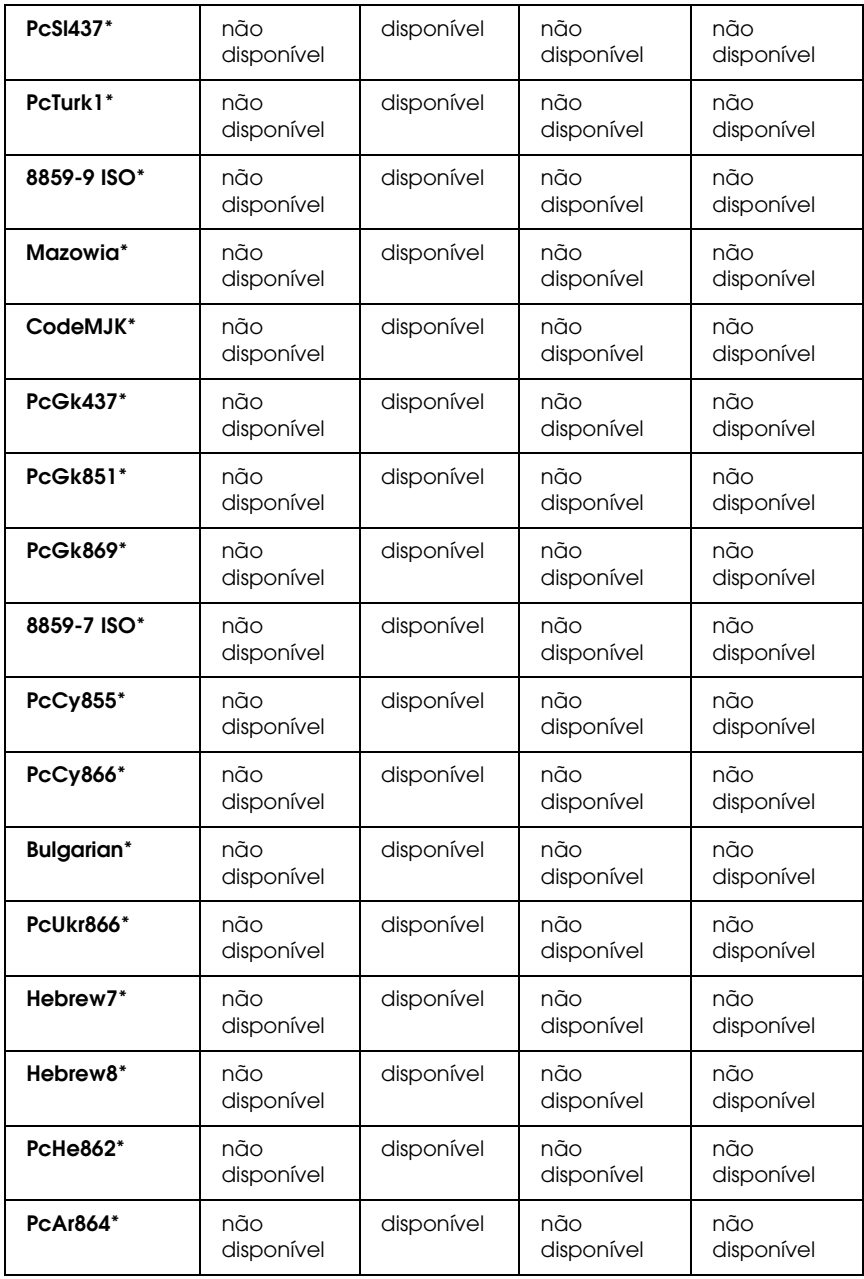

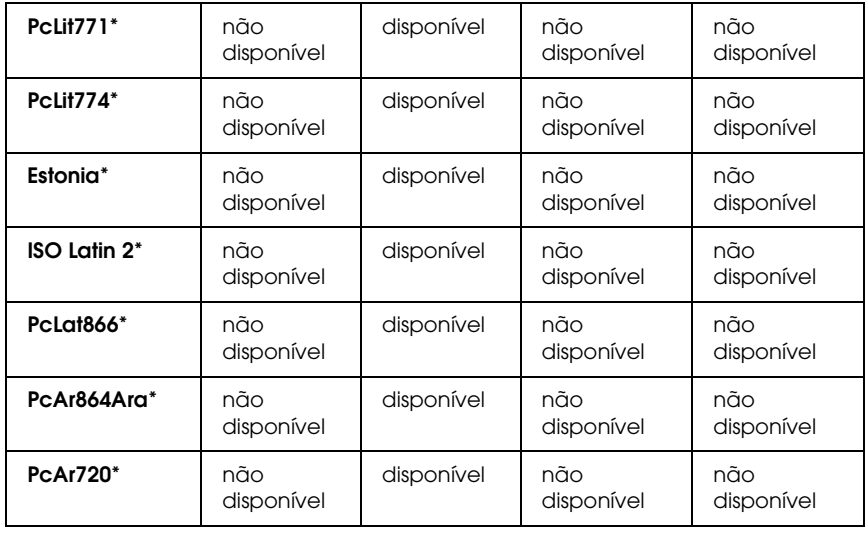

\* Disponível apenas no modo ESC/P2

Times New é um tipo de letra compatível com RomanT.

Letter Gothic é um tipo de letra compatível com OratorS.

Arial é um tipo de letra compatível com SansH.

# *Conjuntos de caracteres internacionais*

<span id="page-341-0"></span>Pode seleccionar um dos seguintes conjuntos de caracteres internacionais utilizando o comando ESC R:

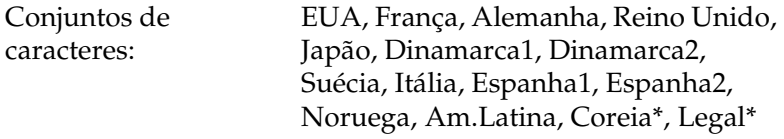

\* Disponível apenas para o modo de emulação ESC/P 2

## *Caracteres disponíveis com o comando ESC (^*

<span id="page-342-0"></span>Para imprimir os caracteres indicados na tabela apresentada em seguida, utilize o comando ESC (^.

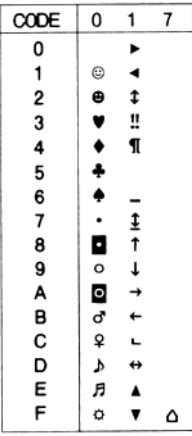

# *No modo de emulação I239X*

<span id="page-342-1"></span>Os conjuntos de símbolos disponíveis no modo I239X são o PcUSA, PcMultilingual, PcEur858, PcPortuguese, PcCanFrench e o PcNordic. Consulte ["Nos modos ESC/P 2 ou FX" na página 340.](#page-339-0)

As fontes disponíveis são EPSON Sans Serif, Courier, EPSON Prestige, EPSON Gothic, EPSON Presentor, EPSON Orator e EPSON Script.

# <span id="page-343-1"></span><span id="page-343-0"></span>*No Modo PCL6*

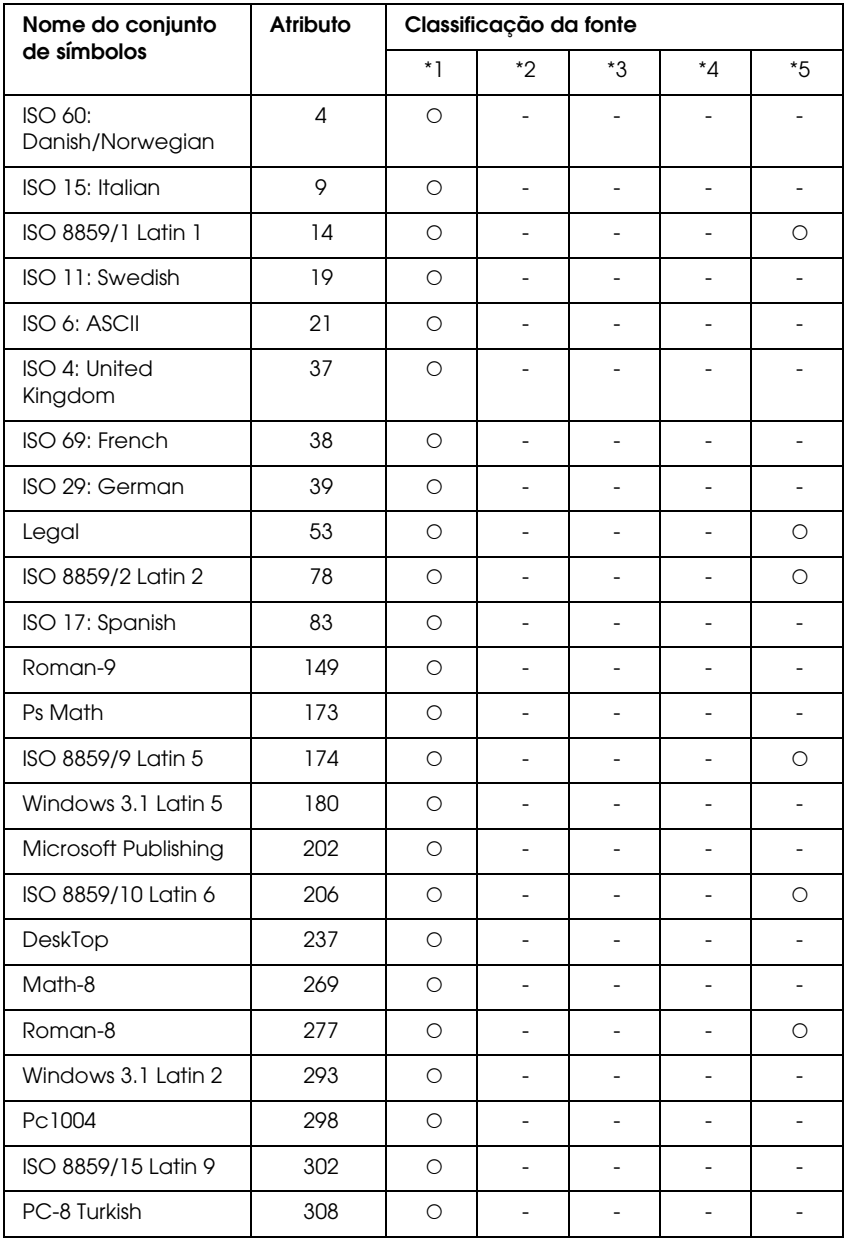

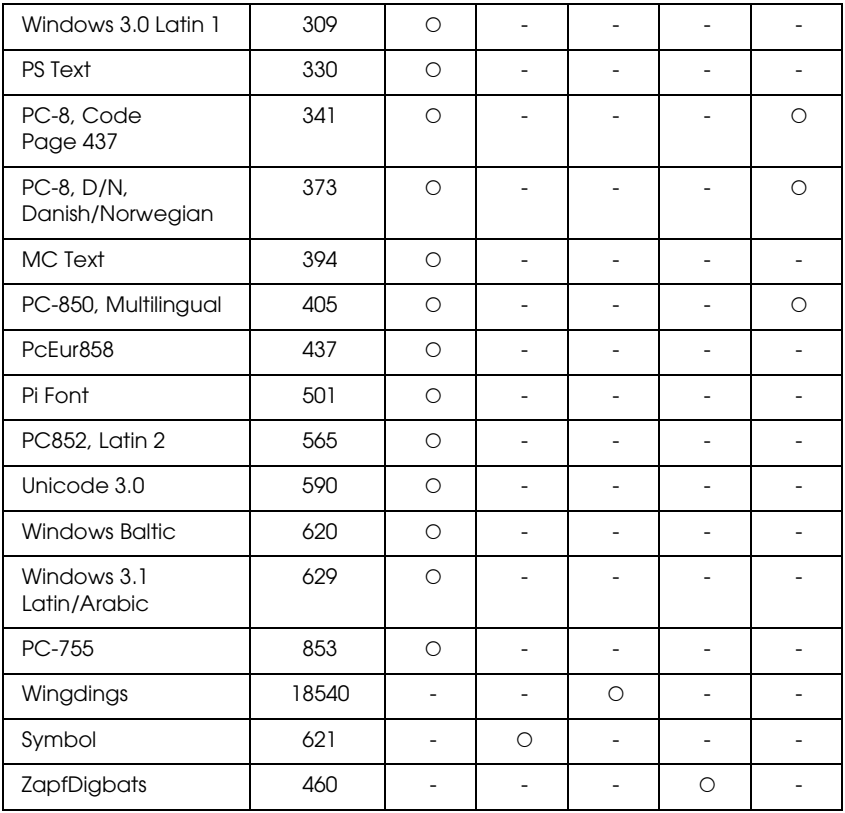

# *Índice remissivo*

# *A*

Ajuda [Epson, 291](#page-290-0) Alimentador MF [papel disponível, 39](#page-38-0) Alimentador Universal para 550 Folhas [acerca de, 208](#page-207-0) [especificações, 300](#page-299-0) [instalar, 208](#page-207-0) [retirar, 211](#page-210-0) [Assistência, 291](#page-290-0) [Assistência técnica, 291](#page-290-1)

## *C*

[Cancelar a impressão, 205,](#page-204-0) [281](#page-280-0) [a partir do controlador de impressão \(Windows\), 112](#page-111-0) [Caracteres disponíveis com o comando ESC \(^, 343](#page-342-0) Características [Elevada qualidade de impressão, 32](#page-31-0) [Grande variedade de fontes, 33](#page-32-0) [Modo Adobe PostScript 3, 33](#page-32-1) [Modo de Emulação PCL6, 33](#page-32-2) [Modo económico, 32](#page-31-1) [Resolution Improvement Technology \(RITech\), 33](#page-32-3) Colocar papel [Alimentador MF, 44](#page-43-0) [envelopes, 55](#page-54-0) [papel de formato personalizado, 59](#page-58-0) [Conjuntos de caracteres internacionais, 342](#page-341-0) Conjuntos de símbolos [Caracteres disponíveis com o comando ESC \(^, 343](#page-342-0) [Conjuntos de caracteres internacionais, 342](#page-341-0) [introdução, 337](#page-336-0) [Modo de emulação I239X, 343](#page-342-1) [Modo de emulação LJ4, 337](#page-336-1) [Modo PCL6, 344](#page-343-1) [Modos ESC/P 2 ou FX, 340](#page-339-1) Consumíveis [mensagens de substituição, 224](#page-223-0) [substituir a unidade de fusão, 229](#page-228-0)

[Contactar a EPSON, 291](#page-290-0) [Contactar a Epson, 291](#page-290-0) Controlador de impressão [Aceder ao controlador de impressão \(Windows\), 61](#page-60-0) [Acerca do software da impressora \(Windows\), 61](#page-60-1) [Desinstalar o controlador de dispositivo USB \(Windows\), 115](#page-114-0) [Desinstalar o controlador de impressão \(Windows\), 113](#page-112-0) Controlador de impressão PCL6 [Acerca do Modo PCL6, 157](#page-156-0) [requisitos de hardware, 157](#page-156-1) [requisitos de sistema, 157](#page-156-2) Controlador de impressão PostScript [Aceder ao controlador de impressão PostScript \(Macintosh\), 154](#page-153-0) [Aceder ao controlador de impressão PostScript \(Windows\), 144](#page-143-0) [Acerca do Modo PostScript 3, 136](#page-135-0) [Instalar o controlador de impressão PostScript para utilizadores](#page-147-0)  de Mac OS 9, 148 [Instalar o controlador de impressão PostScript para utilizadores](#page-146-0)  de Mac OS X, 147 [requisitos de sistema \(Macintosh\), 137](#page-136-0) [requisitos de sistema \(Windows\), 136](#page-135-1) [Seleccionar a impressora quando está ligada via USB para](#page-148-0)  utilizadores de Mac OS 9, 149 [Seleccionar uma impressora num ambiente de rede para](#page-152-0)  utilizadores de Mac OS 9, 153 [Seleccionar uma impressora num ambiente de rede para](#page-150-0)  utilizadores de Mac OS X, 151

### *D*

Definições de qualidade de impressão [Especificar as definições de qualidade de impressão \(Windows\), 63](#page-62-0) Definições do controlador de impressão [Cancelar a impressão \(Windows\), 112](#page-111-0) [Configurar a ligação USB \(Windows\), 110](#page-109-0) [Configurar as definições opcionais \(Windows\), 90](#page-89-0) [Criar uma nova marca de água \(Windows\), 80](#page-79-0) [Criar um fundo de página \(Windows\), 81](#page-80-0) [dados de fundo de página com definições de impressão](#page-86-0)  diferentes (Windows), 87 [definições de impressão \(Windows\), 65](#page-64-0) [Efectuar definições avançadas \(Windows\), 87](#page-86-1) [esquema de impressão \(Windows\), 76](#page-75-0) [gravar \(Windows\), 68](#page-67-0) [Impressão dúplex \(Windows\), 69](#page-68-0) [Imprimir com a unidade dúplex \(Windows\), 69](#page-68-1) [Imprimir com um fundo de página \(Windows\), 86](#page-85-0) [personalizar definições de impressão \(Windows\), 66](#page-65-0)

[qualidade de impressão \(Windows\), 63](#page-62-0) [redimensionar a impressão \(Windows\), 74](#page-73-0) [redimensionar automaticamente a impressão \(Windows\), 73](#page-72-0) [Utilizar uma marca de água \(Windows\), 78](#page-77-0) [Utilizar um fundo de página \(Windows\), 81](#page-80-1) Definições do controlador de impressão PostScript [Alterar definições da impressora PostScript \(Macintosh\), 155](#page-154-0) [Alterar definições da impressora PostScript \(Windows\), 145](#page-144-0) [Utilizar o AppleTalk em Windows 2000, 146](#page-145-0) definições do painel de controlo [quando utilizar, 160](#page-159-0)

## *E*

Encravamentos de papel [como resolver, 244](#page-243-0) [Tampa A, 245](#page-244-0) [Tampa A ou B, 249](#page-248-0) [Tampa DM, 254](#page-253-0) [Todos os alimentadores de papel e a Tampa A, 256](#page-255-0) Envelopes [colocar, 55](#page-54-0) [utilização de, 52](#page-51-0) EPSON Font Manager [acerca de, 334](#page-333-0) [como instalar, 335](#page-334-0) [requisitos de sistema, 334](#page-333-1) EPSON Status Monitor [Abrir o EPSON Status Monitor \(Windows\), 96](#page-95-0) [Acerca do EPSON Status Monitor \(Windows\), 98](#page-97-0) [Compra Online, 108](#page-107-0) [Controlar a impressora através do EPSON Status Monitor \(Windows\), 92](#page-91-0) [Definições de Notificação \(Windows\), 106](#page-105-0) [Definições do ícone de função, 109](#page-108-0) [Informações da Tarefa \(Windows\), 102](#page-101-0) [Informações de Consumíveis \(Windows\), 100](#page-99-0) [Instalar o EPSON Status Monitor \(Windows\), 92](#page-91-1) [Obter detalhes do estado da impressora \(Windows\), 99](#page-98-0) [Obter o estado da impressora \(Windows\), 98](#page-97-1) Esquema de impressão [Modificar o esquema de impressão \(Windows\), 76](#page-75-0) [Ethernet, 299](#page-298-0) Etiquetas [definições da impressora, 56](#page-55-0) [definições do controlador, 57](#page-56-0)

## *F*

Folha de configuração [como imprimir, 204,](#page-203-0) [259](#page-258-0) Fontes [adicionar fontes, 333](#page-332-0) [como imprimir amostras, 333](#page-332-1) [descarregar fontes, 334](#page-333-2) [EPSON Font Manager \(acerca de\), 334](#page-333-0) [EPSON Font Manager \(como instalar\), 335](#page-334-0) [EPSON Font Manager \(requisitos de sistema\), 334](#page-333-1) [fontes disponíveis, 325](#page-324-0) [Fontes EPSON BarCode \(acerca de\), 303](#page-302-0) [Fontes EPSON BarCode \(como imprimir\), 308](#page-307-0) [Fontes EPSON BarCode \(como instalar\), 305](#page-304-0) [Fontes EPSON BarCode \(especificações\), 312](#page-311-0) [Fontes EPSON BarCode \(requisitos de sistema\), 305](#page-304-1) [Modo I239X, 328](#page-327-0) [Modo LJ4, 326](#page-325-0) [Modo PCL6, 329](#page-328-0) [Modo PS 3, 329](#page-328-1) [Modos ESC/P 2 e FX, 328](#page-327-1) [seleccionar fontes, 333](#page-332-2) Fontes EPSON BarCode [acerca de, 303](#page-302-0) [como imprimir, 308](#page-307-0) [como instalar, 305](#page-304-0) [especificações, 312](#page-311-0) [requisitos de sistema, 305](#page-304-1) Fundo de página [como criar \(Windows\), 81](#page-80-0) [como imprimir \(Windows\), 86](#page-85-0) [como utilizar \(Windows\), 81](#page-80-1) [definições de impressão diferentes \(Windows\), 87](#page-86-0)

### *G*

Guardar definições personalizadas [Guardar as definições \(Windows\), 68](#page-67-0) Guias [Ajuda interactiva, 25](#page-24-0) [Guia de Desencravamento de Papel, 25](#page-24-1) [Guia de Instalação, 25](#page-24-2) [Guia de Utilização em Rede, 25](#page-24-3) [Guia do Utilizador, 25](#page-24-4)

*I*

Impressora [características ambientais, 297](#page-296-0) [características eléctricas, 298](#page-297-0) [características gerais, 296](#page-295-0) [características mecânicas, 297](#page-296-1) [componentes \(interior\), 28](#page-27-0) [componentes \(perspectiva frontal\), 26](#page-25-0) [componentes \(perspectiva posterior\), 27](#page-26-0) [consumíveis, 31](#page-30-0) [limpar, 235](#page-234-0) [localizar, 242](#page-241-0) [normas e aprovações, 298](#page-297-1) [produtos opcionais, 31](#page-30-1) Instalar [Alimentador Universal para 550 Folhas, 208](#page-207-0) [módulos de memória, 215](#page-214-0) [Unidade Dúplex, 211](#page-210-1) Instalar as opções [placas de interface, 220](#page-219-0) [Instalar o controlador de impressão PostScript para a interface](#page-141-0)  de rede (Windows), 142 [Instalar o controlador de impressão PostScript para a interface](#page-137-0)  paralela (Windows), 138 [Instalar o controlador de impressão PostScript para a interface](#page-139-0)  USB (Windows), 140 Interfaces [ethernet, 299](#page-298-0) [paralelas, 299](#page-298-1) [USB, 299](#page-298-2)

#### *M*

Manutenção [consumíveis, 229](#page-228-0) Marca de água (Windows) [como criar, 80](#page-79-0) [como utilizar, 78](#page-77-0) [Mensagens de estado e de erro, 193](#page-192-0) [Menu Alim. Papel, 165](#page-164-0) [Menu AUX, 179](#page-178-0) [Menu Config. Básica, 170](#page-169-0) [Menu Emulação, 166](#page-165-0) [Menu ESCP2, 184](#page-183-0)

[Menu FX, 187](#page-186-0) [Menu I239X, 190](#page-189-0) [Menu Impressão, 167](#page-166-0) [Menu Informações, 162](#page-161-0) [Menu LJ4, 180](#page-179-0) [Menu Paralelo, 176](#page-175-0) [Menu PS3, 182](#page-181-0) [Menu Rede, 179](#page-178-1) [Menu Reiniciar, 175](#page-174-0) Menus do painel de controlo [acerca de, 160](#page-159-1) [alimentador, 165](#page-164-0) [AUX, 179](#page-178-0) [como aceder, 161](#page-160-0) [configuração básica, 170](#page-169-0) [emulação, 166](#page-165-0) [ESCP2, 184](#page-183-0) [FX, 187](#page-186-0) [I239X, 190](#page-189-0) [impressão, 167](#page-166-0) [informações, 162](#page-161-0) [LJ4, 180](#page-179-0) [paralela, 176](#page-175-0) [PS3, 182](#page-181-0) [rede, 179](#page-178-1) [reiniciar, 175](#page-174-0) [USB, 178](#page-177-0) [Menu USB, 178](#page-177-0) [Modo de emulação I239X, 343](#page-342-1) [Modo de emulação LJ4, 337](#page-336-1) [Modo I239X, 328](#page-327-0) [Modo LJ4, 326](#page-325-0) [Modo PCL6, 329,](#page-328-0) [344](#page-343-1) [Modo PS 3, 329](#page-328-1) [Modos ESC/P 2 e FX, 328](#page-327-1) [Modos ESC/P 2 ou FX, 340](#page-339-1) Módulo de memória [especificações, 301](#page-300-0) Módulos de memória [instalar, 215](#page-214-0) [retirar, 220](#page-219-1)

# *O*

Opções [Alimentador Universal para 550 Folhas, 208](#page-207-0) [especificações \(módulo de memória\), 301](#page-300-0) [especificações \(unidade de fusão\), 302](#page-301-0) [especificações \(unidade dúplex\), 301](#page-300-1) [especificações \(unidades de revelação\), 302](#page-301-1) [módulos de memória, 215](#page-214-0) [Unidade Dúplex, 211](#page-210-1)

# *P*

Painel de controlo [definições, 160](#page-159-0) [descrição, 29](#page-28-0) Papel [área de impressão, 295](#page-294-0) [colocar papel no alimentador inferior padrão, 44](#page-43-1) [colocar papel no Alimentador Inferior Universal](#page-50-0)  para 550 Folhas opcional, 51 [colocar papel no alimentador MF, 44](#page-43-2) [etiquetas, 56](#page-55-0) [papel disponível, 293](#page-292-0) [papel não disponível, 294](#page-293-0) [transparências, 58](#page-57-0) [Papel disponível, 293](#page-292-0) Papel grosso [definições do controlador, 58](#page-57-1) [Papel não disponível, 294](#page-293-0) [Paralelas, 299](#page-298-1) Partilhar a impressora [Configurar a impressora como uma impressora partilhada \(Windows\), 119](#page-118-0) [Configurar clientes \(Windows\), 126](#page-125-0) [Instalar o controlador de impressão a partir do CD-ROM \(Windows\), 133](#page-132-0) [Partilhar a impressora \(Windows\), 117](#page-116-0) [Utilizar um controlador adicional \(Windows\), 120](#page-119-0) Placas de interface [retirar, 223](#page-222-0) Predefinições de impressão [Utilizar as predefinições \(Windows\), 65](#page-64-0) Problemas, resolução de [contactar a Epson, 291](#page-290-0)

# *R*

Receptor de papel [receptor de páginas voltadas para baixo, 51](#page-50-1) Redimensionar a página [Redimensionar as páginas de acordo com uma percentagem](#page-73-0)  específica (Windows), 74 [Redimensionar automaticamente as páginas para as ajustar ao](#page-72-0)  papel utilizado (Windows), 73 [Resolução de Problemas, 193,](#page-192-0) [204,](#page-203-0) [244,](#page-243-0) [259,](#page-258-0) [281](#page-280-0) [Mensagens de Estado e de Erro, 281](#page-280-1) [Modo PCL6, 289](#page-288-0) [Modo PostScript 3, 282](#page-281-0) [opções, 271](#page-270-0) [problemas de funcionamento, 260](#page-259-0) [problemas de manuseamento do papel, 271](#page-270-1) [problemas de memória, 270](#page-269-0) [problemas de qualidade de impressão, 265](#page-264-0) [Problemas USB, 273](#page-272-0) Retirar [Alimentador Universal para 550 Folhas, 211](#page-210-0) [módulos de memória, 220](#page-219-1) [placas de interface, 223](#page-222-0) [Unidade Dúplex, 214](#page-213-0) Rolete de recolha [limpar, 236](#page-235-0)

### *S*

[Serviço de Assistência a Clientes, 291](#page-290-0) Sistemas de alimentação [Alimentador de papel inferior padrão, 40](#page-39-0) [Alimentador MF, 39](#page-38-0) [Alimentador Universal para 550 Folhas, 40](#page-39-1) [seleccionar um sistema de alimentação \(automaticamente\), 41](#page-40-0) [seleccionar um sistema de alimentação \(manualmente\), 41](#page-40-1)

### *T*

Transparências [definições da impressora, 58](#page-57-0) Transportar a impressora [distâncias curtas, 240](#page-239-0) [distâncias longas, 239](#page-238-0)

## *U*

Unidade de fusão [especificações, 302](#page-301-0) [precauções de manuseamento, 229](#page-228-1) [substituir, 230](#page-229-0) Unidade Dúplex [especificações, 301](#page-300-1) [instalar, 211](#page-210-1) [retirar, 214](#page-213-0) Unidades de revelação [especificações, 302](#page-301-1) [precauções de manuseamento, 225](#page-224-0) [substituir, 226](#page-225-0) [USB, 299](#page-298-2)